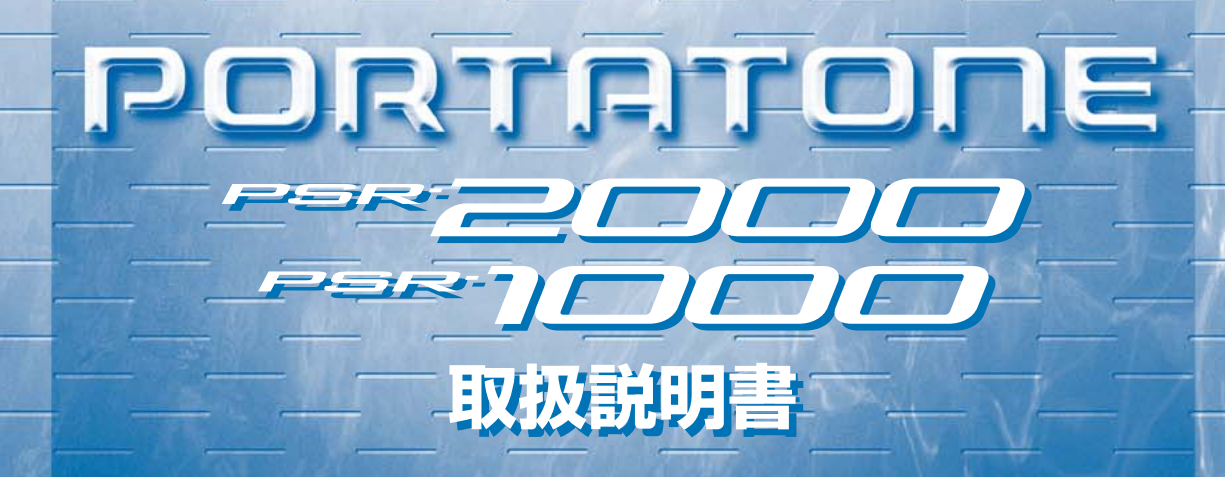

 $\boxed{\equiv}$ 

**THEIR SECTION CONTRACTOR** 

**STYLE** 

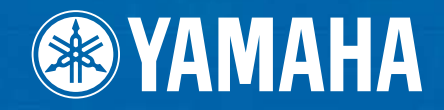

# <span id="page-1-0"></span>**安全上のご注意** ご使用の前に、必ずこの「安全上のご注意」をよくお読みください。

ここに示した注意事項は、製品を安全に正しくご使用いただき、お客様や他の方々への危害や財産への損害 を未然に防止するためのものです。必ずお守りください。

お子様がご使用になる場合は、保護者の方が以下の内容をお子様にご徹底くださいますようお願いいたします。 お読みになったあとは、使用される方がいつでも見られる所に必ず保管してください。

### ■ **記号表示について**

この製品や取扱説明書に表示されている記号には、次のような意味があります。

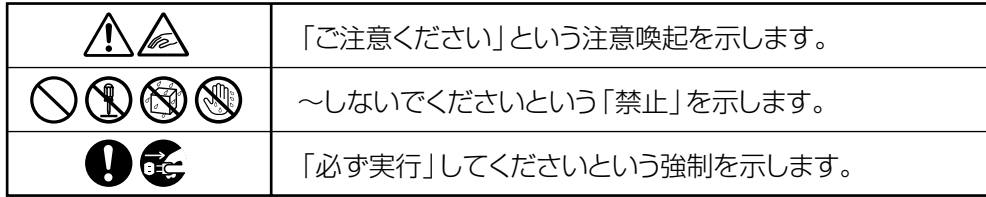

### ■ **「警告」と「注意」について**

以下、誤った取り扱いをすると生じることが想定される内容を、危害や損害の大きさと切迫の程度を明示す るために、「警告」と「注意」に区分して掲載しています。

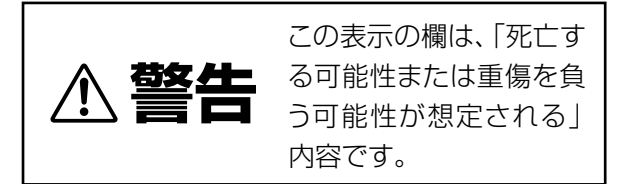

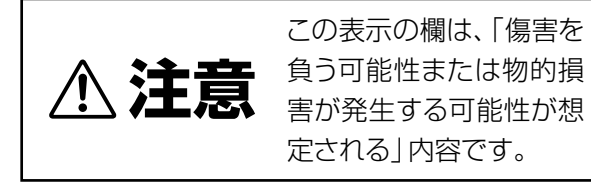

この製品の内部には、お客様が修理 / 交換できる部品はありません。点検や修理は、必ずお買い上げの楽器 店または巻末のヤマハ電気音響製品サービス拠点にご依頼ください。」

# **警告**

### **電源 / 電源アダプター**

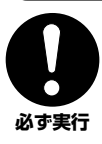

電源は必ず交流 100V を使用する。 エアコンの電源など交流 200V のものがあります。

誤って接続すると、感電や火災のおそれがあります。

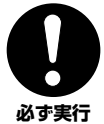

電源アダプターは、必ず指定のもの(PA-300)を使 用する。

(異なった電源アダプターを使用すると)故障、発熱、 火災などの原因になります。

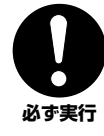

電源プラグにほこりが付着している場合は、ほこり をきれいに拭き取る。 感電やショートのおそれがあります。

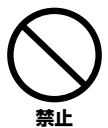

電源アダプターコードをストーブなどの熱器具に近 づけたり、無理に曲げたり、傷つけたりしない。また、 電源コードに重いものをのせない。 電源アダプターコードが破損し、感電や火災の原因に

### **分解禁止**

なります。

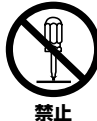

#### この製品の内部を開けたり、内部の部品を分解した り改造したりしない。

感電や火災、けが、または故障の原因になります。異 常を感じた場合など、点検や修理は、必ずお買い上げ の楽器店または巻末のヤマハ電気音響製品サービス 拠点にご依頼ください。

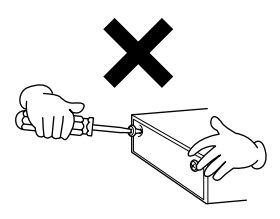

### **水に注意**

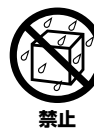

本体の上に花瓶や薬品など液体の入ったものを置か ない。また、浴室や雨天時の屋外など湿気の多いとこ ろで使用しない。

感電や火災、または故障の原因になります。

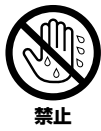

濡れた手で電源プラグを抜き差ししない。 感電のおそれがあります。

### **火に注意**

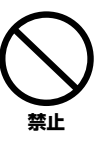

本体の上にろうそくなど火気のあるものを置かな い。 ろうそくなどが倒れたりして、火災の原因になりま す。

### **異常に気づいたら**

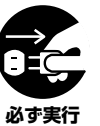

電源アダプターコード/プラグがいたんだ場合、また は、使用中に音が出なくなったり異常なにおいや煙 が出たりした場合は、すぐに電源スイッチを切り、電 源プラグをコンセントから抜く。

感電や火災、または故障のおそれがあります。至急、 お買い上げの楽器店または巻末のヤマハ電気音響製 品サービス拠点に点検をご依頼ください。

# **注意**

### **電源 / 電源アダプター**

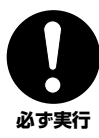

電源プラグを抜くときは、電源アダプターコードを 持たずに、必ず電源プラグを持って引き抜く。 電源アダプターコードが破損して、感電や火災の原因 になることがあります。 **必ず実行** 

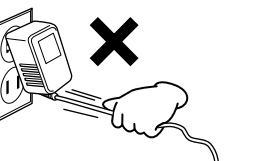

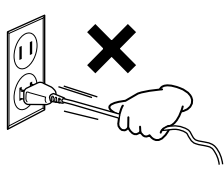

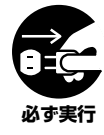

長期間使用しないときや落雷のおそれがあるとき は、必ずコンセントから電源プラグを抜く。 感電や火災、故障の原因になることがあります。

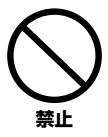

たこ足配線をしない。

音質が劣化したり、コンセント部が異常発熱して火災 の原因になることがあります。

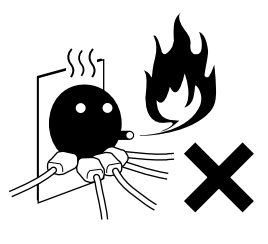

**設置**

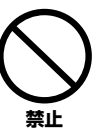

直射日光のあたる場所(日中の車内など)やストーブ の近くなど極端に温度が高くなるところ、逆に温度 が極端に低いところ、また、ほこりや振動の多いとこ ろで使用しない。

本体のパネルが変形したり、内部の部品が故障したり する原因になります。

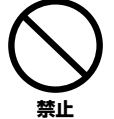

テレビやラジオ、ステレオ、携帯電話など他の電気製 品の近くで使用しない。

楽器本体またはテレビやラジオなどに雑音が生じる 場合があります。

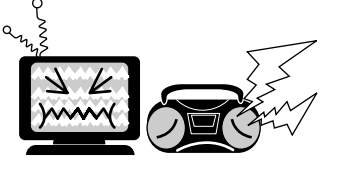

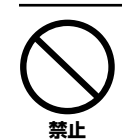

不安定な場所に置かない。 本体が転倒して故障したり、お客様や他の方々がけが をしたりする原因になります。

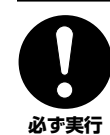

本体を移動するときは、必ず電源アダプターコード などの接続ケーブルをすべて外した上で行なう。 コードをいためたり、お客様や他の方々が転倒したり するおそれがあります。

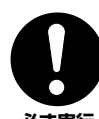

指定のスタンドを使用する。また、付属のネジがある 場合は必ずそれを使用する。

本体が転倒し破損したり、内部の部品を傷つけたりす **必ず実行** る原因になります。

### **接続**

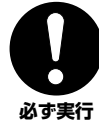

他の機器と接続する場合は、すべての機器の電源を 切った上で行なう。また、電源を入れたり切ったりす る前に、必ず機器のボリュームを最小にする。さら に、演奏を始める場合も必ず両機器のボリュームを

最小にし、演奏しながら徐々にボリュームを上げて いき適切な音量にする。

感電または機器の損傷の原因になることがあります。

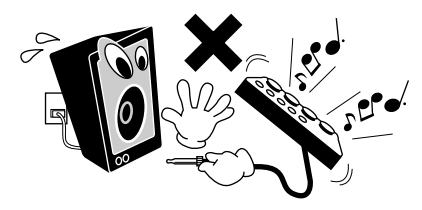

### **手入れ**

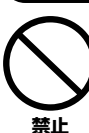

本体を手入れするときは、ベンジンやシンナー、洗 剤、化学ぞうきんなどは使用しない。

本体のパネルや鍵盤が変色 / 変質する原因になりま す。お手入れは、柔らかい布で乾拭きしてください。

### **使用時の注意**

Vé **ご注意 ください** 

#### パネル、鍵盤のすき間から金属や紙片などの異物を 入れない。 感電、ショート、火災や故障の原因になることがあ

本体のすき間に手や指を入れない。 お客様がけがをするおそれがあります。

ります。入った場合は、すぐに電源スイッチを切り、 電源プラグをコンセントから抜いた上で、お買い上 げの楽器店または巻末のヤマハ電気音響製品サービ ス拠点に点検をご依頼ください。

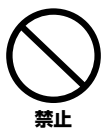

**禁止** 

#### 本体上にビニール製品やプラスチック製品、ゴム製 品などを置かない。

本体のパネルや鍵盤が変色 / 変質する原因になりま す。

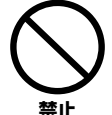

#### 本体の上にのったり重いものをのせたりしない。ま た、ボタンやスイッチ、入出力端子などに無理な力を 加えない。

本体が破損したり、お客様や他の方々がけがをしたり する原因になります。

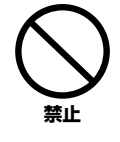

大きな音量で長時間ヘッドフォンを使用しない。 聴覚障害の原因になります。

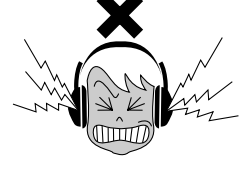

### **データの保存**

#### **作成したデータの保存とバックアップ**

◠ **必ず実行** 

カレントメモリーのデータ[\(P.39\)](#page-38-0)は電源を切ると消 えてしまいます。保存しておきたいデータはフロッ ピーディスク/ユーザードライブ [\(P.39](#page-38-0))に保存して ください。

また、ユーザードライブに保存したデータは故障や誤 操作などのために失われることがあります。大切な データは、フロッピーディスクに保存してください。

システムセットアップ(System Setup)のデータ(別冊 データリスト「パラメーター一覧」参照)は、設定を行なっ た画面またはページから抜けたときに保存されます。設定 を行なった画面またはページから抜けずに電源を切ると、 設定した内容は失われます。

### **フロッピーディスクのバックアップ**

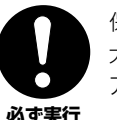

保存したフロッピーディスクの万一の事故に備えて、 大切なデータは予備のフロッピーディスクにバック アップとして保存されることをおすすめします。

不適切な使用や改造により故障した場合の保証はいたしかねます。また、データが破損したり失われたりした場合の補償はいたしかねますので、ご了 承ください。

使用後は、必ず電源スイッチを切りましょう。

電源スイッチを切った状態(電源スイッチが「STANDBY」の状態)でも微電流が流れています。スタンバイ時の消費電力は、最小限の値で設計されて います。この製品を長時間使用しないときは必ず電源アダプターのプラグをコンセントから抜いてください。

#### **音楽を楽しむエチケット**

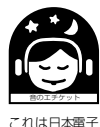

機械工業会「音 のエ チケッ ト」 キャンペーンの マークです。

楽しい音楽も時と場所によっては、大変気になるものです。隣近所への配慮を充分にいたしましょう。静かな夜間には 小さな音でもよく通り、特に低音は床や壁などを伝わりやすく、思わぬところで迷惑をかけてしまうことがあります。 夜間の演奏には特に気を配りましょう。窓を閉めたり、ヘッドフォンをご使用になるのも一つの方法です。お互いに心 を配り、快い生活環境を守りましょう。

このたびは、ヤマハPSR-2000/1000を お買い求めいただきまして、誠にありがとうございました。 PSR-2000/1000の優れた機能を十分に生かして演奏を お楽しみいただくために、本書をご活用いただきますよう ご案内申し上げます。また、お読みになったあとも、 いつでもご覧になれるところに大切に保管してくださいますよう、 お願い申し上げます。

# **付属品(お確かめください)**

- <span id="page-6-0"></span>**・ 取扱説明書(「クイックガイド」「基本操作」「本編」)(本書)**
- **・ 取扱説明書別冊「データリスト」**
- **・ 愛用者カード**
- **・ ACアダプター PA-300**
- **・ 譜面立て[\(P.17](#page-16-0))**
- **・ フロッピーディスク(伴奏スタイル [P.28](#page-27-0)[、59](#page-58-0) MIDIドライバー [P.154](#page-153-0))**
- **・ 保証書**

# **取扱説明書について**

<span id="page-6-1"></span>取扱説明書は、本書と別冊「データリスト」の2冊があり、以下のような構成になっています。

#### **本書**

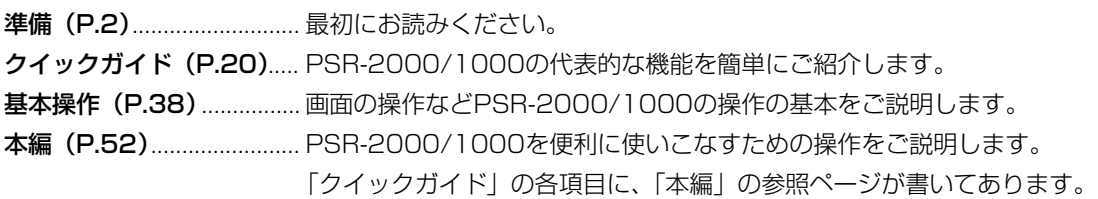

#### **別冊「データリスト」**

音色名、伴奏スタイル名などの各種一覧表と、MIDIデータフォーマット、MIDIインプリメンテーションチャートなどを掲載し ています。

- \* この取扱説明書に掲載されているイラストや画面はすべて操作説明のためのものです。したがって実際の仕様と異なる場合があります。
- \* パネルや画面表示のイラストは、PSR-2000のものを使用しています。

この製品は、ヤマハ(株)が著作権を有する著作物やヤマハ(株)が第三者から使用許諾を受けている著作物を内蔵または同梱しています。その著作物とは、すべ てのコンピュータープログラムや、伴奏スタイルデータ、MIDIデータ、WAVEデータ、音声記録データなどのコンテンツを含みます。ヤマハ(株)の許諾を受 けることなく、個人的な使用の範囲を越えて上記プログラムやコンテンツを使用することについては、著作権法等に基づき、許されていません。

- ●本製品 (PSR-2000) はIVL Technologies Ltd.社より、アメリカ特許5231671、5301259、5428708、5567901号のライセンスを受けて製造して います。
- ●本製品には、株式会社リコーのBitmap Fontが使われています。
- ●日本語変換はオムロンソフトウェア(株)のモバイルWnnを使用しています。 "Mobile Wnn" © OMRON SOFTWARE Co., Ltd. 1999 All Rights Reserved.
- ●市販の音楽/サウンドデータは、私的使用のための複製など著作権法上問題にならない場合を除いて、権利者に無断で複製または転用することを禁じられています。 ご使用時には、著作権の専門家にご相談されるなどのご配慮をお願いします。
- ●Macintoshは、米国および他の国々で登録されたApple Computer, Inc.の商標です。
- ●IBM-PC/ATは、インターナショナルビジネスマシーン株式会社の商標です。
- ●Windowsは、米国Microsoft Corporationの米国及びその他の国における登録商標です。
- ●「MIDI」は社団法人音楽電子事業協会(AMEI)の登録商標です。
- その他、本書に記載されている会社名および商品名などは、各社の登録商標または商標です。

# <span id="page-7-1"></span><span id="page-7-0"></span>フロッピーディスクの取り扱い

フロッピーディスク(ドライブ)をご使用いただく場合は、以下のことをお守りください。

#### **フロッピーディスクの種類**

• 3.5インチの2DD、または2HDフロッピーディスクがご使 用になれます。

**フロッピーディスクの挿入/取り出し**

#### **フロッピーディスクの入れかた**

• フロッピーディスクのラベルを貼る面の大きい方(表面)を 上にして、イラストのように、ディスクを挿入口にカチッと 音がするまでていねいに差し込みます。

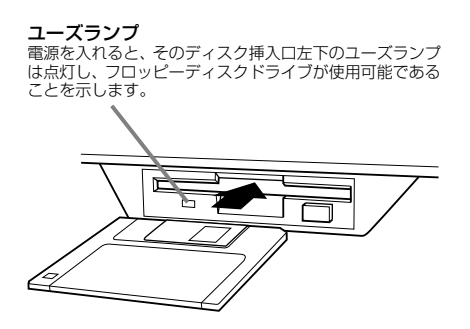

#### **フロッピーディスクをディスク挿入口から 取り出すときのご注意**

- フロッピーディスクへのデータの書き込み中(下記)は、絶対 に電源を切ったりフロッピーディスクを取り出したりしな いでください。ディスクのデータがこわれるだけでなく、 ディスクドライブユニットの故障の原因になります。 データの書き込み中とは、フロッピーディスクに関する操 作中で、画面に「実行中....」「コピー中です。」「フォーマッ ト中です。」と表示される以下の場合です。
	- データの移動やコピー、貼り付け、保存、消去 [\(P.42](#page-41-0)[~P.44](#page-43-0))
	- ファイル名 / フォルダー名の変更、フォルダーの追加 [\(P.41](#page-40-0)[、P.44](#page-43-0))
	- フロッピーディスクのコピーやフォーマット[\(P.150](#page-149-0))
- フロッピーディスクを取り出すときは、上記のようにデー タの書き込み中でないことを確認した上で、ディスク挿入 口の右下にあるイジェクトボタンをしっかりと正確に押 し、フロッピーディスクが完全に出たことを確認してから、 ディスクを取り出してください。

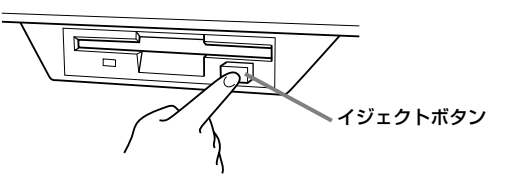

- イジェクトボタンを中途半端に押したり、あわてて押すと、 取り出し機構が正常に動作せず、フロッピーディスクが途中 で引っかかり取り出せなくなる場合があります。この場合、 無理にフロッピーディスクを取り出そうとすると、ディスク がこわれたり、ディスクドライブユニットが故障したりする 原因になります。このような場合は、もう一度イジェクトボ タンを押し直すか、またはフロッピーディスクをディスク挿 入口に完全に押し込んで、もう一度イジェクトボタンをしっ かりと正確に押し直して取り出してください。
- 電源を切るときは、フロッピーディスクをあらかじめディ スクドライブユニットから取り出してください。電源を 切ったあと、フロッピーディスクを入れたまま長時間放置 すると、ディスクが汚れ、データの読み書きにエラーが生じ る原因になります。

#### **磁気ヘッドの定期的なクリーニング**

- ディスクドライブユニットは、高精度の磁気ヘッドを使用 しています。ディスクドライブユニットを長時間使用して いくうちに、磁気ヘッドはフロッピーディスクの磁性粉で 汚れていきます。磁気ヘッドが汚れてくると、録音や再生 (データの書き込みや読み取り)にエラーが生じることがあ ります。
- ディスクドライブユニットを良い状態でお使いいただくた めに、磁気ヘッドを定期的に(1カ月に1回程度)クリーニン グしていただくことをお勧めします。
- 磁気ヘッドのクリーニングには、市販の「乾式ヘッドクリー ニングディスク」をご使用ください。なお、巻末のヤマハ電 気音響製品サービス拠点で、ヤマハ推奨の「乾式ヘッドク リーニングディスク」をお求めいただくこともできます。

#### **フロッピーディスクについてのご注意**

#### **フロッピーディスクの取り扱いと保管**

- •(持ち運ぶ場合も含めて)必ず市販のケースに入れて保管 し、落としたり、物を乗せたり、折り曲げたりしないでくだ さい。また、ディスク内部に水やホコリなどが入らないよう にしてください。
- 直射日光の当たる場所(日中の車内など)やストーブの近く など極端に温度が高くなるところ、逆に温度が極端に低い ところに置かないでください。
- ディスクのシャッターを開けて、内部の磁性体に触れない でください。
- 磁気を帯びた物(テレビやスピーカーなど)には近づけない でください。
- シャッターやディスク自体が変形しているようなフロッ ピーディスクは、使用しないでください。

• フロッピーディスクには、ラベル以外のもの(メモなど)を 貼らないでください。ラベルは所定の位置に、はがれないよ うにしっかりと貼ってください。

#### **誤消去防止**

• フロッピーディスクには、誤ってデータを消してしまうこと がないように、ライトプロテクトタブ(書き込み禁止タブ)が 付いています。

大切なデータが入っているディスクは、ライトプロテクト タブをオン(タブの窓が開いた状態)にして、書き込みが できないようにしてください。

逆に、ディスクに書き込む場合は、ご使用の前にディスクの ライトプロテクトタブがオフになっていることをご確認く ださい。

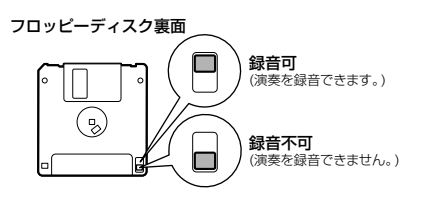

#### **データのバックアップ**

• フロッピーディスクの万一の事故に備えて、大切なデータ は、バックアップとして予備のディスクに保存しておかれ ることをおすすめします[\(P.150](#page-149-0))。 市販のフロッピーディスクの中には粗悪品もございます。 メーカー名をご確認の上、お求めください。

### **フロッピーディスクのフォーマット(初期化)**

新しいディスクや他の機器で使っていたディスクは、そのま までは使うことができません。この製品で使えるように、最初 にフォーマット(初期化)しておく必要があります。フォー マットのしかたについて[はP.150](#page-149-0)をご覧ください。

# <span id="page-8-1"></span><span id="page-8-0"></span>画面に表示されるメッセージについて

操作中、操作をスムーズに導くために、画面に各種のメッセージ(情報や確認など)が表示されることがあります。メッセージが 表示されたら、対応するボタンを押してください。

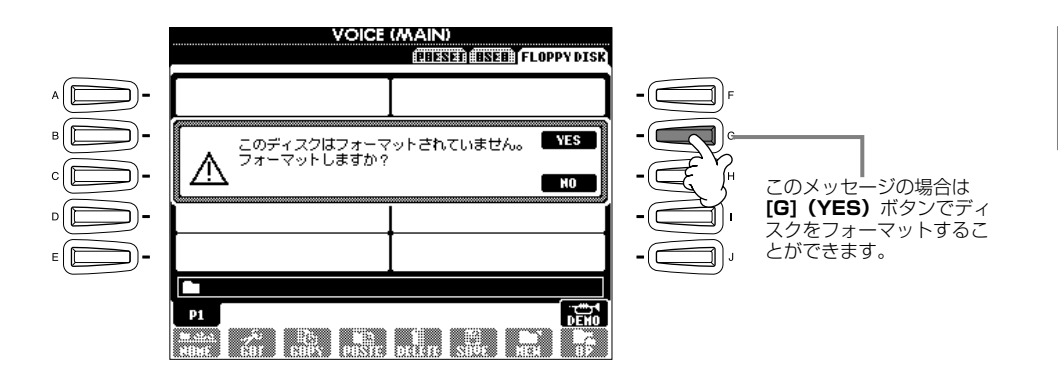

**DI NOTE** 

HELP画面([P.49\)](#page-48-0)でメッセージ の言語を切り替えることもでき ます。

# 目次

#### 準備

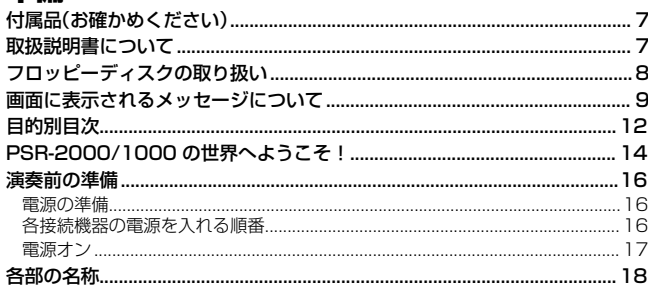

## クイックガイド

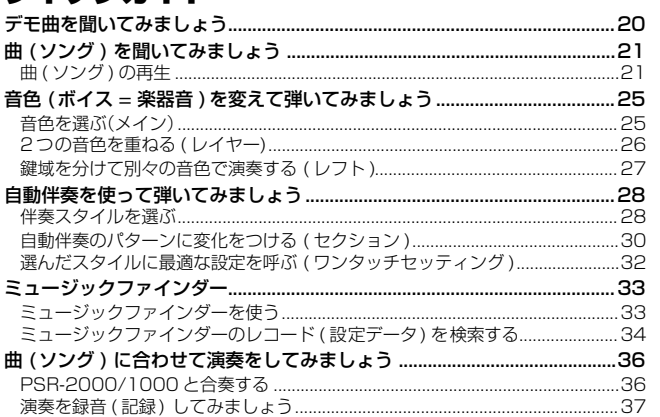

### 基本操作

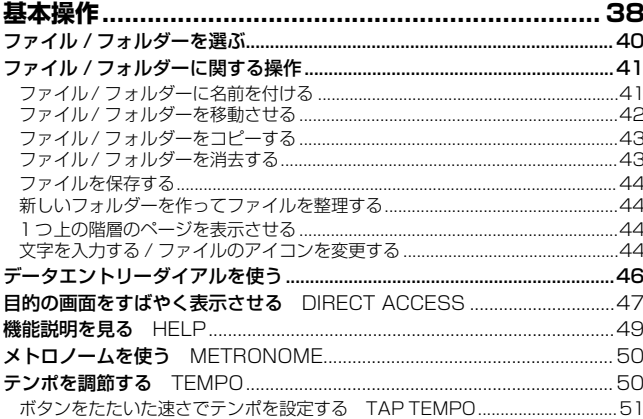

### 本編

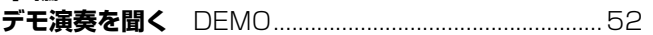

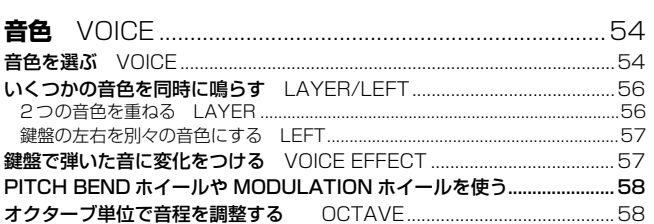

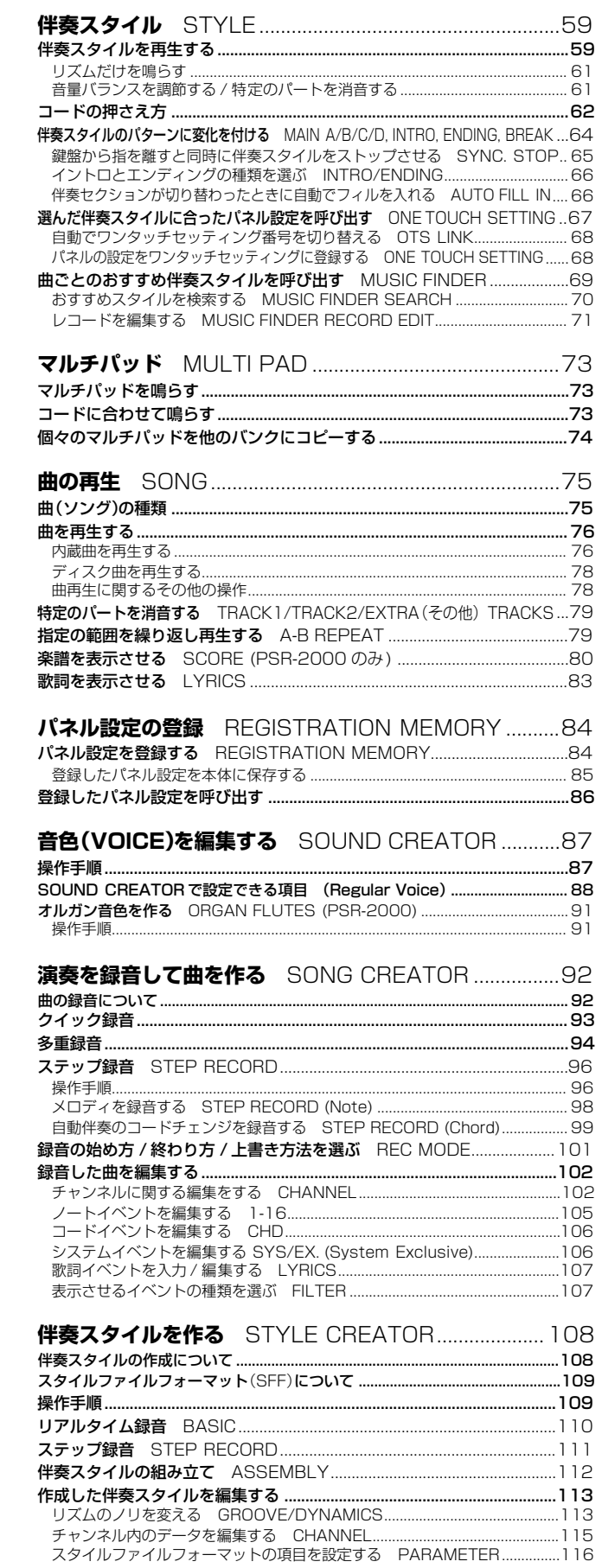

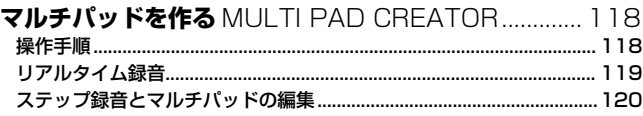

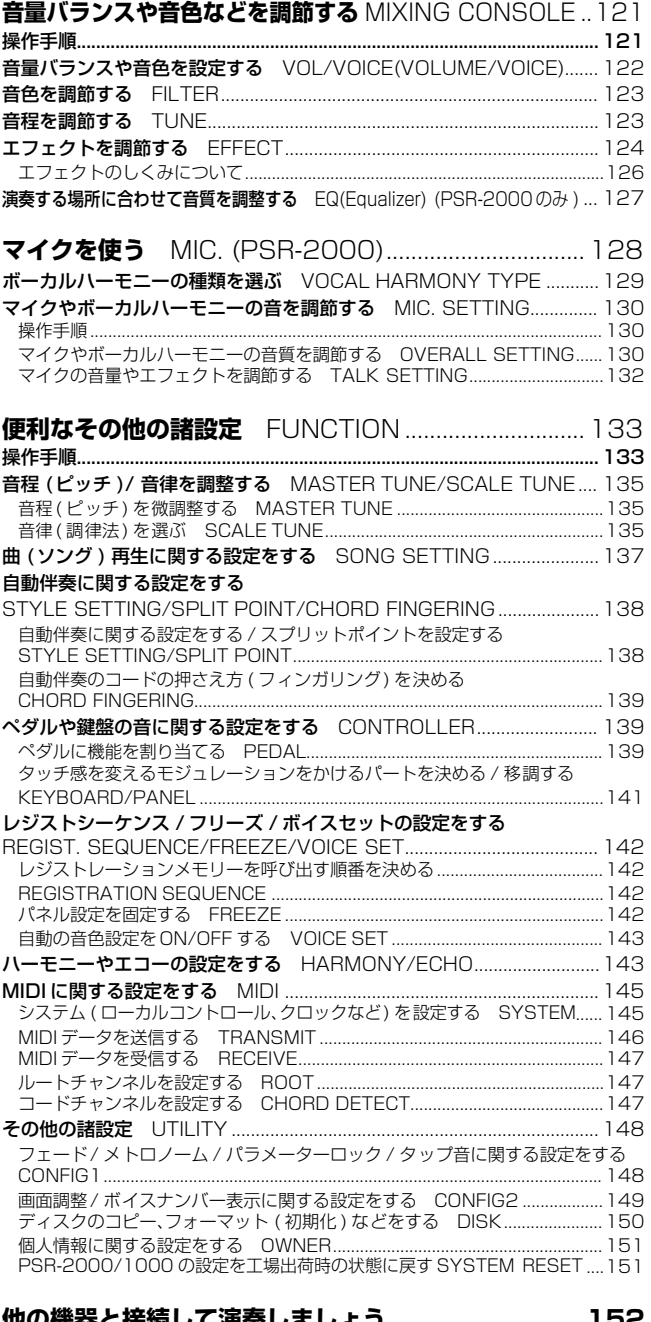

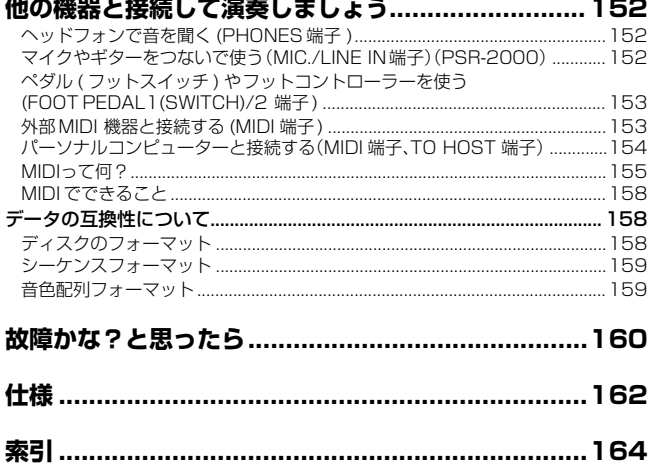

**準備** 

**クイックガイド** 

#### **基本操作**

**デモ演奏を聞く**  DEMO

**音色**  VOICE

**伴奏スタイル STYLE** 

**マルチパッド**  MULTI PAD

**曲の再生**  SONG

**パネル設定の登録**  REGISTRATION MEMORY

**音色(VOICE)を編集する**  SOUND CREATOR

**演奏を録音して曲を作る**  SONG CREATOR

**伴奏スタイルを作る**  STYLE CREATOR

**マルチパッドを作る**  MULTI PAD CREATOR

**音量バランスや 音色などを調節する**  MIXING CONSOLE

**マイクを使う**  MIC. (PSR-2000)

**便利なその他の諸設定**  FUNCTION

**他の機器と接続して 演奏しましょう** 

**資料編** 

**目次**

# <span id="page-11-0"></span>目的別目次

目的に応じた説明ページを見つけるのにご利用ください。

### 聞く しょうしょう しゅうしょう しんしょう しんしょう

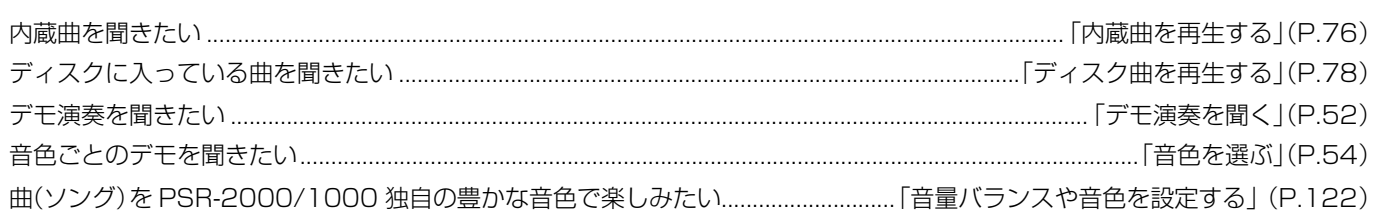

### 弾く

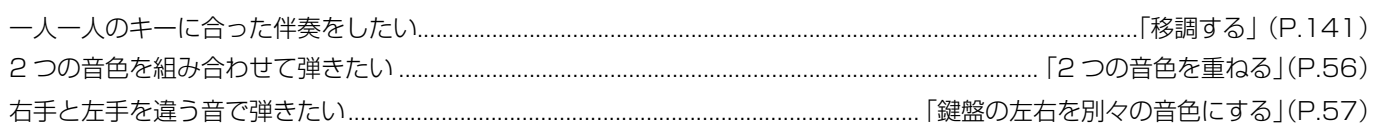

### 音を変える

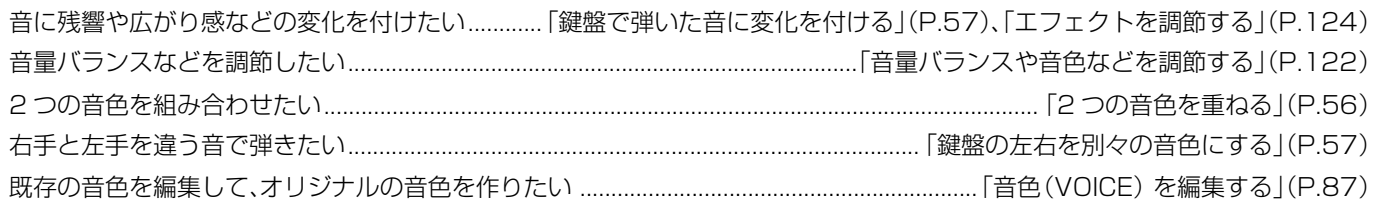

### 伴奏を入れる

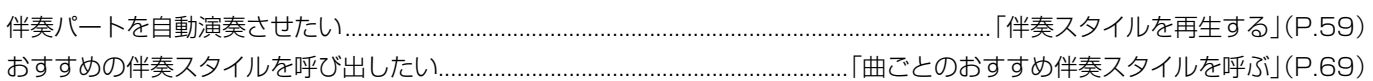

### 練習する

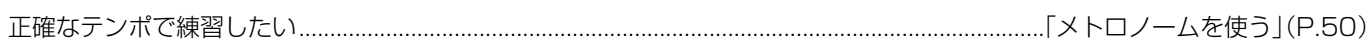

### 録音する

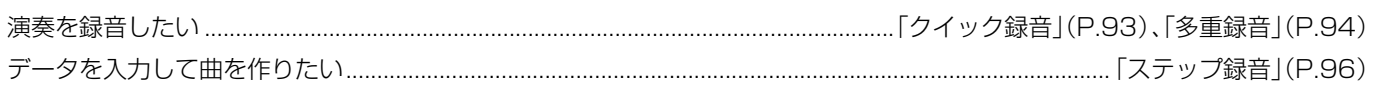

### **オリジナルを作る**

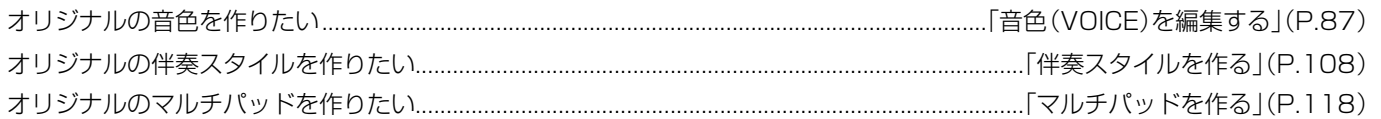

### **マイクを使う**(PSR-2000 のみ)

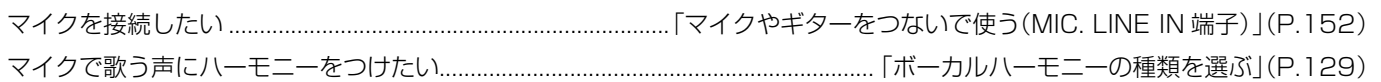

### **設定する**

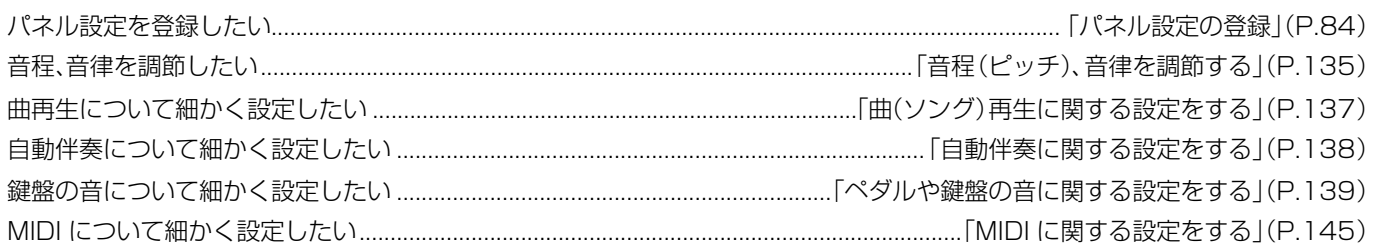

### **他の機器と接続して使う**

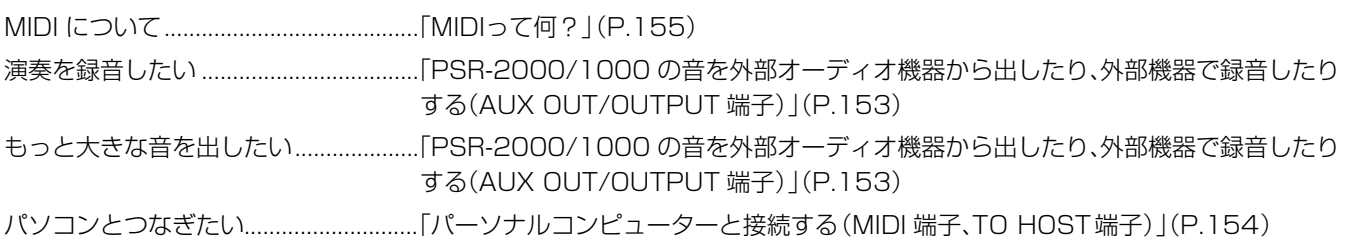

### **こんなときには**

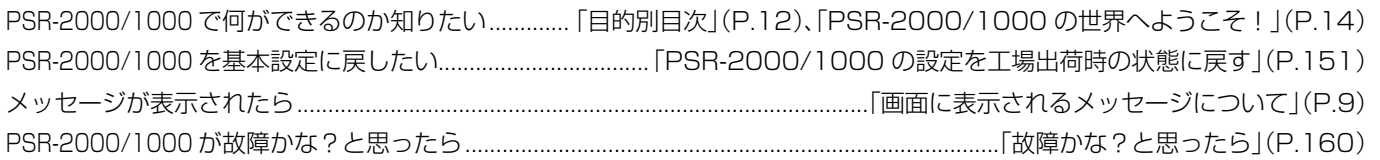

# <span id="page-13-1"></span><span id="page-13-0"></span>PSR-2000/1000の世界へようこそ!

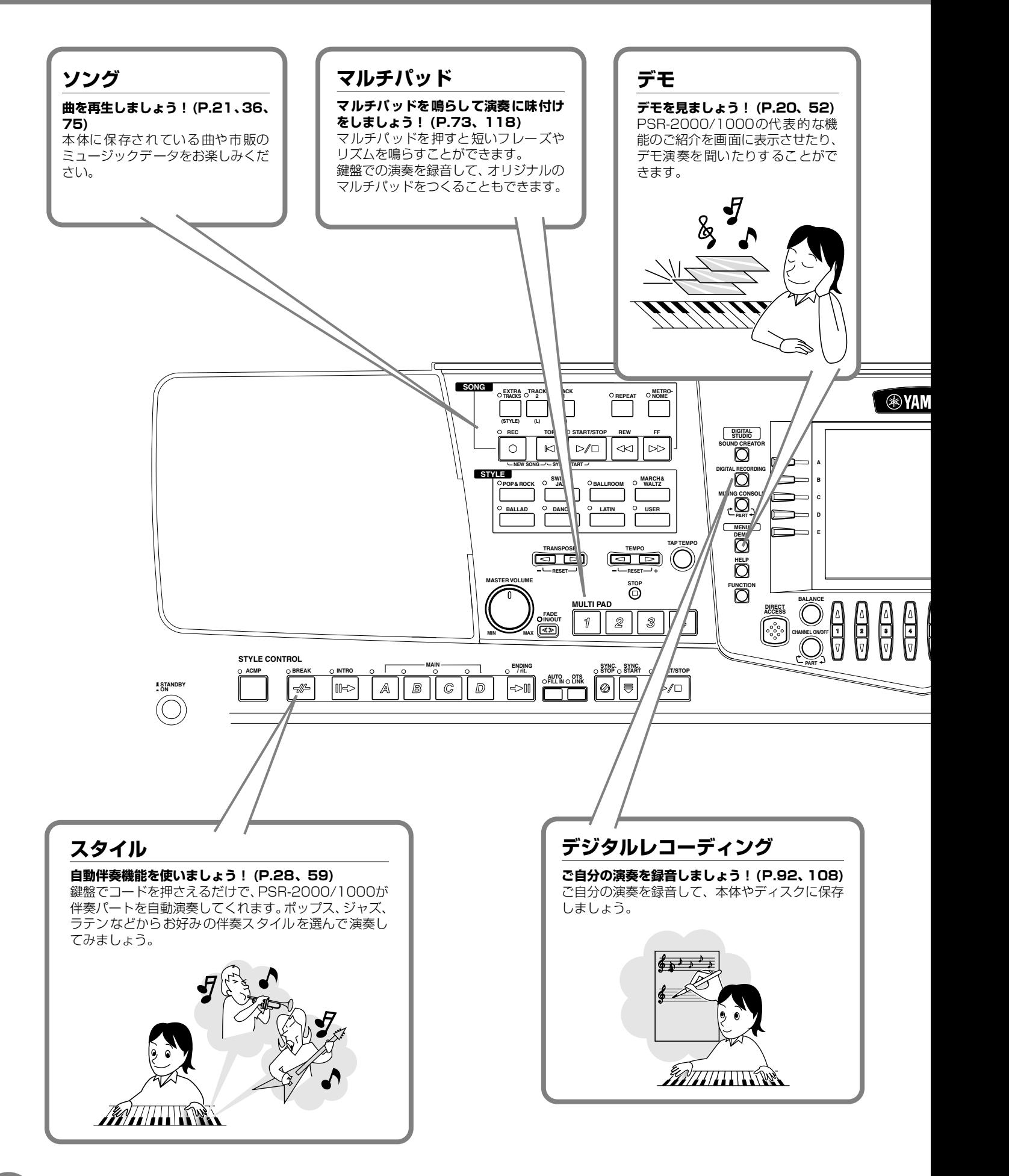

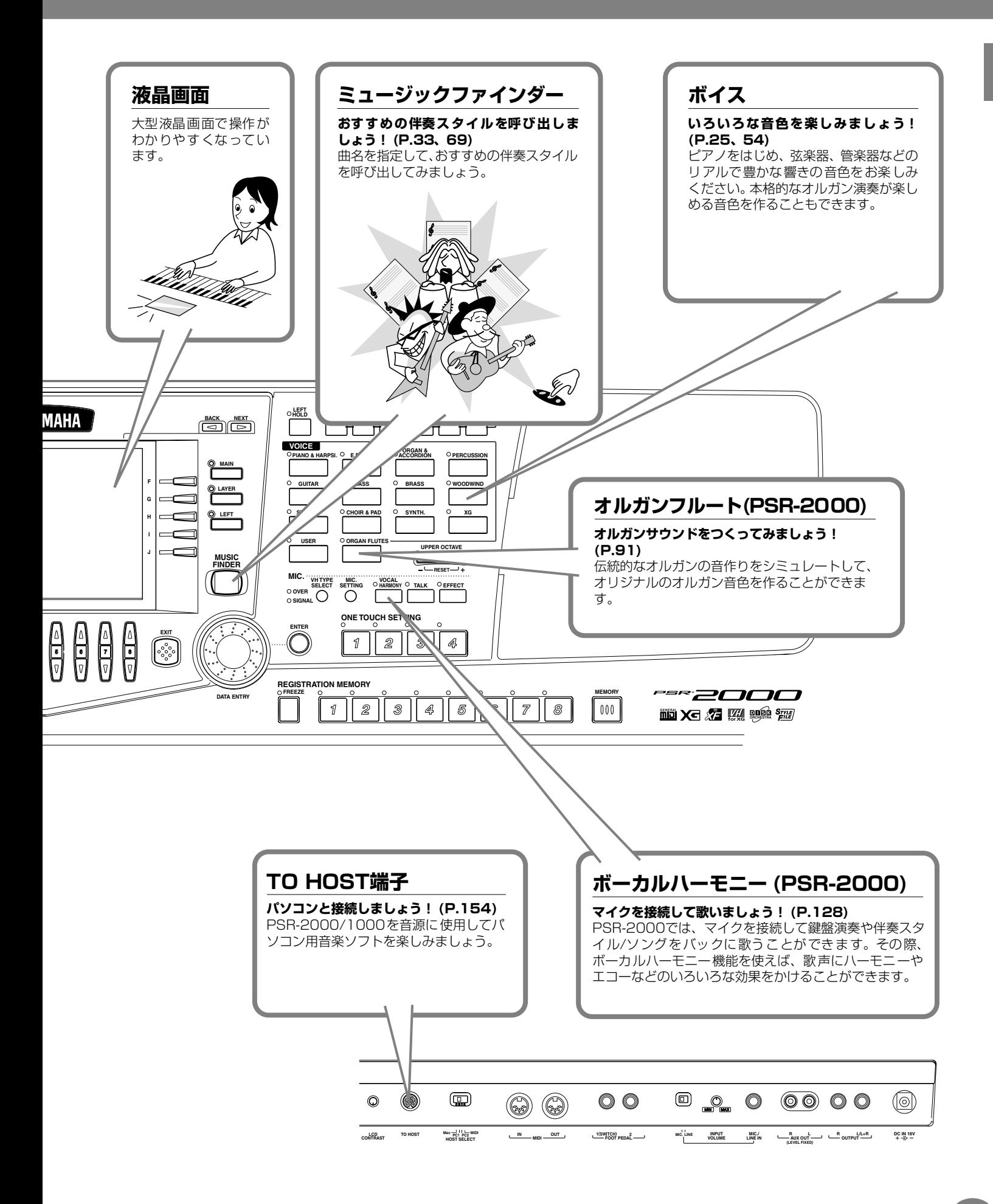

# <span id="page-15-0"></span>演奏前の準備

# <span id="page-15-1"></span>電源の準備

- **1** PSR-2000/1000の電源(STANDBY/ON スイッチ) をオフにします。
- **2** ACケーブルの一方の端を図のように PA-300と接続しま す。

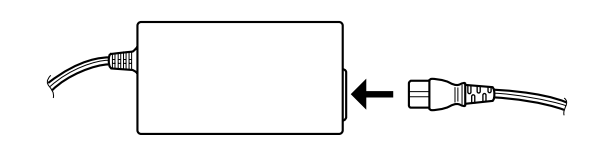

**3**付属の電源アダプター (PA-300)のプラグをPSR-2000/1000リアパネルのDC IN 端子に接続します。

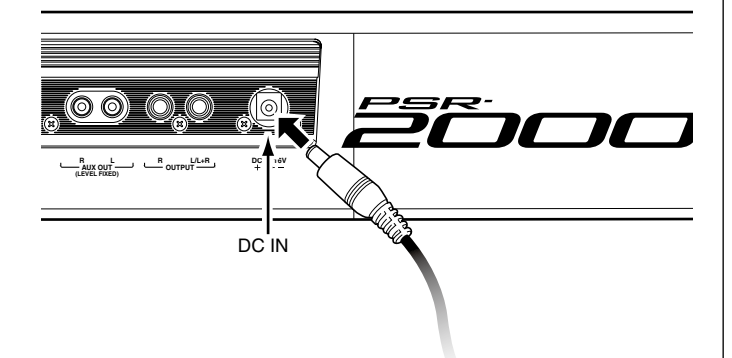

**4**もう一方の端(通常のACプラグ)を電源コンセント (AC100V)に接続します。

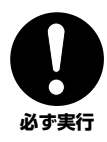

電源アダプターは、必ず付属のものをお使いください。他の 電源アダプターを使用した場合、故障などの原因となり、大 変危険です。

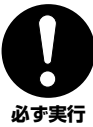

電源は必ずAC100V を使用してください。

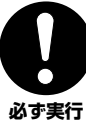

スイッチが「STANDBY」の状態でも微電流が流れています。 長時間使用しないときは必ず電源アダプターを抜いてくださ い。

# <span id="page-15-2"></span>の電話と入れる

PSR-2000/1000と必要な機器の接続が完了したら、 PSR-2000/1000と外部オーディオ装置のボリュームが 絞られていること(0 になっていること)を確認し、MIDI 送 信側の機器→MIDI 受信側の機器→外部オーディオ装置(ミキ サー→アンプ)の順で電源を入れてください。また、電源を 切る場合は外部オーディオ装置のボリュームを下げ、逆の順 番で切ってください。

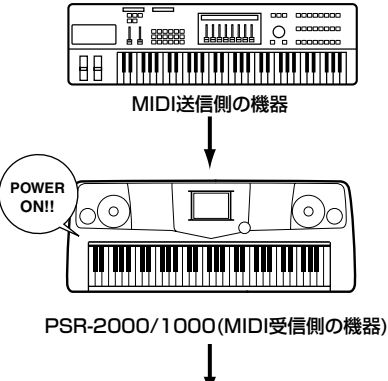

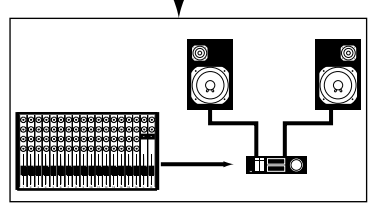

外部オーディオ機器(ミキサー→アンプ)

## <span id="page-16-2"></span><span id="page-16-1"></span>電源オン

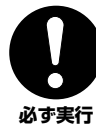

**電源をオン/オフするときは、スピーカー保護のため、必ずPSR-2000/1000のボリュームと接続先の外部オーディオ装置の ボリュームを下げておいてください。**

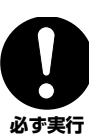

**スイッチが「STANDBY」の状態でも微電流が流れています。 長時間使用しないときは必ず電源アダプターを抜いてください。**

**1[STANDBY/ON]**ボタンを押して電源を入れます。

→ 本体パネル中央の画面に表示が現れ、ディスクドライ ブのランプが点灯します。

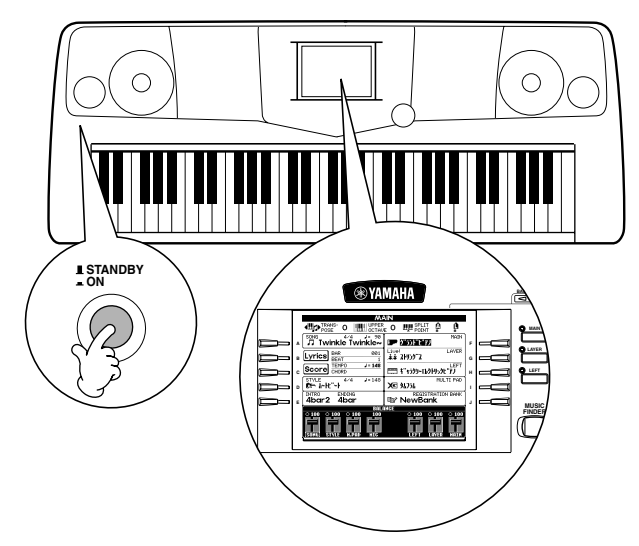

電源を切るときは、もう一度**[STANDBY/ON]**ボタンを 押します。

→ 画面の表示が消え、ディスクドライブのランプが消灯 します。

<span id="page-16-4"></span>**2** リアパネルの**[LCD CONTRAST]**のつまみを左右に回 して、画面のコントラストを調節します。

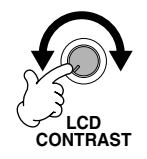

<span id="page-16-3"></span>**3** 本体パネル左の[MASTER VOLUME]ダイアルで、音量 を調節します。実際に鍵盤を弾いて音を出しながら調節し てください。

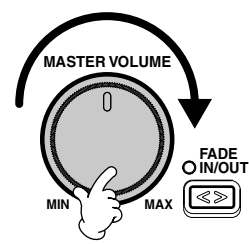

### <span id="page-16-0"></span>**譜面立て**

楽譜を見ながら演奏する場合は、付属の譜面立てを利 用すると便利です。譜面立ての下の部分を PSR-2000/1000のパネル上のスロットに差し込んでく ださい。

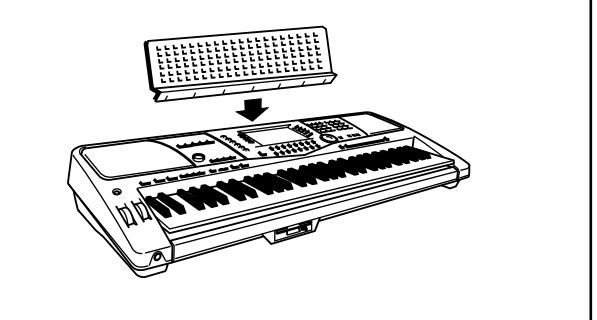

#### **パネルのロゴマーク**

PSR-2000/1000は、下記のフォーマットや機能に対応しています。

#### **iiii GMシステムレベル1**

「GMシステムレベル1」は、メーカーや機種が異なった音源でも、ほぼ同じ系 統の音色で演奏が再現されることを目的に設けられた、音源の音色配列やMIDI 機能に関する一定の基準のことです。「GMシステムレベル1」に対応した音源 やミュージックデータには、このGMマークがついています。

#### **XG**

「XG」は、音色配列に関する「GMシステムレベル1」をより拡張し、時代と 共に複雑化、高度化していくコンピューター周辺環境にも対応させ、豊かな表 現力とデータの継続性を可能とした、ヤマハの音源フォーマットです。「XG」 では、音色の拡張方式やエディット方式、エフェクト構成やタイプなどを規定 して、「GMシステムレベル1」を大幅に拡張しました。「XG」に対応した音源 やミュージックデータには、この「XG」マークがついています。

#### **XF**

「スタンダードMIDIファイル」[\(P.159](#page-158-2))をより拡張し、時代と共に複雑化、高 度化していくコンピューター周辺機器に対応させ、歌詞表示などを可能にした ヤマハ独自のMIDIファイルフォーマットです。

#### **Vocal Harmony(ボーカルハーモニー)**

マイクを接続して、鍵盤演奏や自動伴奏、曲データをバックに歌うことができ ます。その際、ボーカルハーモニー機能を使えば、歌声にハーモニーを自動的 に付けることができます。

#### **DOC(ディスクオーケストラ・コレクション)**

PSR-2000/1000をはじめとする、ヤマハの多くのMIDI機器で対応してい る音色配列フォーマットです。ディスクオーケストラ・コレクションに対応し た音源やミュージックデータには、DOCマークがついています。

#### **『麗』スタイルファイル**

スタイルファイルフォーマットとは、ヤマハの自動伴奏(オートアカンパニメ ント)機能のノウハウを集大成した伴奏スタイルに関するフォーマットです。

また、上記のロゴマーク以外にも、PSR-2000/1000を使用する上で関連す るフォーマットについて[、P.158](#page-157-3)で説明します。

# <span id="page-17-0"></span>各部の名称

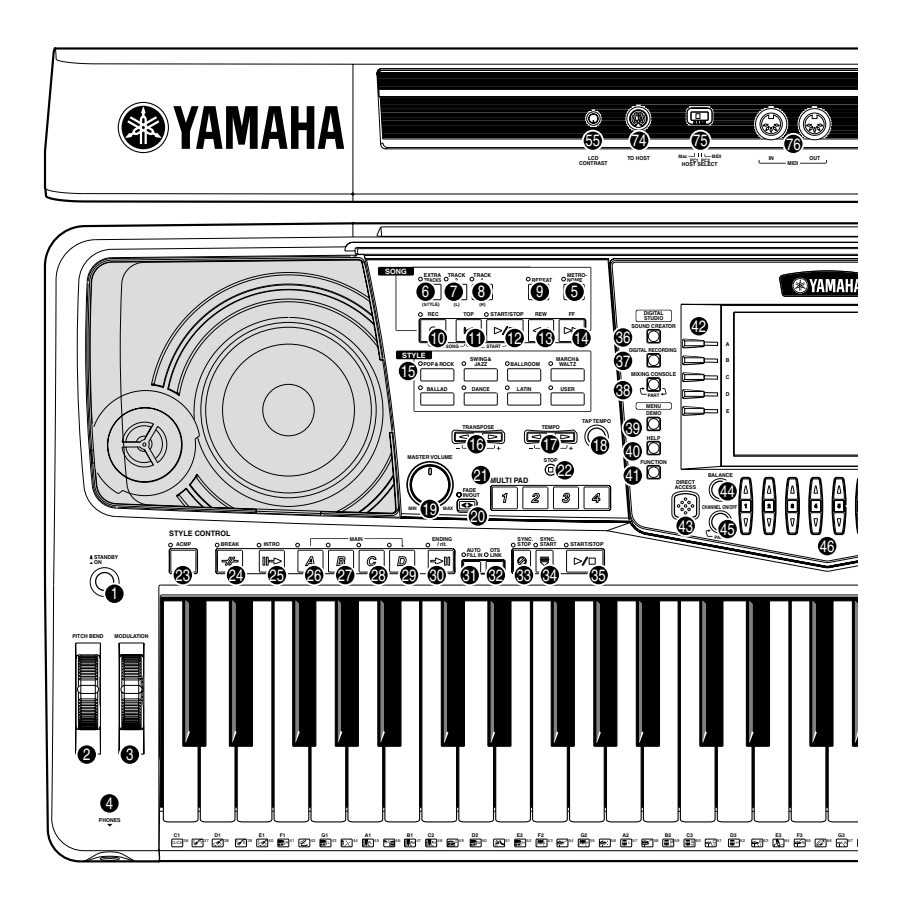

#### **電源 】[S**TANDBY/ON] (スタンバイ/オン)……………………………………………………………… [P.17](#page-16-2) **ホイール** PITCH BEND(ピッチベンド)................................................................................ [P.58](#page-57-2) **2** MODULATION(モジュレーション)(PSR-2000のみ) .................................... [P.58](#page-57-2) **3 ヘッドフォン** [PHONES]............................................................................................................... [P.152](#page-151-4) **4 METRONOME(メトロノーム)** [METRONOME]......................................................................................................... [P.50](#page-49-2) **5 SONG(ソング)** [EXTRA TRACKS (STYLE)](その他トラック)................................................. [P.79](#page-78-2) **6** [TRACK 2 (L)] (トラック2)................................................................................. [P.79](#page-78-2) **7** [TRACK 1 (R)] (トラック1)................................................................................. [P.79](#page-78-2) **8** [REPEAT] (リピート=繰り返し)........................................................................... [P.79](#page-78-3) **9** [REC] (録音)............................................................................................................. [P.92](#page-91-2) **10** [TOP] (トップ)......................................................................................................... [P.78](#page-77-3) [START / STOP] (スタート/ストップ).............................................................. [P.76](#page-75-3) **12** [REW] (巻き戻し).................................................................................................... [P.78](#page-77-3) **13** [FF] (早过) **STYLE(スタイル)** STYLE ......................................................................................................................... [P.59](#page-58-3) **15 TRANSPOSE(トランスポーズ=移調)** [k] [j] ................................................................................................................[P.141](#page-140-2) **16 TEMPO(テンポ)** [k] [j] ................................................................................................................... [P.50](#page-49-3) **11 4** [FF] (早送り) ......... **1717** 1

[TAP TEMPO] (タップテンポ)............................................................................. [P.51](#page-50-1) **18**

#### **MASTER VOLUME(マスターボリューム**)

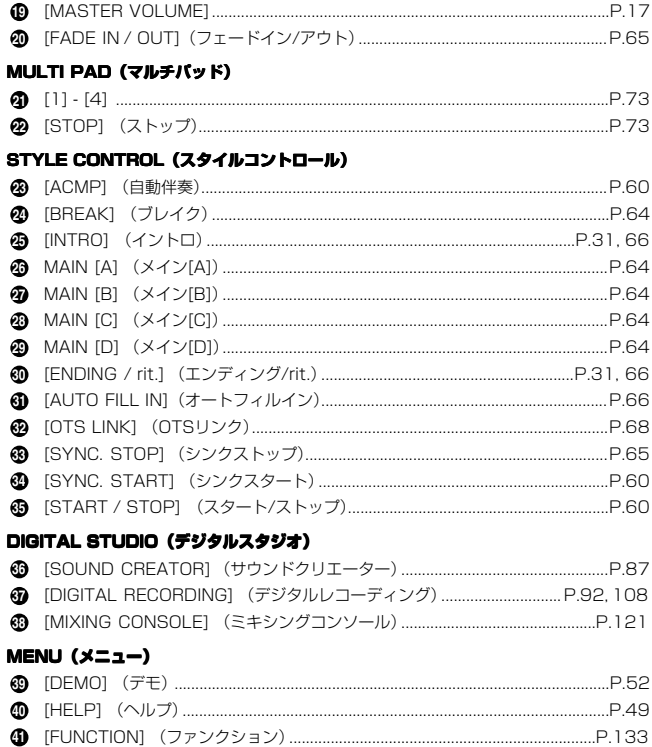

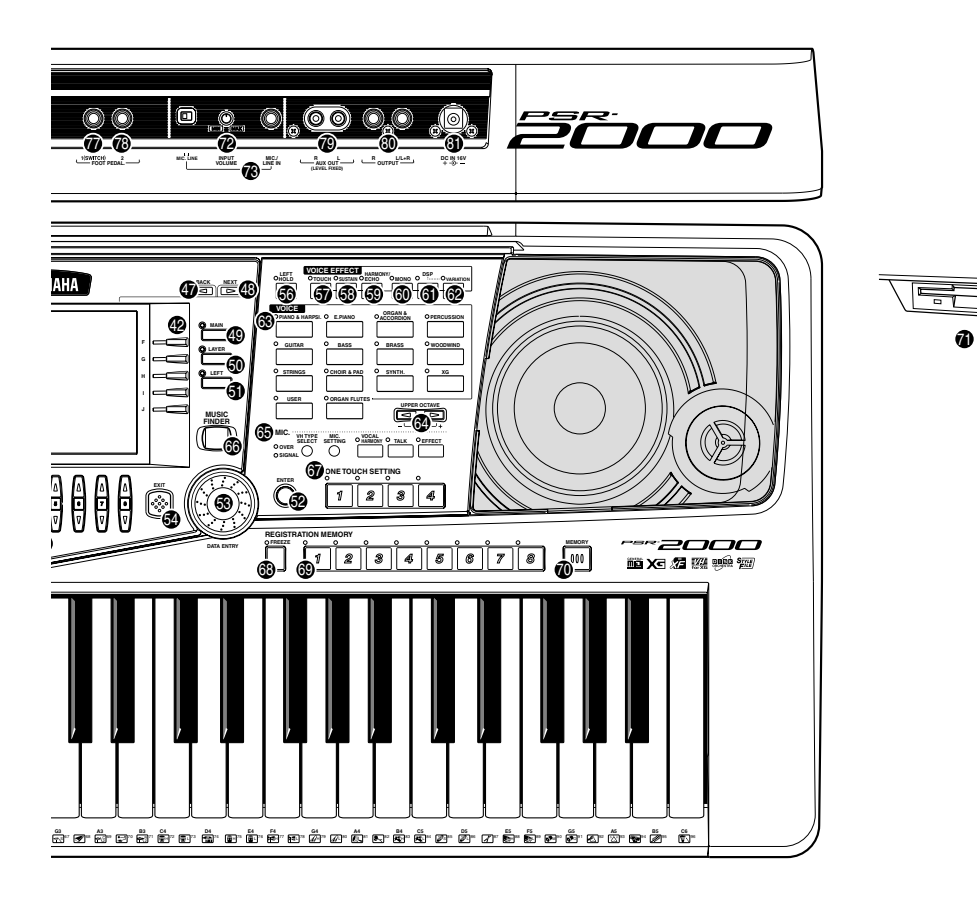

#### **DISPLAY CONTROL(ディスプレイコントロール)**

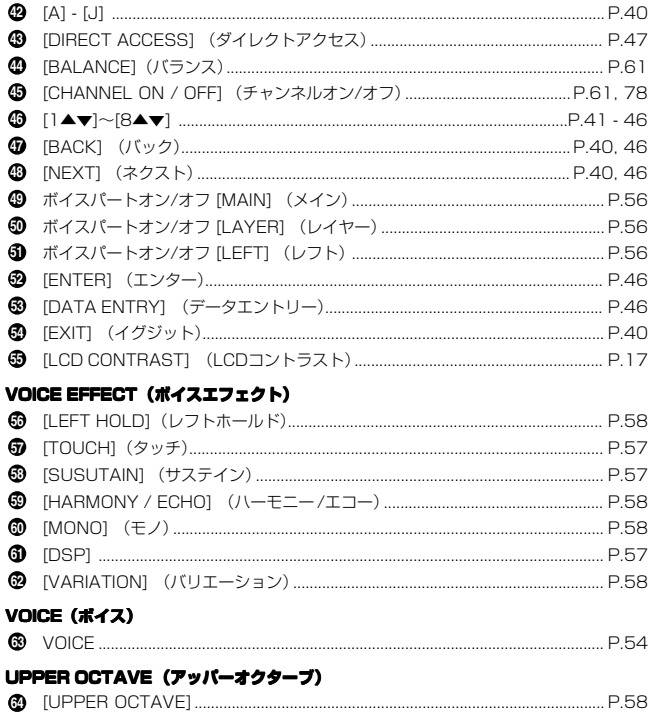

#### **MIC.(マイク)** MIC.(PSR-2000のみ)...........................................................................................[.P.128](#page-127-1) **65 MUSIC FINDER(ミュージックファインダー**)

淸

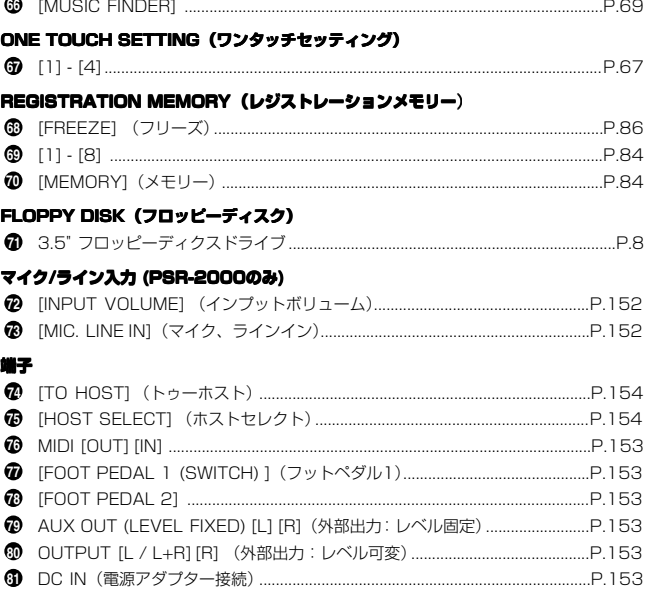

**PSR-2000/1000 19**

# <span id="page-19-1"></span><span id="page-19-0"></span>**クイックガイド...........................**

# <span id="page-19-3"></span><span id="page-19-2"></span>**デモ曲を聞いてみましょう**

PSR-2000/1000には、音色や伴奏スタイルの特徴がわかるデモ曲が入っています。また、代表的な 機能を紹介するファンクションデモによる演奏を聞くこともできます。

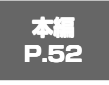

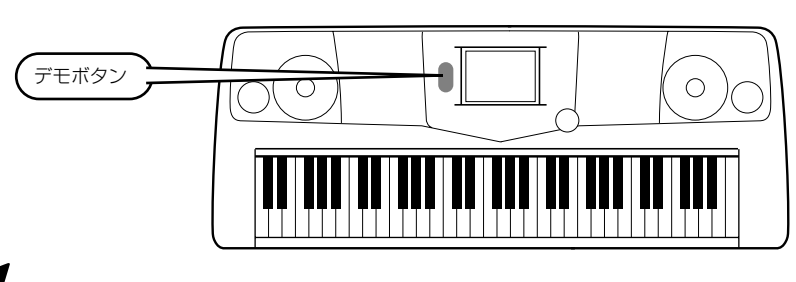

*1* **[DEMO]ボタンを押すと、デモ曲が自動で選ばれてスタートします。**

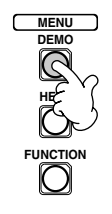

*2* **[BACK][NEXT]ボタンを押して、デモの種類(ファンクションデモ、ボイスデモ、スタイルデモ)を選びます。**

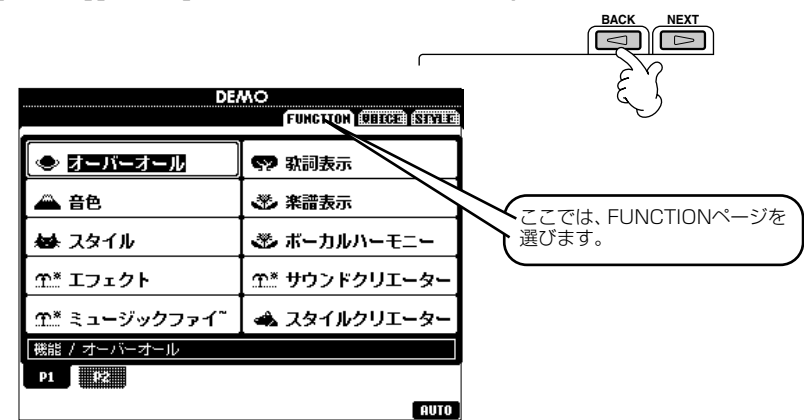

ボイスデモには、音色の特徴がよ くわかる演奏が用意されていま す。スタイルデモには、伴奏スタ イルの特徴がよくわかる演奏が 用意されています。

*3* **[A]~[J]ボタン、または[8▼] (AUTO) ボタン(「ファンクション」ページのみ」)を押して、デモ曲を切り替えます。** ここでは、**[8▼] (AUTO)** ボタンを押します。ファンクションデモのすべての項目を続けて再生します。

**FUNCTION** CHEER STATE **MAIN** ▅▅▗▐*●▗*▅<del>▞▄</del>ォ▅ル <? 歌詞表示 **F LAYER** 4音色 ※ 楽譜表示 **B** B **G** ※ スタイル ※ ポーカルハーモニー n cl **LEFT H** 企\* エフェクト **企\* サウンドクリエーター D I** 全 ミュージックファイ" ▲ スタイルクリエーター **E J** |機能 / オーバーオール  $\mathbf{n}$   $\mathbf{E}$ [ AUTO] **1 2 3 4 5 6 7 8**

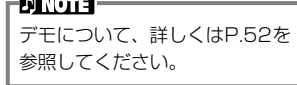

#### **デモの他に、以下の演奏も試してみましょう**

- 曲の再生 ([P.21\)](#page-20-1)
- 音色選択画面での音色のデモ([P.26\)](#page-25-0)

**[EXIT]** ボタンを押すと、デモモードを抜け、**MAIN**画面に戻ります。

**本編 [P.75](#page-74-2)**

# <span id="page-20-2"></span><span id="page-20-0"></span>**曲(ソング)を聞いてみましょう**

ここでは、プリセット(内蔵)ソングやフロッピーディスクのソングを再生する手順を説明します。市販の ミュージックデータも同様の手順で楽しむことができます。

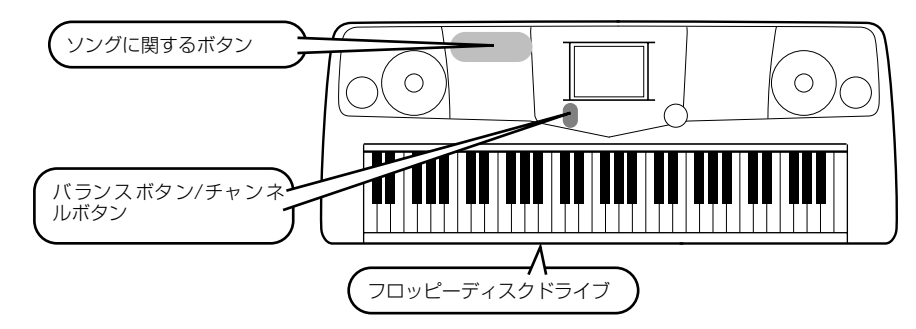

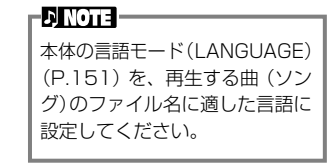

#### **PSR-2000/1000で再生させることのできるディスクは以下のとおりです。詳しくは[、P.75](#page-74-2)[、158](#page-157-4)を参照してください。**

GMロゴマークの付いた市販のディスクソフト

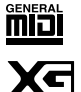

XGロゴマークの付いた市販のディスクソフト

DOOR

DOCロゴマークの付いた市販のディスクソフト

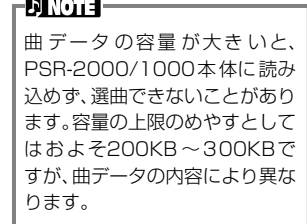

## <span id="page-20-1"></span>**曲(ソング)の再生**

*1* **ディスクソングを再生させる場合は、ソングデータの入っているディスクをディスク挿入口に入れます。プリセット ソングを再生させる場合は、次の手順に進んでください。**

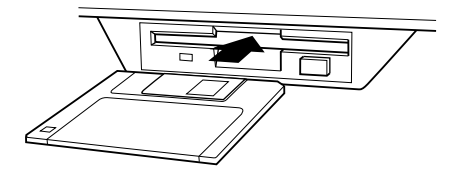

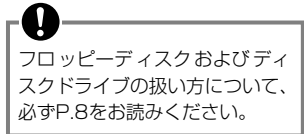

## *2* **[A]ボタンを押して、ソングを選択する画面を表示させます。**

MAIN画面が表示されていないときは、**[DIRECT ACCESS]**ボタンを押してから**[EXIT]**ボタンを押して表示させま す。

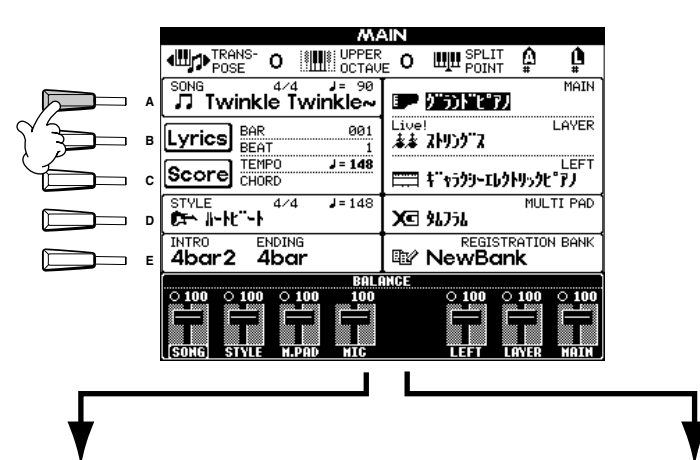

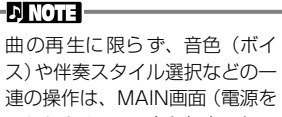

- 入れたときの画面)を起点に行い
- ます[\(P.38\)](#page-37-0)。

PRESET FLOPPY DISK (市販のディスクなど)

**に進んでください。**

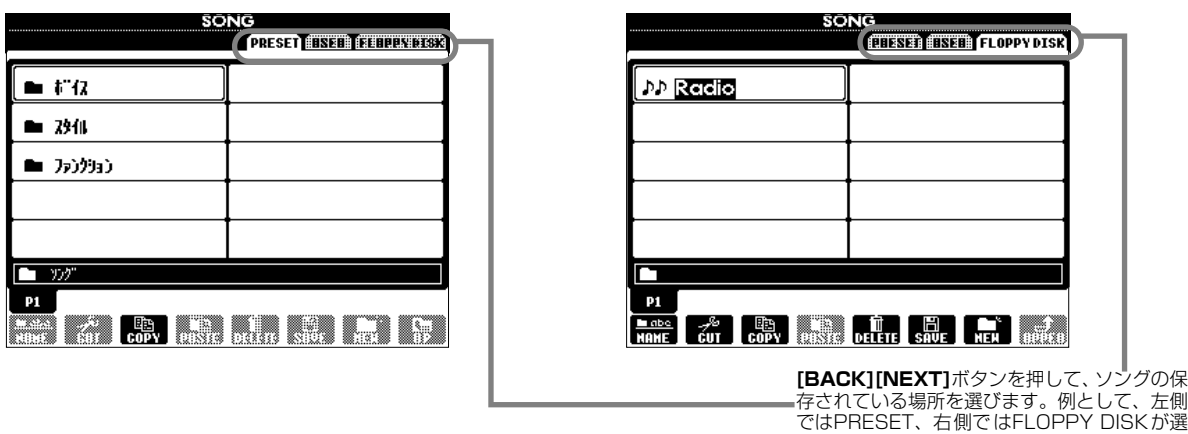

択されています。

*3* **[A]~[C]ボタンを押して、プリセットソングのフォルダーを選びます。ディスクソングを選択する場合は、次の手順**

SONG **orsa esta guitario**:  $-572$ ⊐ **A**  $- 3341$ **B**  $\blacksquare$  ) $p$ ) $p$ ) $p$ ) **CD E**  $\overline{\phantom{0}}$  $\Box$   $\mathcal{D}$  $P1$ **EAK & CRICH AND RAIL** 

<span id="page-22-0"></span>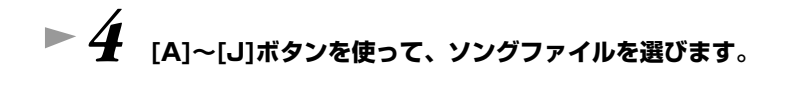

# *5* **ソング[START/STOP]を押すと、曲がスタートします。**

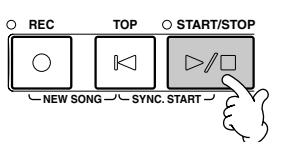

- 
- 曲の早送り、巻戻しをするには、[REW][FF]ボタンを押します。
- 歌詞データが入っているソングデータ(スタンダードMIDIファイルフォーマット0)を再生すると、画面 に歌詞を表示させることができます([P.83\)](#page-82-1)。
- 楽譜を表示させることもできます(PSR-2000)[\(P.80\)](#page-79-1)。
- *6* **ソングの特定のチャンネル(楽器音)を消音(オフ)することができます。** 1) **[CHANNEL ON/OFF]**ボタンを押します。

2) 消音したいチャンネルに対応する**[1~8▲▼]**ボタンをを押します。 消音を解除する場合は、もう一度**[1~8▲▼]**ボタンを押します。

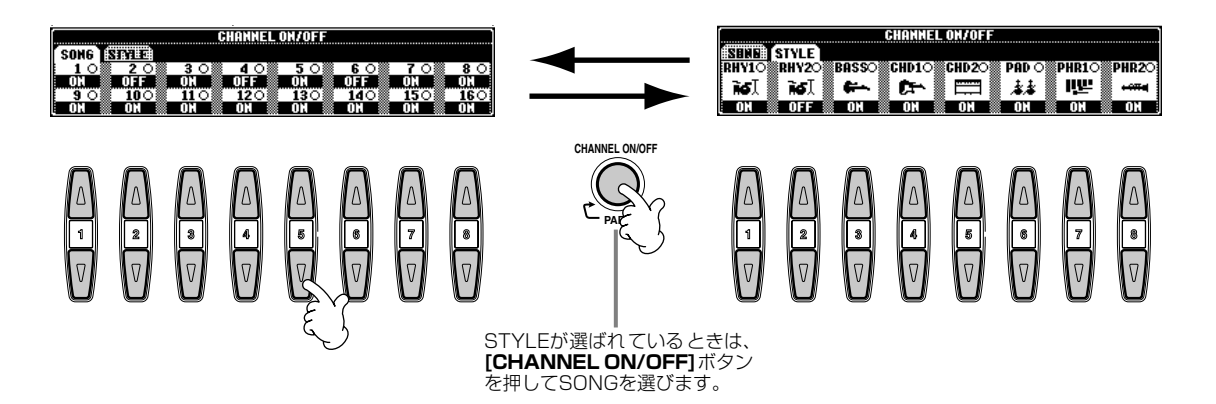

- **▶ 7 パートごとの音量(バランス)を調節します。** 
	- **1) [BALANCE]ボタンを押します。**

**2) 音量を調節したいパートに対応する[1~8▲▼]ボタンを押します。**

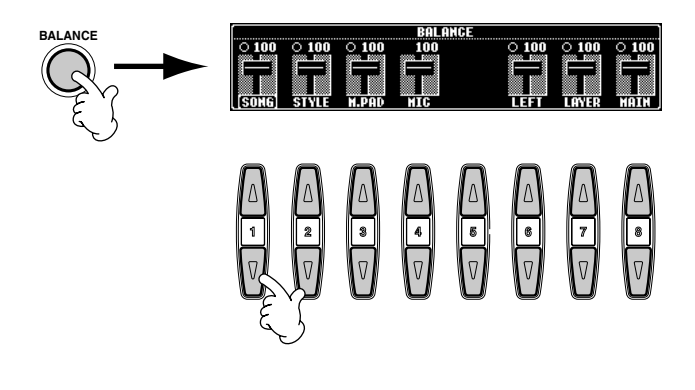

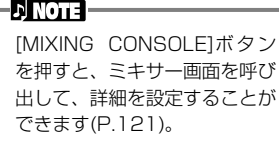

# **▶ 8** SONG[START/STOP]ボタンを押して、曲をストップします。

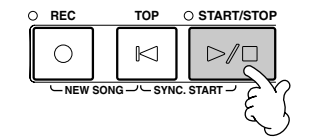

曲再生(または伴奏スタイルの演 奏)のスタート時やストップ時に [FADE IN/OUT]ボタン[\(P.65\)](#page-64-1) を押すと、フェードイン(鳴り始 めは小さく、だんだん音が大きく なる効果) やフェードアウト (だ んだん音が小さくなって消える 効果)をかけることができます。

-D NOTE –

#### **24 PSR-2000/1000**

**本編 [P.54](#page-53-3)**

# <span id="page-24-2"></span><span id="page-24-0"></span>**音色(ボイス=楽器音)を変えて弾いてみましょう**

ピアノをはじめ、弦楽器、管楽器などの音色を選んで弾くことができます。 2つの音色を重ねる、左右の鍵域で別々の音色を演奏するといった使い方もできます。

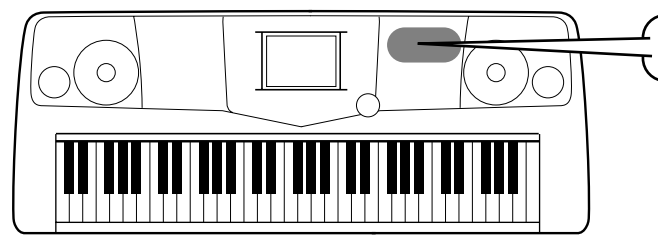

# <span id="page-24-1"></span>**音色を選ぶ(メイン)**

USER  $\bigcirc$  ORGAN FLUTES

**STRINGS CHOIR & PAD**

**GUITAR BASS**

 $\subset$ 

**PIANO & HARPSI. E.PIANO**

びます。

**VOICE**

*1* **[MAIN]ボタンを押してメイン(MAIN)パートをオンにし、続いて[F]ボタンを押して、メイン(MAIN)ボイスを選択 する画面を表示させます。**

MAIN画面が表示されていないときは、**[DIRECT ACCESS]**ボタンを押してから**[EXIT]**ボタンを押して表示させ ます。

音色に関するボタン

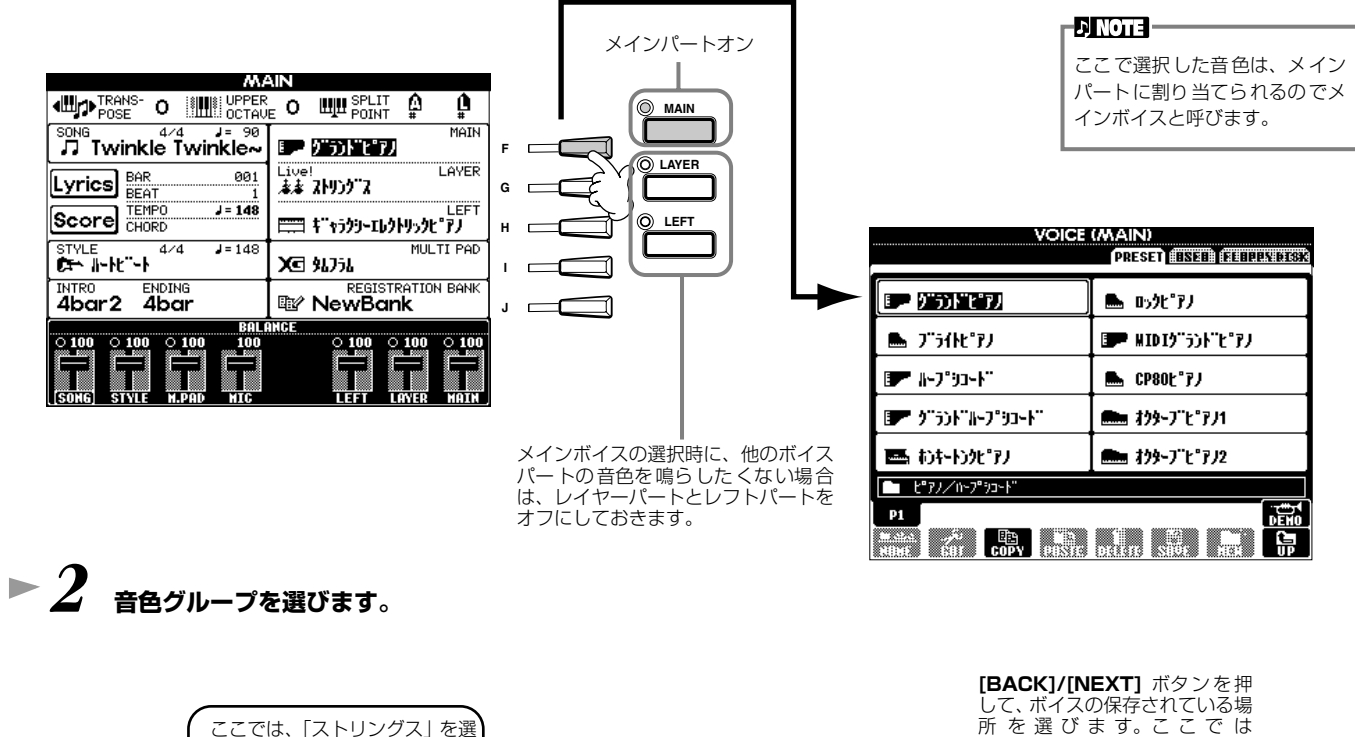

**XG**

 $\circ$ 

**SYNTH.**

**BRASS**

**ORGAN & ACCORDION**

**WOODWIND**

**PERCUSSION**

所 を 選 び ま す。こ こ で は 「PRESET」を選びます。

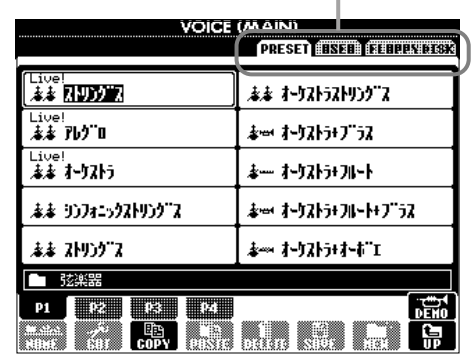

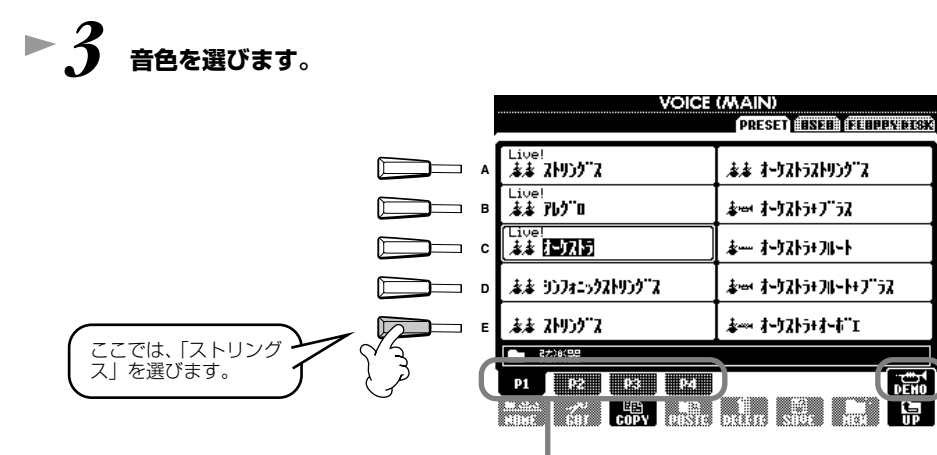

-D NOTE -• [A]~[J]ボタンをダブルク リックする(すばやく2回続け て押す)と、ボイスを選択し て、MAIN画面に戻ります。 • PSR-1000で表示される音色 は左の画面と異なりますが操 作の方法は、同様です。

**[8▲]**ボタンを押すと、選択中の音 色を使ったデモ演奏をスタートしま す。もう一度ボタンを押すと演奏は ストップします。

対応するボタンでページをめくり、続きの音色を表示させるこ とができます。音色グループによってページ数が異なります。

# **► 4** 弾いてみましょう。

手順3の画面で、**[8▲]**ボタンを押せば、PSR-2000/1000に試弾させる こともできます。

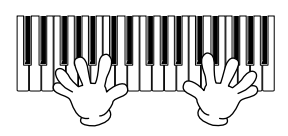

# <span id="page-25-0"></span>**2つの音色を重ねる(レイヤー )**

*1* **ボイスパート オン/オフ[LAYER]ボタンを押して、レイヤーパートをオンにします。**

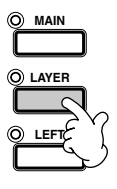

**▶ 2 GIボタンを押して、レイヤーパートを選びます。** 

# **▶ 3** 音色グループを選びます。

ここでは、「クワイア&パッド」の グループを選びます。

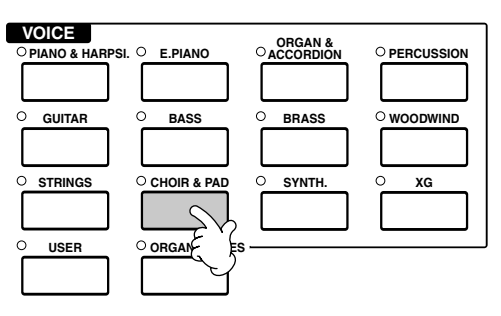

# **► 4** 音色を選びます。

ここでは、「ハークワイア(PSR-2000)」や「ゴシックボックス」を選びます。

## *5* **弾いてみましょう。**

すでに選んでいるメインと、ここで選んだレイヤーの音色を重ねて演奏することができます。

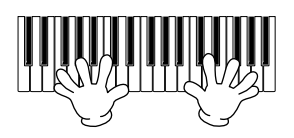

#### **次の機能も試してみましょう。**

- 既存の音色を編集して、自分だけのオリジナル音色を作ることができます[\(P.87](#page-86-2))。
- 音色をはじめとするパネルの設定を登録しておき、必要なときに呼び出すことができます[\(P.84](#page-83-5))。

# <span id="page-26-0"></span>**鍵域を分けて別々の音色で演奏する(レフト)**

\_**1** ボイスパート オン/オフ[LEFT]ボタンを押して、レフトパートをオンにします。

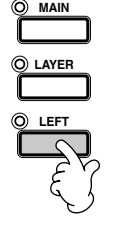

*2* **[H]ボタンを押して、レフトパートを選びます。**

*3* **音色グループを選びます。**

ここでは、「ストリングス(弦楽器)」 のグループを選びます。

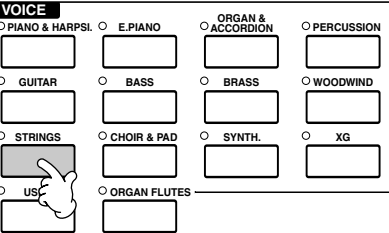

## *4* **音色を選び、[EXIT]ボタンを押してMAIN画面に戻ります。**

ここでは、「オーケストラストリングス」を選びます。

# **▶ 5** [FUNCTION]ボタン、[C]ボタンを押して、SPLIT POINT画面を表示させます。

ここでは、どの鍵盤を境に2つの音色を分けるか(スプリットポイント)を設定します。設定するには、**[F]**ボタンまた は**[G]**ボタンを押しながら、目的の鍵盤を押します(詳しくは[P.138](#page-137-2)を参照してください)。

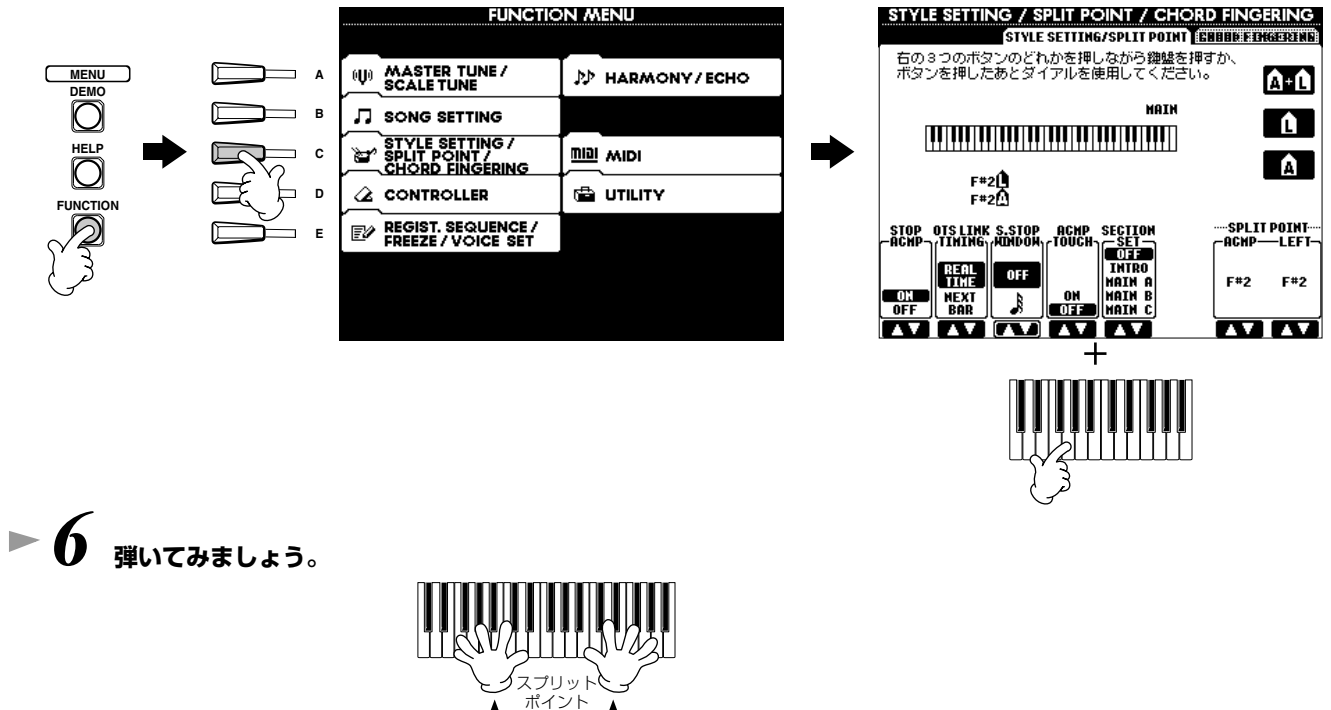

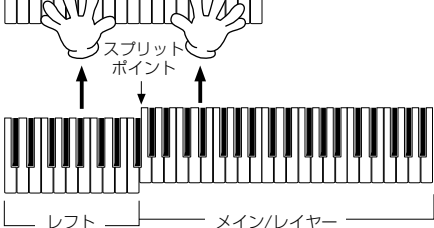

*7* **[EXIT]ボタンを2度押すと、MAIN画面に戻ります。 EXIT**

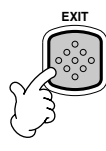

# <span id="page-27-3"></span><span id="page-27-1"></span>**自動伴奏を使って弾いてみましょう**

PSR-2000/1000には、幅広いジャンルの伴奏スタイルが用意されています。

**本編 [P.59](#page-58-0)**

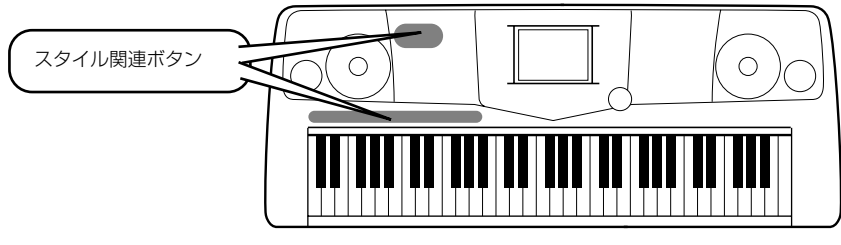

## <span id="page-27-2"></span><span id="page-27-0"></span>**伴奏スタイルを選ぶ**

**▶ 1 伴奏スタイルグループとスタイルを選びます。** 

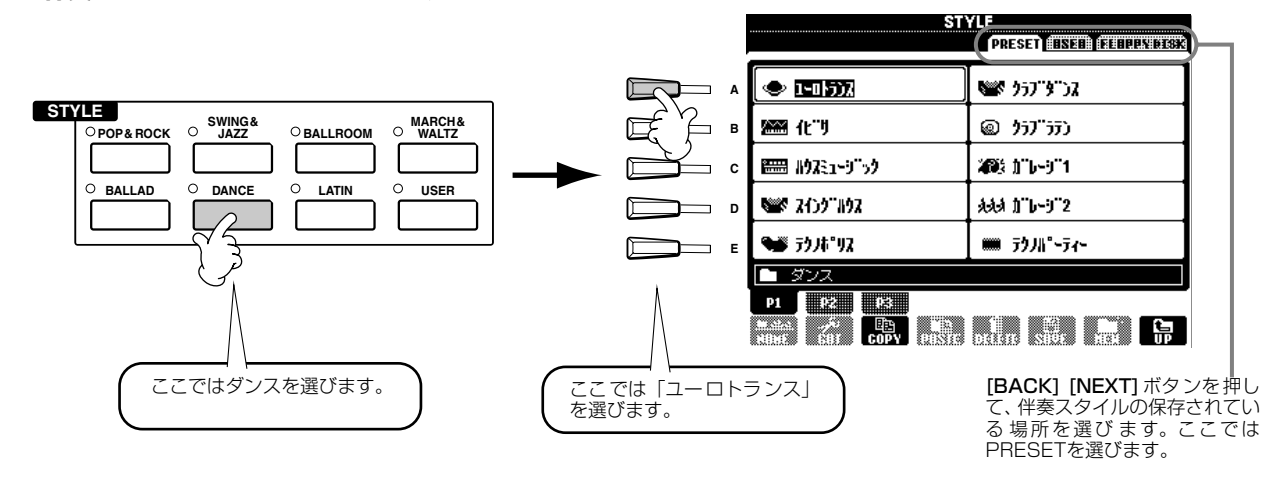

# <span id="page-27-4"></span>*2* **[ACMP]ボタンを押して自動伴奏をオンにします。**

鍵盤の左手側(低音鍵域)が伴奏スタイル用のコードを押さえるための鍵域になります。

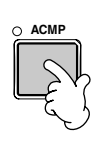

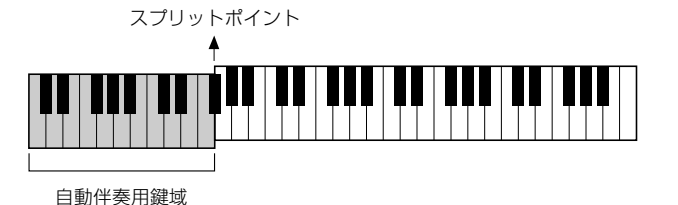

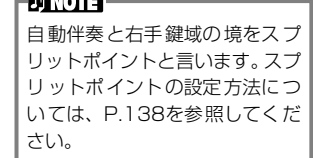

<span id="page-28-0"></span>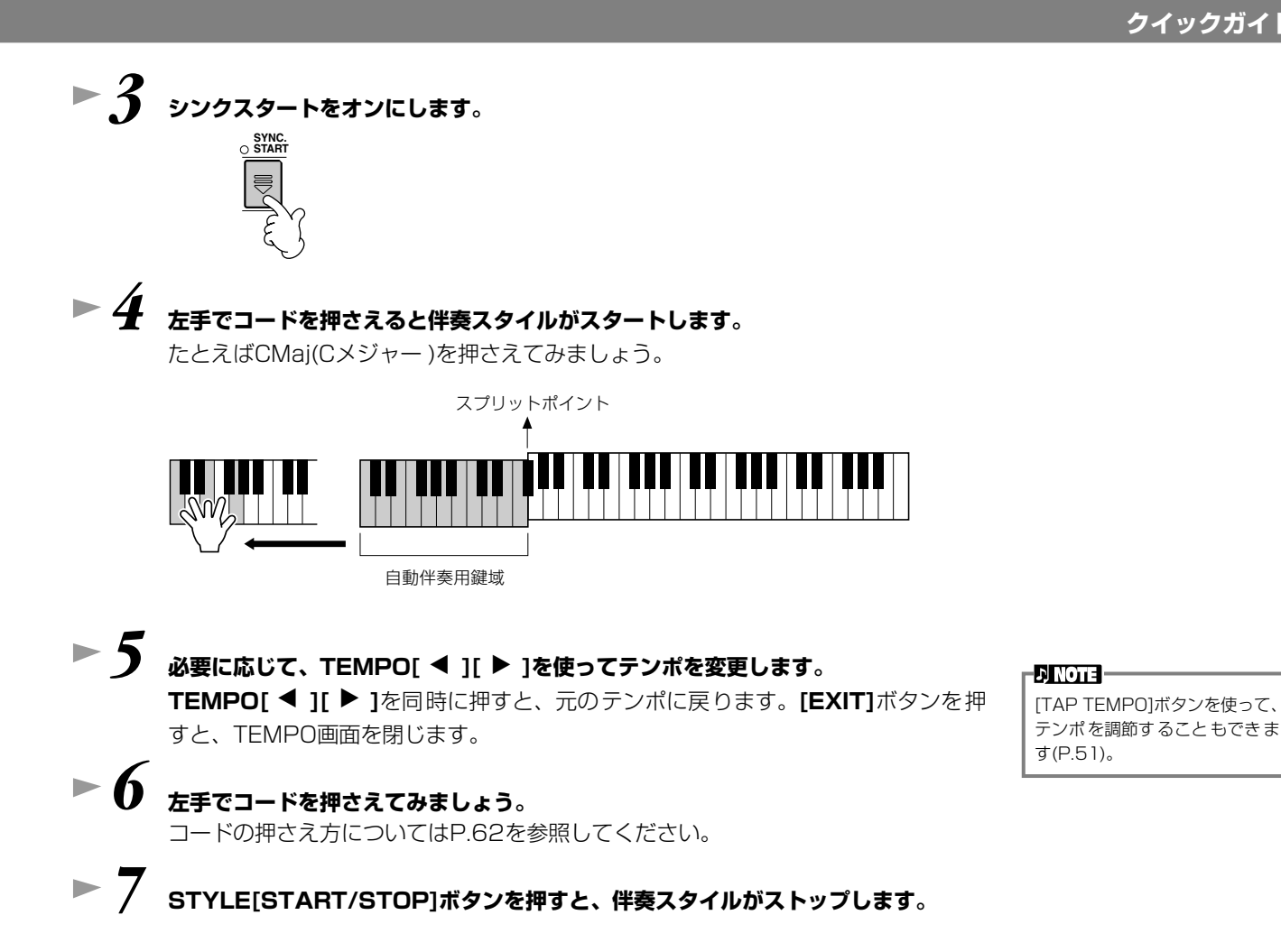

#### **次の機能も試してみましょう。**

- 内蔵の伴奏スタイルを編集したり、オリジナルの伴奏スタイルを作ったりすることができます[\(P.109\)](#page-108-2)。
- スタイルをはじめとするパネルの設定を登録しておき、必要なときに呼び出すことができます[\(P.85\)](#page-84-1)。

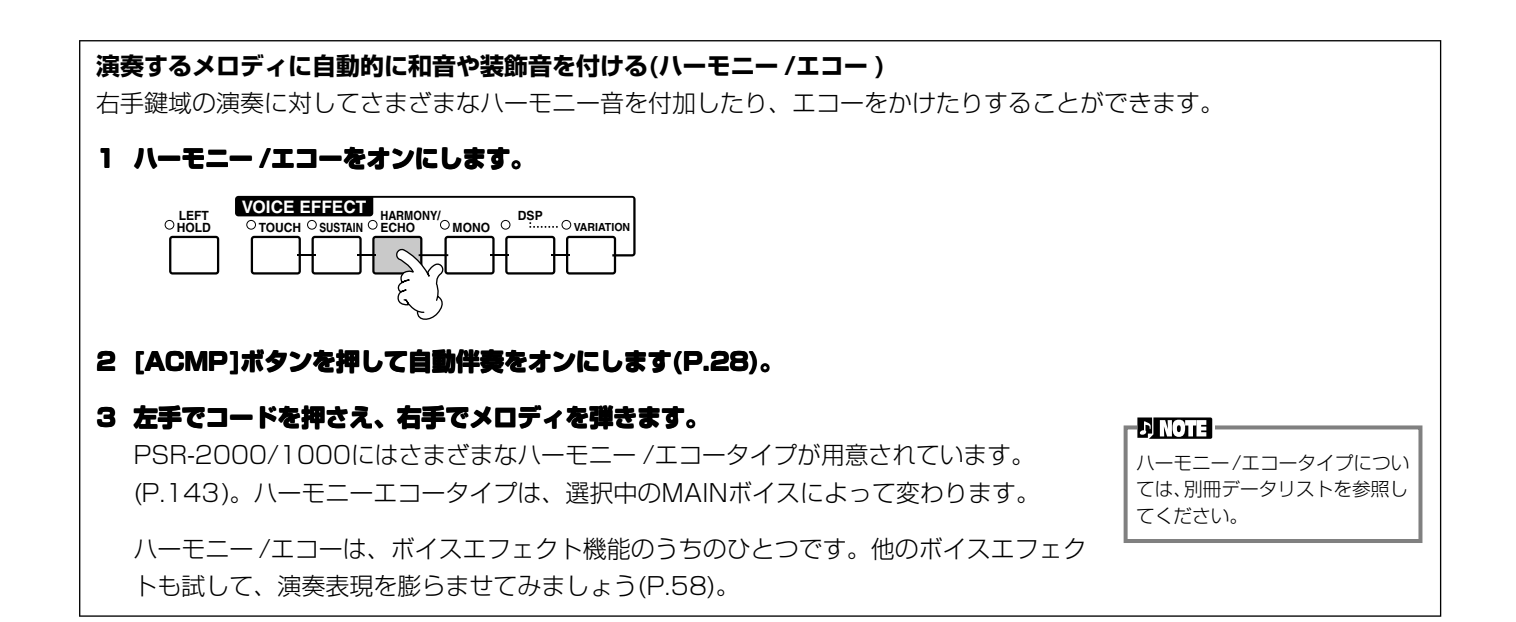

# <span id="page-29-0"></span>**自動伴奏のパターンに変化をつける(セクション)**

伴奏に変化をつけるために、伴奏パターンを切り替えるセクションボタンが用意されています。

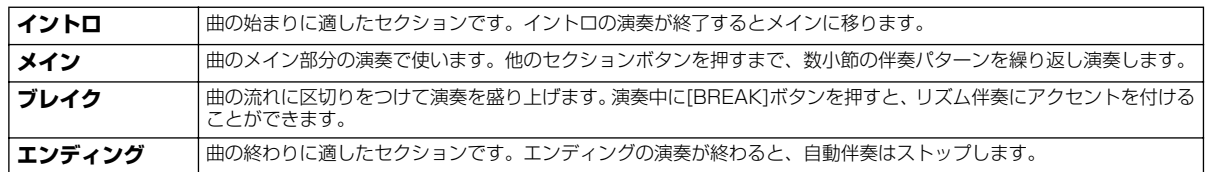

# **▶ 1 - 3** [P.28](#page-27-2)∼P.29の「伴奏スタイルを選ぶ」と同様の操作です。 **► 4** 「INTRO]ボタンを押します。

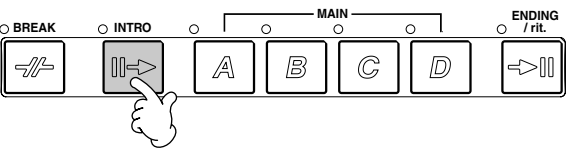

## **▶ 5** 左手でコードを押さえるとイントロがスタートします。

たとえばCMaj(Cメジャー )を押さえてみましょう。

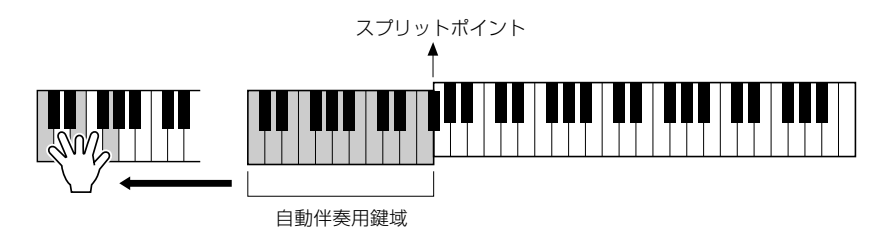

**AUTO FILL IN OTS LINK**

イントロの演奏が終了すると、自動的にメインに移ります。

*6* **目的に応じて、MAIN[A]~ [D] ボタンのどれか、または [BREAK]ボタンを押します(次ページの「セクション切り 替えの流れ」参照)。**

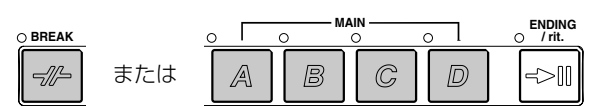

### *7* **必要に応じて、[AUTO FILL IN]ボタンを押してフィルイ ンを追加します。**

オンにすると、メインセクションを切り替えたときに、フィ ルインを再生します。

### *8* **[ENDING]ボタンを押します。**

エンディングセクションの演奏に切り替わります。エン ディングセクションの演奏が終わると伴奏スタイルはス トップします。

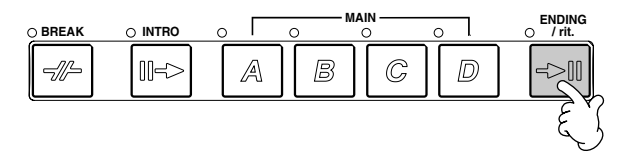

<span id="page-30-0"></span>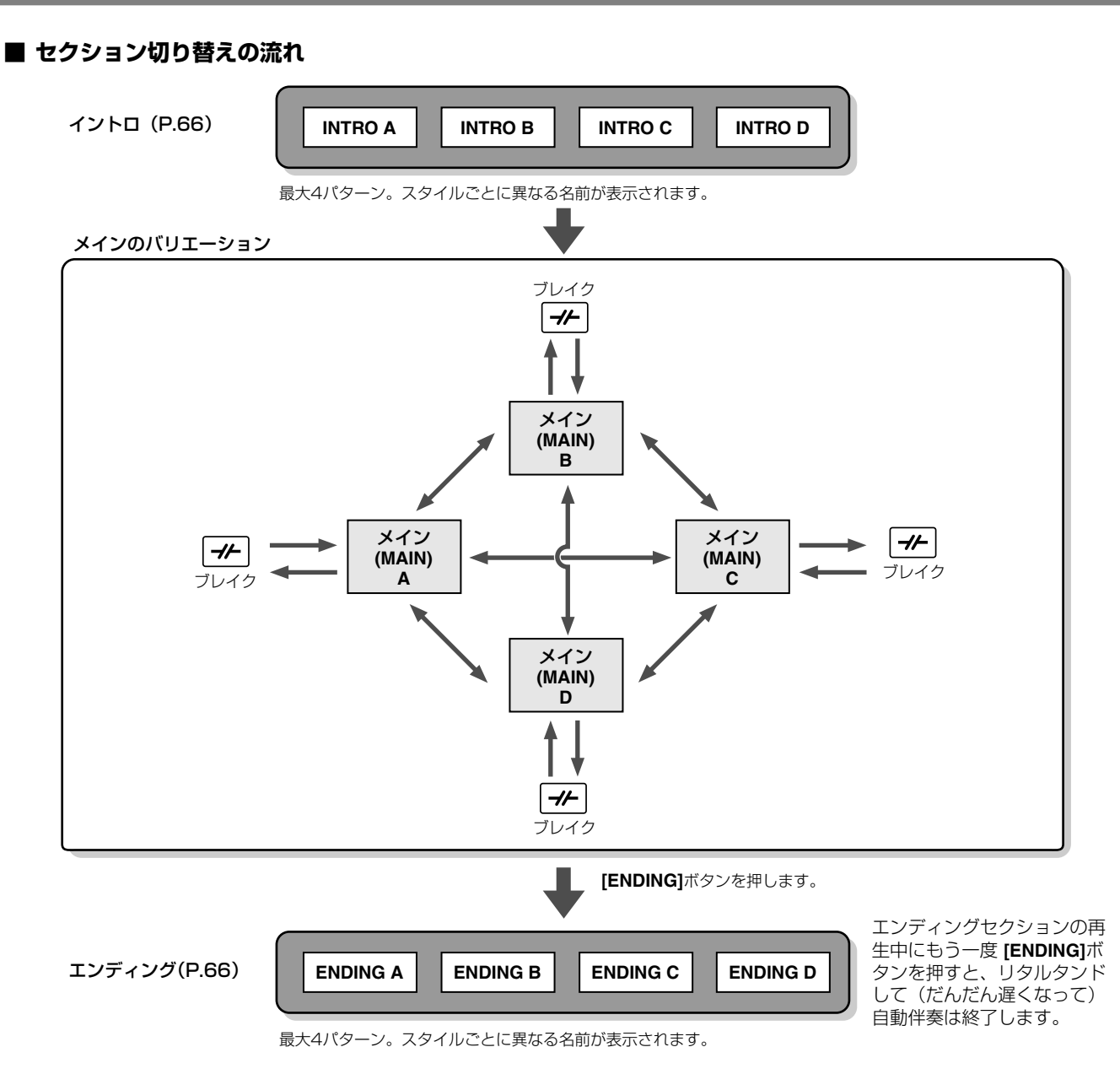

#### **ENOTE**

- 自動伴奏演奏中に [INTRO] ボタンを押すと、演奏中にイントロを再生させることができます。
- 小節内の最後の半拍 (8分音符) 以降に[BREAK]ボタンを押すと、次の小節からブレイクが始まります。オートフィルインがオンの状態でメインを切り替 えたときも同様です。
- エンディングセクションから自動伴奏演奏を開始することもできます。その場合、エンディングセクションの演奏が終わっても自動伴奏はストップしませ  $h_{\alpha}$
- エンディングの演奏中に[INTRO]ボタンを押すと、エンディング終了後にイントロセクションの演奏が継続されます。
- オートフィルインがオンのときは、エンディングの演奏中に MAIN[A][B][C][D] ボタンのどれかを押すと、すぐにフィルインが演奏され、メインセクショ ンの演奏が継続されます。

#### **その他の操作**

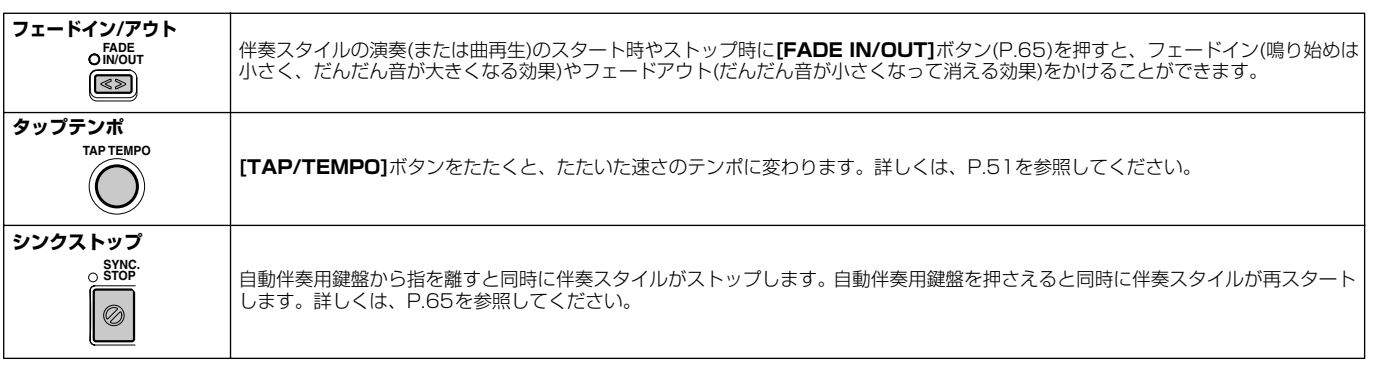

## <span id="page-31-0"></span>**選んだスタイルに最適な設定を呼ぶ(ワンタッチセッティング)**

自動伴奏に関するいろいろなパネル設定を、自動的にしてくれる機能です。

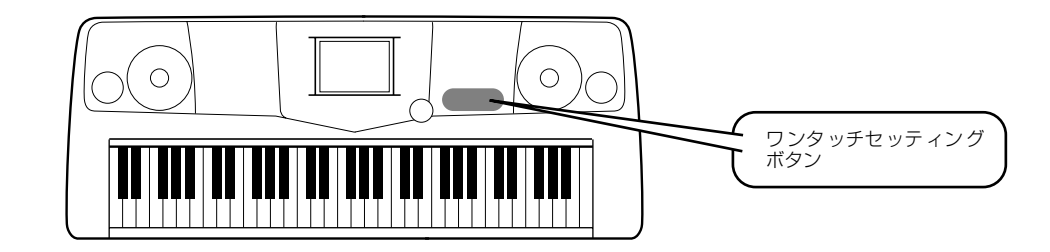

- **▶ 1 伴奏スタイルを選びます[\(P.28](#page-27-2))。** *2* **ワンタッチセッティング [1]~[4]ボタンのどれかを ONE TOUCH SETTING 押します。**  $\mathcal{F}$ 音色やエフェクトなど、選択中のスタイルに最適な設 定が呼び出されます([P.67](#page-66-1))。また、自動伴奏とシンク スタートは、自動的にオンになります。 **▶ 3** 左手でコードを押さえると同時に伴奏スタイルがスタートします。
	- *4* **右手でメロディ、左手でさまざまなコードを弾いてみましょう。**

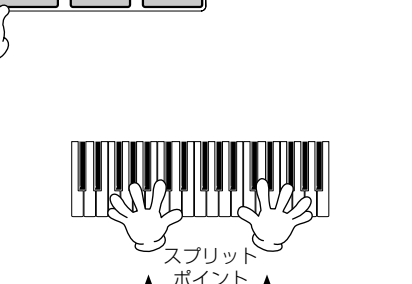

 $\mathcal{A}$ 

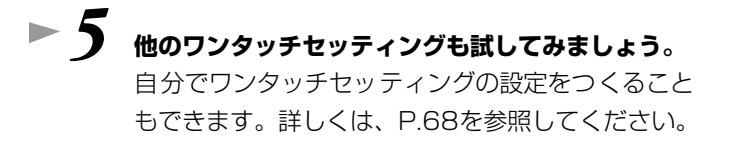

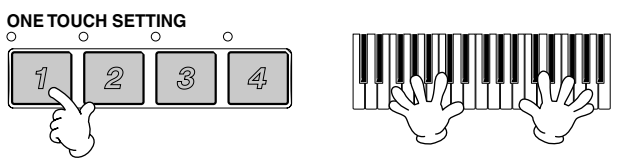

自動伴奏用鍵域

 $\mathcal{B}$ 

 $\mathfrak{D}$ 

• **OTS(One Touch Setting) リンク機能を使うと、メインセクションを切り替えたときに、自動的にワンタッチセッティ ングを変えることもできます[\(P.68](#page-67-2))。**

**本編 [P.69](#page-68-2)**

## <span id="page-32-2"></span><span id="page-32-0"></span>**ミュージックファインダー**

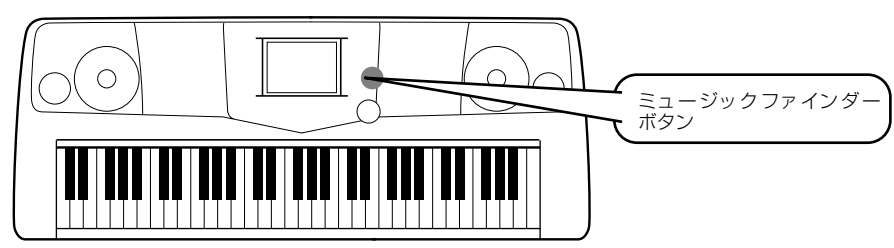

**演奏したい曲名から、PSR-2000/1000がおすすめの音色や伴奏スタイルを呼び出す機能です。曲に合う伴奏スタイルがう まく探せない場合に便利です。**

# <span id="page-32-1"></span>**ミュージックファインダーを使う**

**▶ 1 [MUSIC FINDER]ボタンを押します。** 

<span id="page-32-3"></span>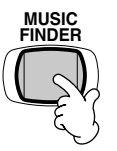

**▶ 2** レコード(設定データ)を選びます。

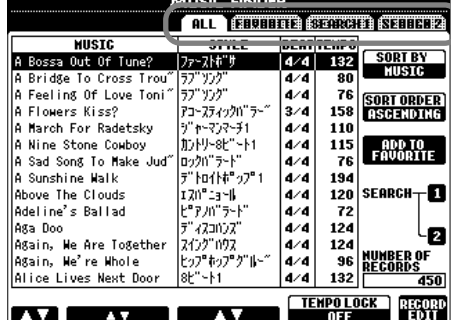

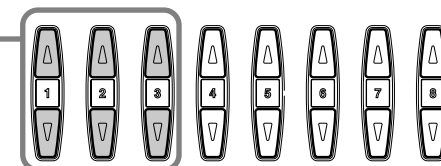

**[BACK]/[NEXT]** ボタンを押 して、目的のレコードのページを 選びます。ここでは、ALLを選び ます。

ここでは、**[1▲▼]~[3▲▼]**ボタンを押して、曲名からレコードを選びます。

**▶ ? ● 伴奏スタイルに合わせて弾いてみましょう。** 

レコードを選びます。

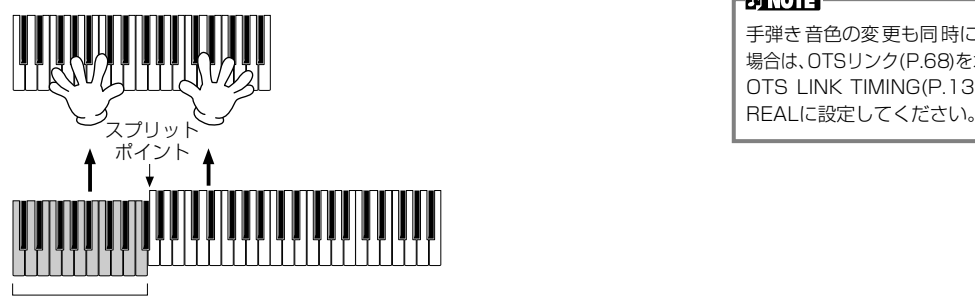

自動伴奏用鍵域

**[EXIT]**ボタンを押して、**MAIN**画面に戻ります。

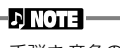

手弾き音色の変更も同時にする 場合は、OTSリンク([P.68\)](#page-67-2)をオン、 OTS LINK TIMING[\(P.138](#page-137-2))を

# <span id="page-33-0"></span>**ミュージックファインダーのレコード(設定データ)を検索する**

ミュージックファインダーの検索機能を使って、曲名やキーワードからレコードを探すことができます。

#### *1***[MUSIC FINDER]ボタンを押します。**  $\blacktriangleright$

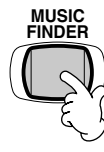

**▶ 2 [I]ボタンを押して、MUSIC FINDER SEARCH画面を表示させます。** 

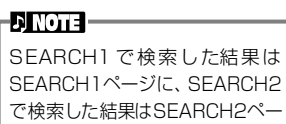

ジに表示されます。

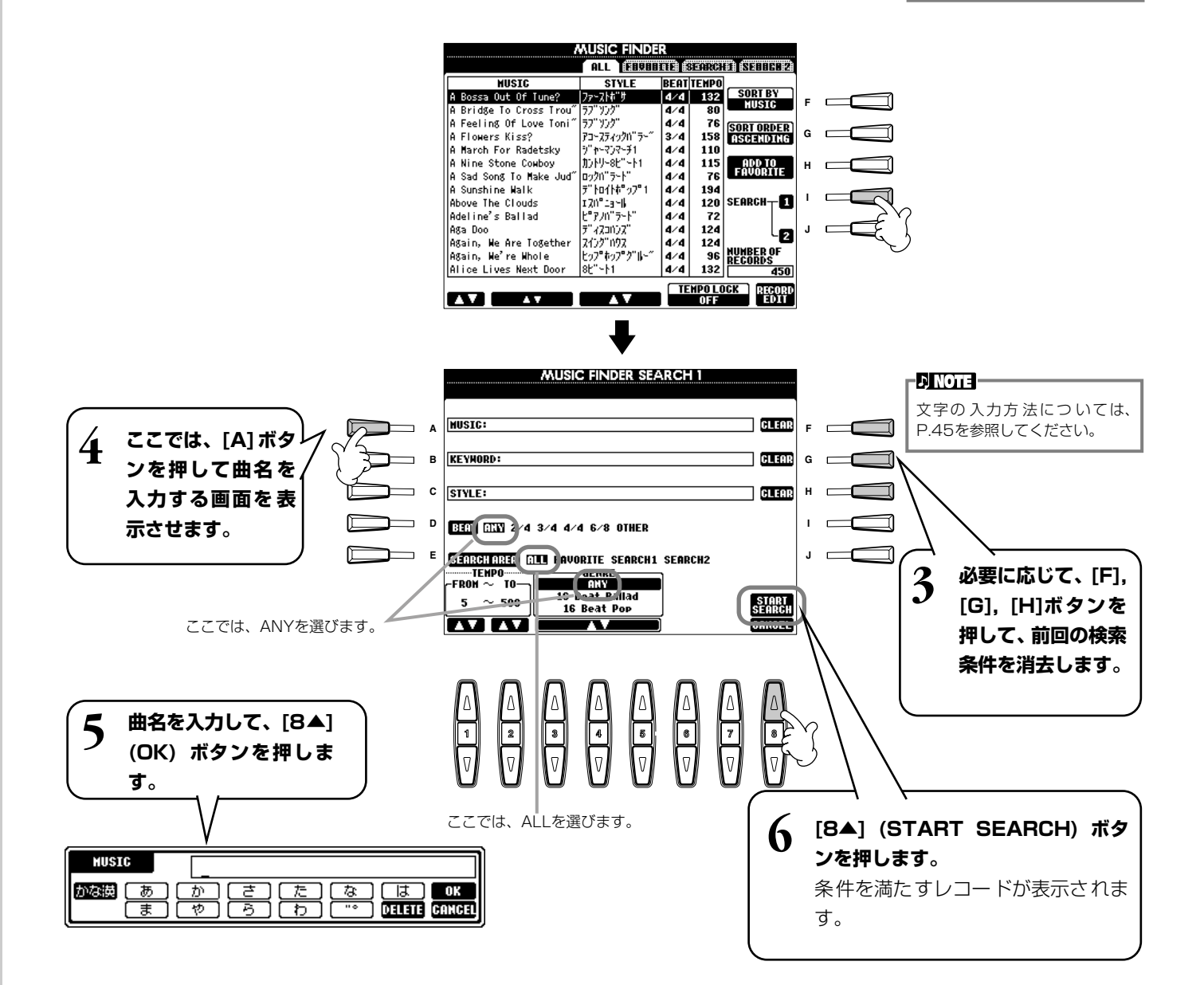

*7* **レコードを選び([P.33の](#page-32-3)手順2参照)、伴奏スタイルに合わせて弾いてみましょう。**

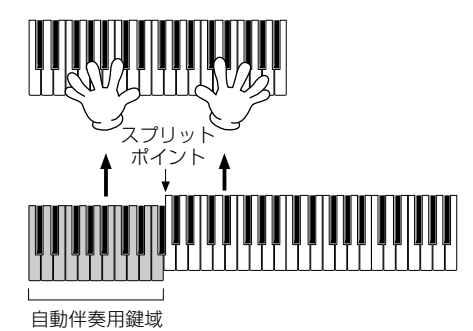

**[EXIT]**ボタンを押すと、**MAIN**画面に戻ります。

自分でオリジナルのミュージックファインダーの設定をつくり、フロッピーディスクに保存することもできます。他のPSR-2000/1000ユーザーとデータを交換すれば、ミュージックファインダーのレコードを拡充してゆくことができます。

**ミュージックファインダーのデータの保存と読み込み** ミュージックファインダーのデータを保存するには、UTILITYの**SYSTEM RESET**画面 ([P.151](#page-150-2))から、MUSICFINDER**オープン/セーブ**画面を開き、ボイスなどの**オープン/セー ブ**画面と同様の操作で行ないます([P.38](#page-37-0)[、44](#page-43-0))。データを読み込む場合もMUSIC FINDER **オープン/セーブ**画面で行ないます。レコードは、置き換えることも追加することもできま す([P.72](#page-71-0))。

-DINOTE -PSR-2000とPSR-1000で互 換性があります。

上記の方法は、ミュージックファインダーのデータを一括で扱います。これとは別に、スタイルファイルのセーブ、ロード 時には、そのスタイルファイルを使用しているミュージックファインダーのデータが更新(保存/追加)されます。フロッピー ディスクに保存したスタイルファイルをUSERドライブにコピーまたは移動する([P.42](#page-41-0)[、43](#page-42-2))と、そのスタイルの保存時に 記録されたレコードが、自動的にPSR-2000/1000に追加されます。

• **曲名からだけでなく、スタイルやキーワードから検索することもできます([P.70](#page-69-1))。**

<span id="page-35-2"></span><span id="page-35-0"></span>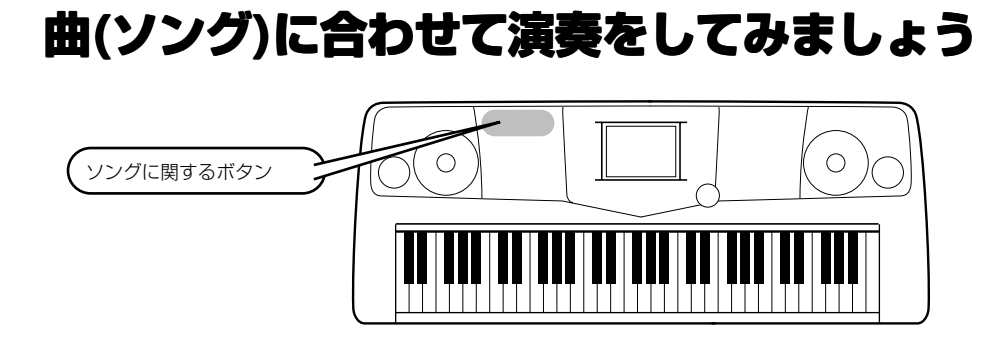

# <span id="page-35-1"></span>**PSR-2000/1000と合奏する**

**(R)**

**TRACK <sup>1</sup>**

ここでは、曲(ソング)のメロディ (右手)パートを消音して、PSR-2000/1000と合奏してみましょう。

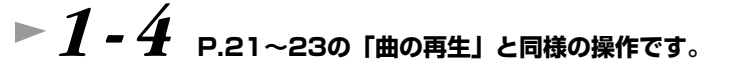

# **▶ 5** [TRACK1]ボタンを押して、メロディパートを消音(オフ)します。

**ENOTE** 左手のパートを消音する場合は、 [TRACK2]ボタンを押します。

**本編 [P.75](#page-74-2)**

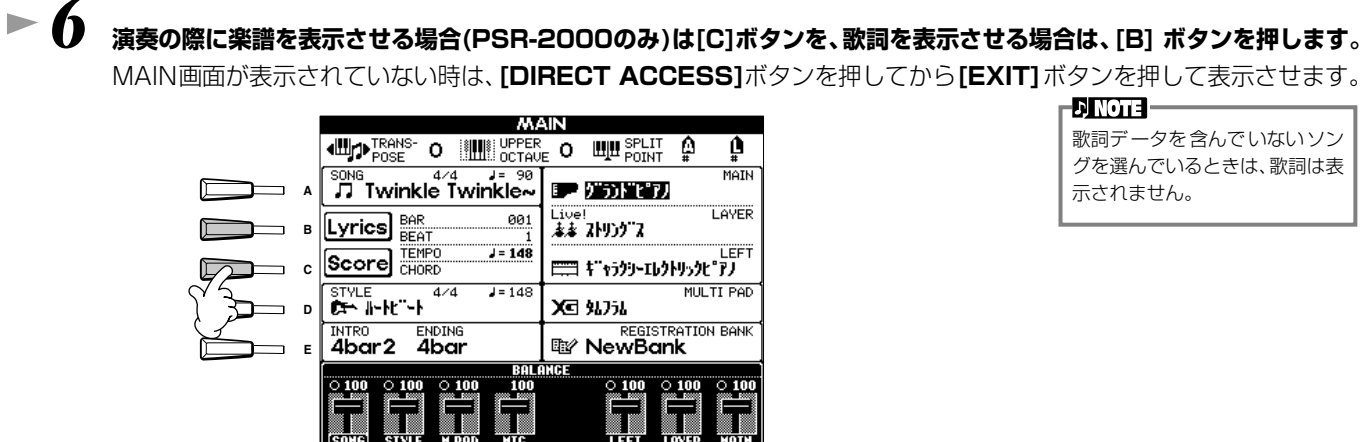

**DINOTE** 歌詞データを含んでいないソン グを選んでいるときは、歌詞は表 示されません。

*7* **SONG[START/STOP]ボタンを押して曲をスタートさせ、消音 したパートを弾きましょう。**

> 必要に応じて、**TEMPO[**E**][**F**]**ボタンを押して、テンポを調 節します。

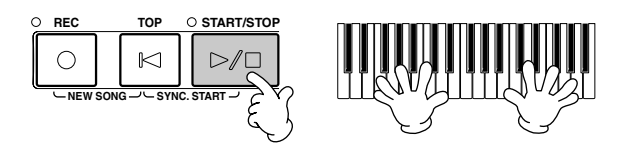

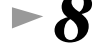

**▶ 8** SONG[START/STOP]ボタンを押して、曲をストップします。

#### **REC TOP START/STOP**  $\circ$  $\bowtie$  $D/L$ **NEW SONG SYNC. START**

#### **EX NOTE**

イントロのない曲を演奏する場合は、シンクスター トの機能を使います。[TOP] ボタンを押しながら SONG[START/STOP]ボタンを押すと、シンクス タート待機状態になります。メロディパートの演奏 をはじめると、自動的に曲の再生もスタートしま す。

#### **D** NOTE

PSR-2000/1000がメロディパートも演奏して しまう場合は、ソングデータのメロディパートの チャンネルを確認して、トラック1に割り当てられ ているチャンネルを変更してください[\(P.137](#page-136-1))。ま た、ソング自体のチャンネルを変更することもでき ます[\(P.102](#page-101-2))。
## **演奏を録音(記録)してみましょう**

ここではクイック録音の機能を使って、自分の演奏を録音してみましょう。

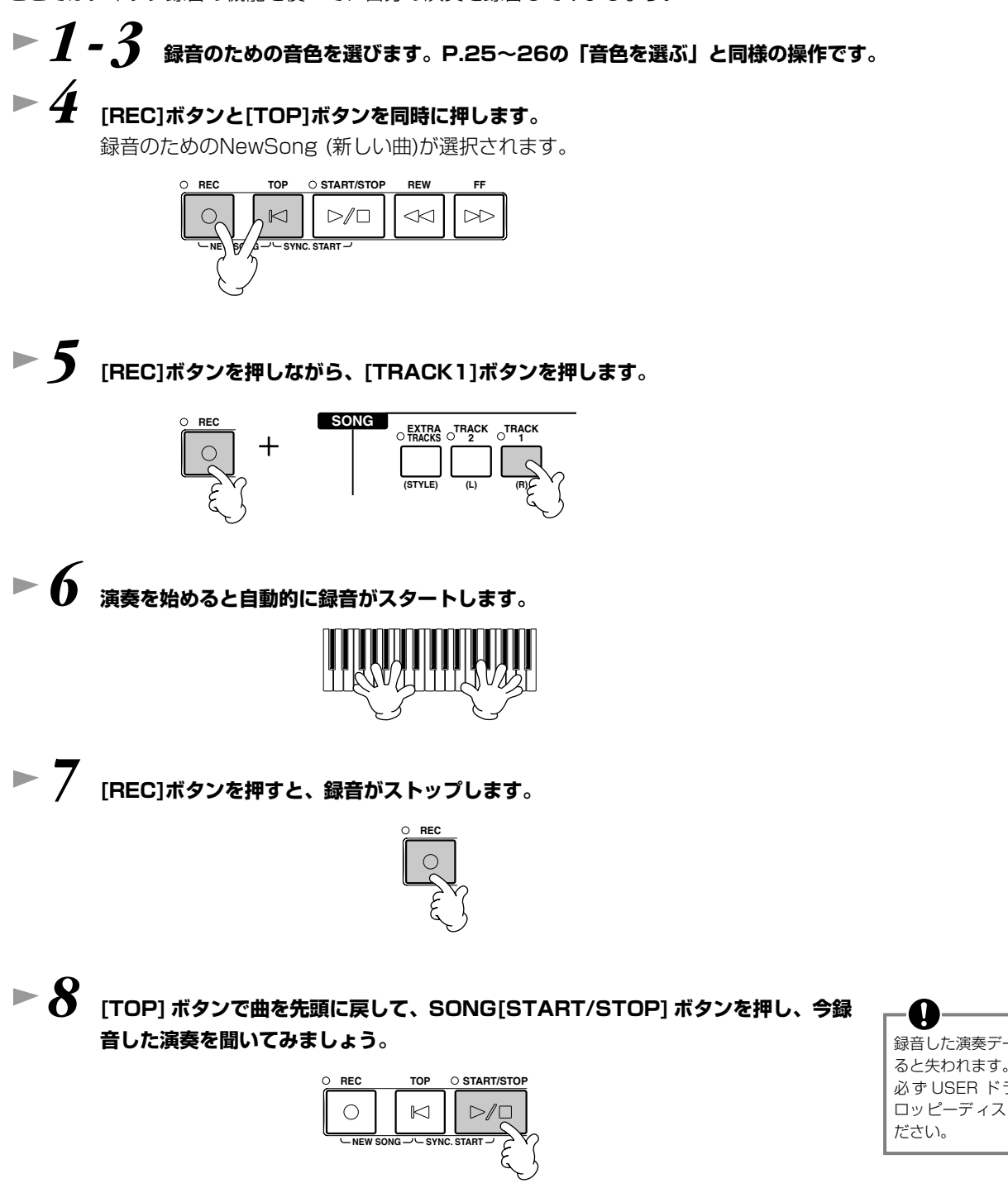

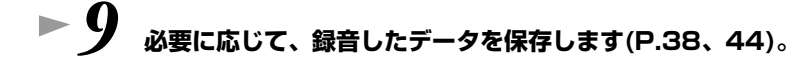

録音した演奏データは、電源を切 ると失われます。大切なデータは 必ず USER ドライブまたはフ ロッピーディスクに保存してく

# <span id="page-37-2"></span><span id="page-37-1"></span>基本操作. . . . . . . . . . . . . . . . . . . . . . . . . . .

PSR-2000/1000では、音色、伴奏スタイル、曲(ソング)、マルチパッド、レジストレーションメモリーなどさまざまなデー タを扱います。データには、あらかじめPSR-2000/1000本体に内蔵されているデータもあれば、あなたがPSR-2000/ 1000のさまざまな機能を使って作ったデータもあります。これらのデータはパーソナルコンピューターと同様にすべてファイ ルの形で保存されています。ここでは、これらの「ファイル」を扱う仕組みをご説明します。

ファイルは、ソング、ボイス、スタイルなどの種類ごとに、それぞれの**オープンセーブ**画面で、呼び出し、保存、名前付け、移 動、削除などすることができます。また、同じ種類のファイルをいくつかまとめて「フォルダー」に保存することもできます。 ソング、ボイス、スタイル、マルチパッドバンク、レジストレーションバンクの**オープンセーブ**画面は、**MAIN**画面(電源を入 れたときの画面)から、該当する**[A]~[J]**ボタンを押して表示させます。

<span id="page-37-0"></span>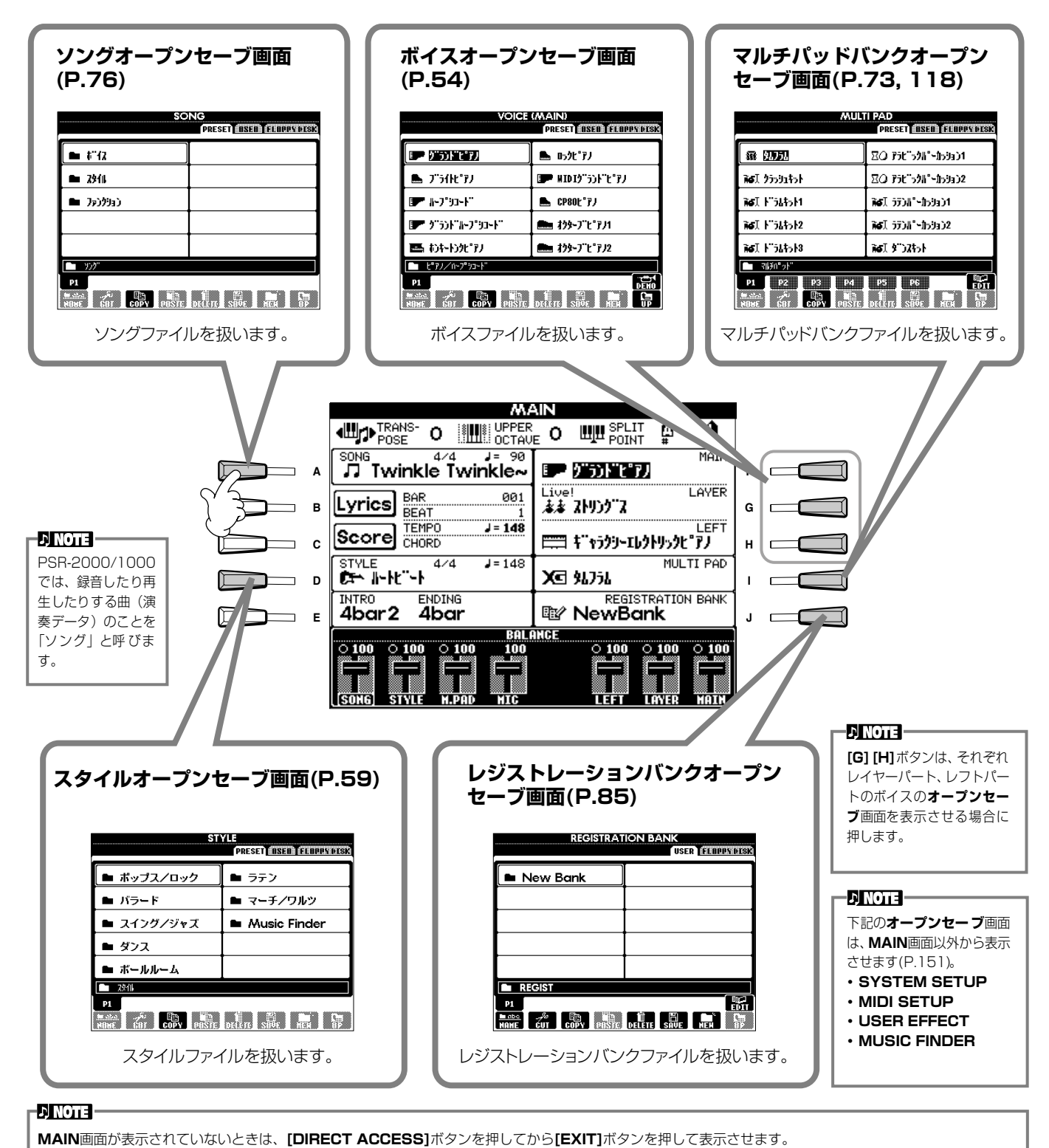

**38 PSR-2000/1000**

## <span id="page-38-1"></span>**ボイスオープンセーブ画面の例**

各**オープンセーブ**画面には「PRESETドライブ」「USERドライブ」「FLOPPY DISKドライブ」のページがあります。

#### **PRESETドライブ**

あらかじめ PSR-2000/1000 本体に内蔵されているデータが ファイルとして保存されていま す。プリセットのファイルは呼び 出すことはできますが、書き替え ることはできません。プリセット のファイルを編集して、あなたの オリジナルファイルを作り、 USER/FLOPPY DISKドライ ブに保存することはできます。

#### **USERドライブ**

PSR-2000/1000 のいろいろ な機能を使ってあなたが作った データを、ファイルとして保存し ます。必要に応じてPSR-2000/ 1000本体から呼び出します。

#### **FLOPPY DISKドライブ**

PSR-2000/1000 のいろいろ な機能を使ってあなたが作った データを、ファイルとしてディス クに保存します。必要に応じてフ ロッピーディスクドライブに ディスクを入れて呼び出します。 市販のディスク曲(ミュージック データ)もここから呼び出すこと ができます。

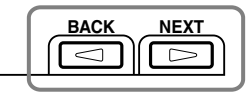

Λ

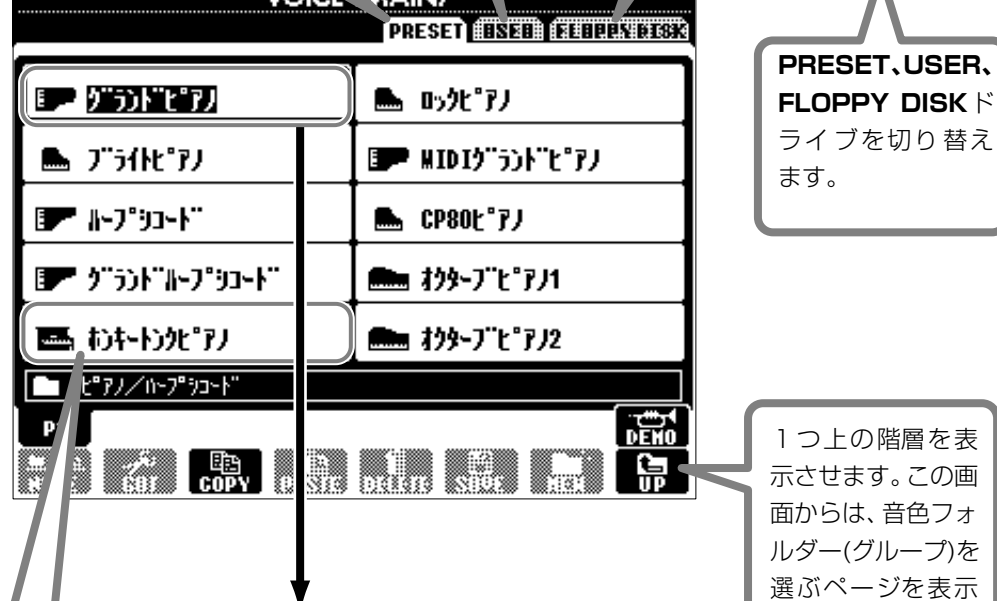

#### **ファイル**

本体に内蔵されているデータや、 あなたが作ったデータの保存形 式です。

#### <span id="page-38-0"></span>**カレントメモリー**

**音色ファイルを選んだときに、音色が呼び出さ れ る メ モ リ ー 領 域 で す。ま た、SOUND CREATORを使って音色を編集するのもカレ ントメモリー上で行なわれます。編集された音 色は、必ずUSER/ FLOPPY DISKドライブ にファイルとして保存してください。保存しな いと、電源を切ると消えてしまいます。 曲を録音したり[\(P.92\)](#page-91-0)、伴奏スタイルを作っ たり[\(P.108\)](#page-107-0)するのもカレントメモリー上 で行な われます。これら のデータも、必ず USER/FLOPPY DISKドライブにファイル として保存してください。保存しないと、電源 を切ると消えてしまいます。**

を表 この画 きフォ ルダー(グループ)を 表示 させることができ ます。

# ファイル/フォルダーを選ぶ

画面に表示されているファイルを選んでみましょう。ここでは、例として音色ファイルを選んでみます。

まず、ボイス**[PIANO & HARPSI.]**ボタンを押して、ファイルが保存されている画面(VOICE(MAIN)画面)を表示させます。こ の画面は、ファイル(音色ファイル)を呼び出したり保存したりする「オープンセーブ画面」です。

**「PRESET」**にはPSR-2000/1000にあらかじめ内蔵されている音色があり、**「USER」**や**「FLOPPY DISK」**には**SOUND CREATOR**であなたが作ったオリジナル音色を保存することができます。

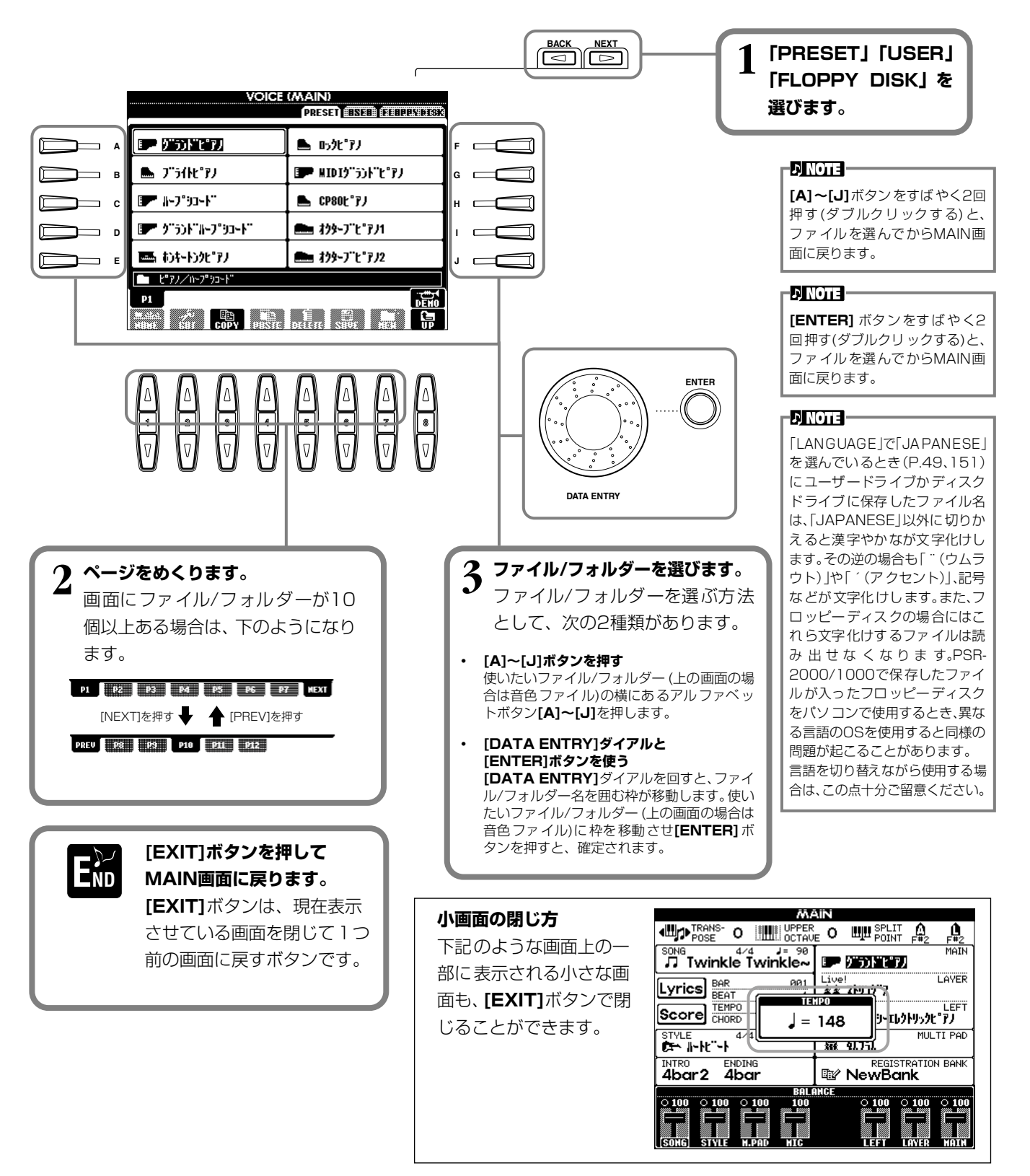

#### ファイル/フォルダーに関する操作 **ファイル/フォルダーに名前を付ける** ファイル/フォルダーの名前を書き替えます。書き替えができるのは、**「USER」「FLOPPY DISK」**ページのファイル/フォル ダーだけです。次の手順は、すでにユーザードライブにデータがある場合の説明になっています。名前を書き替えたいプリセッ トファイル/フォルダーがある場合は、あらかじめコピー(P.[43](#page-42-0))して、ユーザーファイル/フォルダーとして使用します。 **ENOTE** 半角英数字で最大50 文字(かな **1 [1▼](NAME)ボタンを押します[\(P.38\)](#page-37-1)。** 漢字の場合は25文字)のファイ **NAME**画面が表示されます。 ル/フォルダー名を設定すること ができます。この文字数には下記 MAME ファイル/フォルダーを選択  $\boxed{\phantom{1}0K$   $\phantom{1}$   $\phantom{1}$  のアイコンID、拡張子も含まれま す。 **DI NOTE** PSR-2000/1000のファイル **2 名前を書き替えたいファイル/フォルダーを選んで[7▼](OK)ボタンを押します。** 名は、パーソナルコンピューター では下記のように表示されます。 現在選ばれているファイル/フォルダーの表示が反転しますが、他のファイル/フォル ここでアイコンID、拡張子を変更 ダーを選びたいときは**[A]~[J]**ボタンのどれかを押します。 すると、アイコンが変更されたり ファイルが正常に扱われなく 中止するときは、**[8▼](CANCEL)**ボタンを押します。 なったりします。 **VOICE (MAIN)**<br>**CERTA OSER BEELINGSS** ABCDE.S002.MID ファイルID アイコンID 拡張子  $\implies$  A  $\blacksquare$  CP80t<sup>o</sup>7*J* ■グラボピア **F B ■ MDIデジドピアノ** ■ トプリート"  $\bullet$   $\qquad \qquad$ ■ 抄げピアパ ▲ ブライトピアノ **C H** ■ オクターブピアノ2 画が小沈み **D I** シングランドルプリント" ▲ むかアノ **E J**  $\bullet$  VOICE **P1**  $\mathbb{R}$ **NAME** ファイル/フォルダーを選択 OK CANCEL **1 2 3 4 5 6 7 8 ファイル/フォルダーの名前を入力[\(P.45\)](#page-44-0)します。**

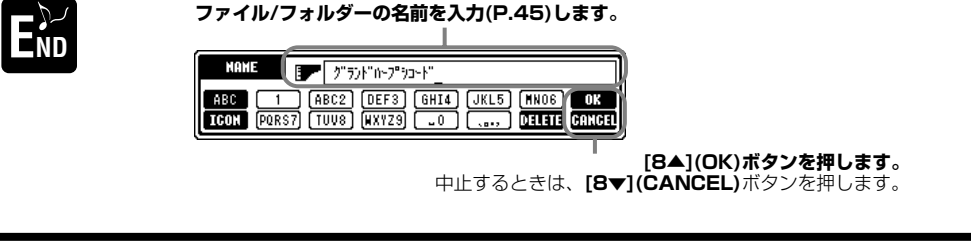

**PSR-2000/1000 41**

## **ファイル/フォルダーを移動させる**

ファイル/フォルダーを移動させます。移動できるのは、**「USER」「FLOPPY DISK」**ページのファイル/フォルダーだけです。

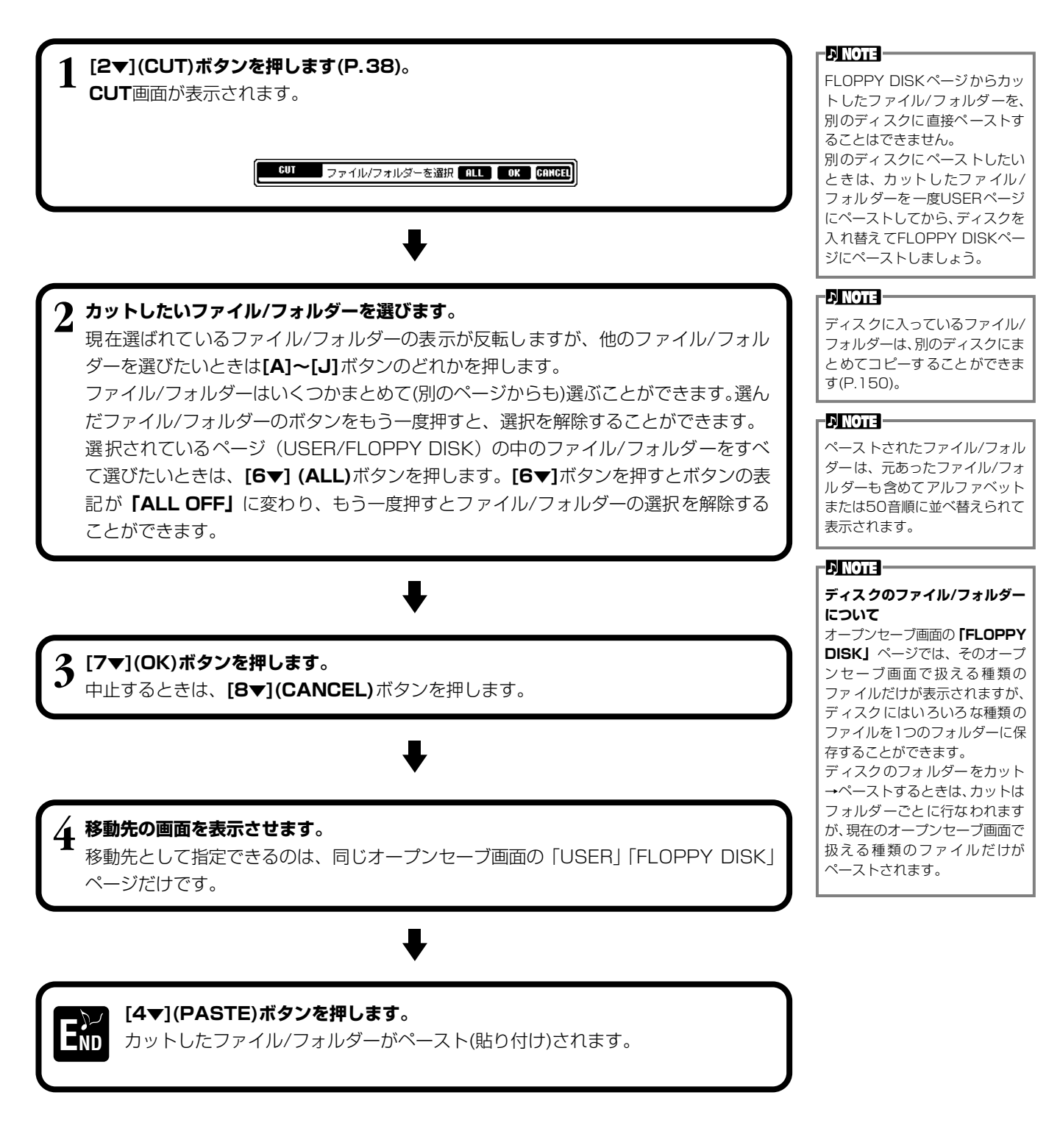

## <span id="page-42-0"></span>**ファイル/フォルダーをコピーする**

ファイル/フォルダーをコピーします。**「PRESET」「USER」「FLOPPY DISK」**ページのファイル/フォルダーをコピーす ることができます。

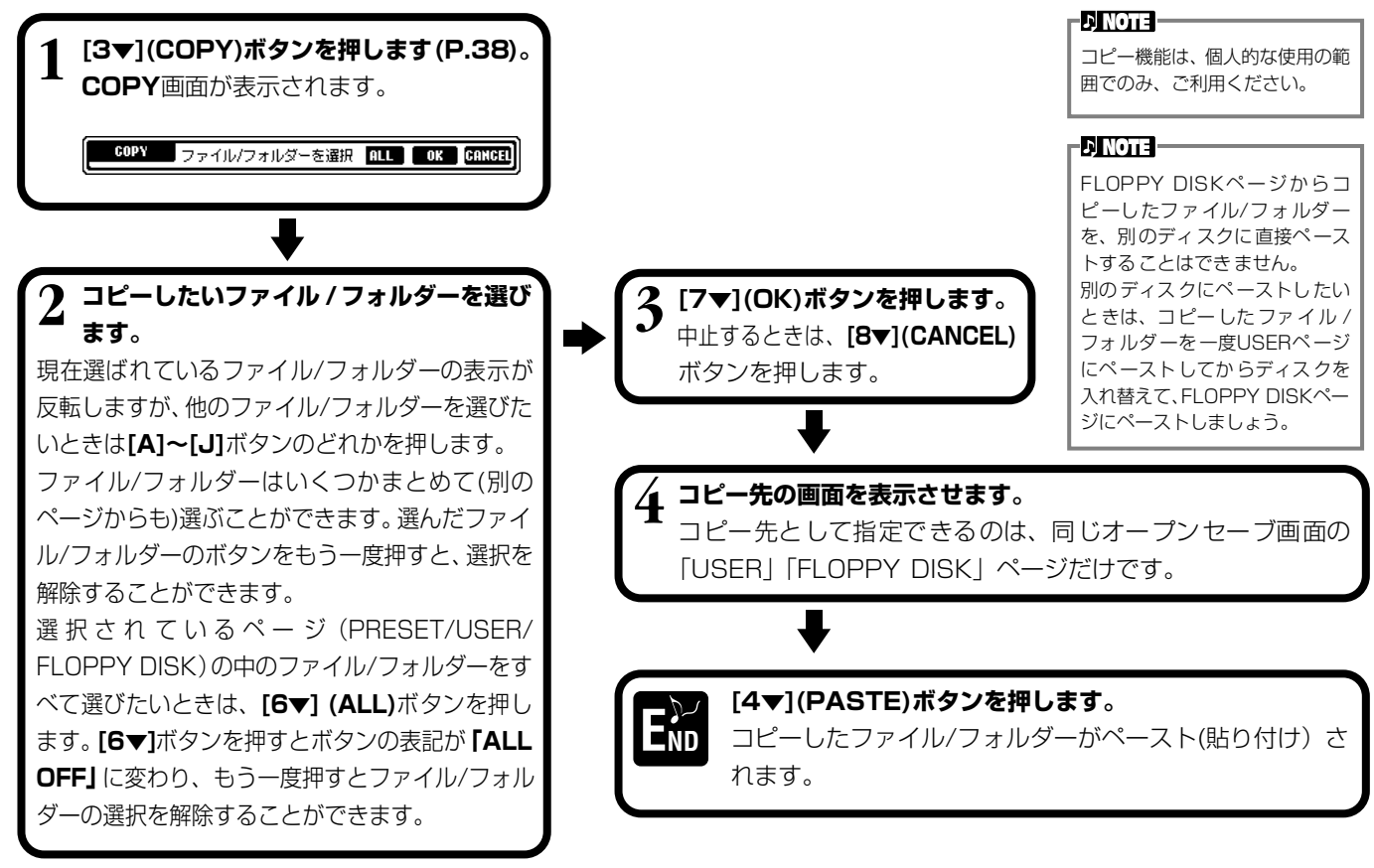

## **ファイル/フォルダーを消去する**

ファイル/フォルダーを消去します。消去できるのは、**「USER」「FLOPPY DISK」**ページのファイル/フォルダーだけです。

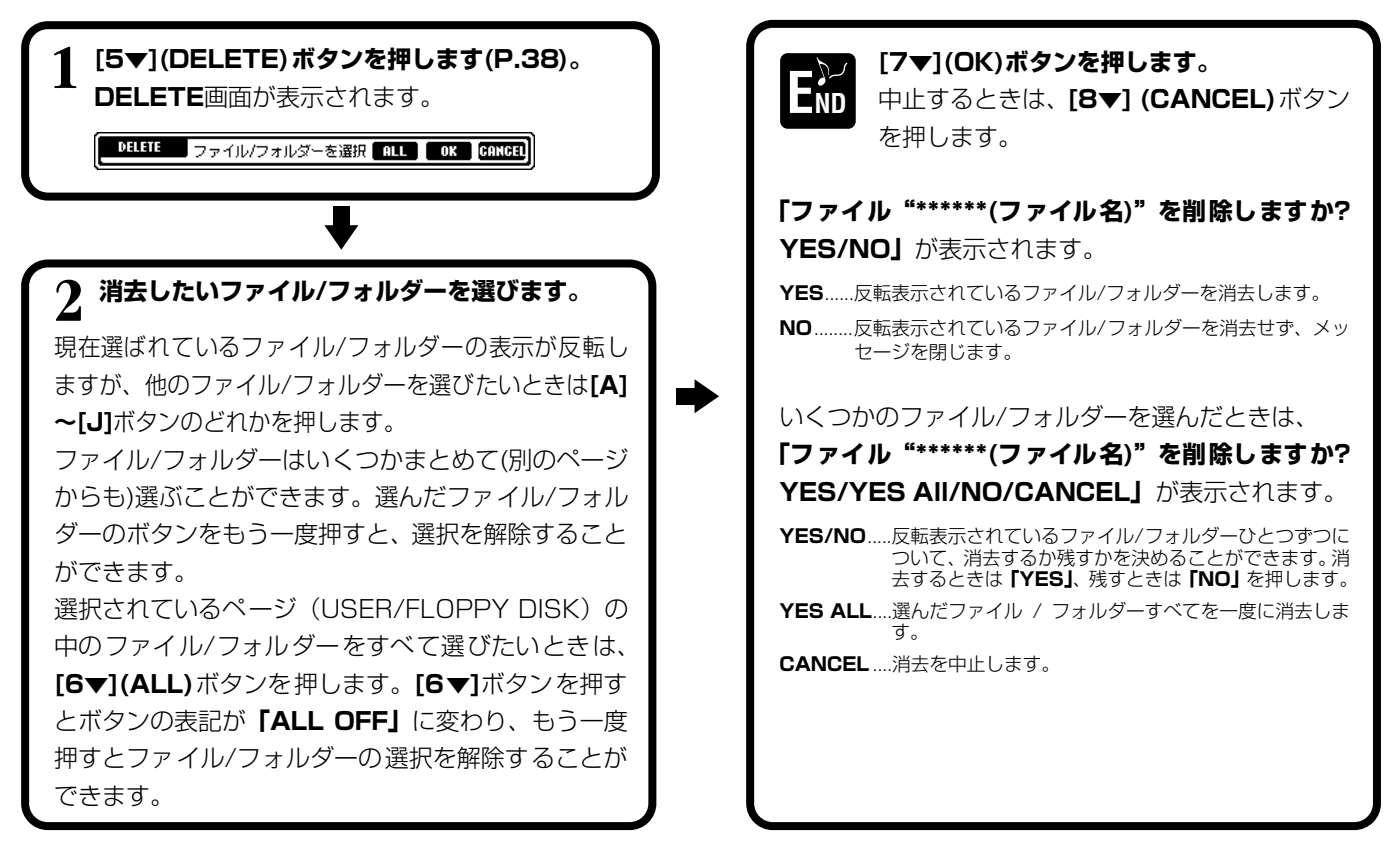

## <span id="page-43-0"></span>**ファイルを保存する**

カレントメモリー上[\(P.39\)の](#page-38-0)、あなたが作った曲(ソング)、音色などをファイルとして保存しま す。ファイルを保存できるのは**「USER」「FLOPPY DISK」**ページの中だけです。 保存するデータの種類のオープンセーブ画面が開いていない場合は、**[DIRECT ACCESS]**ボ タンを押してから**[EXIT]**ボタンを押してMAIN画面に戻ります。MAIN画面から該当する**[A]~ [J]**ボタンを押してオープンセーブ画面を開き、**「USER」**か**「FLOPPY DISK」**のページを 開きます[\(P.38](#page-37-1)[、39\)](#page-38-1)。

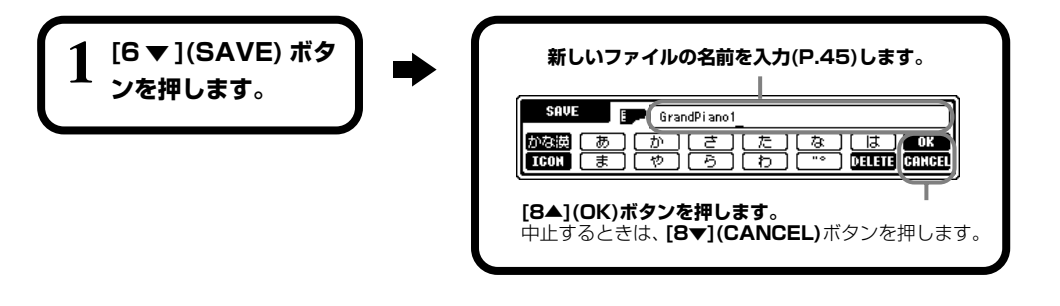

#### **D** NOTE

本体に保存できる容量は、何も保 存されていないときで約 580 (PSR-2000)/260KB(PSR-1000)です。また、2DD/2HD ディスクの容量は、何も保存され ていないときで約720/1440KB です。これらの空き容量を、ボイ ス、スタイル、ソング、レジスト などで共通に使用します。

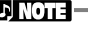

- A NOTE -

市販のDOCファイルやピアノプ レーヤ用のミュージックデータ、 またそれらをPSR-2000 / 1000で編集したデータは、 「USER」ページに保存すること はできますが、他のディスクへ コピーすることはできません。

## **新しいフォルダーを作ってファイルを整理する**

新しいフォルダーを作ります。フォルダーには、ファイルを種類別に分けて入れておくことがで きます。

新しいフォルダーを作ることができるのは**「USER」「FLOPPY DISK」**ページの中だけです。

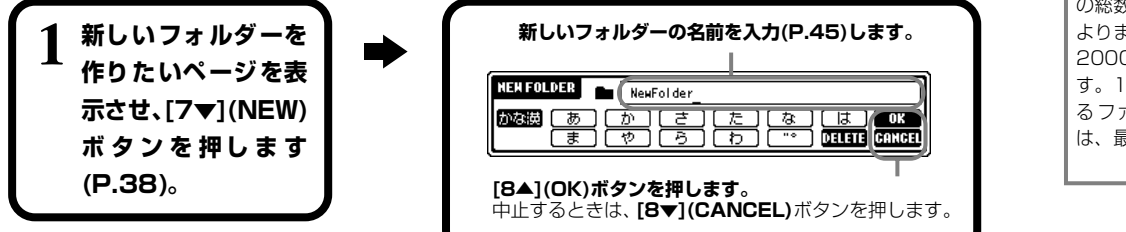

#### フォルダーの階層は4階層まで です。 保存できるファイルとフォルダー の総数は、ファイル名の長さにも よりますが、最多で800(PSR-2000)/400(PSR-1000)で す。1つのフォルダーに保存でき るファイ ルとフォルダーの総数 は、最多で250です。

## **1つ上の階層のページを表示させる**

**[8▼](UP)**ボタンを押して、現在表示させているページの1つ上の階層のページを表示させることができます。たとえば、 **VOICE**画面のファイルを選ぶページを表示させているときは、**[8▼]**ボタンでフォルダーを選ぶページを表示させることがで きます。

# **文字を入力する/ファイルのアイコンを変更する**

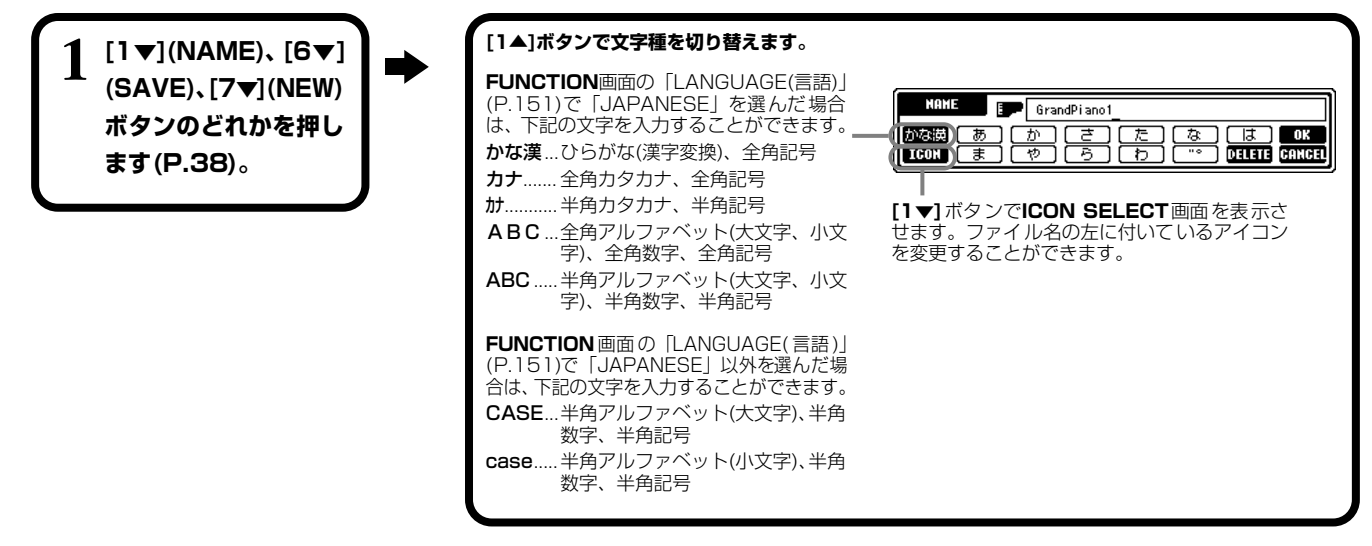

## <span id="page-44-1"></span><span id="page-44-0"></span>**文字を入力する**

ファイルやフォルダーに名前を付けたり、ミュージックファインダーのキーワードを入力したりするときの、文字の入力方法を ご説明します。携帯電話の文字入力のような方法で、文字を入力することができます。

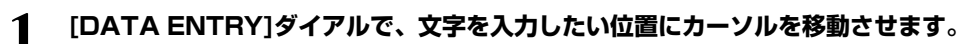

## **1 [DATA ENTRY]ダイアルで、文字を入力したい位置にカーソルを移動させます。 2 [2▲]~[7▲]、[2▼]~[6▼]ボタンのうち、入力したい文字のボタンを押します。**

ひとつのボタンにはいくつかの文字が割り当てられており、ボタンを押すたびに文字が切り替わります。文字を確定する には、カーソルを移動させるか、別の文字入力ボタンを押します。

入力を間違ったときは、消したい文字にカーソルを移動させ、**[7▼](DELETE)**ボタンを押します。入力した文字列をす べて一度に消したいときは、**[7▼](DELETE)**ボタンを押し続けます。カーソルが反転しているときは、反転表示の範囲 だけ一度に消すことができます。

**3 入力した文字列を、[8▲](OK)ボタンで確定します。** 文字の入力を中止するときは、**[8▼](CANCEL)**ボタンを押します。

#### 次の記号(半角)をファイル/フォ ルダーの名前として入力するこ とはできません。  $\frac{1}{2}$  \/ : \* ? " < > |

**DI NOTE -**

## **■ 「かな漢」での漢字変換**

入力した文字列が反転表示されているときに**[ENTER]**ボタンを押すと、反転表示の範囲が漢字に変換されます。漢字を再 変換するときは、**[ENTER]**ボタンを何度か押します。文節(反転表示の範囲)を変えたいときは、**[DATA ENTRY]**ダイア ルを使います。漢字に変換された文字列をひらがなに戻したいときは、**[7▼](DELETE)**ボタンを押します。反転表示の文 字をすべて一度に消したいときは、**[8▼](CANCEL)**ボタンを押します。入力した漢字を確定するときは、**[8▲](OK)**ボ タンを押すか、次の文字を入力します。漢字変換せずに**[8▲](OK)**ボタンを押すと、ひらがなの入力が確定します。

## **■ 「かな漢」「カナ(全角)」での「゛(濁点)」「°(半濁点)」の入力**

濁点や半濁点を付けたい文字を入力し、文字を確定する前に**[6▼]**ボタンを押します。

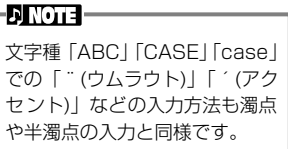

## **■ 記号入力**

カーソルを次に進めて文字を確定したあとで**[6▼]**ボタンを押すと、画面に記号一覧が表示 されます。

ダイアルで入力したい記号にカーソルを移動させ、**[8▲](OK)**ボタンか**[ENTER]**ボタンを 押します。

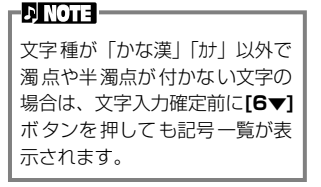

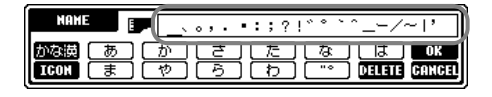

## **■ 数字入力**

文字種のうち「ABC」(全角アルファベット)、「ABC」「CASE」(半角アルファベット大文字)「case」(半角アルファベッ ト小文字)のどれかを選び、**[2▲]~[7▲]**、**[2▼]~[5▼]**ボタンのうち、入力したい数字に対応したボタンを押し続けます (または数字が表示されるまで繰り返し押します)。

### **基本操作**

### **アイコンを変更する**

ファイル名の左に付いている アイコンを変更することがで きます。

文字入力画面([P.45](#page-44-0))で**[1▼] (ICON)**ボタンを押して**ICON SELECT** 画面を表示させま す。

**[A]~[J]ボタン、[3▲▼]~ [5▲▼]ボタンのどれかでア イコンを選び、[8▲](OK)ボ タンで確定します。**

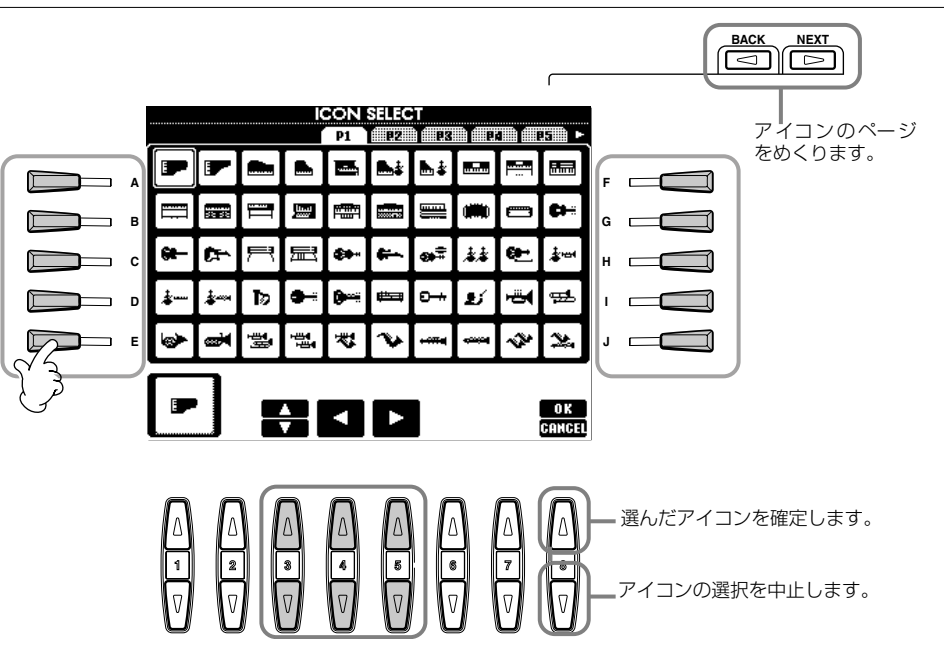

# データエントリーダイアルを使う

**[DATA ENTRY]**ダイアルを使って項目を選んだり数値を決めたりすることができます。**[DATA ENTRY]**ダイアルは、画 面によって使い方が変わります。

### **■ 数値を決める**

**[DATA ENTRY]**ダイアルを回し て数値を変えることができます。た とえば右の**BALANCE**画面では、反 転表示されているパートの音量を変 えます。他のパートを選びたいとき は、選びたいパートの下の**[▼▲]**ボ タ ン を 押 し て か ら、**[DATA ENTRY]**ダイアルを回します。

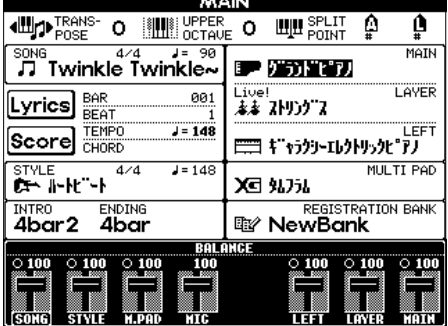

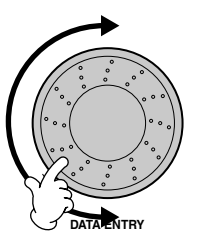

#### **■ 項目を選ぶ**

**[DATA ENTRY]**ダイアルを回し て項目を選ぶことができます。選ん だ項目は、**[ENTER]**ボタンで確定 します。

たとえば右の**VOICE**画面では、ファ イルを**[DATA ENTRY]**ダイアル で選び、**[ENTER]**ボタンを押して 確定します。

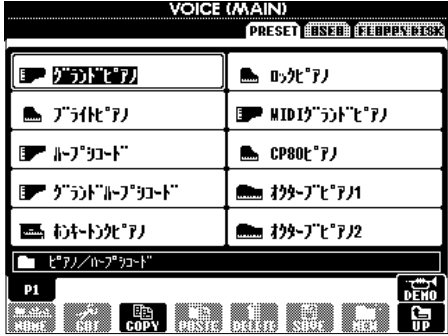

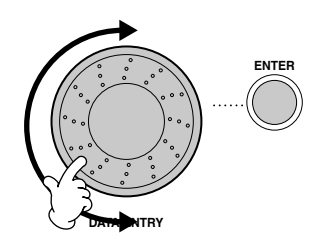

#### 目的の画面をすばやく表示させる *STUSH*<br>RECT ACCESS

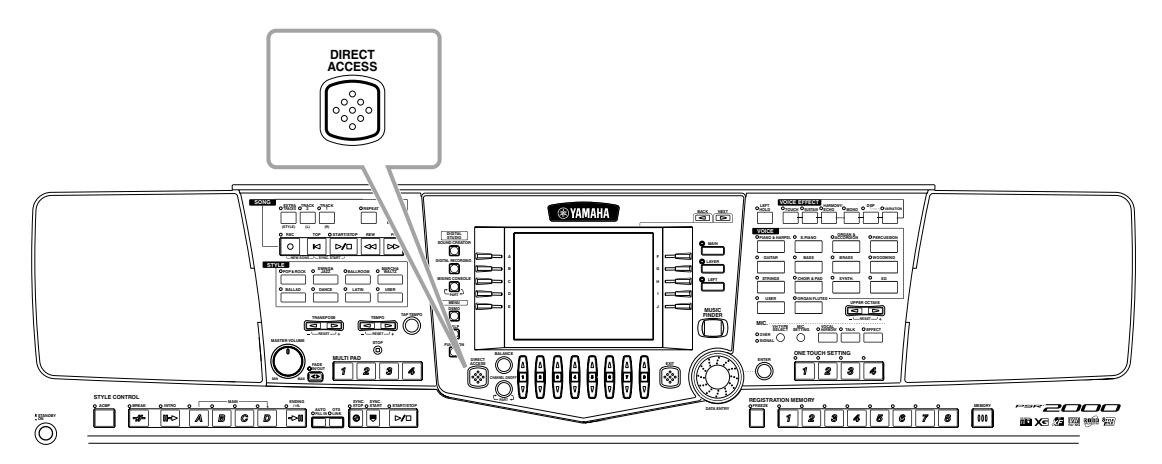

**[DIRECT ACCESS]**ボタンを使って、目的の画面をすばやく表示させることができます。**[DIRECT ACCESS]**ボタンを押 すと、画面に目的のボタンを押すように促すメッセージが表示されます。表示させたい設定画面に対応したボタンを押します。 この例では、**CHORD FINGERING**ページが呼び出されます([P.139](#page-138-0))。

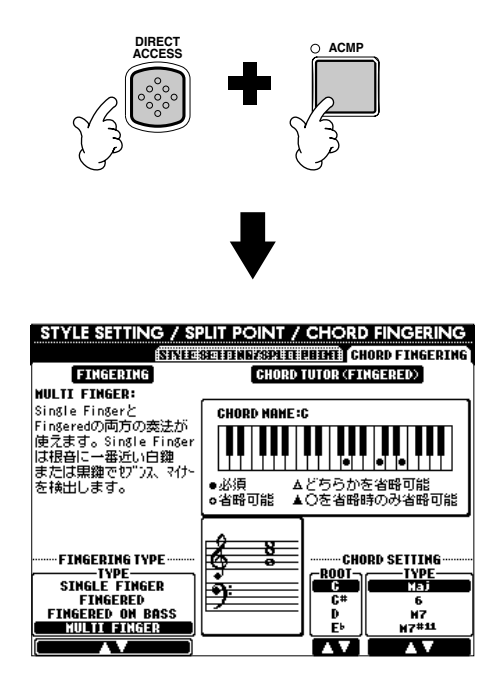

ダイレクトアクセス機能で切り替えることのできる画面については、ダイレクトアクセス一覧表 [\(P.48](#page-47-0))を参照してください。

#### **EDINOTE**

現在どの画面を表示させていて も、**[DIRECT ACCESS]**ボタ ンを押してから**[EXIT]**ボタンを 押すと**MAIN**画面が表示されま す。覚えておくと便利です。

#### <span id="page-47-0"></span>**ダイレクトアクセス一覧表**

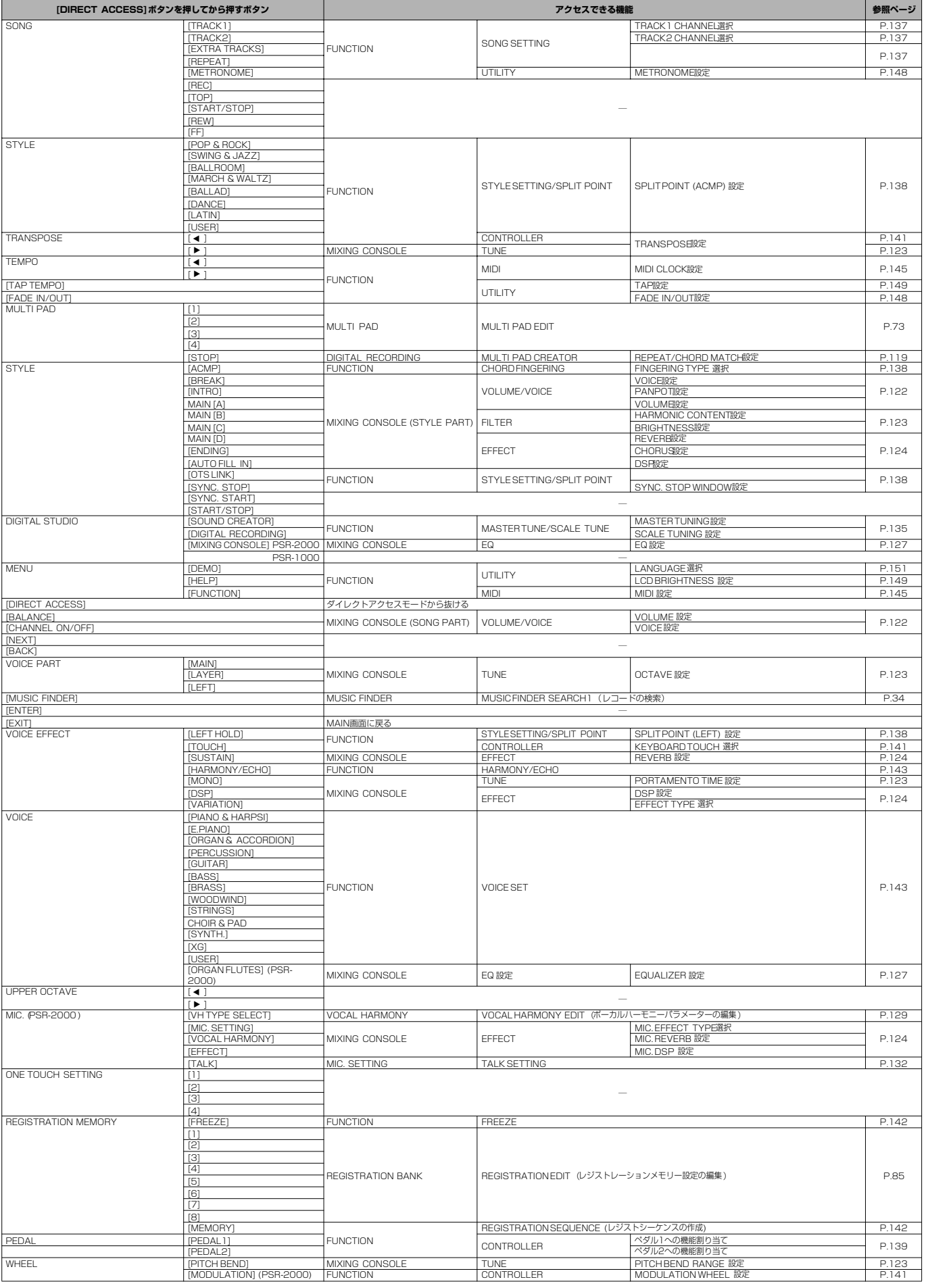

<span id="page-48-0"></span>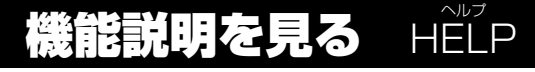

各機能の説明を画面で見ることができます。

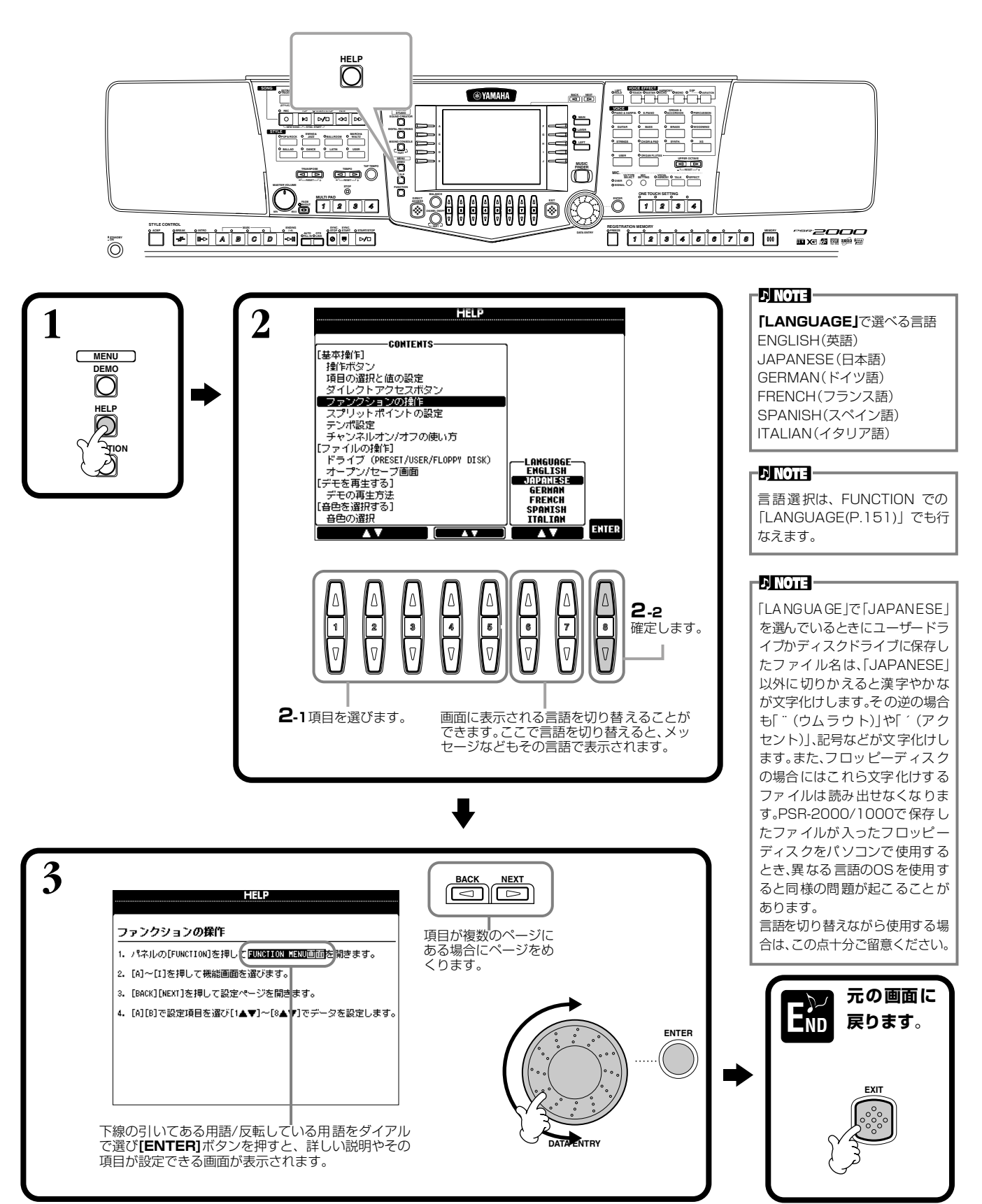

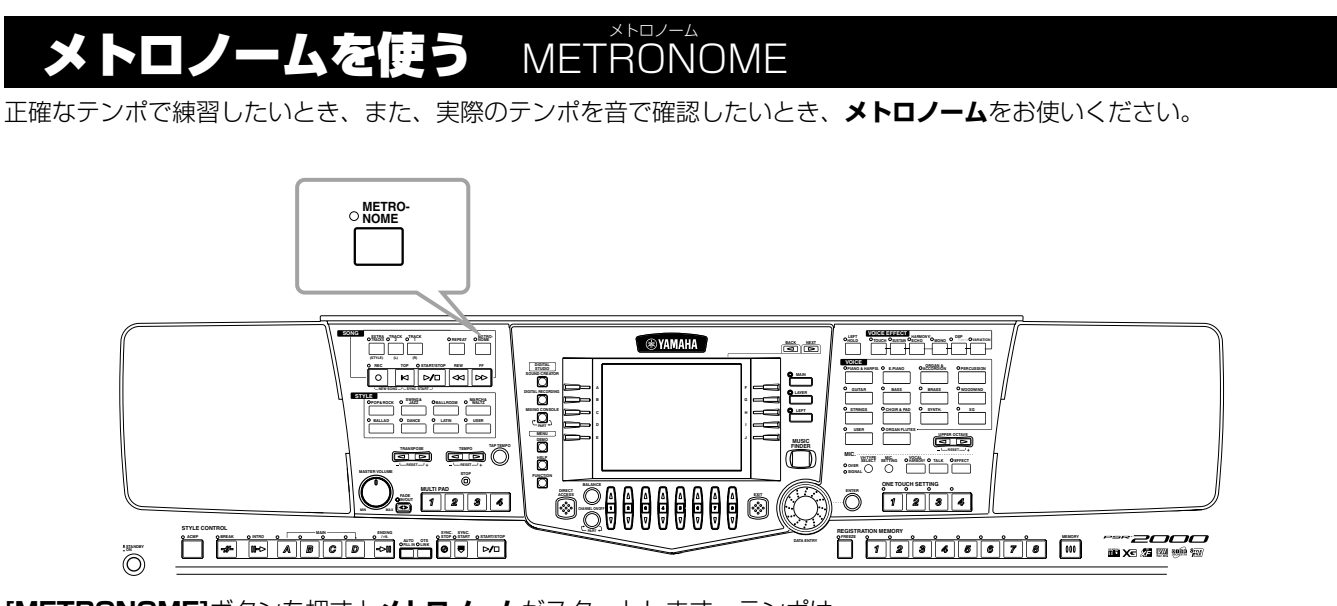

**[METRONOME]**ボタンを押すと**メトロノーム**がスタートします。テンポは **TEMPO[**E**][**F**]**ボタンで調節します(下記参照)。 もう一度**[METRONOME]**ボタンを押すと、**メトロノーム**はストップします。

### **DJ NOTE**

メトロノームの音、音量、拍子 は変更することができます ([P.148](#page-147-2))。

#### ンポを調節する TEMPO テンポ

曲(ソング)や伴奏スタイルの再生、メトロノームのテンポを調節します。

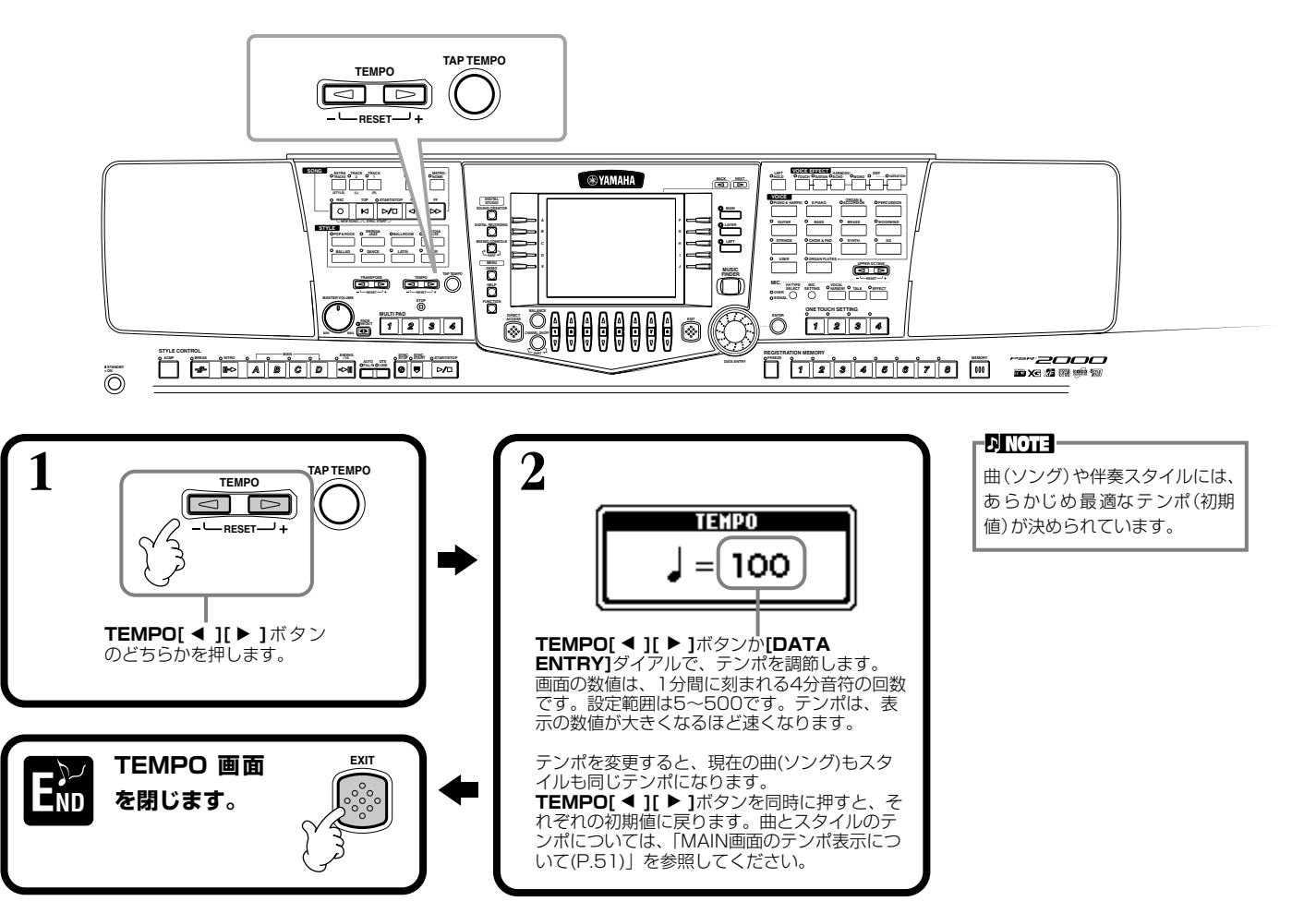

#### **ボタンをたたいた速さでテンポを設定する** タップ **TAP TEMPO** テンポ

実際にボタンをたたいた速さで曲や伴奏スタイルのテンポを設定することができます。

**1 曲や伴奏スタイルを再生します ([P.59](#page-58-1)[、76](#page-75-0))。**

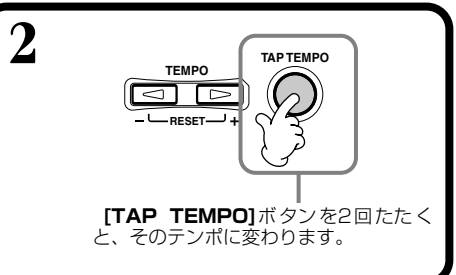

#### - DI NOTE -

**TAP**=軽くたたく

#### **DI NOTE**

**[TAP TEMPO]** ボタンをたた くと、タップ音が鳴ります。タッ プ音は選ぶことができます ([P.148](#page-147-3))。

#### **J** NOTE

曲と伴奏スタイルの停止中に **[TAP TEMPO]ボタンを数回** たたくと、たたいた速さで伴奏ス タイルがスタートします。また、 曲をシンクロスタート待機状態 ([P.60](#page-59-0)[、76\)](#page-75-1)にしておいて**[TAP TEMPO]** ボタンを数回たたく とたたいた速さで曲がスタート します。たたく回数は、2拍子と 4拍子は4回、3拍子は3回、5拍 子は5回です。

#### <span id="page-50-0"></span>**■ MAIN画面のテンポ表示について**

MAIN画面に表示されているように、テンポは3種類あります。

曲(SONG)を選んだ時点では、曲(SONG) に設定されているテ ンポ(初期 値)が表示 されます。

現在再生している曲(SONG)、伴奏スタ イル(STYLE)、メトロノームのテンポが 表示され、何も再生していないときは、 伴奏スタイルのテンポが表示されます。 曲と伴奏スタイルを同時に再生してい るときは、伴奏スタイルのテンポが自動 的に曲のテンポに同期し、そのテンポが ここに表示されます。曲や伴奏スタイル を録音すると、このテンポが記憶されま す。

伴奏スタイル(STYLE)を選んだ時点で は、伴奏スタイル(STYLE)に設定されて いるテンポ(初期値)が表示されます。

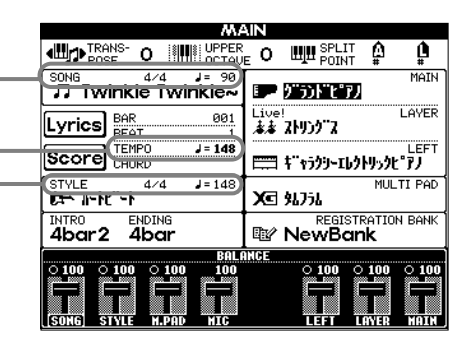

## **E演奏を聞く** DEN デモ

3種類のデモで、バラエティあふれる洗練されたPSR-2000/1000の世界を体験してみましょう。

本編 . . .......... ..................

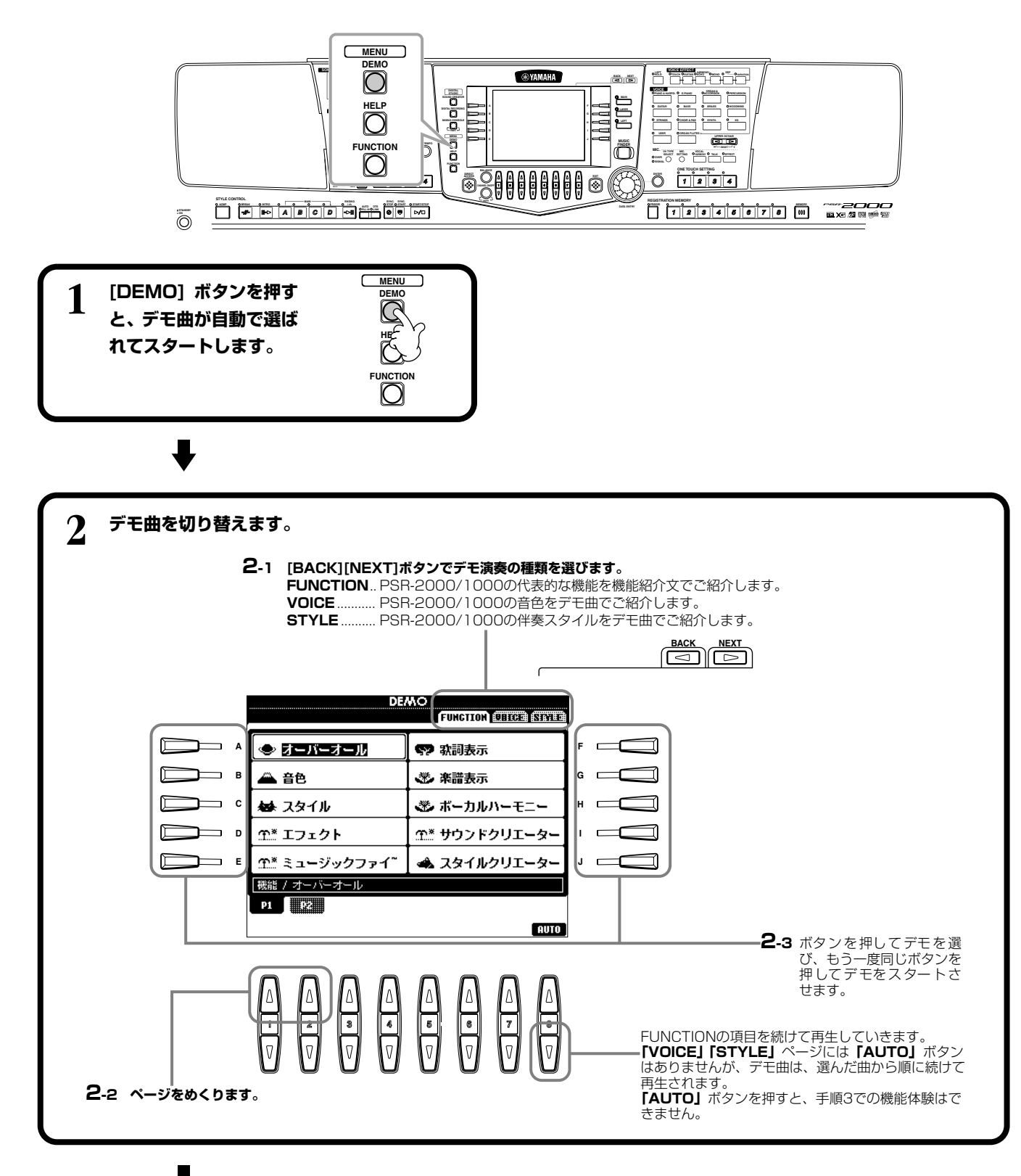

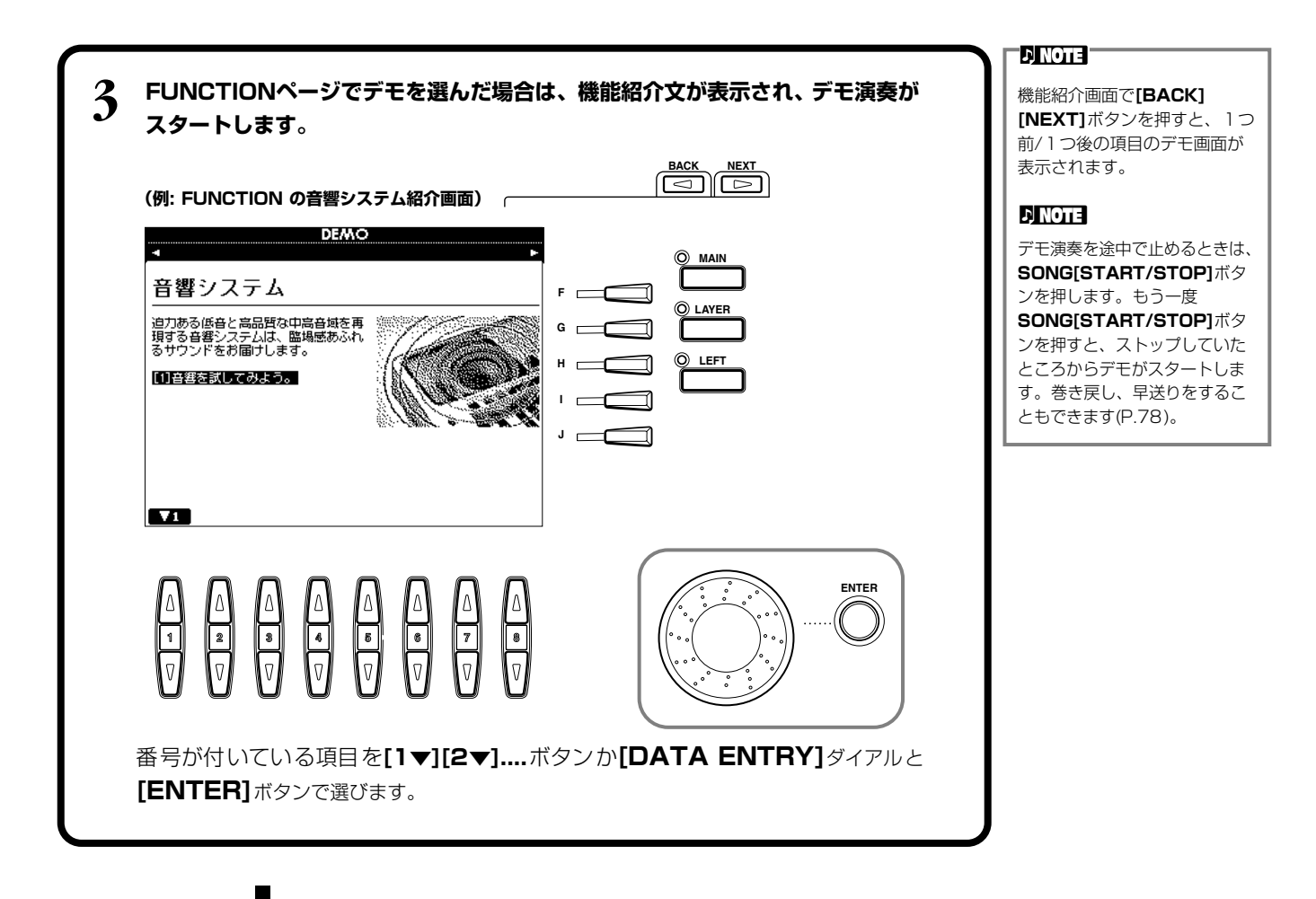

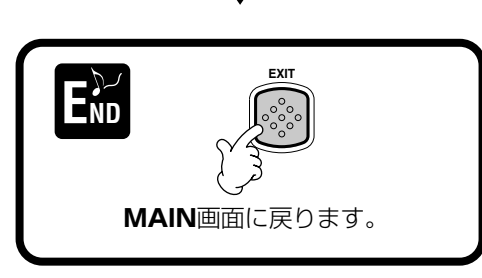

## 音色 VOICE ボイス

PSR-2000/1000では鍵盤楽器、弦楽器、管楽器などのいろいろな音色を選んで弾くことができます。

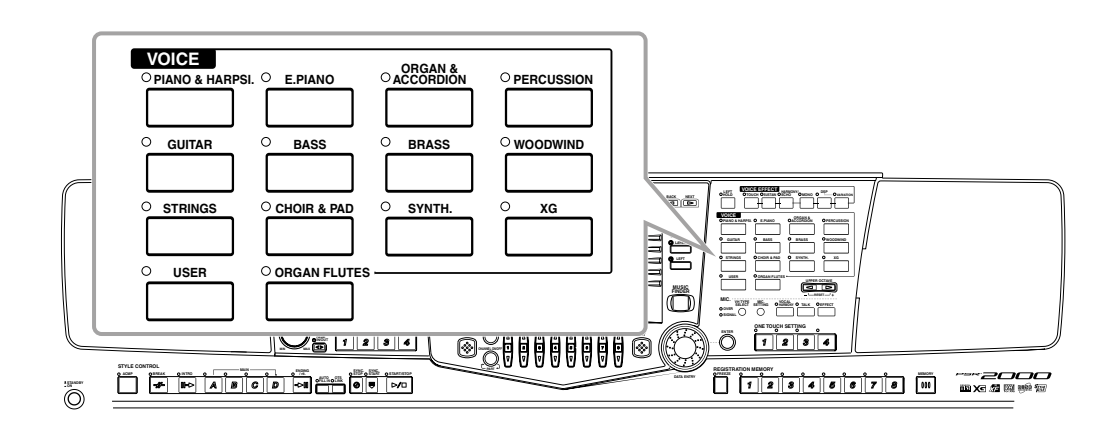

#### <span id="page-53-1"></span><span id="page-53-0"></span>を選ぶ V<sub>OICE</sub>

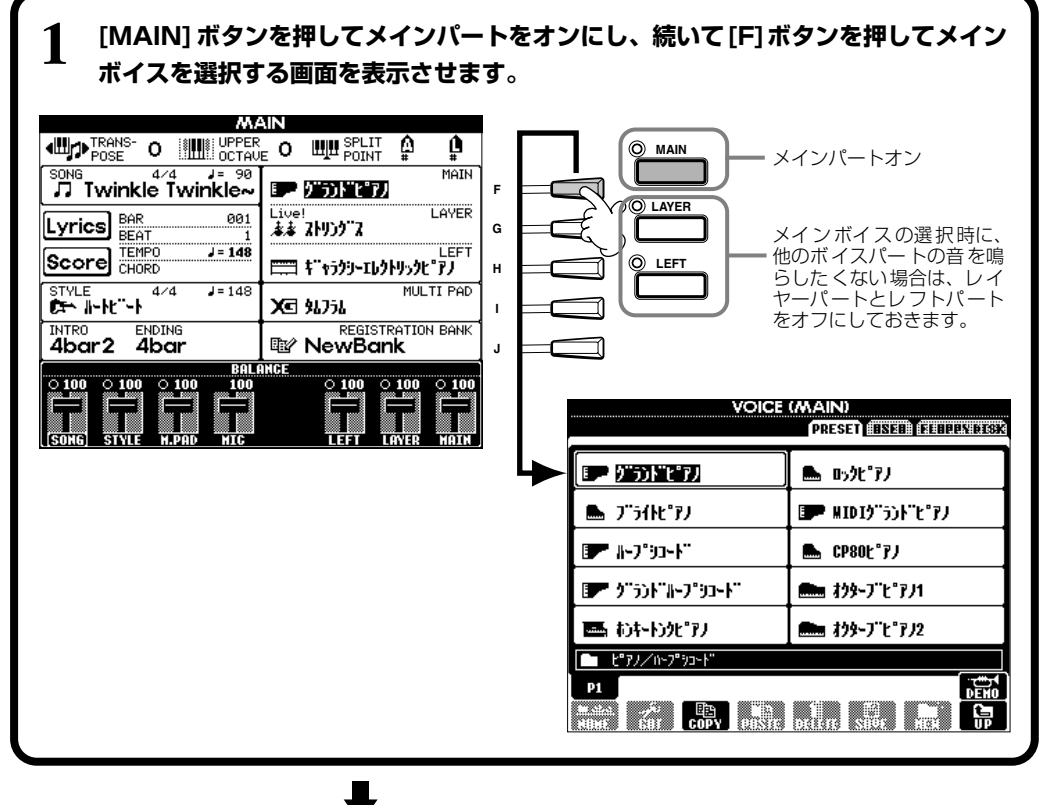

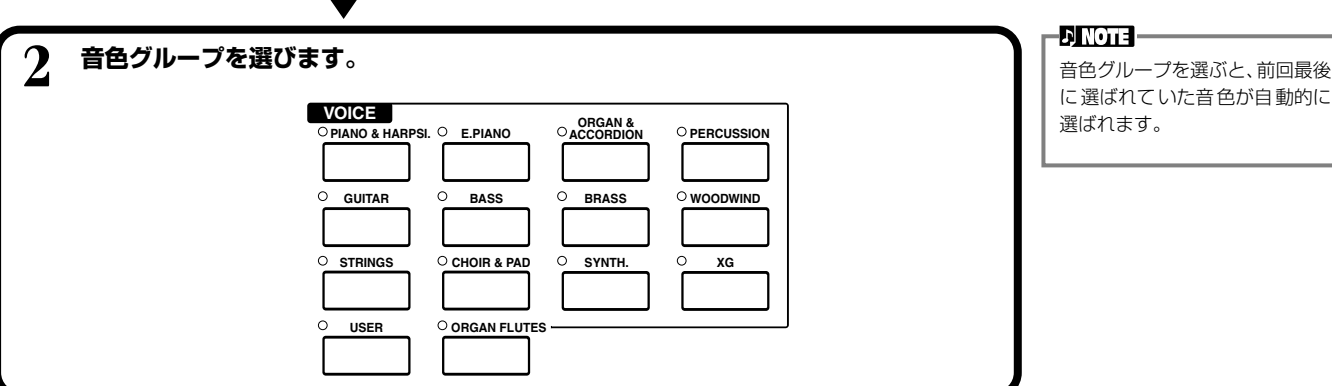

に選ばれていた音色が自動的に 選ばれます。

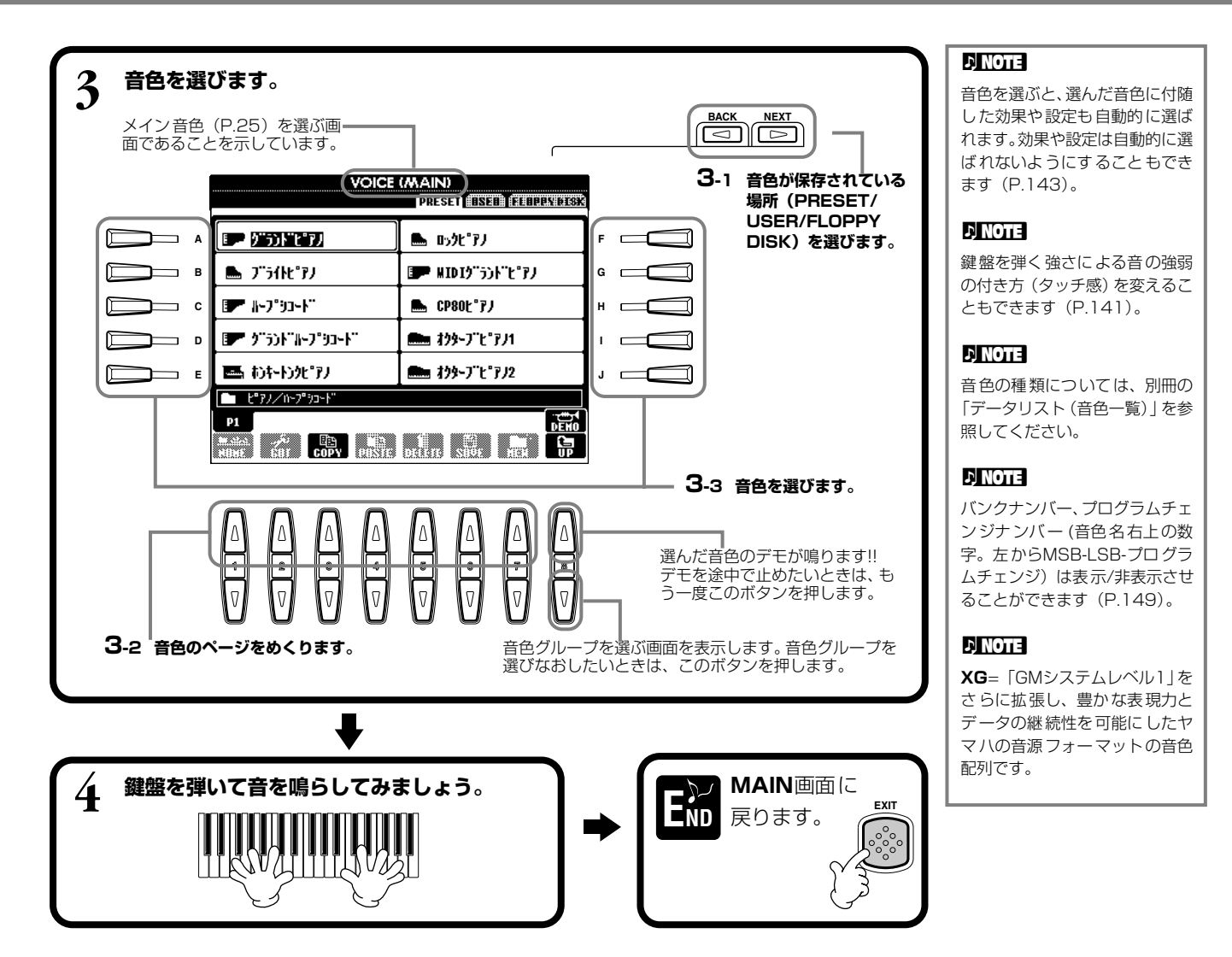

#### **音色の特長**

音色名の上には、音色の特長が表示されます。

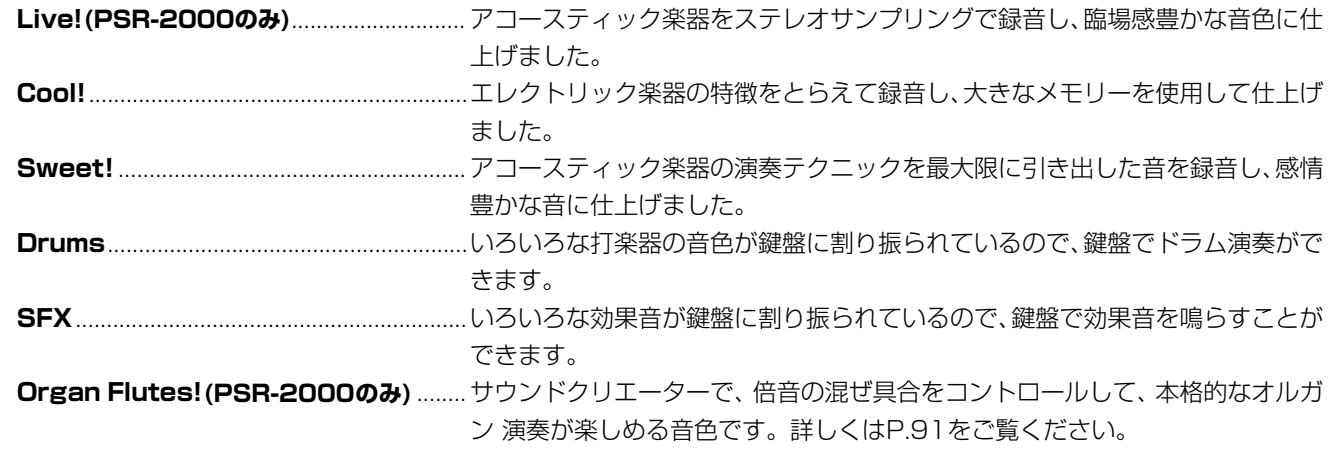

#### **キーボードパーカッション**

パーカッショングループの中からStandard KitやSFX Kitの音色を選ぶと、いろいろなドラムキット、パーカッション(打 楽器)音色、SFX(効果音)音色を鍵盤で演奏することができます。Standard Kitのドラムやパーカッション音色は、各 鍵盤の下にあるイラストで示されています。異なるドラムキット音色内にある同じ名前の打楽器音は、まったく同じ音色 の場合もあります。

Standard KitやSFX Kitの各鍵盤への割り当てについては、別冊の「データリスト(ドラム/SFXキット一覧)」を参照し てください。

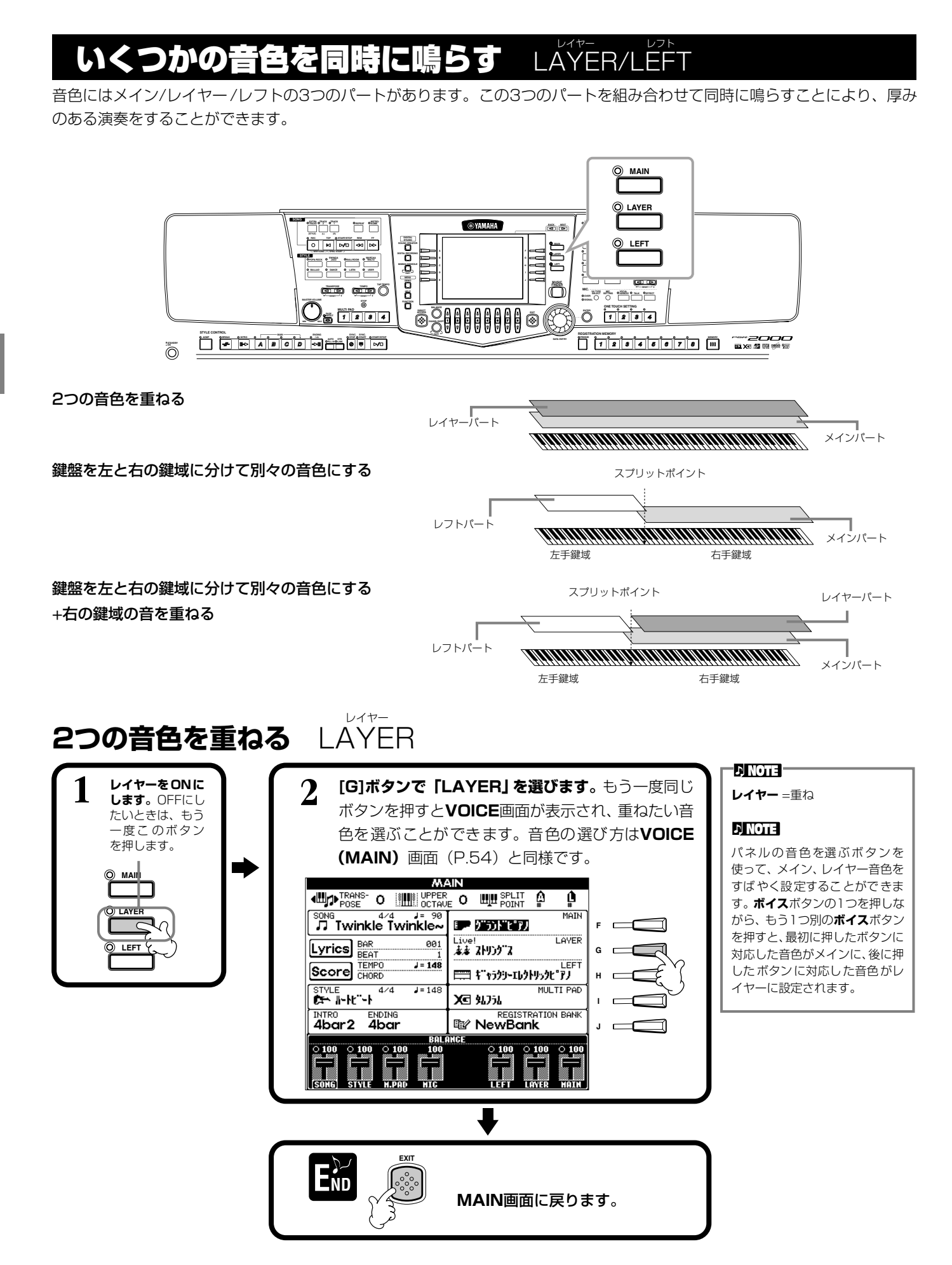

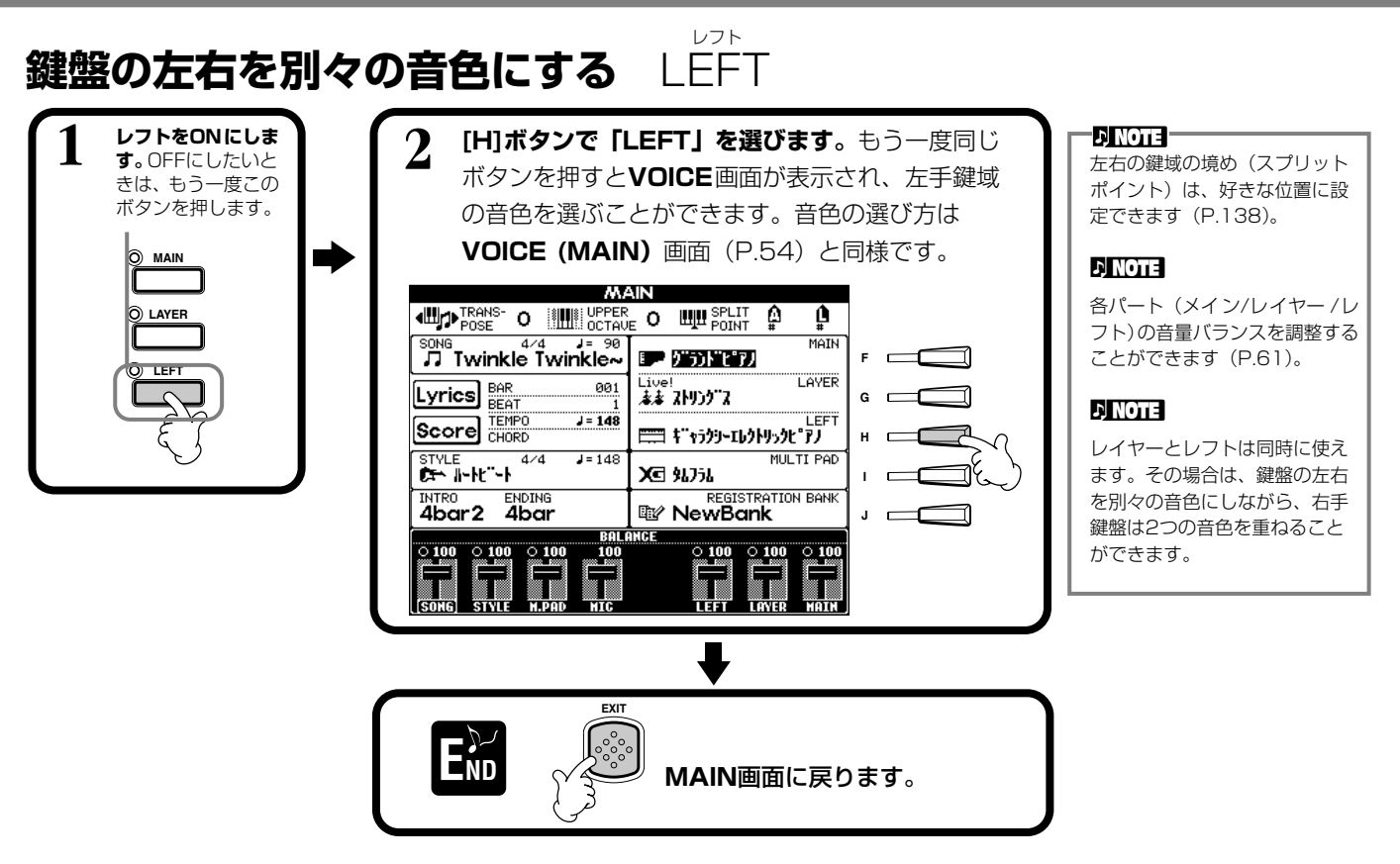

## 鍵盤で弾いた音に変化をつけ

鍵盤で鳴らす音色にエフェクト(効果)をかけることができます。

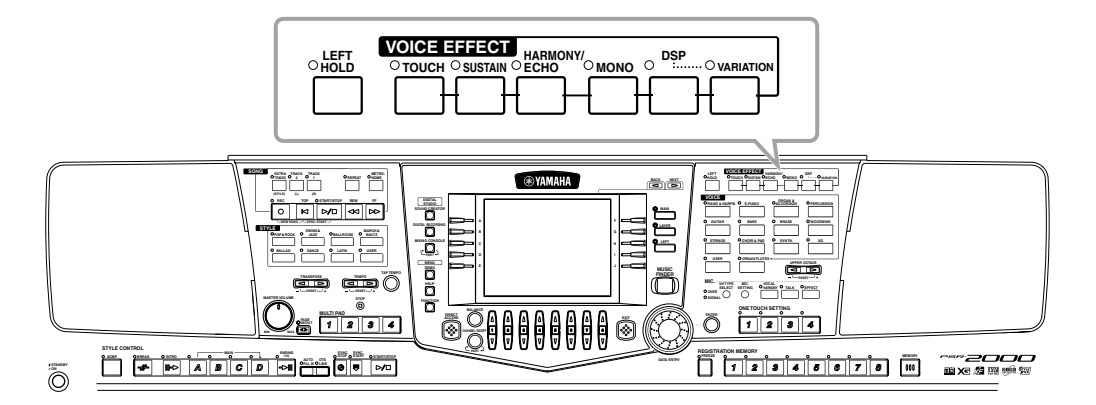

<sub>ボイス</sub><br>DICE EFFECT

かけたいエフェクトのボタンを押してONにします。ボタンをもう一度押すと、エフェクトはOFFになります。各エフェクトに ついては下記を参照してください。

#### **■ TOUCH(タッチレスポンス)**

鍵盤のタッチレスポンスをオン/オフします。オフにすると、鍵盤を押さえる強弱にかかわらず、音量が一定になります。

#### **■ SUSTAIN(サステイン)**

鍵盤演奏(メイン/レイヤーパートのみ)に余韻を付けることができます。余韻の長さは調節す ることができます([P.90](#page-89-0))。

#### **■ DSP(デジタルシグナルプロセッサー)**

音に臨場感や広がりを付けることができます。リバーブのようにコンサートホールで演奏して いるような効果、ディストーションのように音を歪ませる効果、シンフォニックのように音に 奥行きをもたせる効果をはじめ、いろいろな効果を付けることができます。DSPは現在選ば れているパート(メイン/レイヤー /レフト)に対しての設定になります。

**DSP**と**バリエーション**にはいろ いろなタイプがあり、**MIXING CONSOLE**画面([P.121](#page-120-0))で選 ぶこ とがで きます。**MIXING CONSOLE** 画面ではエフェク トの係り具合を調節することも できます。

**DI NOTE** 

#### **音色** VOICE

### **■ VARIATION(バリエーション)**

DSPのバリエーションを切り替えます。たとえば、ロータリースピーカーエフェクト [\(P.124](#page-123-0)) の回転スピード (スロー /ファ スト)を変えることができます。

#### **■ HARMONY/ECHO(ハーモニー /エコー)**

右手鍵域で弾いた演奏にハーモニーやエコーなどの効果を付けます([P.143](#page-142-0))。

#### **■ MONO(モノ)**

音色を単音(モノフォニック)で鳴らします。パート別(メイン/レイヤー /レフト)にON/OFF を設定できます。モノフォニックをONにして鍵盤を弾くと、先に鳴っている音は消えてあとに 弾いた音が鳴るので、和音を弾いても単音で鳴ります。モノフォニックでは、管楽器などの単音 発音楽器をよりリアルに演奏することができます。音色によっては、レガートに演奏したときに ポルタメント効果が付きます。

このボタンがOFFのときは、複音(ポリフォニック)で鳴ります。

#### **■ LEFT HOLD(レフトホールド)**

左手鍵域(レフトパートONのとき)で、鍵盤を離しても音が鳴り続けるようにすることができ ます。ダンパーペダルを踏み続けたときと同じ効果が得られます。この機能は、特に自動伴奏機 能を使っているときに効果的です。たとえば、(レフトパートONで左手鍵域の音色をストリン グスにして)自動伴奏用鍵盤でコードを弾いて鍵盤から指を離しても、ストリングスパートが鳴 り続けます。これにより自動伴奏に持続音パートを加えることができます。

## PITCH BENDホイールやMODULATIONホイールを使う

ピッチベンドは、鍵盤演奏のピッチを滑らかに変化 (アップ、またはダウン)させる機能です。押鍵中 にPITCH BEND(ピッチベンド)ホイールを上下 に動かすことで、音程を上げたり下げたりすること ができます。鍵盤を弾きながら、ピッチベンドを上 下に動かしてみましょう。

モジュレーションは、鍵盤演奏にビブラート(変 調効果)をかける機能です(PSR-2000のみ)。 MODULATION(モジュレーション)ホイールを 一番手前まで回すと効果の深さが最少になり、奥 に回すと効果が大きくなります。鍵盤を弾きなが ら、モジュレーションホイールを上下に動かして みましょう。

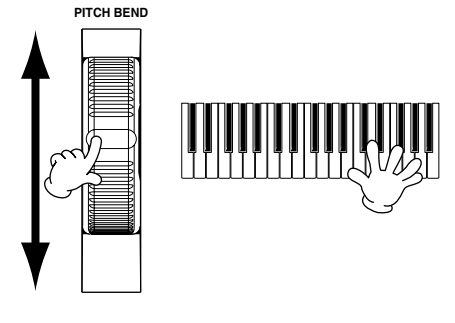

**MODULATION**

## 演奏に意図せずビブラートをか

**ENOTE** 

 $\cdot$  D note  $-$ 

けないように、モジュレーション ホイールを使わない時はMIN(最 小)に戻しておきましょう。

ピッチベンドの変化幅を設定す ることができます。([P.123](#page-122-2))

-nivota-

#### オクターブ単位で音程を調整する **OCTAVE**

メインとレイヤーパートの音程をオクターブ単位で上げ下げすることができます。

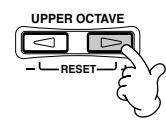

ミキシングコンソール([P.123](#page-122-0)) で詳細を設定することができま す。

せることです。 メ イン音色かレイヤー音色のど  $Q$ i $H$ h $H$ ちらかがモノフォニックでレイ ヤーパートがONの場合は、最高 音にだけモノフォニックの音色 を加えることができます。 たとえば、メイン音色をポリフォ ニックにし、レイヤー音色をモノ フォニックにして、次の組み合わ せで、いくつかの音を同時に弾い てみましょう。メロディライン

**ポルタメント**=高さの異なる複 数の音をなめらかに音程変化さ

-A NOTE -

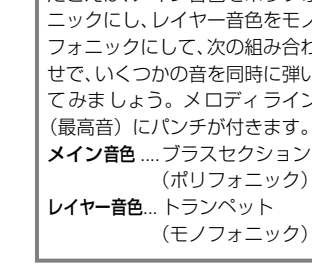

## <span id="page-58-0"></span>伴奏スタイル STYLE スタイル

PSR-2000/1000には、ポップス、ジャズ、ラテン、ダンスミュージックなどの伴奏スタイルが用意されています。演奏する 音楽に合った伴奏スタイルを選んで左手でコードを押さえるだけで、弾いたコードに従って伴奏スタイルが再生されます。別冊 の「データリスト(伴奏スタイル一覧)」を参照しながら、いろいろな伴奏スタイルを試してみましょう。

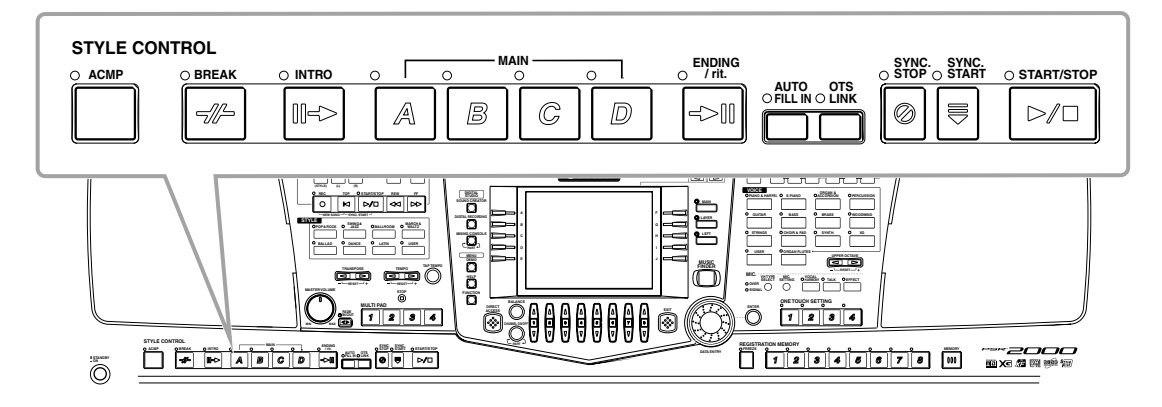

# <span id="page-58-2"></span><span id="page-58-1"></span>伴奏スタイルを再生する

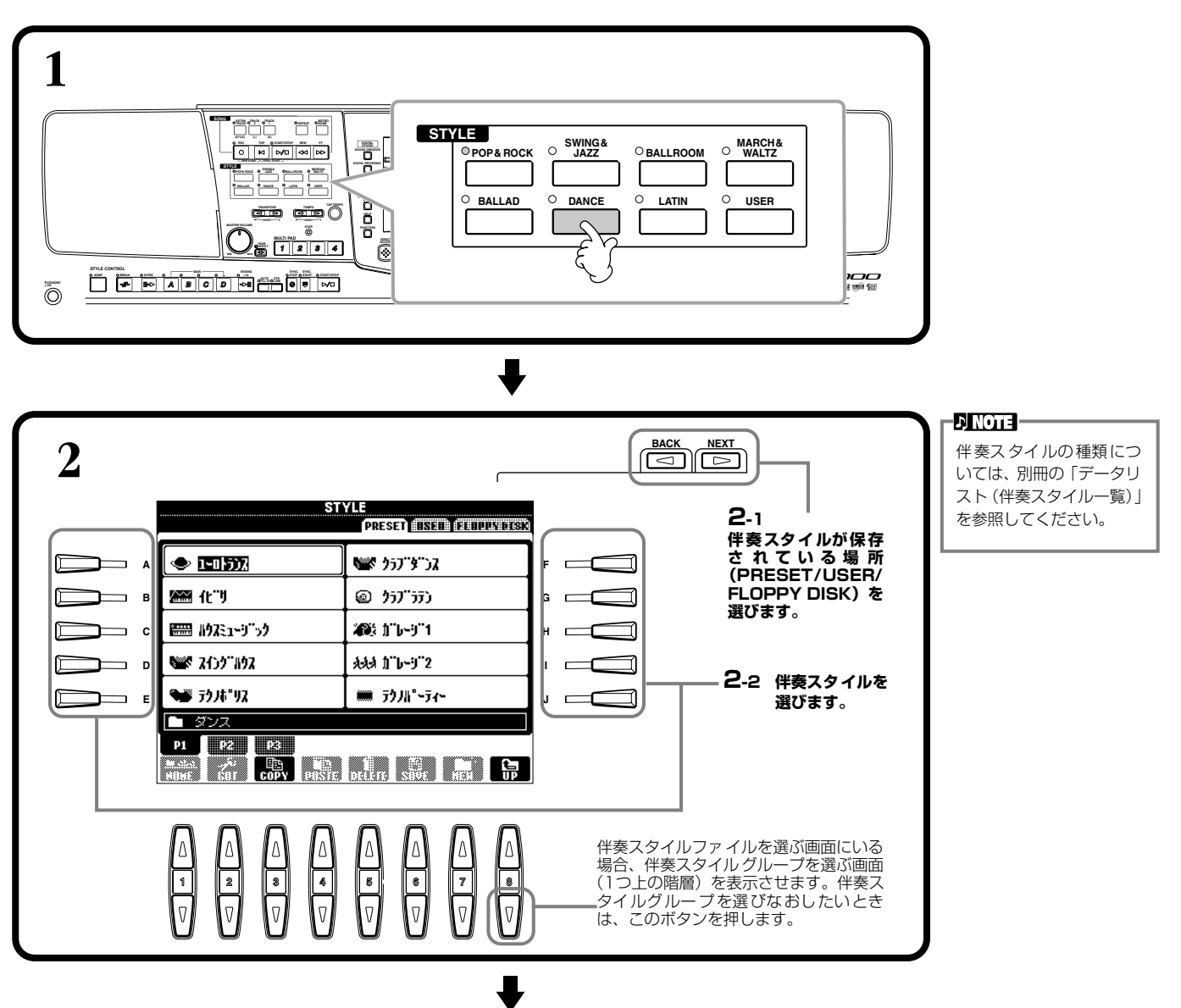

#### <span id="page-59-0"></span>**伴奏スタイル** STYLE

<span id="page-59-1"></span>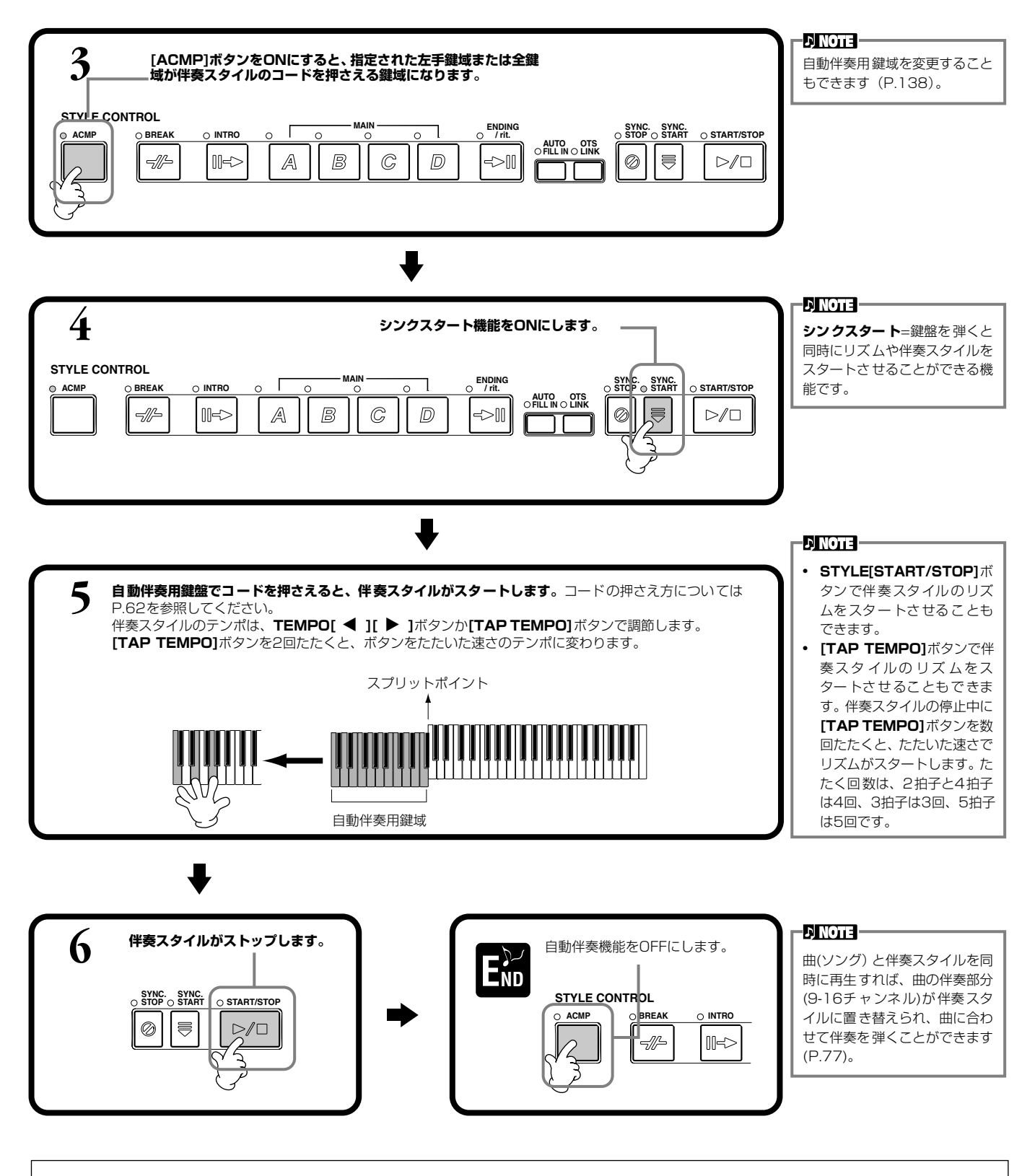

#### **伴奏スタイルの特長**

オープンセーブ画面の伴奏スタイル名の上には、スタイルの特長が表示されるものもあります。

**Session!** ............ メインセクションに、伴奏スタイル独特のコードタイプやコード変化、コード変化を伴う伴奏リフなどが加えられ、よりリアルで派手な伴 奏となっています。ただし、メジャーコードを弾いただけでセブンスの音が伴奏に混ざる、オンベースコードに正確に反応しない場合があ るなど、必ずしもあらゆる曲での使用が考慮されているわけではありません。特定カテゴリーの曲で、パンチのある演奏を楽しむことがで きます。

**Piano Combo!**.. ピアノトリオ (ピアノ、ベース、ドラム)を中心にいくつかの楽器を加えた小編成コンボによる伴奏スタイルです。スタイルとしての色付け が少なく、いろいろな曲に使うことができます(同梱フロッピーディスクに収録)。

<span id="page-60-1"></span>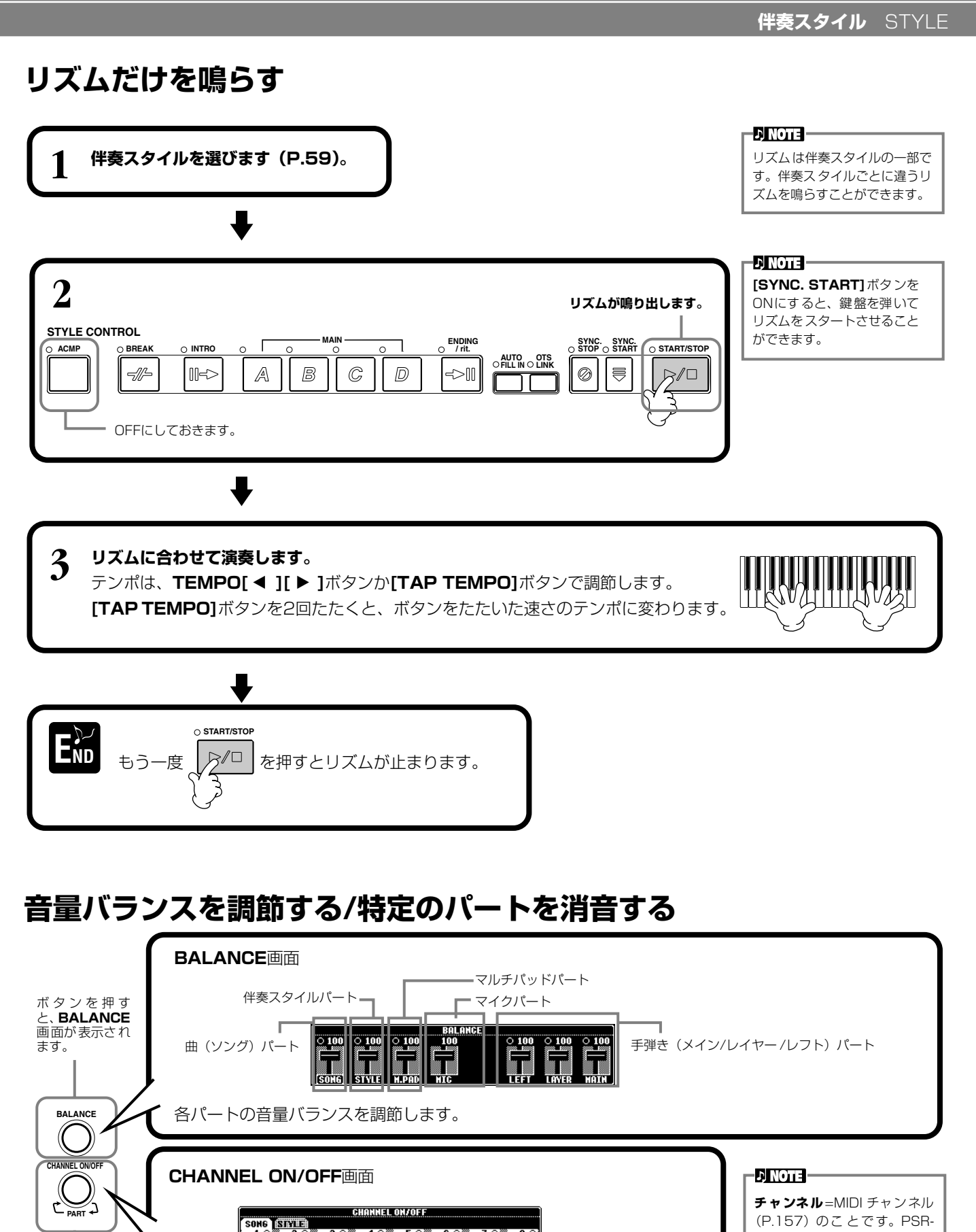

たいチャンネルのボタンを押し続けて**「SOLO」**にします。**「SOLO」**を解

除するには、もう一度SOLOチャンネルのボタンを押します。

10 20 30 40 50 60 70 80<br>
10 10 10 10 10 10 10 10 10 10 10 10<br>
30 10 10 110 120 130 140 150 160 160<br>
30 10 10 10 10 10 10 10 10

<span id="page-60-0"></span>ボタンを押す と、**CHANNEL ON/OFF** 画面 が表示されま

す。

## <span id="page-61-0"></span>コードの押さえ方

コードは、スプリットポイントより左側で押さえる鍵盤によって決まります。コードには7種類の押さえ方があります。コード の押さえ方は、CHORD FINGERINGページ[\(P.139](#page-138-0))で選びます。CHORD FINGERINGページにはコードの押さえ方も表 示されます。

#### **SINGLE FINGER(シングルフィンガー)**

自動伴奏用鍵盤を簡単なルールに従って押さえるだけで、メジャー、セブンス、マイナー、マイナーセブンスの4種類のコード を使った伴奏スタイルをつけることができます。押さえ方のルールは下のとおりです。

**メジャーコード:**コードのルート音(根音)の鍵盤を押

します。

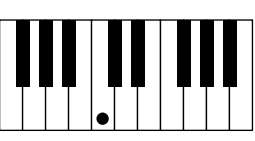

**マイナーコード:**コードのルート音とそれより左側の黒鍵を 同時に押します。

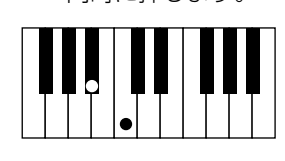

**セブンスコード:**コードのルート音とそれより左側の白 鍵を同時に押します。

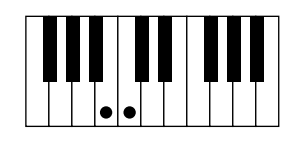

**マイナーセブンスコード:**コードのルート音とそれより左側の白 鍵と黒鍵を同時に押します。

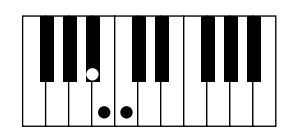

#### **MULTI FINGER(マルチフィンガー)**

シングルフィンガーとフィンガードの両方の奏法が使えます。ただし、シングルフィンガーの押さえ方で、マイナー、セブン ス、マイナーセブンスコードを鳴らしたいときは、コードのルート音に一番近い白鍵や黒鍵を押してください。

#### **FINGERED(フィンガード)**

伴奏スタイル用鍵盤で一般的なコードを押さえるだけで、選ばれている伴奏スタイルに合った自動伴奏が付きます。コードの押 さえ方は、次のページのとおりです。

#### **FINGERED ON BASS(フィンガードオンベース)**

コードの押さえ方はフィンガードと同じですが、押さえたコードの一番低い音がベース音として鳴るので、コードを転回形で押 さえるとオンコードを鳴らすことができます。たとえば、Cメジャーコードを「EGC」と押さえるとC onEのコードが鳴ります。

#### **FULL KEYBOARD(フルキーボード)**

全鍵域でコードを検出します。左手でベース音、右手でコードを弾いても、左手でコード、右手 でメロディを弾いてもフィンガードの押さえ方に基づいてコードが検出されます。

#### **AI FINGERED(AIフィンガード)**

この奏法は基本的にはフィンガードと同じですが、鍵盤を2音以下しか押さえなくても、1つ前 に弾いたコードなどを基に適切なコードを推定して再生します。

#### **AI FULL KEYBOARD(AIフルキーボード)**

全鍵域で通常のピアノ両手演奏をするだけで、コードを押さえなくても伴奏スタイルが再生され ます。特定のコードの弾き方にとらわれず、鍵盤のどこで演奏してもリズム、ベース、コードや フレーズによる自動伴奏がつきます。曲のアレンジによっては、AIフルキーボードでの演奏に合 わない場合もあります。

基本的にはフルキーボードと似ていますが、鍵盤を2音以下しか押さえなくても、1つ前に再生 されたコードなどを基に適切なコードを推定して伴奏スタイルが再生されます。ただし9thと 11thは再生されません。

#### **DI NOTE -**フルキーボードでは押さえた鍵 盤の最低音と次に低い音の間隔 によって、下記のようにコードが 検出されます。 • 1オクターブ以内の場合 最低音から 11th 以内の鍵盤 でコードが検出されます。

• 1オクターブ以上の場合 最低音はベース音となり、次 に低い音から 11th 以内で コードが検出されます。

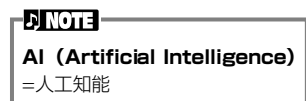

#### - J NOTE -

AIフルキーボードでは、小節のは じめからだいたい8分音符間隔 でコードが検出されます。この間 隔以内で弾かれた短いコードは 検出されません。

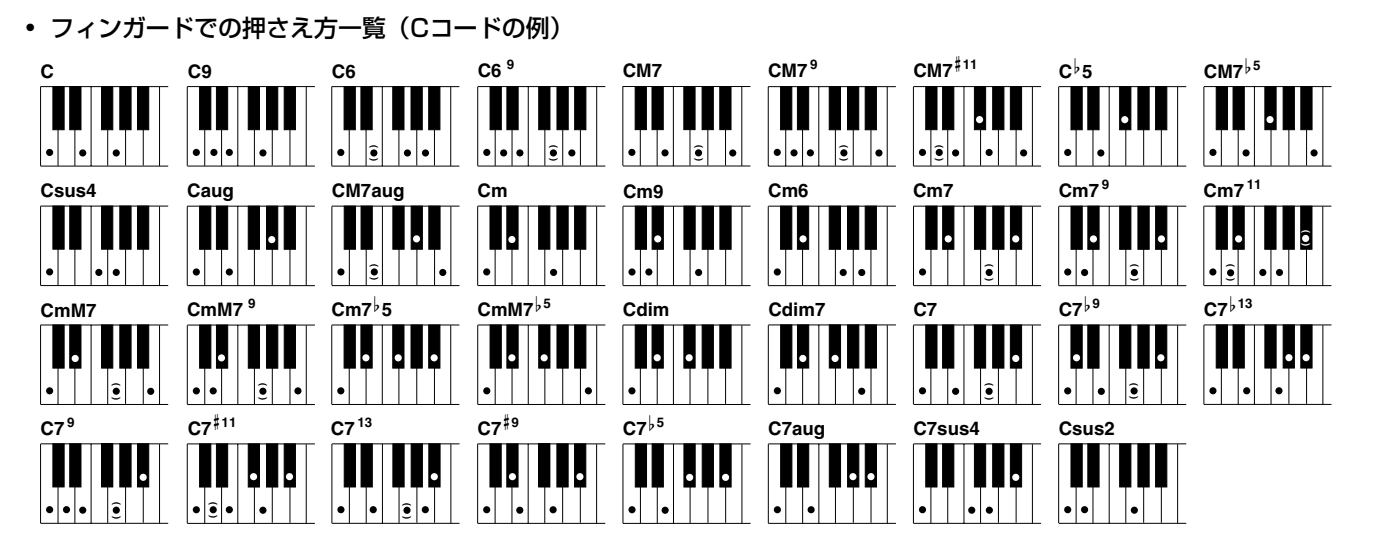

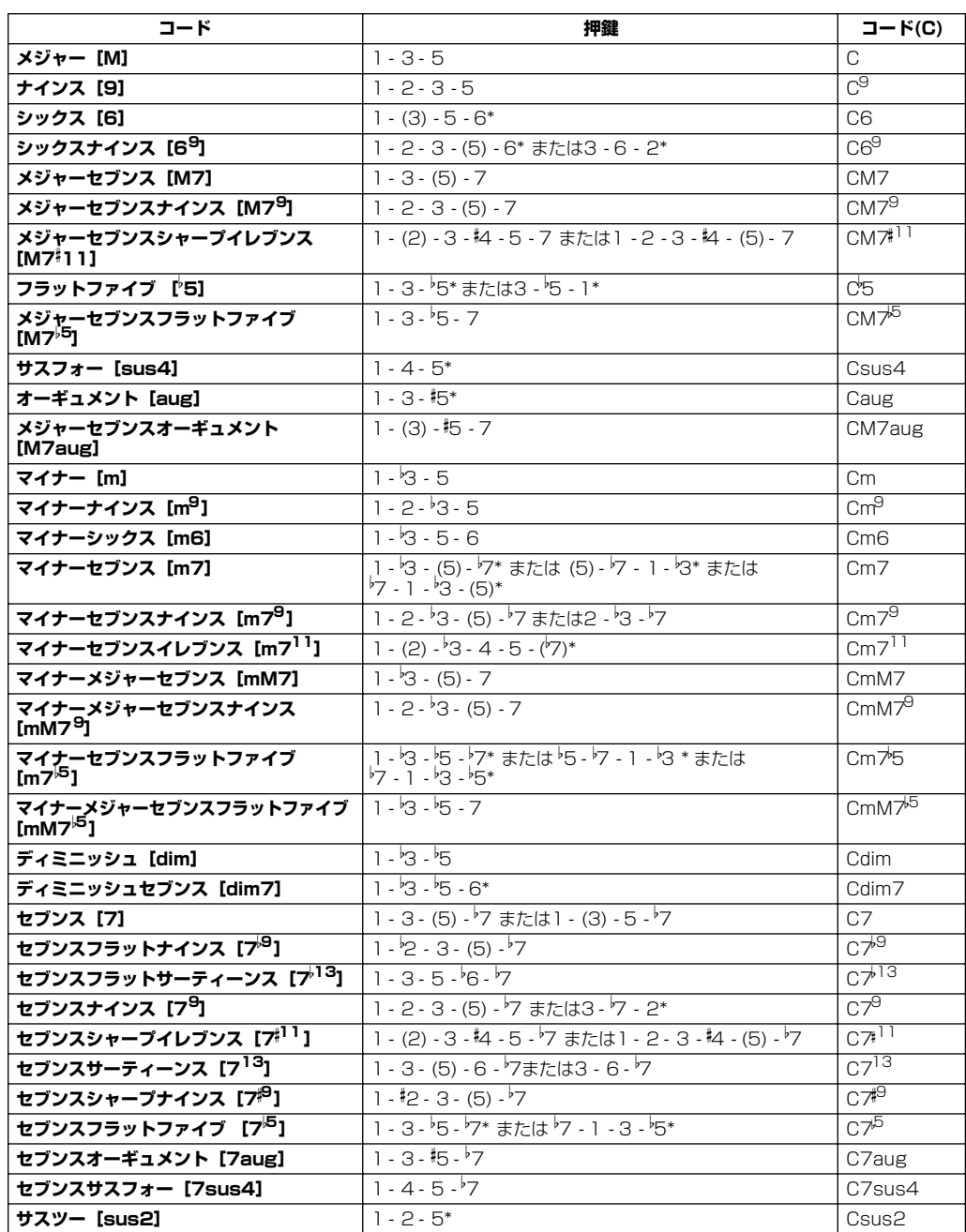

\*.....この転回形のみ。その他のコードはすべての転回形が使えます。

- -DI NOTE -
- カッコの中の音は省略される こともあります。
- FINGERED、FINGERED ON BASS、AI FINGEREDでは、 連続した3つの鍵盤(黒鍵を含 む)を押さえるとコードなし となり、リズムの演奏だけが 続きます(コードキャンセル 機能)。リズムだけを鳴らす場 合などに利用します。
- オクターブ違いの同じルート 音2つを弾いた場合、ルートだ けに基づいた伴奏が再生され ます。
- 完全5 度(1+5)を押さえる と、ルートと5度だけに基づい た伴奏が再生されます。
- 類似するコード間の変更で は、伴奏スタイルが前のコー ドのまま変化しない場合もあ ります(たとえば、あるマイ ナーコードに続けてマイナー セブンスが続いた場合など)。

#### **D** NOTE

**CHORD FINGERING** ページ ([P.139\)](#page-138-0)では、知りたいコードを 指定するとフィンガードでのコー ドの押さえ方が表示されます。

#### **伴奏スタイル** STYLE

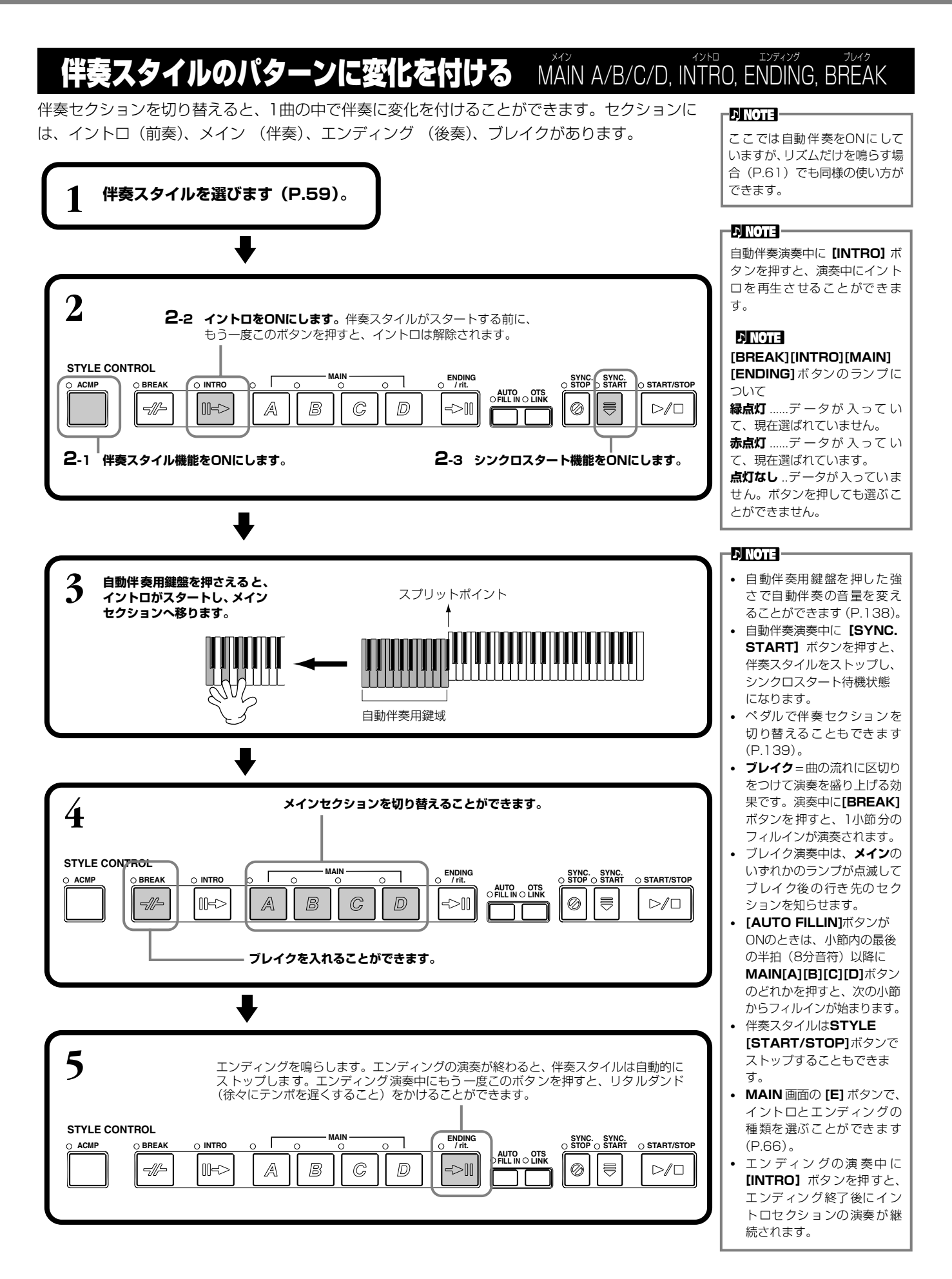

**DINOTE-**

• **[AUTO FILLIN]**ボタンが ONのときは、エンディングの

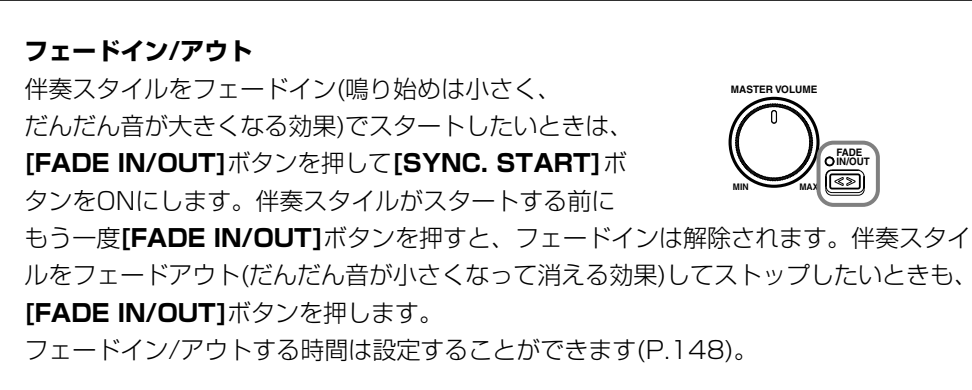

#### **鍵盤から指を離すと同時に伴奏スタイルをストップ させる** SYNC シンク . STOP ストップ

シンクロストップ機能を使うと、伴奏スタイル用鍵盤から指を離すと同時に伴奏スタイルがス トップします。また、自動伴奏用鍵盤を押さえると同時に伴奏スタイルが再スタートします。

**1 自動伴奏機能をONにします。**

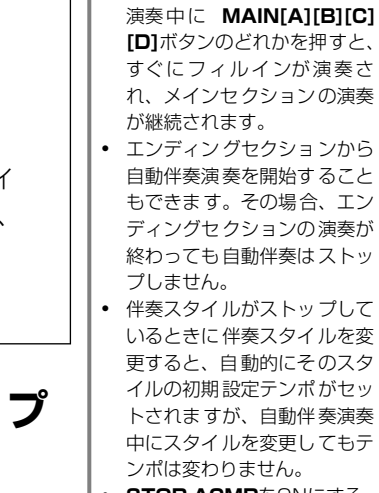

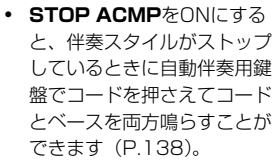

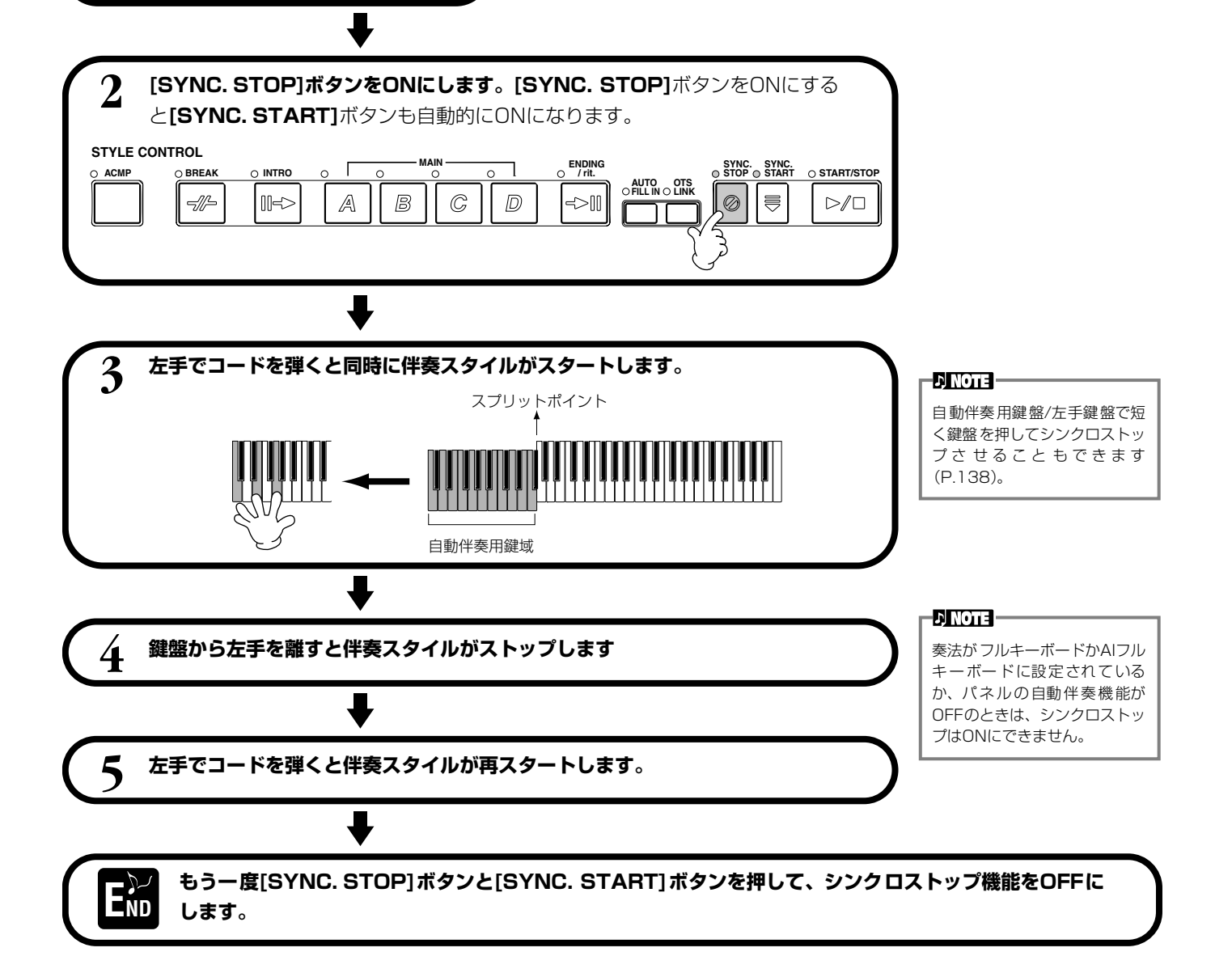

<span id="page-65-0"></span>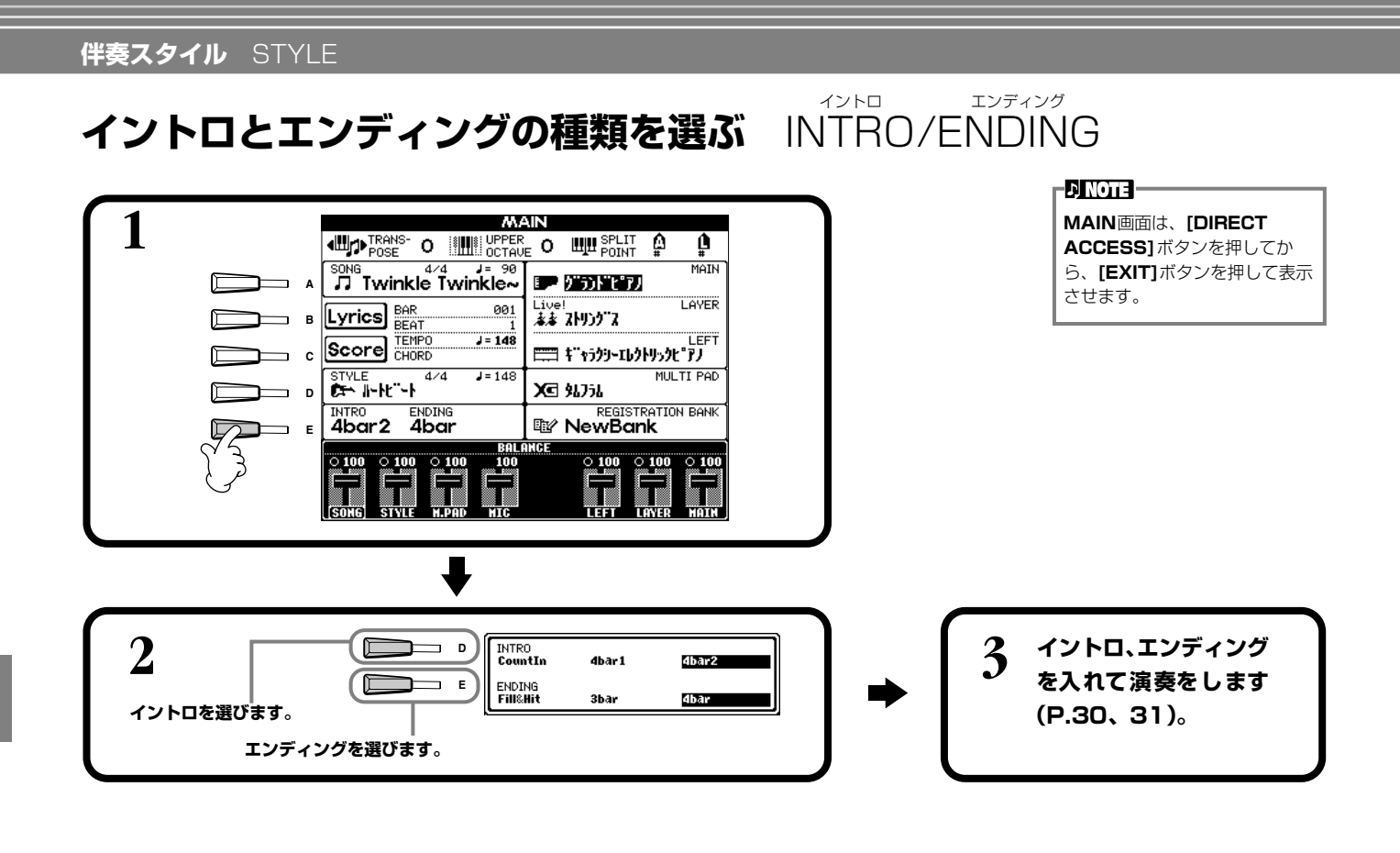

**伴奏セクションが切り替わったときに自動でフィル を入れる** AUTO オート FILL フィル IN イン

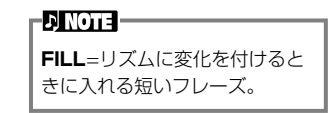

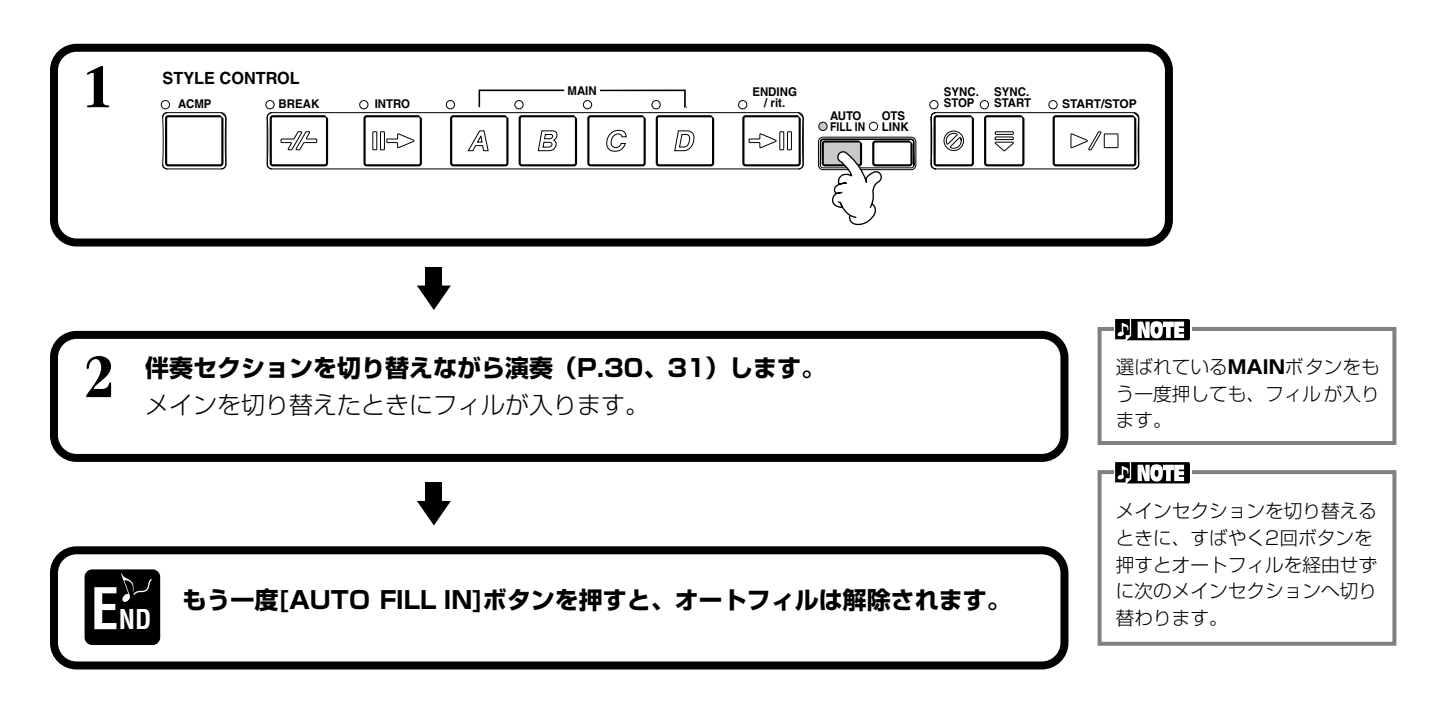

選んだ伴奏スタイルに合ったパネル設定を呼ぶ ワン TOUCH タッチ SETTING セッティング

内蔵の伴奏スタイルには、各4種類のおすすめのパネル設定が用意されています。選んだ伴奏スタイルに合う音色やエフェクト をワンタッチで呼び出すことができます。

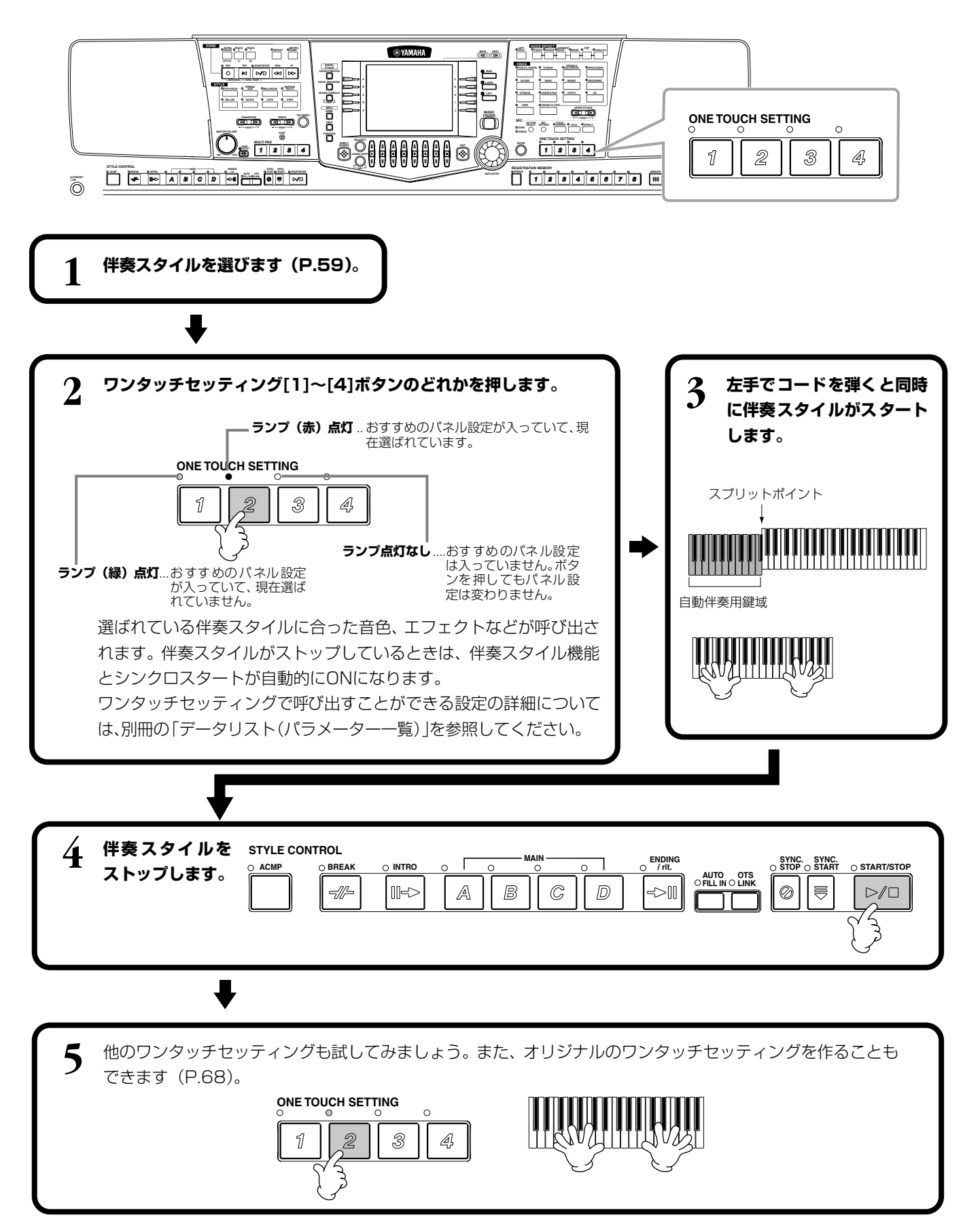

### **自動でワンタッチセッティング番号を切り替える** OTS LINK リンク

メインセクションの切り替えと連動させて、ワンタッチセッティング番号を自動的に切り替える ことができます。

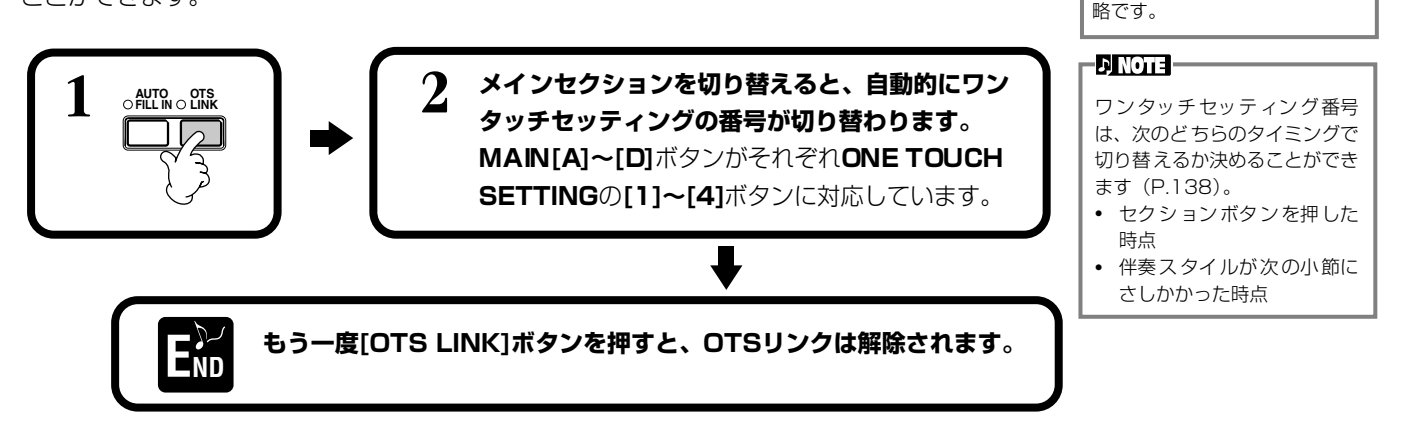

#### <span id="page-67-0"></span>**バネルの設定をワンタッチセッティンクに登録する** ONE TOUCH SETTING ワン タッチ セッティング

ここでは、オリジナルのワンタッチセッティング(伴奏スタイルごとに4設定)の登録方法をご紹介します。ワンタッチセッ ティングの各設定項目については、別冊の「データリスト(パラメーター一覧)」を参照してください。

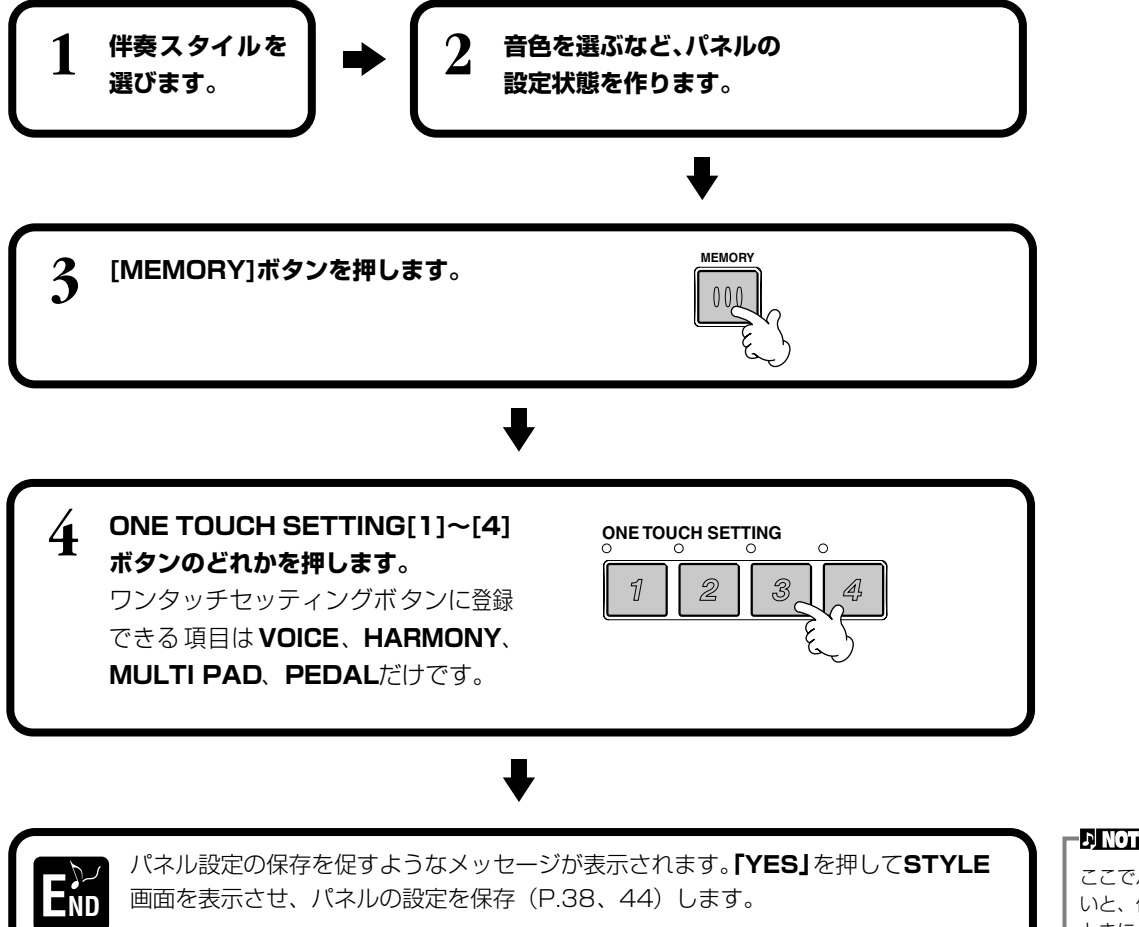

**D** NOTE

ここでパネルの設定を保存しな いと、伴奏スタイルを変更した ときに、登録した設定は消去さ れます。

**OTS**=One Touch Settingの

-DINOTEI-

#### <span id="page-68-0"></span>曲ごとのおすすめ伴奏スタイルを呼び出す <sub>ミュージック</sub><br>AUSIC FINDER

演奏したい曲名から、音色や伴奏スタイルなどを選んでくれる機能です。弾きたい曲に合う伴奏 スタイルがうまく探せないという場合に、ワンタッチで伴奏スタイルやワンタッチセッティング などがセットされて便利です。また、ここで呼び出すことのできるおすすめの設定(レコード) は、作成、保存することもできます。ご自分で作った設定を保存して、必要に応じて呼び出して みましょう。

**ENOTE** ミュージックファインダーのレ コードとその内容は、おすすめの パネル設定の一例にすぎません。 このほかにも、演奏する曲目に応 じて、自由にお好みの設定でお楽 しみください。

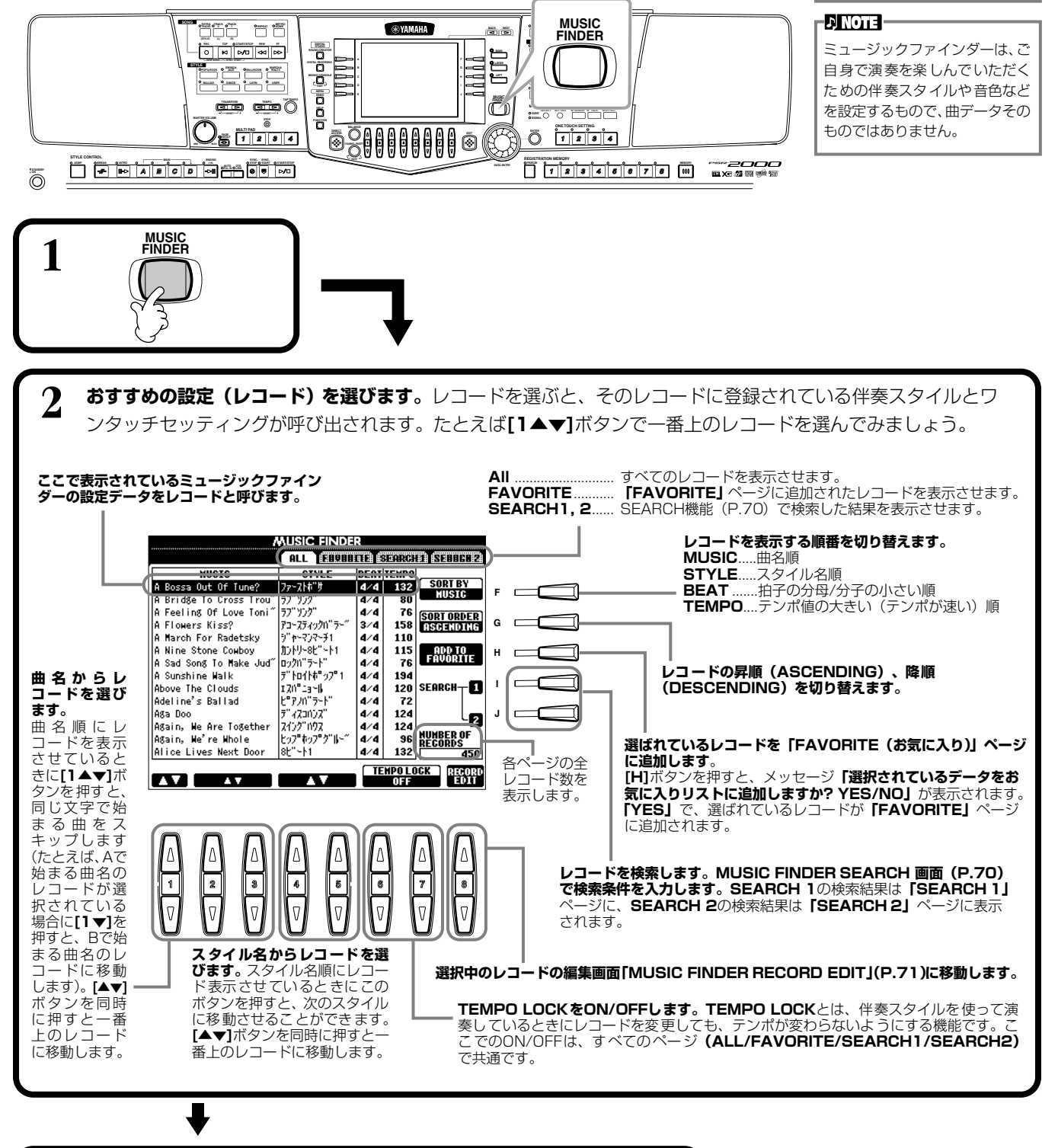

**3 伴奏スタイルを再生させて([P.60](#page-59-1)) 演奏してみましょう。**

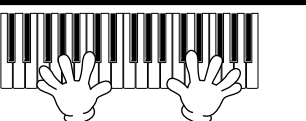

#### **DI NOTE -**

レコードは、**[DATA ENTRY]** ダイアルと **[ENTER]**ボタンで 選ぶこともできます。

#### <span id="page-69-0"></span>おすすめスタイルを検索する ミュージック FINDER SEARCH ファインダー サーチ

曲名やキーワードなどから**MUSIC FINDER**の中のレコードを検索し、結果を表示させることができます。

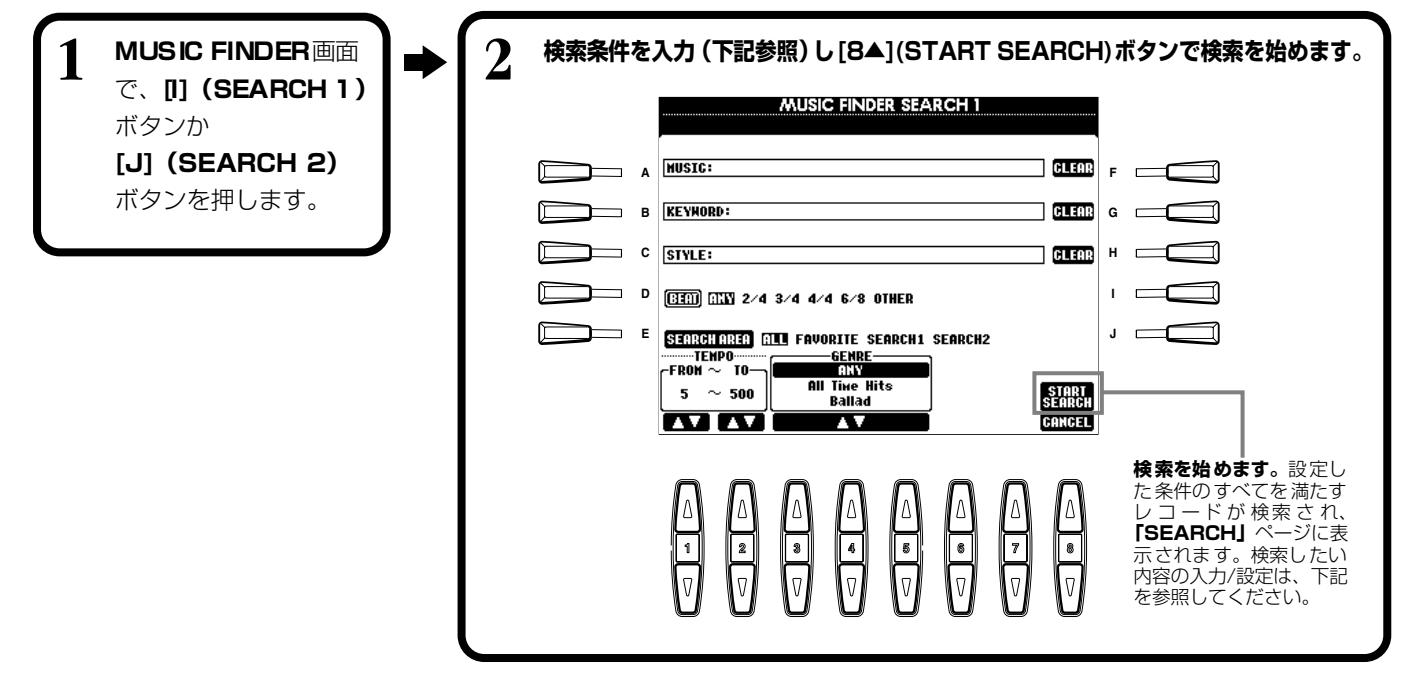

### **■ [A] MUSIC(ミュージック)**

曲名で検索します。ボタンを押すと、曲名入力の画面が表示されます。 検索する曲名を入力([P.45\)](#page-44-1)すると、すべてのレコードの中から、入力された文字列を 含むものが検索されます。

### **■ [B] KEYWORD(キーワード)**

キーワードで検索します。ボタンを押すと、キーワード入力の画面が表示されます。 検索するキーワードを入力[\(P.45\)](#page-44-1)すると、すべてのレコードの中から、入力された キーワードを含むものが検索されます。複数のキーワードを、カンマ(、)で区切って 入力することもできます。その場合は、すべてのキーワードの内一つでも一致するキー ワードが入っているレコードが検索されます。

### **■ [C] STYLE(スタイル)**

伴奏スタイルのスタイル名で検索します。ボタンを押すと、**STYLE FILE SELECT**画面が表示され ます。**STYLE FILE SELECT**画面の**[A]~[J]**ボタンで、検索したい伴奏スタイルを選びます。各 伴奏スタイルがどんな曲におすすめなのか調べるのに便利です。

### **■ [D] BEAT(ビート)**

拍子で検索します。

### **■ [E] SEARCH AREA(サーチエリア)**

検索するページを選びます。SEARCH1か2を選ぶと、すでに検索されているレコードの中からさらに絞り込んで検索することができ ます。

### **■ [F]~[H] CLEAR(クリア)**

左の項目の検索条件を消去します。

### **■ [1▲▼] TEMPO FROM(テンポフロム)**

検索するレコードの最小テンポを設定します。**[▲▼]**ボタンを同時に押すとテンポの最小値にリセットされます。

### **■ [2▲▼] TEMPO TO(テンポトゥー)**

検索するレコードの最大テンポを設定します。**[▲▼]**ボタンを同時に押すとテンポの最大値にリセットされます。

### **■ [3▲▼]~[5▲▼] GENRE(ジャンル)**

検索するジャンルを選びます。選択範囲は、すべてのジャンル(ANY)、プリセットジャンル、あなたが登録した[\(P.69\)](#page-68-0)ジャンルです。

#### **■ [8▼] CANCEL(キャンセル)**

検索せずに、前の画面に戻ります。

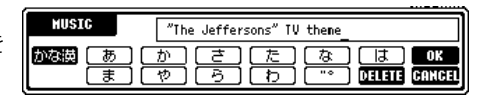

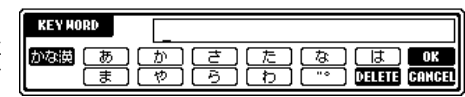

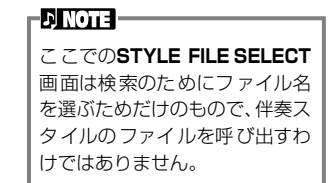

プリセットのレコードも変更/消 去できます。プリセットのレコー ドを変更/消去したくないときに は、編集したあとで新しいレコー ドとして登録しましょう。

ミ ュージックファインダーのす

べてのレコードは、まとめて1つ

ファイルを呼び出すと、レコード の置き換え/追加を選ぶメッセー

クファインダー全レコードが消 去され、ファイルから呼び出され たレコードに置き替えられます。

ジが表示されます。

ド番号に追加されます。

**DJ NOTE** 

**EN NOTE L** 

#### <span id="page-70-0"></span>**レコードを編集する** ミユージック FINDER RECORD EDIT ファインダー レコード エディット

選択中のレコードのデータを表示/変更/消去します。また、新しいレコードを登録します。

**MUSIC FINDER**画面で、「8▲▼1 (RECORD EDIT) ボタンを押します。

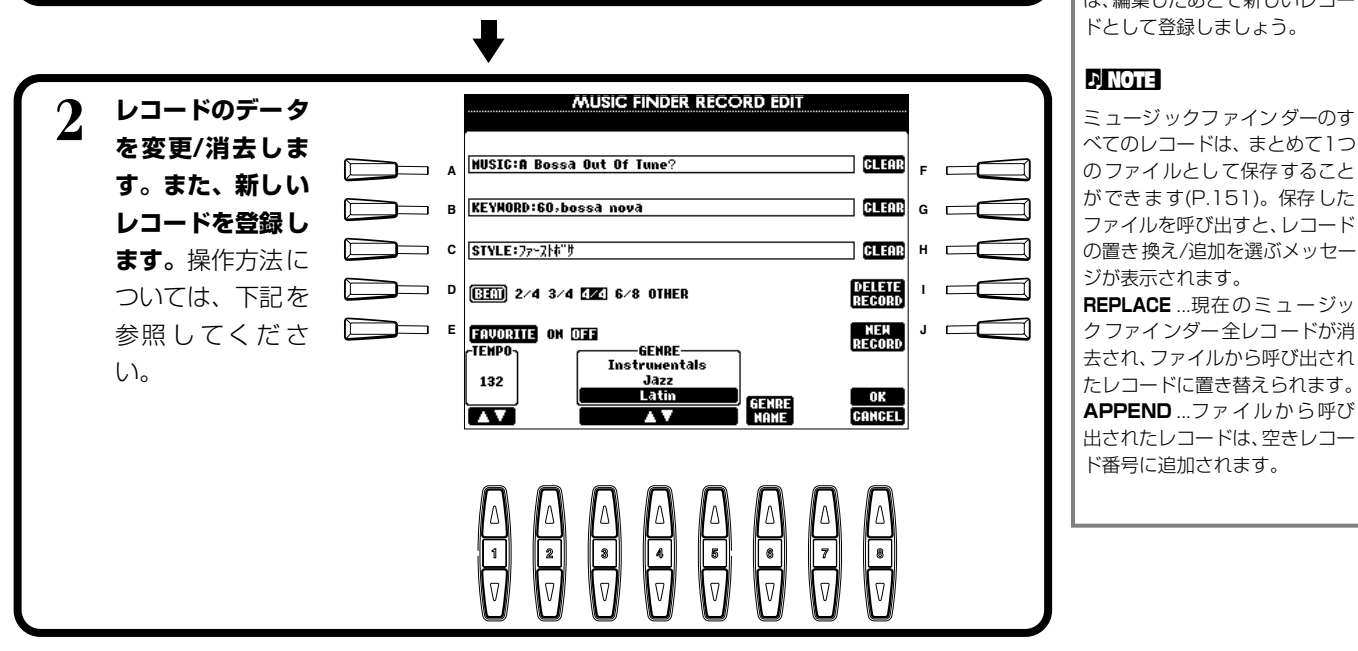

## **■ [A] MUSIC(ミュージック)**

曲名を表示/変更/消去/登録します。ボタンを押すと、曲名入力の画面が表示されま す。

この画面で曲名を変更/消去/登録します。

### **■ [B] KEYWORD(キーワード)**

キーワードを表示/変更/消去/登録します。ボタンを押すと、キーワード入力の画面 が表示されます。

この画面でキーワードを変更/消去/登録します。複数のキーワードを、コンマ( **,** ) で区切って入力することもできます。

## **■ [C] STYLE(スタイル)**

スタイル名を表示/変更/消去/登録します。レコードを新しく登録するときは、必ず入力してくだ さい。ボタンを押すと、**STYLE FILE SELECT**画面が表示されます。**STYLE FILE SELECT** 画面の**[A]~[J]**ボタンで、変更/消去/登録したいファイルを選びます。

## **■ [D] BEAT(ビート)**

拍子を表示/変更/消去/登録します。**[C]**ボタンでファイルを変更すると、拍子も自動的に新しい ファイルの拍子に変わります。

### **■ [E] FAVORITE(フェーバリット)**

選択中のレコードを**「FAVORITE**[\(P.69](#page-68-0))**」**に登録することができます。

### **■ [F]~[H] CLEAR(クリア)**

左の項目のデータを消去します。

### **■ [I] DELETE RECORD(デリートレコード)**

このレコードを消去します。消去したレコード番号は空き番号となります。ボタンを押すと**レコードを削除するかどうか確認す るメッセージ**が表示されます。

- **YES** ..........................レコードを消去して画面を閉じます。
- **NO**.............................レコードを消去せずに画面を閉じます。
- **CANCEL**.................メッセージを閉じて、元の画面に戻ります。

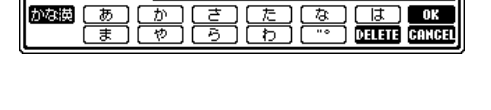

Adeline B.

**NIRTC** 

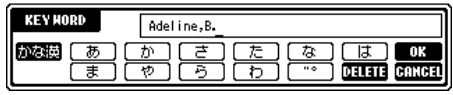

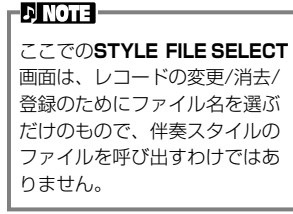

**FRINGTE-**

ここでのビートの変更は検索の ためのもので、実際の伴奏スタ イルの拍子を変更するわけでは ありません。

#### **伴奏スタイル** STYLE

### **■ [J] NEW RECORD(ニューレコード)**

レコードを新しく登録します。レコード番号は、空き番号の中でいちばん小さい番号が自動的に 登録されます。ボタンを押すと**「新規レコードを作成しますか? YES/NO/CANCEL」**が表示 されます。

**YES** ..........................レコードを登録して画面を閉じます。

**NO**.............................レコードを登録せずに画面を閉じます。

**CANCEL**.................メッセージを閉じて、元の画面に戻ります。

### **■ [1▼▲] TEMPO(テンポ)**

選ばれている伴奏スタイルのテンポを表示/変更します。**[C]**ボタンで伴奏スタイルを変更する と、テンポも自動的に変更した伴奏スタイルのテンポに変わります。

### **■ [3▼▲]~[5▼▲] GENRE(ジャンル)**

選ばれているレコードが属するジャンルを表示/変更します。選択範囲は、すべてのプリセットジャンル、あなたが登録したす べてのジャンルです。

### **■ [6▼▲] GENRE NAME(ジャンルネーム)**

ジャンル名を入力します。ボタンを押すと、ジャンル名入力の画面が表示されます。 この画面でジャンル名を変更/消去/登録します。ジャンルは200件まで登録するこ とができます。入力したジャンル名は、現在のレコードが**[8▲](OK)**ボタンで書き 替えられたときか**[J](NEW RECORD)**で新規登録されたときに有効になります。 レコードを書き替え/新規登録しないでMUSIC FINDER RECORD EDIT画面を閉 じた場合は、入力したジャンル名が消去されます。

### **■ [8▲] OK(オーケー)**

レコードを変更します。ボタンを押すと**「このレコードを変更しますか? YES/NO/CANCEL」**が表示されます。

**YES** ..........................レコードを書き替えて画面を閉じます。

**NO**.............................レコードを書き替えずに画面を閉じます。

**CANCEL**.................メッセージを閉じて、元の画面に戻ります。

### **■ [8▼] CANCEL(キャンセル)**

変更内容を取り消して、**MUSIC FINDER**画面に戻ります。

登録できるレコード数は、内蔵さ れていたレコードも含めて全部 で2500(PSR-2000)/1200 (PSR-1000)件です。

- PINOTE -

**GENRE DK DELETE** CANCEL

**EN NOTE** 

**ここで変更/登録した内容を残し ておきたい場合は、ミュージック ファインダーのすべてのレコー ドのファイルとして保存してく ださい[\(P.151\)。](#page-150-4)保存しないと、 他のミュージックファインダー のファイルを呼び出したり、工場 出荷時の状態に戻したときに失 われます[\(P.151\)](#page-150-4)。**
#### マルチパッド MULTI マルチ PAD パッド

マルチパッド機能により、通常の鍵盤演奏に短いリズムやメロディなどのさまざまなフレーズを追加して楽しむことができます。

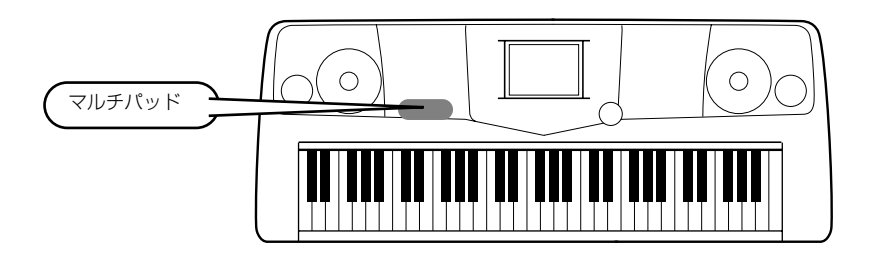

# マルチパッドを鳴らす

*1* **マルチパッドバンク画面([P.38\)](#page-37-0)から目的のバンクを選びます。**

# *2* **マルチパッドを押します。**

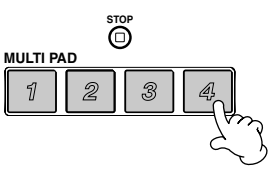

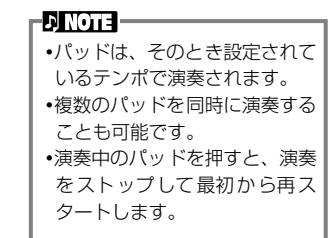

パッドを押すと同時に、押したパッド(この場合はパッド4)に対応したフレーズが再生されま す。マルチパッド機能で再生したフレーズを途中で止めるには次の2通りの方法があります。

• すべてのパッドの再生をストップする場合...**[STOP]**ボタンを一度押してボタンから指を離

します。

• 特定のパッドの再生をストップする場合 ......**[STOP]**ボタンを押しながら演奏をストップし たいパッド(複数選択可)を押します。

# コードに合わせて

*1* **[ACMP]ボタンを押して自動伴奏をオンにします[\(P.60](#page-59-0))。**

*2* **左手でコードを押さえながら、いずれかのマルチパッドを押します。**

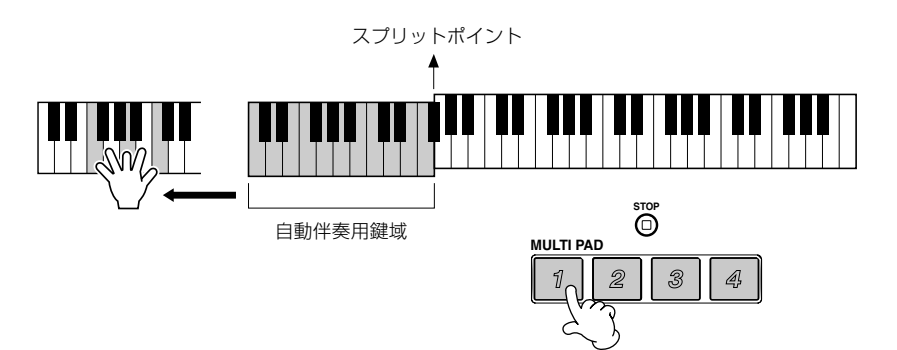

-DI NOTE -マルチパッドの中にはコードに 合わせて演奏されない(コード マッチしない)ものもあります。

この例では、パッド1のフレーズがFメジャーに移調された状態で再生されます。その他のコードやパッドも試してみましょう。 パッドのフレーズの再生中にコードを変えることもできます。

# 個々のマルチパッドを他のバンクにコピーする MULTI PAD EDIT

マルチパッドエディット(MULTI PAD EDIT)では、あるマルチパッドバンク内の個々のマルチパッドを他のバンクにコピーした り、バンク内の特定のパッドを削除したりすることができます。

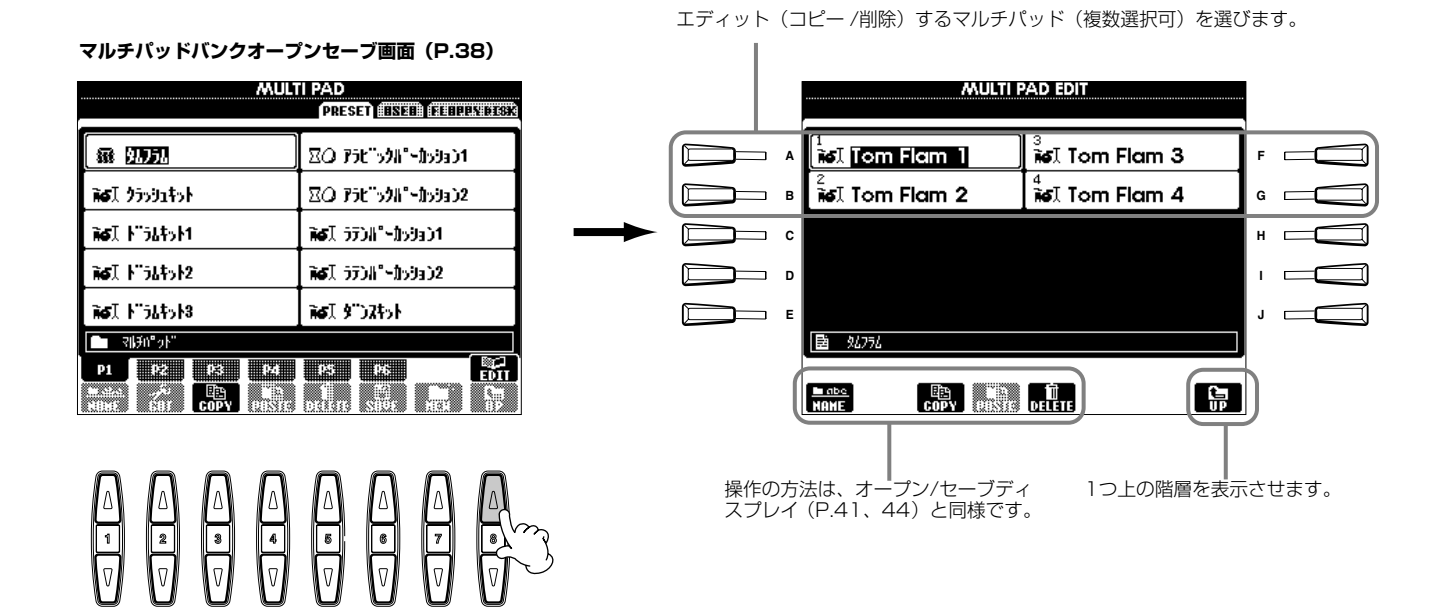

# <span id="page-74-0"></span>**曲の再生** SONG ソング

内蔵曲や録音機能([P.92](#page-91-0))を使って録音した演奏、市販のディスクなどを再生します。この機能 では、再生されている曲と一緒に演奏したりするなど、いろいろな使い方ができます。さらに、 画面に楽譜(PSR-2000のみ)や歌詞を表示させることもできます。PSR-2000にマイクをつな いで歌うときには、PSR-2000が自動的にハーモニーをつけてくれるボーカルハーモニー [\(P.129\)](#page-128-0)もあります。

-D NOTE -**ソング**=PSR-2000/1000 で は、再生される曲のことを指しま

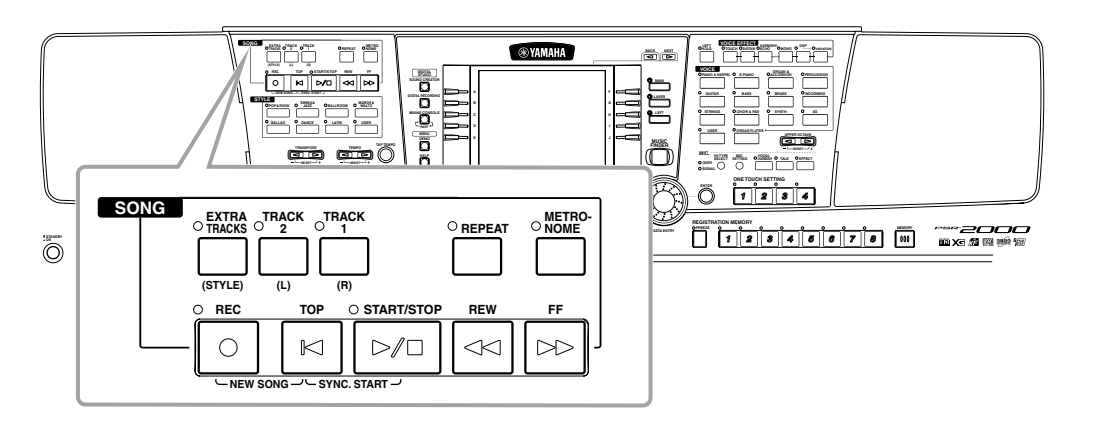

# 曲(ソング)の種類

- このロゴマークが付いたディスクには、GM規格に対応した曲データが入っています。 **mm**
- このロゴマークが付いたディスクには、XG フォーマットに対応した曲データが入って XЕ います。XGでは、音色の拡張方式やエディット方式、エフェクト構成やタイプなどを 規定して、「GMシステムレベル1」を大幅に拡張しています。

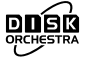

このロゴマークが付いたディスクには、ヤマハDOC(Disk Orchestra Collection) フォーマットに対応した曲データが入っています。

力

このロゴマークが付いたディスクには、ヤマハ独自のMIDIファイルフォーマットに 対応した曲データが入っています。

- **EXOTE** 

市販のミュージックデータは著 作権で保護されていますので、個 人で楽しむ範囲でご利用下さい。

-**ENOTE** 

再生させることができる曲の種 類については[、P.159](#page-158-0)も参照し てください。

# <span id="page-75-1"></span>曲を再生する

# <span id="page-75-2"></span><span id="page-75-0"></span>**内蔵曲を再生する**

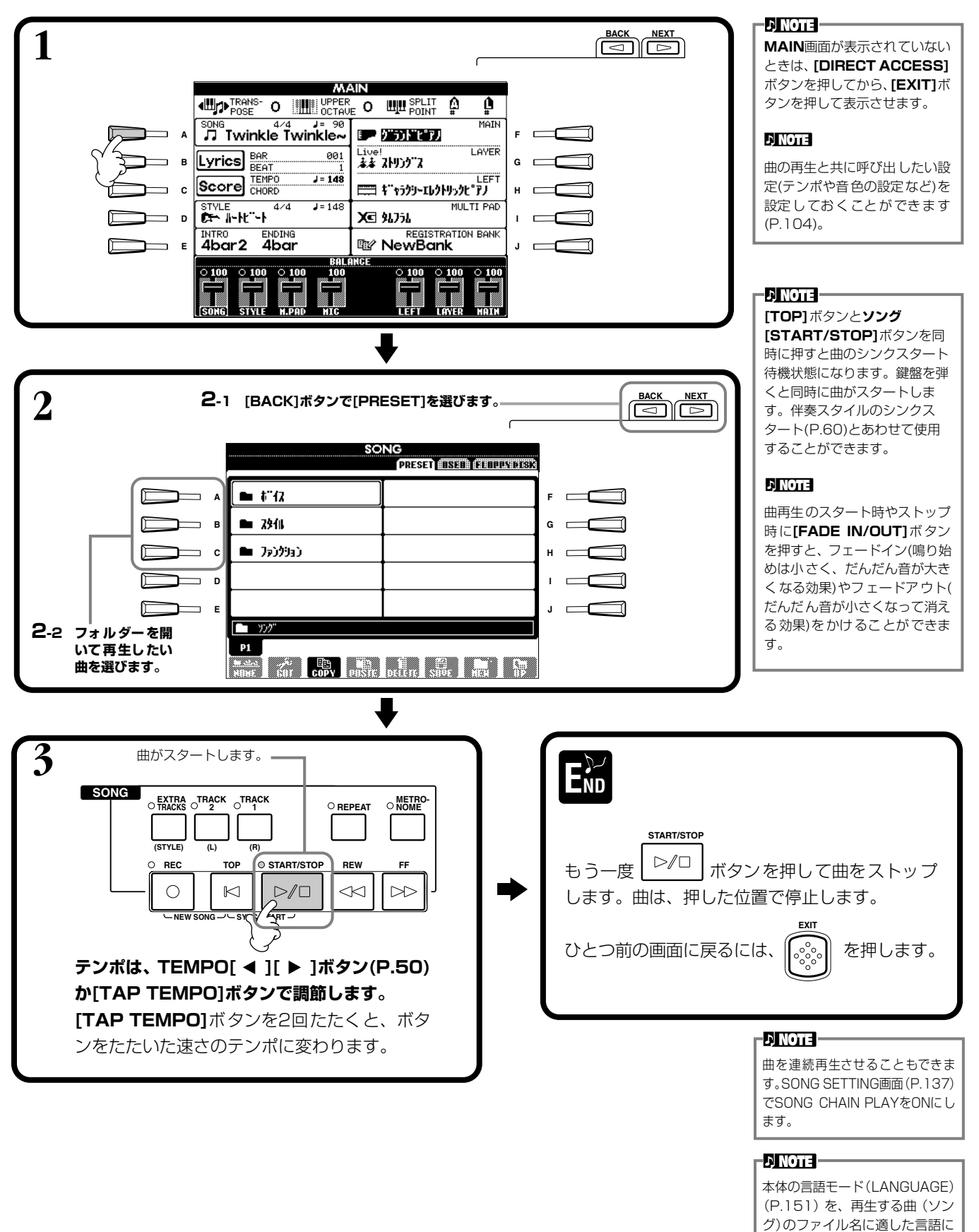

設定してください。

### **曲の再生** SONG

**EN NOTE** 

伴奏スタイルだけ再生していると きに曲をスタートすると、伴奏ス タイルはストップします。ただし、 内蔵曲の中で伴奏スタイルを使用 している曲では、伴奏スタイルは ストップしません。

たとえば、下記の設定をしてから、曲に合わせてコードを弾いてみましょう。 ・ 「ACMP」ボタン....................................ON

**曲(ソング)と伴奏スタイルの同時再生**

・ 「AUTO FILL IN」ボタン .....................ON

**1 曲を選び、SONG[START/STOP]ボタンで再生させておきます。**

# **2 伴奏スタイルを選びます。**

- **3 STYLE[START/STOP]ボタンで、伴奏スタイルをスタートします。**
- **4 曲に合わせて、ブレイクを入れたり、セクションを切り替えたりします。セクションを 切り替えるとフィルが入ります。**

曲と伴奏スタイルを同時に再生すれば、曲の9~16チャンネルが伴奏スタイルのチャンネル

に置き替えられるので、自動伴奏機能を使って曲の伴奏部分を弾くことができます。

**END**

曲の再生がストップすると、伴奏スタイルの再生も同時にストップします。

- D NOTE -

内蔵曲の中には、伴奏スタイルを 使用した独自な形式で作られてい るものもあります。このような曲 では、再生をスタートさせると自 動的に伴奏スタイルもスタートし ます。

**曲の再生** SONG

# <span id="page-77-1"></span><span id="page-77-0"></span>**ディスク曲を再生する**

ディスクをディスクドライブに差し込みます。

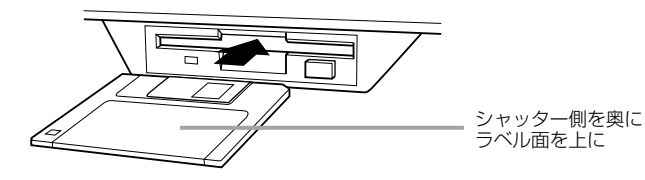

再生方法は、「内蔵曲を再生する([P.76](#page-75-0))」と同様です。**SONG**画面では**「FLOPPY DISK」**を選 びます。

# **曲再生に関するその他の操作**

### **■ 頭出し/巻戻し/早送りをする**

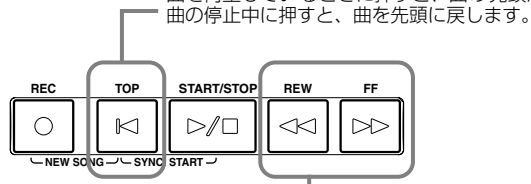

ボタンを押すと、**SONG POSITION**画面(下記)が表示 されます。**[EXIT]**ボタンで**SONG**画面に戻ります。

#### **SONG POSITION画面**

**「BAR」**が選ばれているときは、**[REW][FF]**ボタンで巻き戻し/早送り したい小節数(曲の最初から数えた小節数)を指定します。 **「PHRASE MARK」**が選ばれているときは、**[REW][FF]**ボタンでフ レーズマーク番号を指定します。

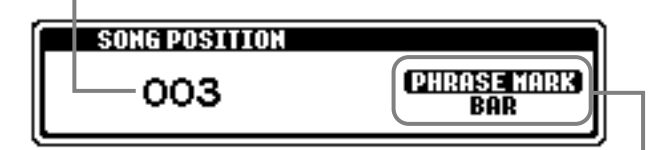

曲を再生しているときに押すと、曲の先頭から再生しなおします。

曲にフレーズマークが入っているときだけ**「PHRASE MARK」**が表

示されます。 **「BAR」**と**「PHRASE MARK」**を**[J]**ボタンで切り替え、小節数(BAR) とフレーズマーク数のどちらで巻き戻し/早送りするかを指定 します。

### **■ 音量バランスを調節する/特定のチャンネルを消音する**

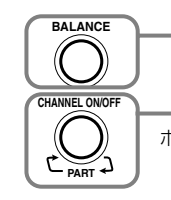

ボタンを押すと、**BALANCE**画面[\(P.61\)](#page-60-0)が表示されます。

ボタンを押すと、**CHANNEL ON/OFF**画面(下記)が表示されます。

**CHANNEL ON/OFF画面**

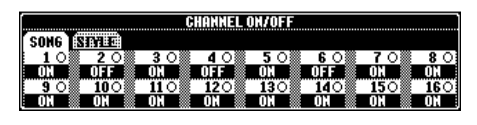

**[CHANNEL ON/OFF]**ボタンで**「SONG」**ページを表示させ、消音したいチャンネルを**「OFF」** にします。1チャンネルだけで鳴らす場合は鳴らしたいチャンネルのボタンを押し続けて**「SOLO」** にします。**「SOLO」**を解除するには、もう一度**SOLO**チャンネルのボタンを押します。

#### -DINOTE -**チャンネル**=MIDIチャンネルの ことです。PSR-2000/1000 には下記のようにチャンネルが 割り振られています。 **曲(ソング)** ...........1~16 **伴奏スタイル** .......9~16

#### **EN NOTE -**

最初に「フロッピーディスクの取 り扱いについて」[\(P.8](#page-7-0))をお読み ください。

#### **J NOTE**

ディスクを入れたときに、曲(ソ ング)を自動で呼び出さないよう にすることもできます([P.150](#page-149-0))。

#### **DI NOTE**

曲のテンポに関係なく一定のテ ンポが設定されているミュー ジックデータをPSR-2000/ 1000で再生した場合、小節番 号は実際の曲の小節番号とは一 致せず、単に曲の進行を示す目 安となります。

#### **J) NOTE**

**DI NOTE :** 

曲データの容量が大きいと、 PSR-2000/1000本体に読み 込めず、選曲できないことがあ ります。容量の上限のめやすと してはおよそ200KB~ 300KBですが、曲データの内 容により異なります。

**フレーズマーク**=曲データに設 定されている、曲中のある箇所 を指定するデータです。

# 特定のパートを消音する TRACK1/TRACK2/EXTRA TRACKS

特定のパート(トラック1/トラック2/その他トラック)を消音して曲を再生することができます。たとえば、右手や左手のパー トを消音して、そのパートの手弾き練習をすることができます。

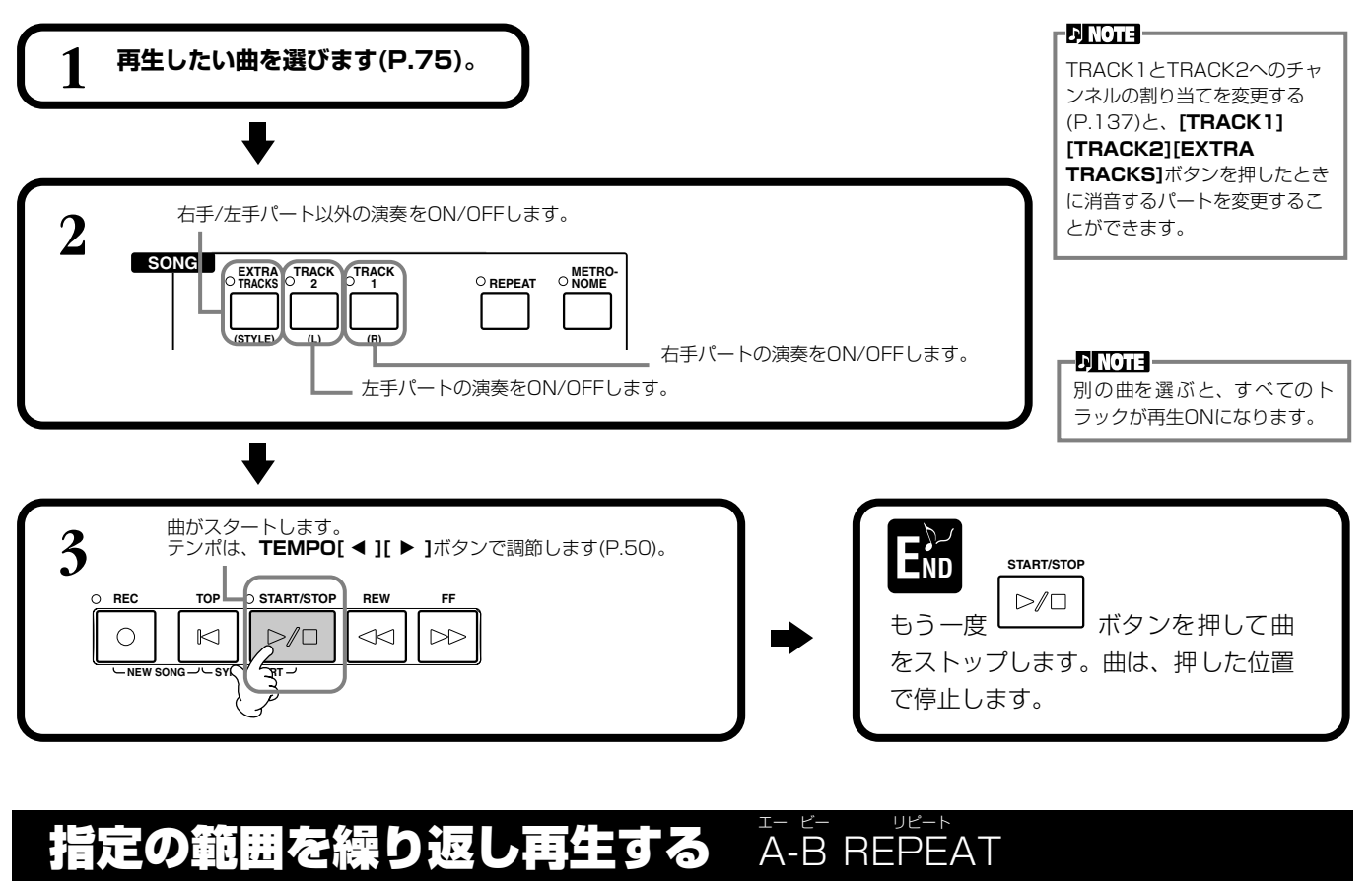

曲のある特定の範囲(A点とB点)を指定して、繰り返し再生することができます。

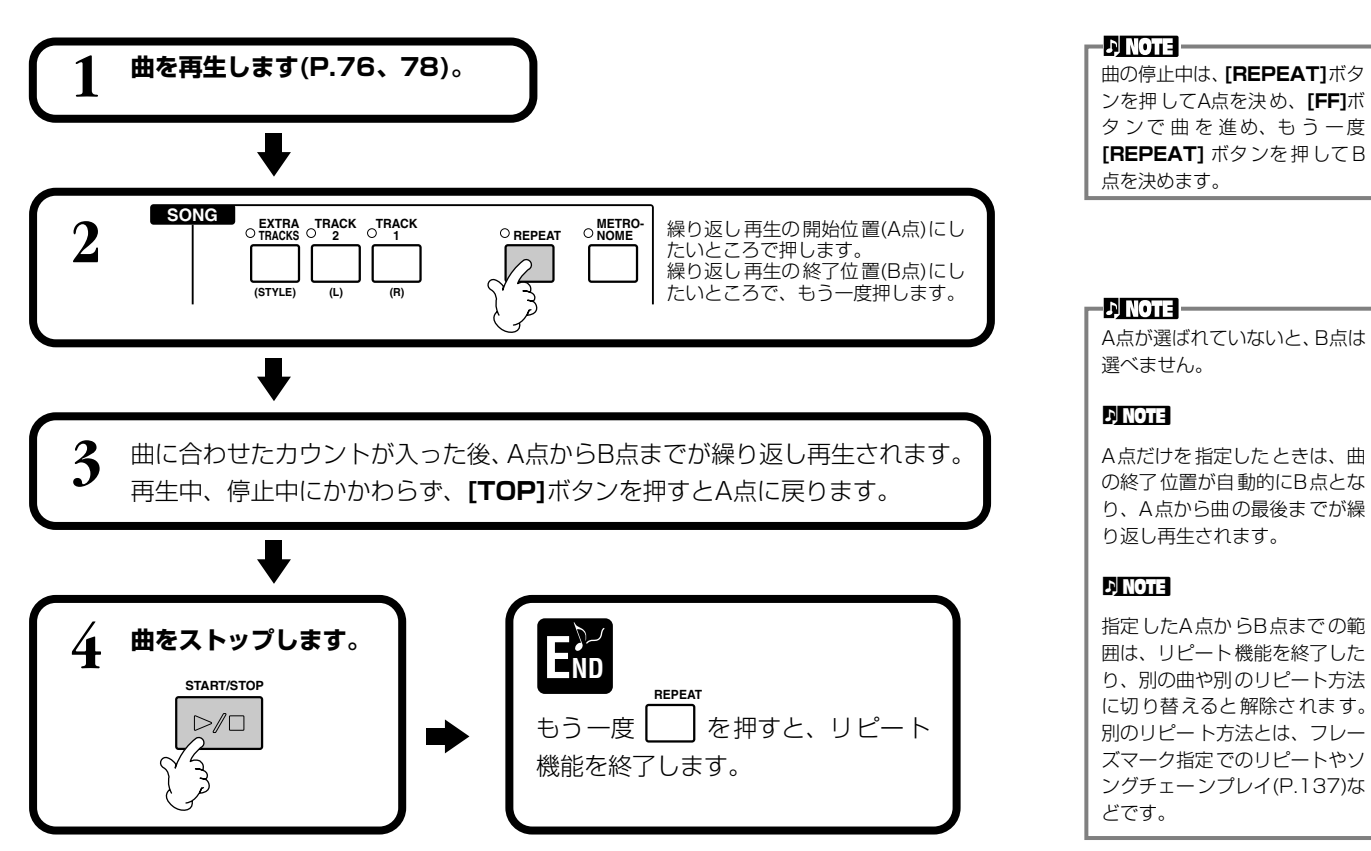

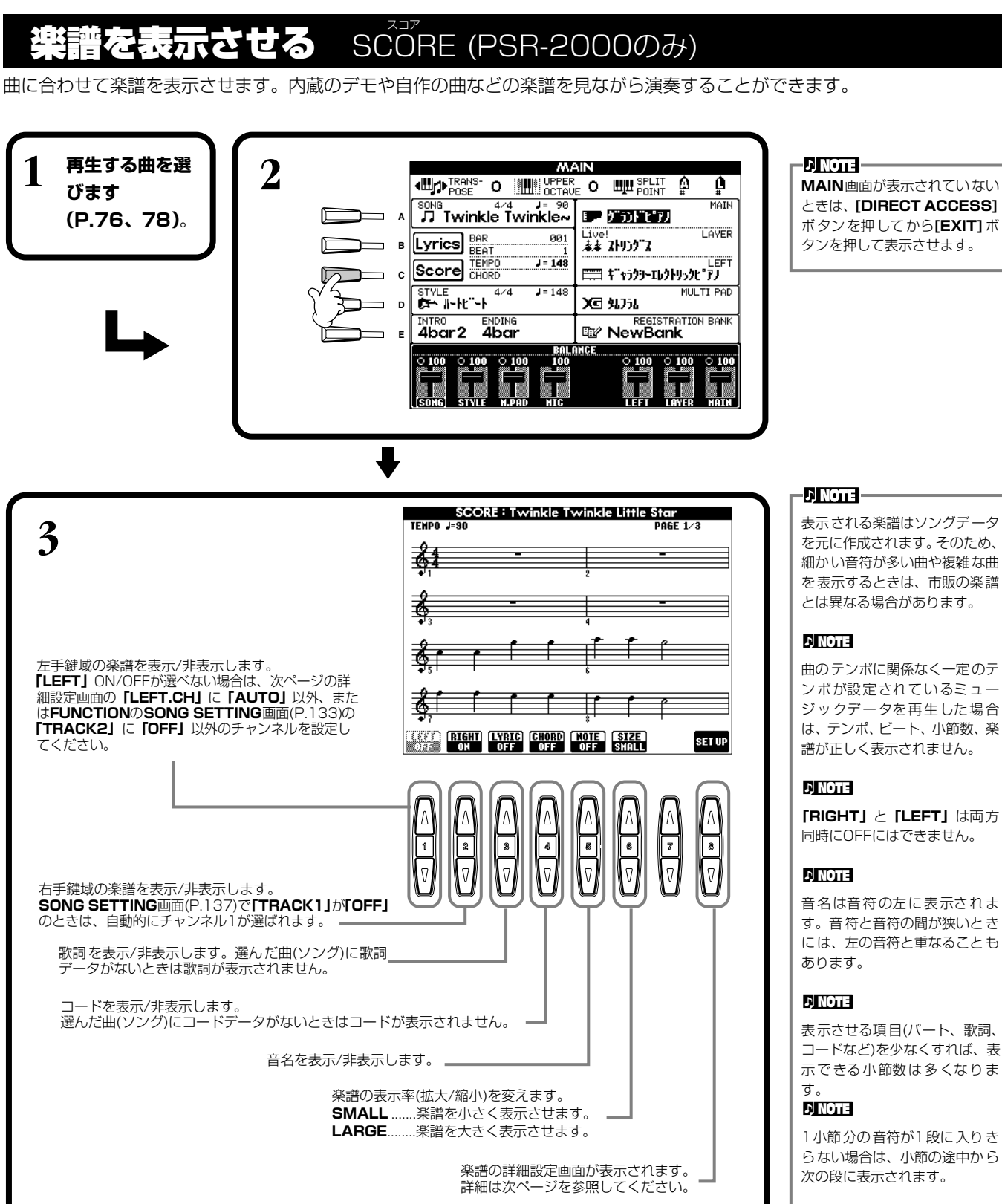

を元に作成されます。そのため、 細かい音符が多い曲や複雑な曲 を表示するときは、市販の楽譜

ンポが設定されているミュー ジックデータを再生した場合 は、テンポ、ビート、小節数、楽

**「RIGHT」** と**「LEFT」**は両方

音名は音符の左に表示されま す。音符と音符の間が狭いとき には、左の音符と重なることも

表 示させる項目(パート、歌詞、 コードなど)を少なくすれば、表 示できる小節数は多くなりま

らない場合は、小節の途中から

#### **DI NOTE**

音符を入力して曲データを作る ことはできません。曲データの 作り方について[はP.96](#page-95-0)を参照 してください。

#### **曲の再生** SONG

#### **楽譜の詳細設定画面**

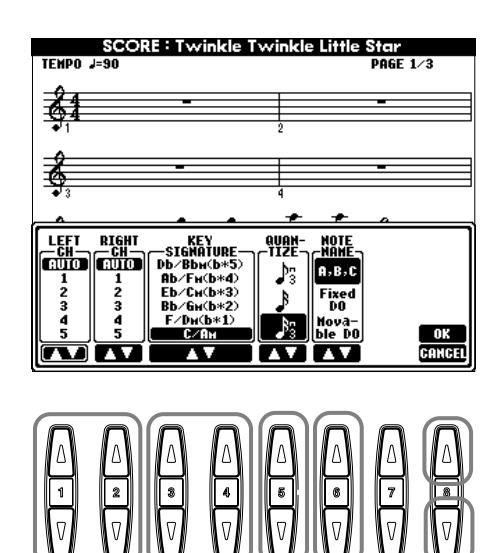

#### **DINOTE 「LEFT」**と**「RIGHT」**を同じチャ ンネルに設定したときは、右手鍵 域と左手鍵域の楽譜が2段譜で 表示されます。

#### **■ [1▲▼] LEFT CH(レフトチャンネル)/[2▲▼] RIGHT CH(ライトチャンネル)**

LEFTチャンネル(左手パート用のチャンネル)/RIGHTチャンネル (右手パート用のチャンネル)を設定します。曲(ソング)を変 更すると、チャンネルは**AUTO**に戻ります。

**AUTO(オート)**..............................右手パートと左手パートのチャンネルを自動で割り振ります。**FUNCTION**の**SONG SETTING**画面[\(P.137](#page-136-1))で指定されているチャンネルと同じチャンネルに設定されます。 **1~16**...............................................1~16チャンネルのどれかを設定します。 **OFF (オフ) (LEFT CHのみ)......チャンネルを設定しません。** 

#### **■ [3▲▼]、[4▲▼] KEY SIGNATURE(キーシグネチャー)**

曲の停止位置の調性(ハ長調、ホ短調など)を変更することができます。曲の途中で転調するときなどに使います。調性について は下記の「調号と調性の関係一覧」を参照してください。

#### 調号と調性の関係一覧

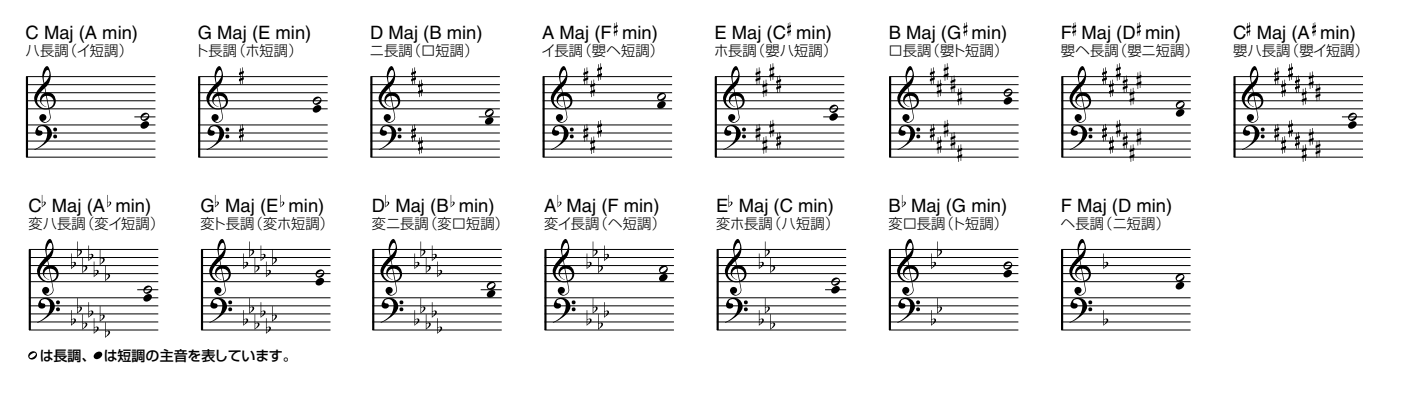

#### **■ [5▲▼] QUANTIZE(クオンタイズ)**

楽譜に表示される音符のタイミングのずれを修正して、楽譜を見やすくすることができます。 曲(ソング)で使っている最小の音符を選んでください。

クオンタイズする値: 3連32分音符、32分音符、3連16分音符、16分音符、 3連8分音符、8分音符、3連4分音符、4分音符

#### **DI NOTE**

たとえば、4分音符と8分音符が 録音されている曲なら、♪(8分 音符)でクオンタイズします。 「クオンタイズする値」より細か い音符や休符は、楽譜に表示され ません。

### **■ [6▲▼] NOTE NAME(ノートネーム)**

ONにすると、音名、階名が表示されます。

**ABC (エービーシー)**............................C D E F G A Bが表示されます。

**FIXED DO(フィックストド)**............言語によって、下記のように表示が切り替わります。言語は**HELP**画面の

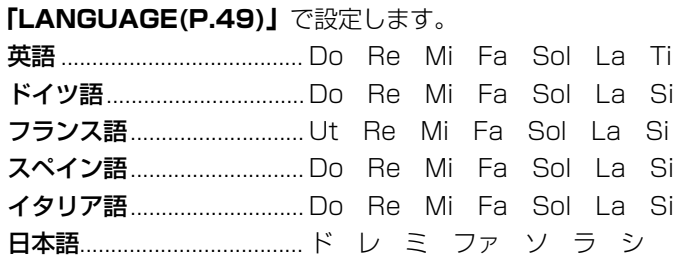

**MOVABLE DO(ムーバブルド)**.......各調の主音がドとして表示されます。たとえば、ト長調(主音がソ)のときは、ソがド として表示されます。**「FIXED DO」**と同じように、言語によって表示が切り替わり ます。

#### **■ [8▲] OK(オーケー)**

詳細設定画面を閉じて、楽譜作成を開始します。本体パネルの**[ENTER]**ボタンでも行なえます。

#### **■ [8▼] CANCEL(キャンセル)**

設定を変更せずに詳細設定画面を閉じます。本体パネルの**[EXIT]**ボタンでも行なえます。

**ENOTE** 曲 が 停止 している ときは、 **[BACK][NEXT]**ボタンまたは ペダル([P.139](#page-138-0))で楽譜のページ をめくる(前後1ページずつ)こと ができます。

<span id="page-82-0"></span>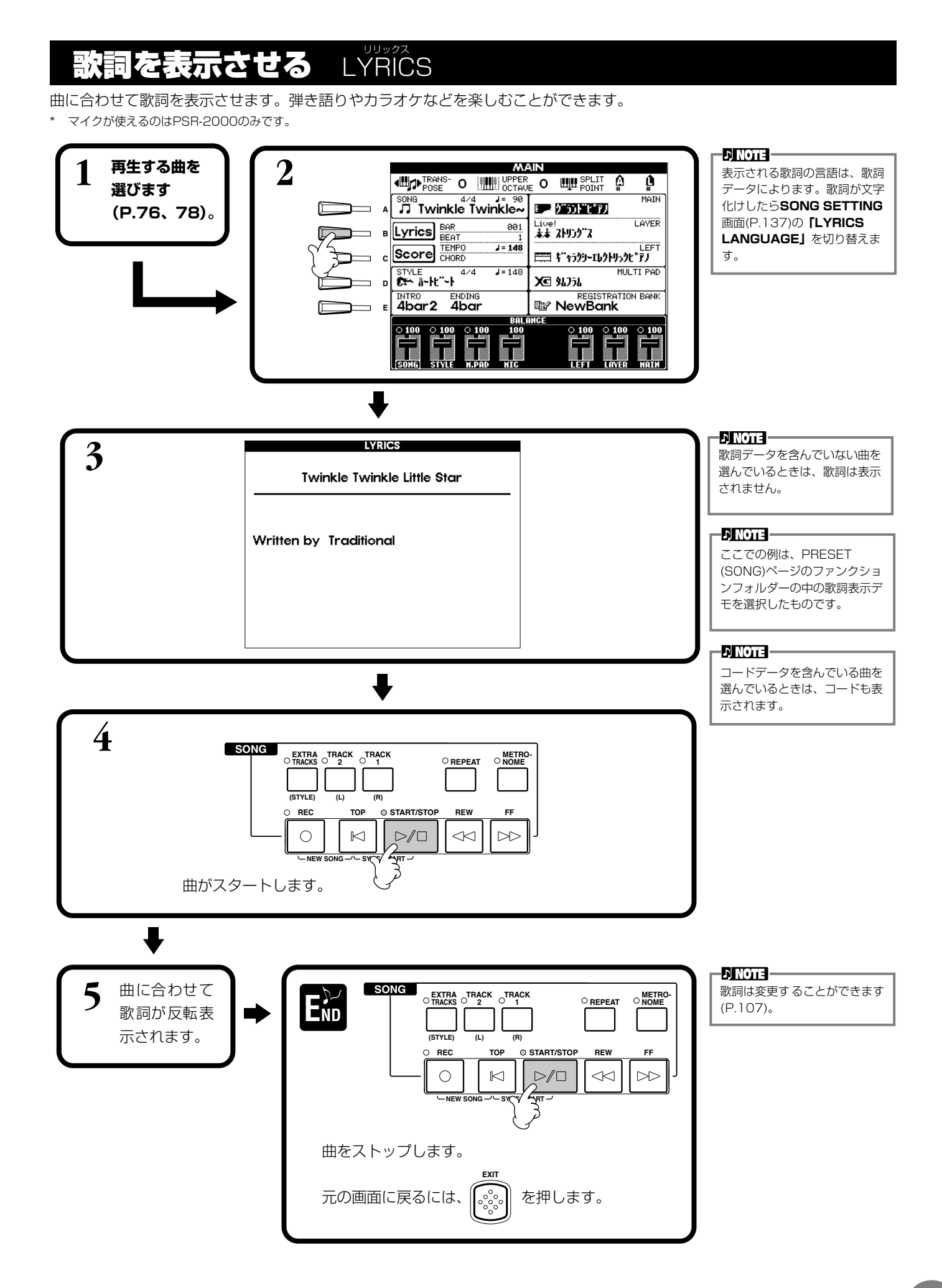

**バネル設定の登録** REGISTRATION レジストレーション MEMORY メモリー

パネルの設定をそのままボタンに登録して、好きなときに呼び出すことができます。登録する項目を選んで、好きな音色や伴奏 スタイルなどを個別に登録することもできます。

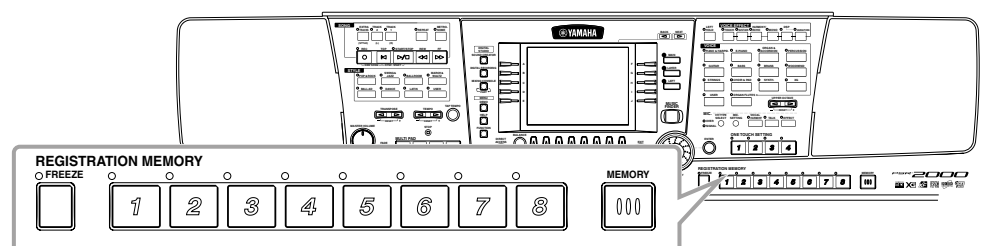

<span id="page-83-0"></span>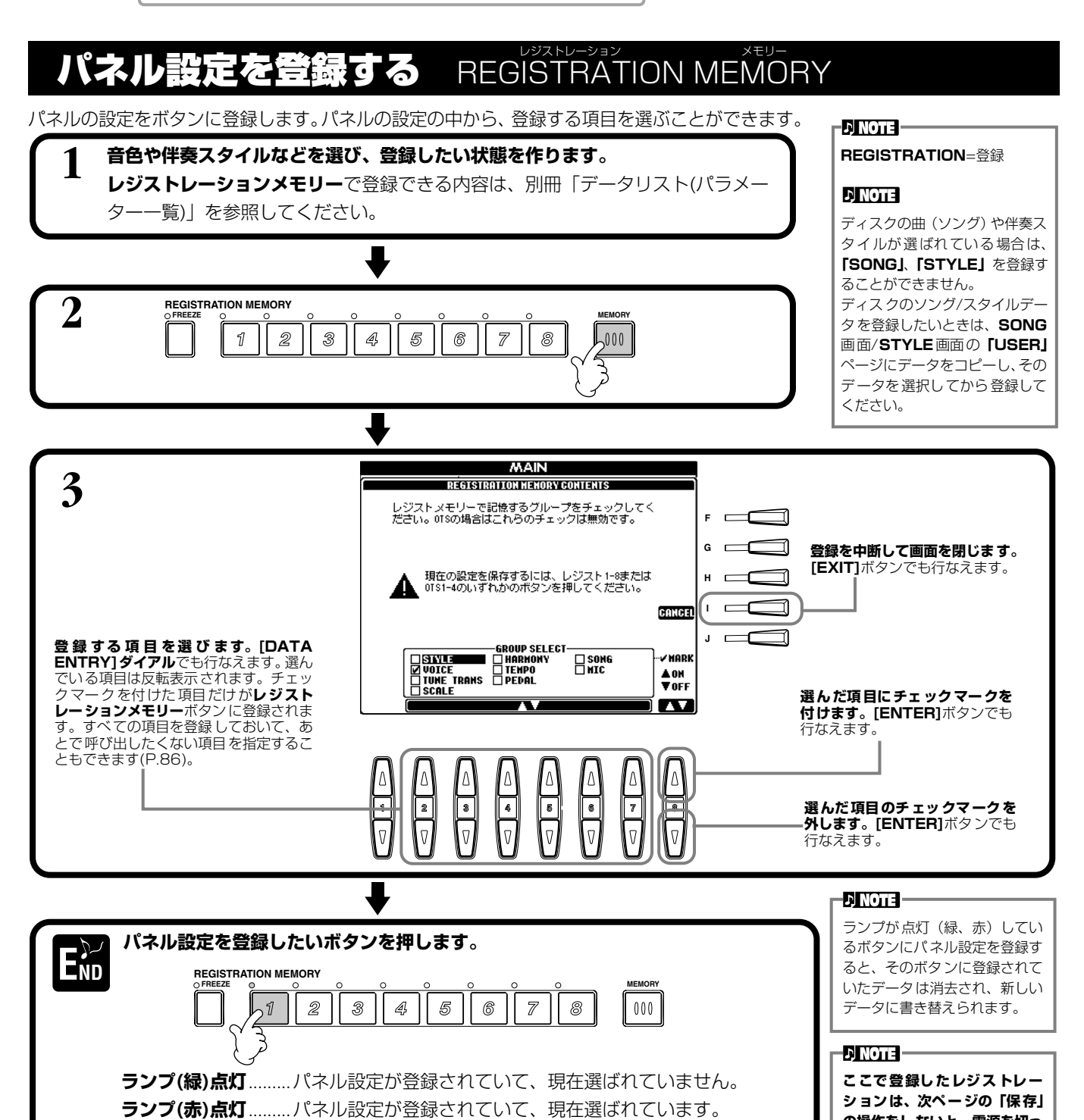

**の操作をしないと、電源を切っ た時点で失われます。**

**ランプ点灯なし**..........パネル設定は登録されていません。

# <span id="page-84-0"></span>**登録したパネル設定を本体に保存する**

**レジストレーションメモリー [1]~[8]**ボタンに登録された設定を、1つのファイルとして本体に保存します。

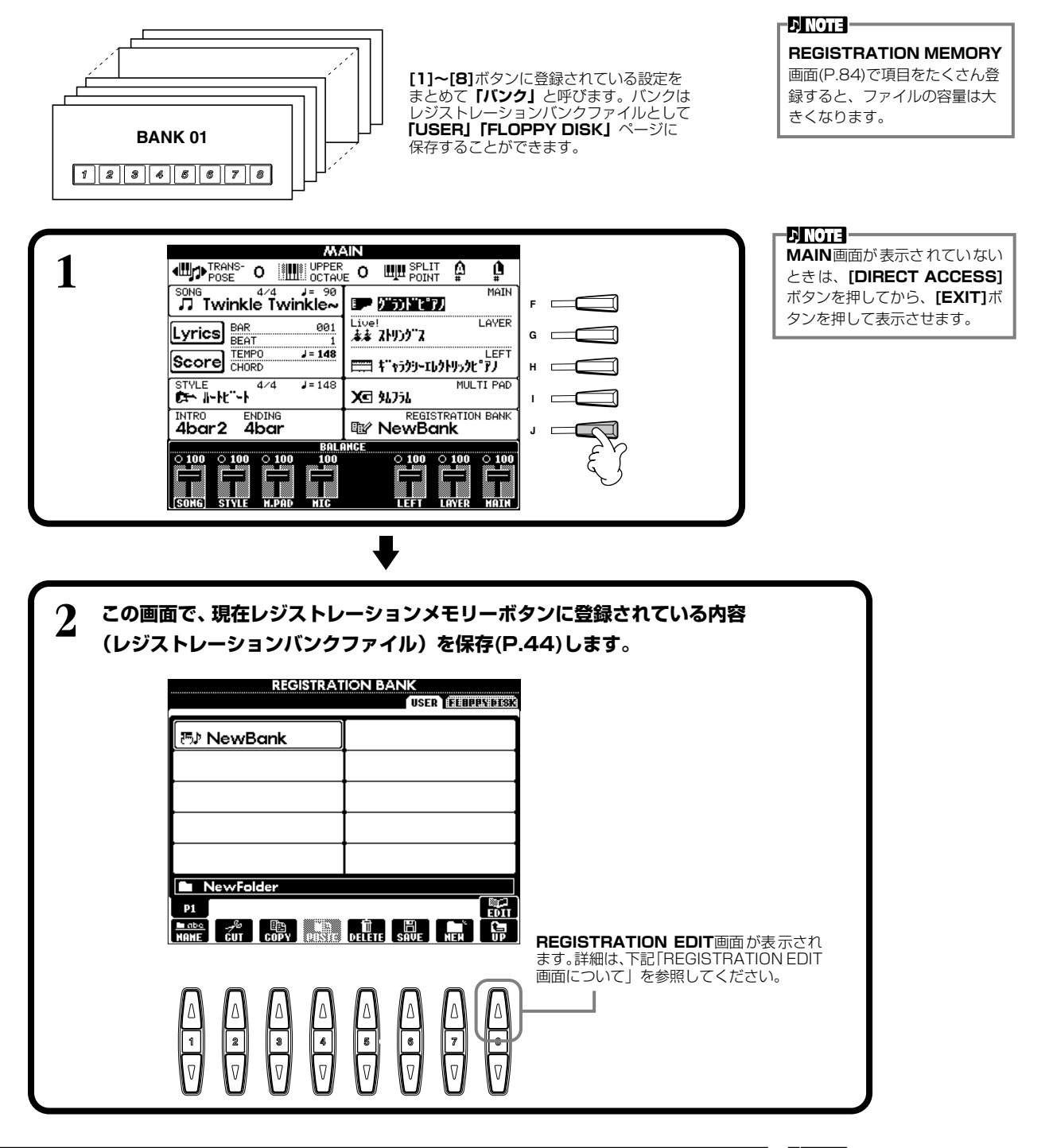

### **REGISTRATION EDIT画面について**

**REGISTRATION EDIT**画面には、現在のバンクの登録内容(レジスト)が表示されます。 登録されているレジストは画面に名前が表示され、対応するレジストレーションメモリーボ タンは緑ランプが点灯しています。この画面では、下記要領でレジストの選択/名前付け/消 去ができます。

**選択** ............... **[A]~[J]**ボタンを押します。レジストはレジストレーションメモリー **[1]~ [8]**ボタンと連動していますので、ここでレジストを選ぶと、対応するレジス トレーションメモリーボタンが押された状態(赤ランプ点灯)になります。 **名前付け**........「基本操作」の「ファイル/フォルダーに名前を付ける([P.41](#page-40-1))」と同様です。 **消去** ...............「基本操作」の「ファイル/フォルダーを消去する([P.43](#page-42-0))」と同様です。

**DI NOTE ここで名前付け/消去した結果 は、[8▼](UP)ボタンを押し てREGISTRATION BANK画 面に戻り保存[\(P.44\)](#page-43-2)しない と、電源を切った時点で無効に なります。**

# <span id="page-85-0"></span>登録したパネル設定を呼び出す

登録した項目は、すべて呼び出すことも、呼び出したくない項目を指定することもできます。たとえば、自動伴奏を使った演奏 中に**レジストレーションメモリー**ボタンを押しても、突然伴奏スタイルが変更されたりしないようにすることができます。

## **登録した項目を呼び出す**

必要に応じて、最初に**REGISTRATION BANK**画面[\(P.85\)](#page-84-0)でバンクを選びます。

**呼び出したいパネル状態が登録されているボタン(緑ランプ点灯)を押します。**

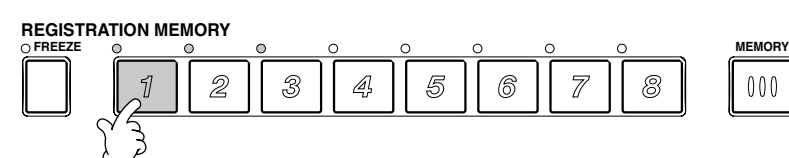

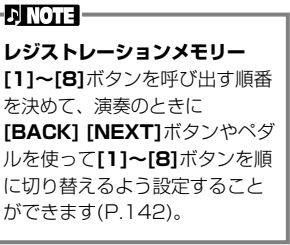

# **呼び出したくない項目を指定する** FREEZE

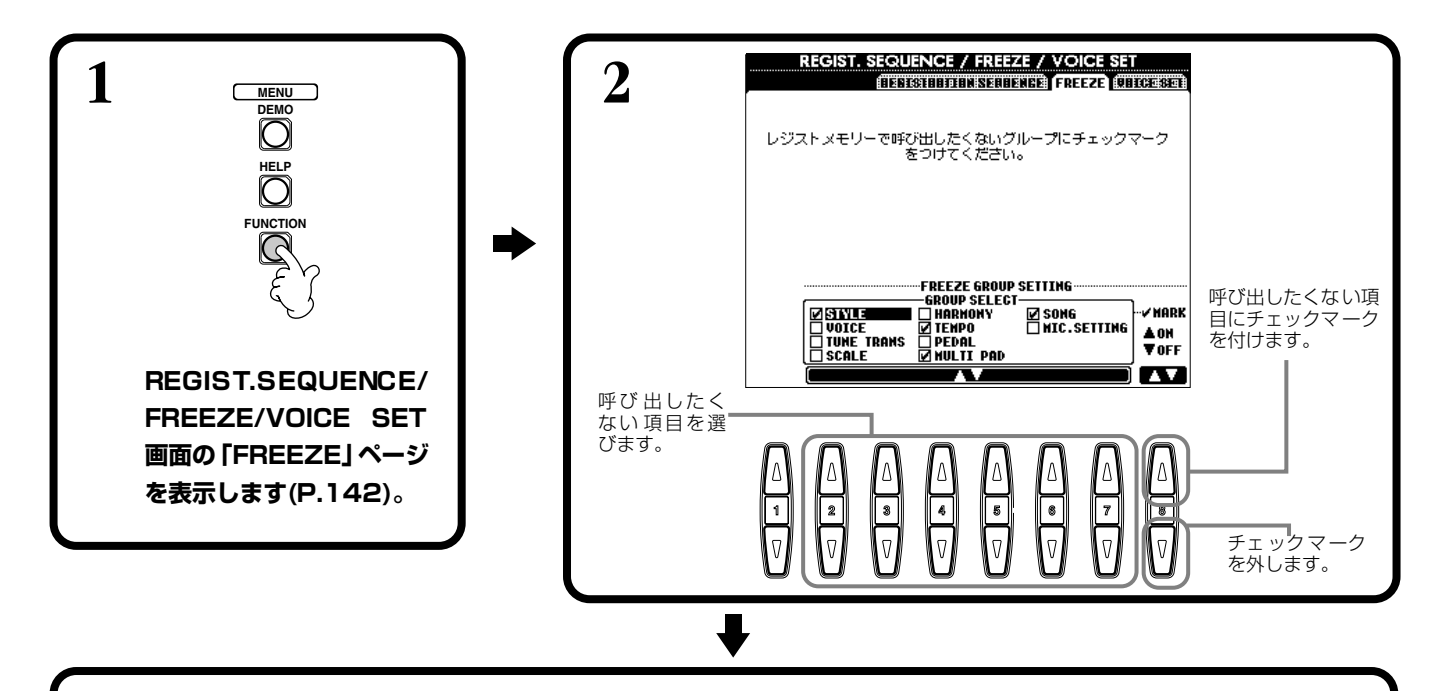

**3 [FREEZE]ボタンをONにして、チェックマークを付けなかった項目だけがレジストレーションメモリーボタン を押したときに本体パネルに呼び出されるようにします。**

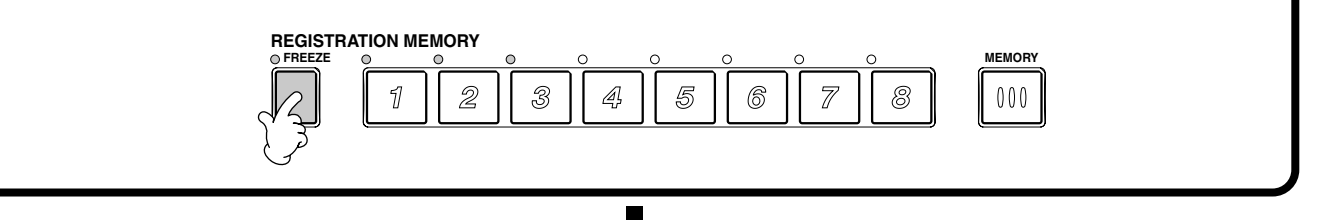

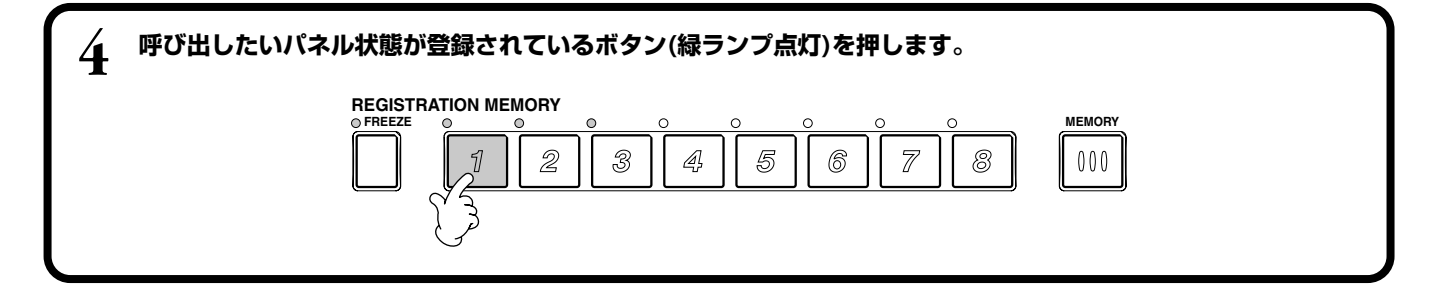

#### <span id="page-86-1"></span>音色(VOICE ボイス )を編集する SOUND サウンド CREATOR クリエーター

SOUND CREATORの機能を使うと、既存のVOICE(音色)を編集し、オリジナルのVOICEを作 ることができます。作ったVOICEは、USER VOICEとして保存することにより、必要なときに 呼び出して使うことができます。

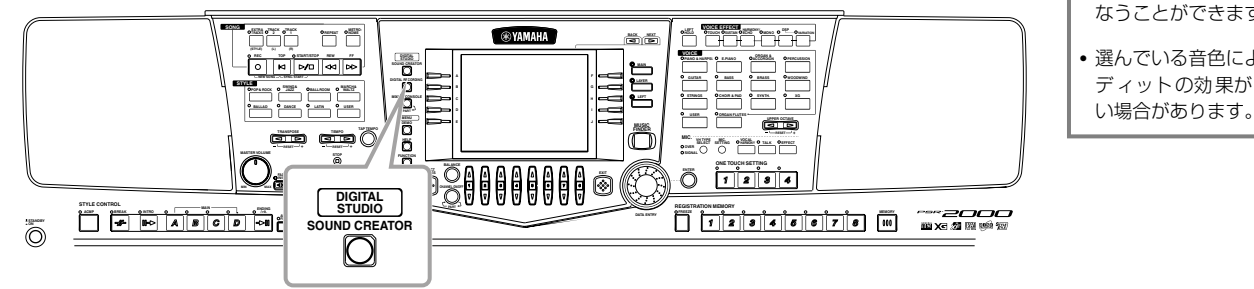

#### -DI NOTE -

- VOICEの編集は、SONGやSTYLE の再生中にリアルタイムで行 なうことができます。
- 選んでいる音色によっては、エ ディットの効果がわかりにく

# 操作手順

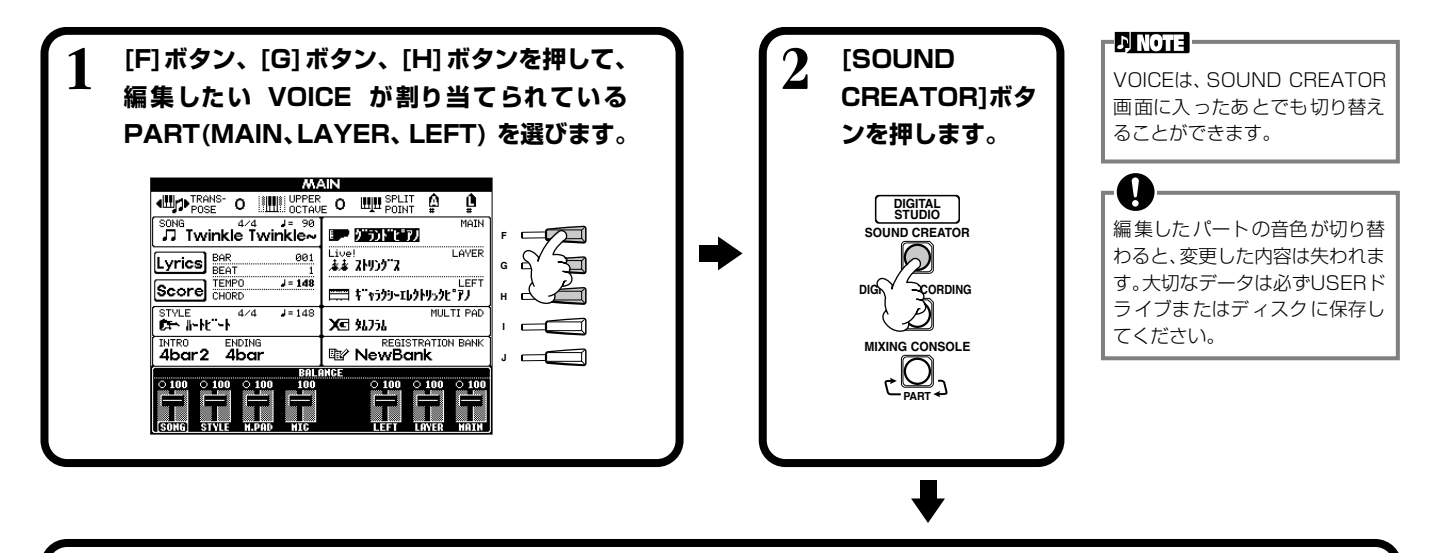

# <span id="page-86-0"></span>**3 VOICEのパラメーター(機能の設定値)を編集します。**

各設定項目については[P.88\(](#page-87-0)REGULAR音色)からと[、P.91\(](#page-90-0)ORGAN FLUTE音色)からの説明を参照してください。

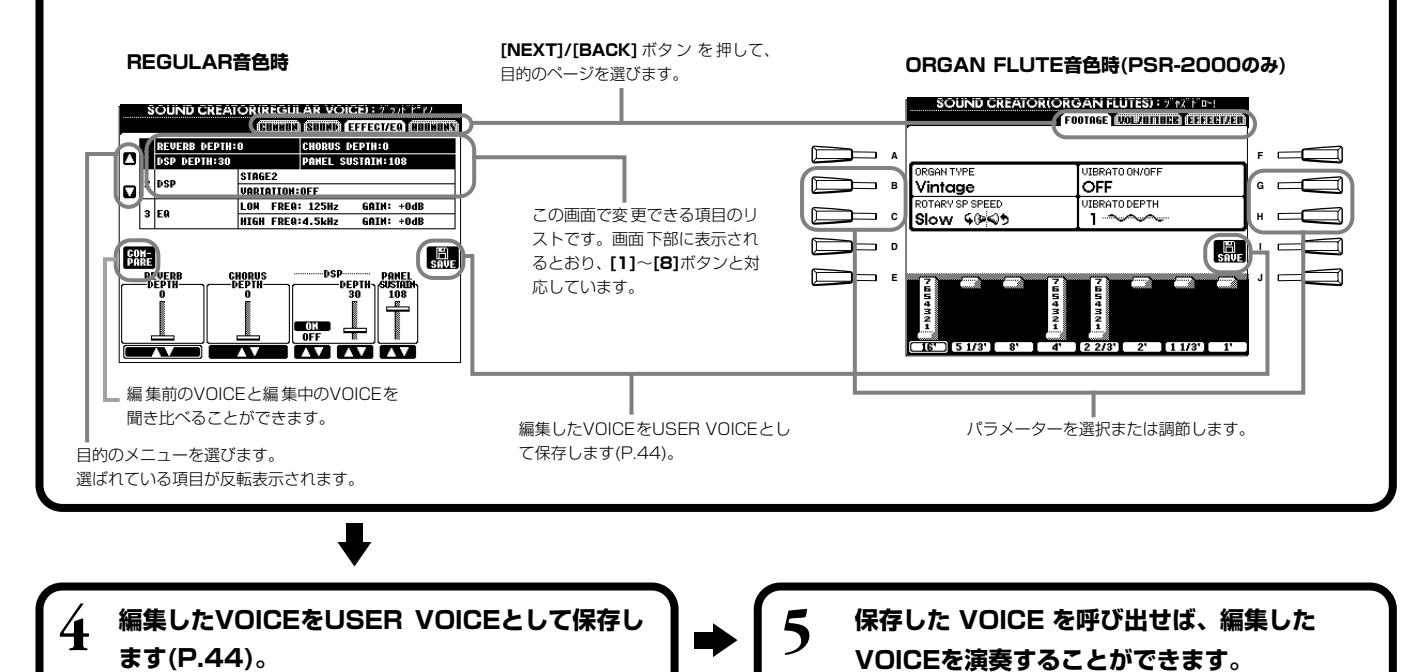

#### <span id="page-87-0"></span>SOUND CREATOR で設定できる項目 (Regular Voice) サウンド クリエーター

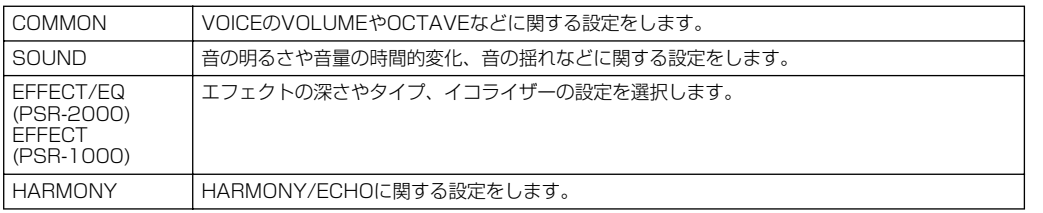

以下の設定項目はSOUND CREATOR以外の機能からも設定できます。一方で変更した内容 は、もう一方にも反映されます。

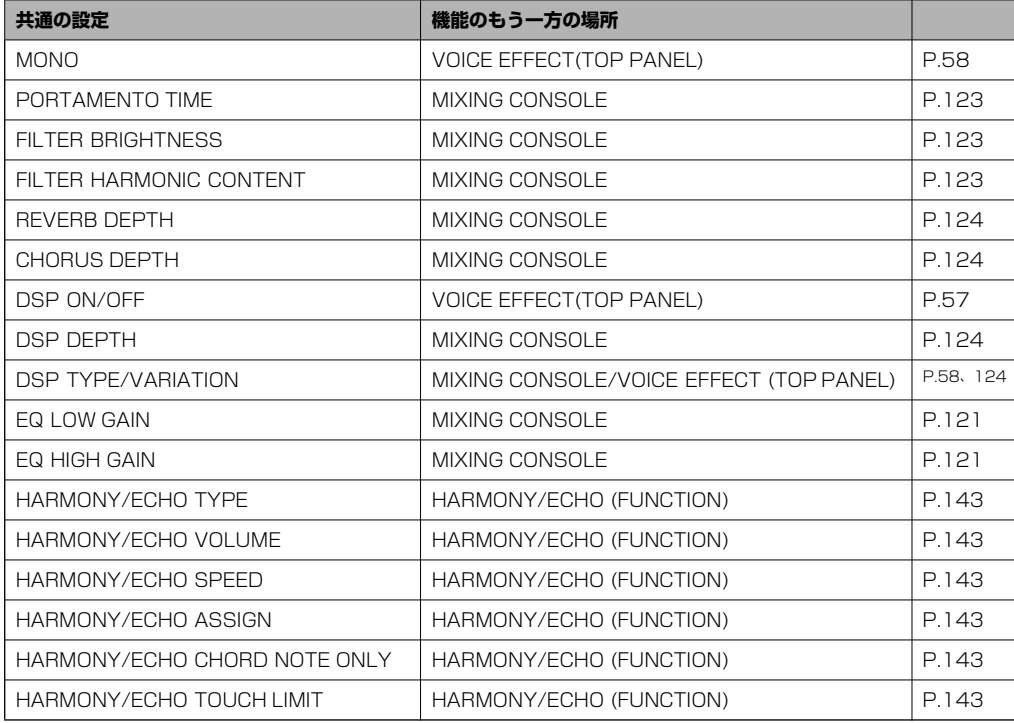

-DINOTE -

SOUND CREATORの 設定値 が MAINパートの音色のみに反映さ れるパラメーターもあります。

# **COMMON コモン**

以下の機能は[、P.87](#page-86-0)の操作手順3に対応しています。

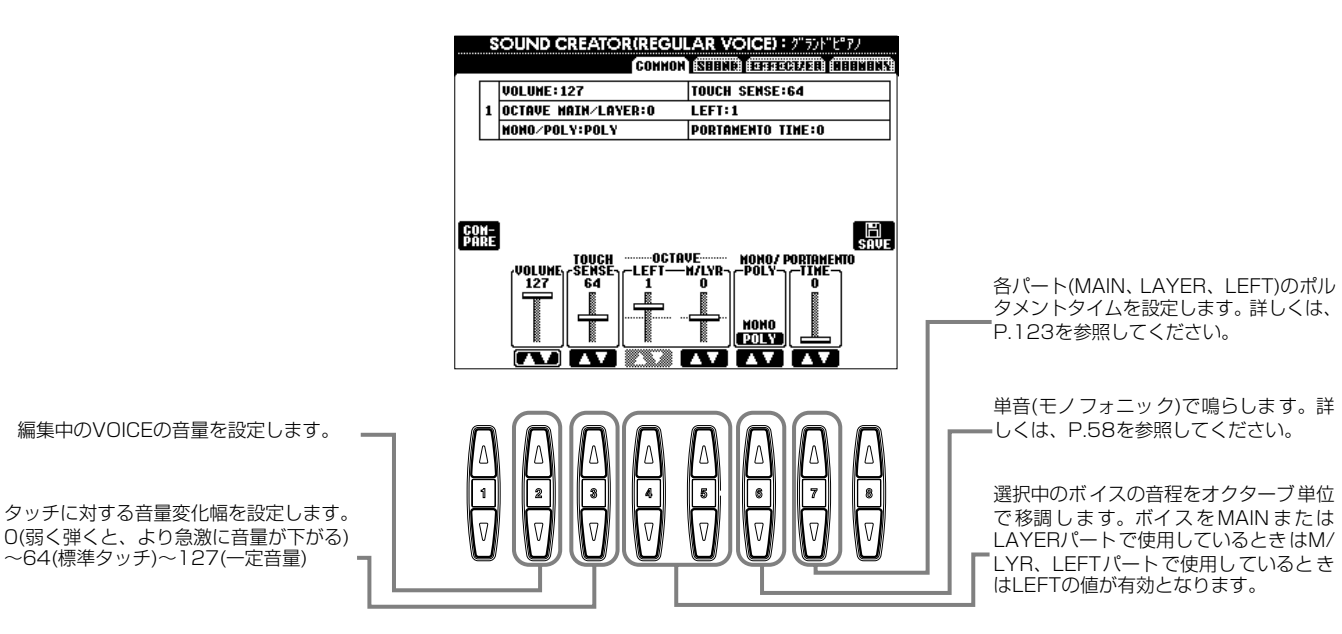

# **SOUND サウンド**

以下の機能は[、P.87](#page-86-0)の操作手順3に対応しています。

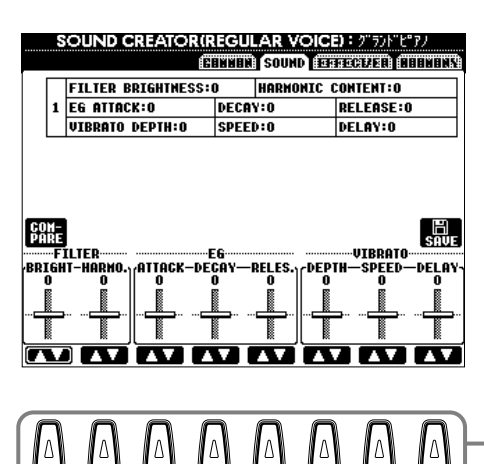

**1 2 3 4 5 6 7 8**

 $\overline{v}$ 

FILTER、EG、VIBRATOを設定します。 このあとの説明を参照してください。

#### **■ FILTER(フィルター )**

フィルターとは特定の周波数帯域だけを通過させ、他の周波数帯域の信号をカットすることに よって音質を変化させる機能です。

#### -DI NOTE -フィルターを使って、シンセサイ ザーのような電子的なサウンド を作り出すこともできます。

• BRIGHTNESS(ブライトネス)

フィルターのカットオフ周波数(どの周波数 帯の信号以上をカットするか)を設定して、 音の明るさを調整します(図参照)。値を高 くするほど、明るい音になります。

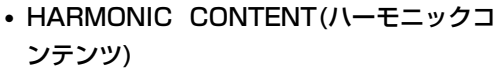

カットオフ周波数付近の音量を持ち上げる (レゾナンス)機能です(図参照)。値を高く するほど、レゾナンス効果が強くなります。

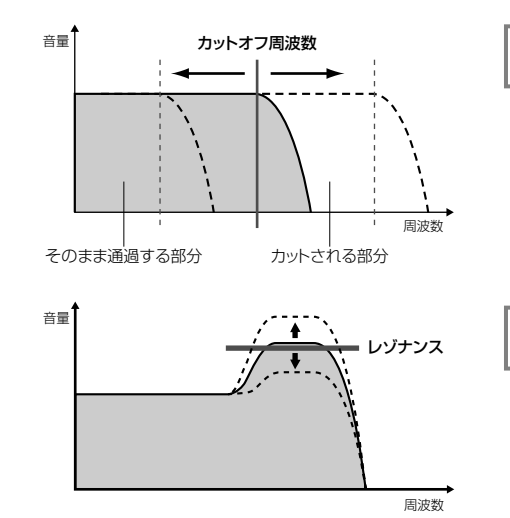

 $\sqrt{9}$ 

BRIGHTNESS...明るさ、輝き

**DINOTE** 

**DINOTE** レゾナンス レゾナンス...共鳴、共振

### **■ EG(エンベロープジェネレーター )**

EG(エンベロープジェネレーター)により、時間経過の中でどのように音量が変化していくかを設定することができます。こ れにより、「音の立ち上がりや減衰が早い」(パーカッションなど)であるとか、「余韻が長い」(ピアノなど)といった生楽器が 持つさまざまな音の特性を作り出すことができます。

• ATTACK(アタック).. 鍵盤を押さえたとき、0から最大の出力レベルに達する までの時間を設定します。値を小さくするほど、音の立 ち上がりが早くなります。

• DECAY(ディケイ)..... 最大の出力レベルから減衰してサステインレベル(鍵盤 を押さえている間持続する一定のレベル)に達するまで の時間を設定します。値を小さくするほど、減衰のしか たが早くなります。

• RELEASE(リリース) .. 鍵盤を離した後、出力レベルが0に達するまでの時間を 設定します。 値を小さくするほど、音の消え方が早くなります。

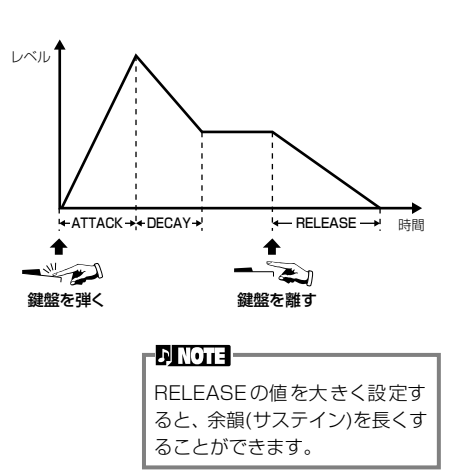

### **音色 (VOICE) を編集する** SOUND CREATOR

### **■ VIBRATO(ビブラート)**

- ・ DEPTH(デプス) ........ ビブラート効果の深さを決定します(図参照)。 値を高くするほど、 ビブラートが深くかかります。
- ・ SPEED(スピード)..... ビブラート効果の速さを決定します(図参照)。
- DELAY(ディレイ)..... 鍵盤を弾いてからビブラート効果がかかり始めるまで の時間の長さを決定します。設定値が高いほど、ビブ ラートがかかるまでの時間が長くなります(図参照)

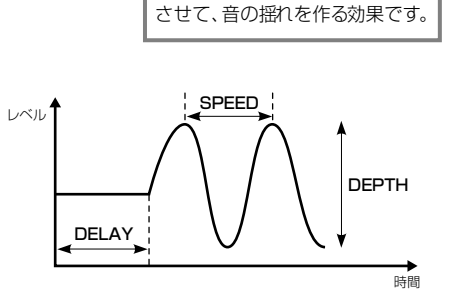

**DINOTE** 

VIBRATO...音程を周期的に変化

# **EFFECT/EQ エフェクト**

以下の機能は[、P.87](#page-86-0)の操作手順3に対応しています。

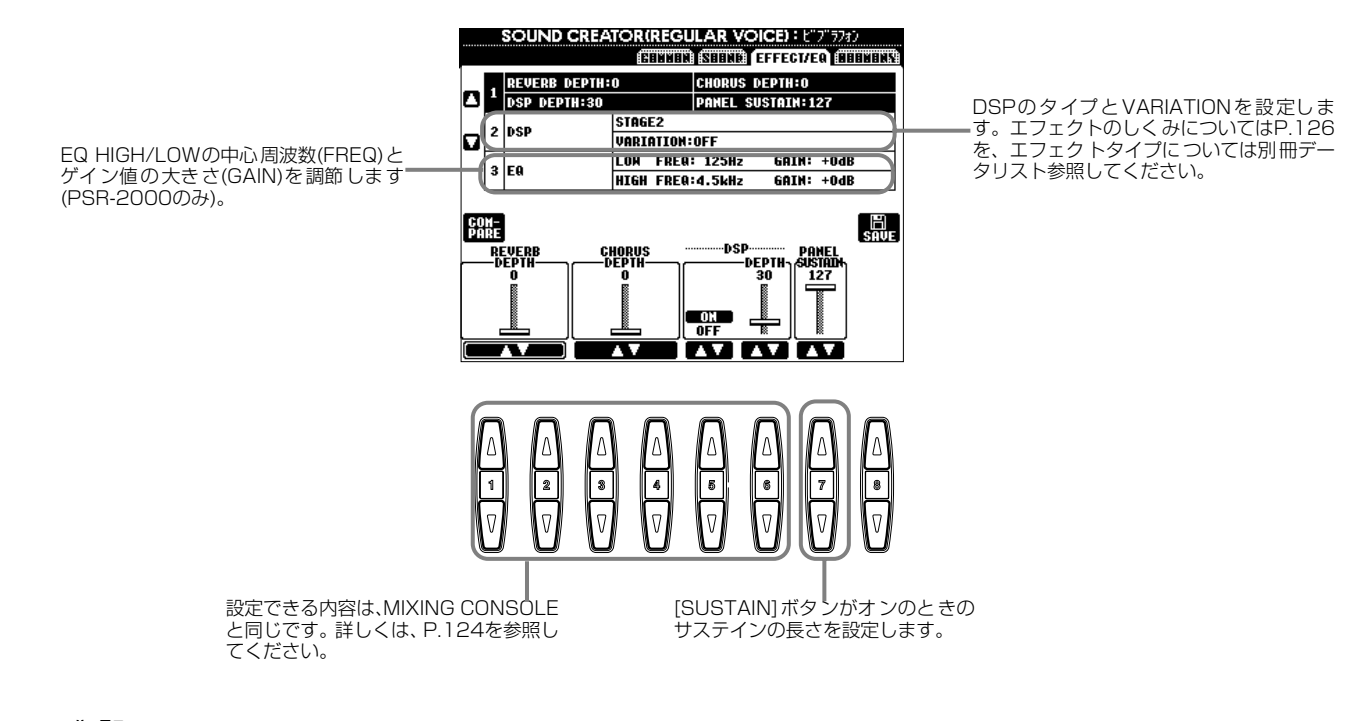

# **HARMONY ハーモニー**

以下の機能は[、P.87](#page-86-0)の操作手順3に対応しています。

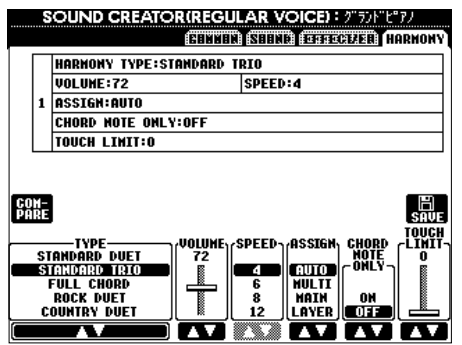

設定できる内容は、FUNCTIONのHARMONY/ECHOと同じです[。P.144](#page-143-0)を参照してください。

### <span id="page-90-0"></span>オルガン音色を作る ORGAN FLUTES (PSR-2000) オルガン

オルガンフルート機能を使うと、既存のオルガン音色を編集し、オリジナルのオルガン音色を作ることができます。 ここでの説明は[、P.87](#page-86-1)の操作手順3に相当します。

# **操作手順**

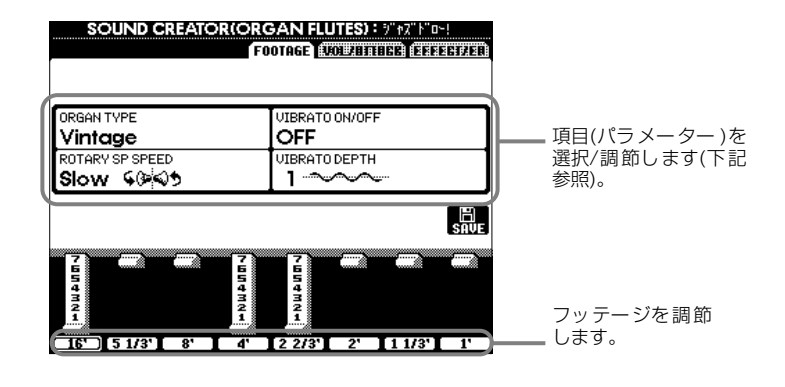

### **■ 設定項目**

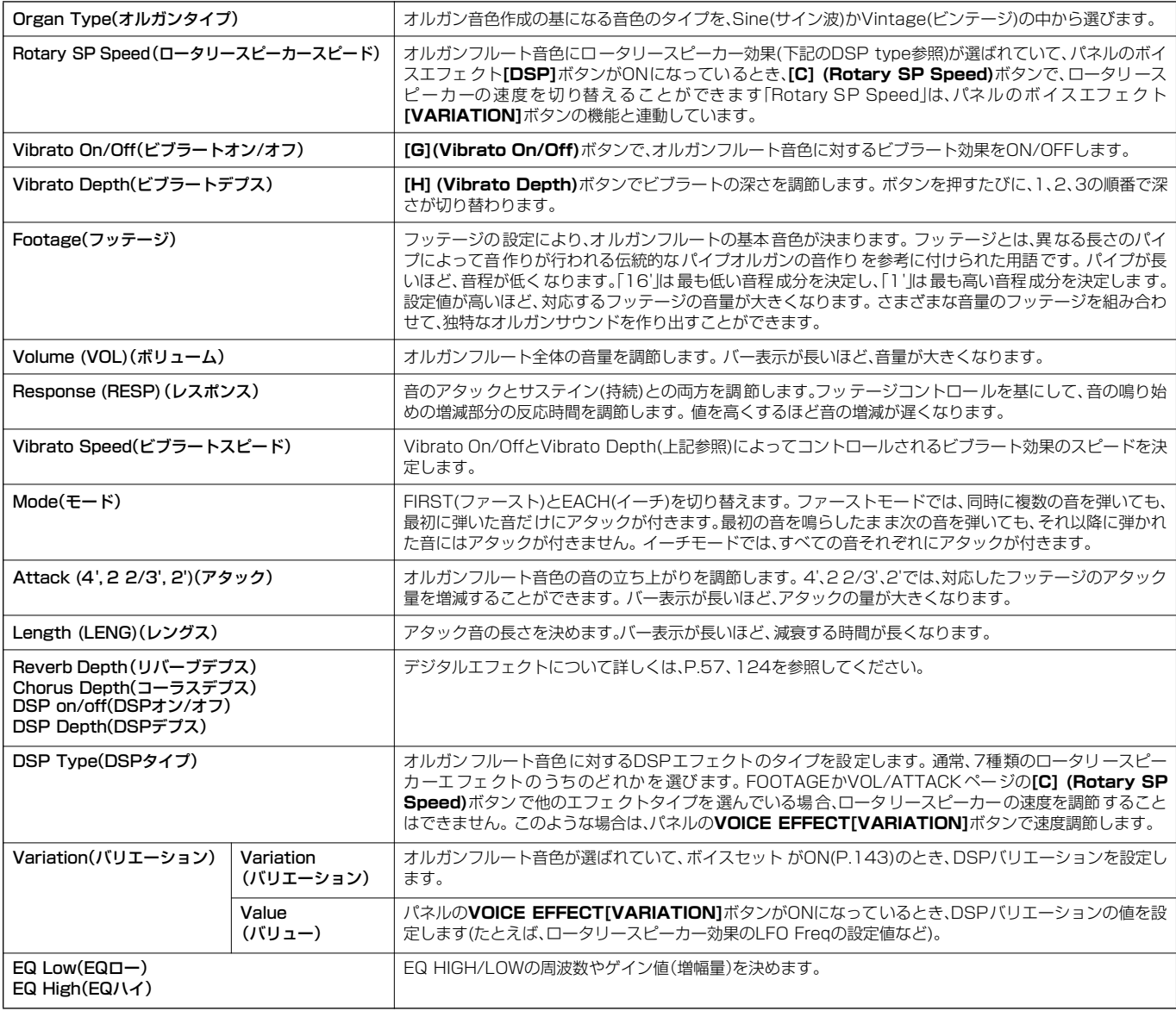

# <span id="page-91-0"></span>演奏を録音して曲を作る SONG CREATOR ソング

自分の演奏を録音し、本体またはディスクに保存することができます。簡単な操作で録音できる「クイック録音([P.93](#page-92-0))」、アン サンブルの曲を多重録音できる「多重録音[\(P.94](#page-93-0))」、楽器を演奏しなくてもデータ入力で録音できる「ステップ録音([P.96](#page-95-1))」が あります。曲には、鍵盤演奏用の音色(MAIN/LAYER/LEFT)だけでなく、エフェクトやボーカルハーモニー、自動伴奏パート も含まれます。録音した曲は本体やディスクに保存できます[\(P.38](#page-37-0)[、44](#page-43-1))。

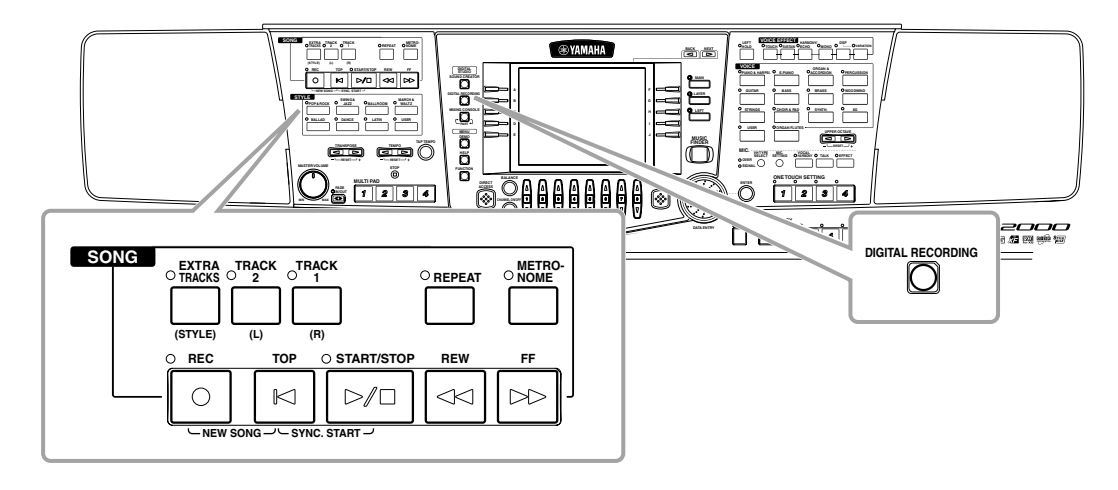

# 曲の録音について

### **■ クイック録音([P.93](#page-92-0))**

練習中のピアノ曲を録音して聞いてみるなど、もっとも手軽にできる録音方法です。右手、 左手、自動伴奏の3つのパートを選んで、右手演奏だけ録音したり、右手演奏と自動伴奏を 同時に録音したりすることができます。また、マルチパッド演奏も録音できます。

### **■ 多重録音([P.94](#page-93-0))**

バンドやオーケストラのように複数の楽器を使う演奏を録音できます。楽器ごとに演奏を録 音してアンサンブル曲を作ってみましょう。また、本体またはディスクに入っている曲に自 分の演奏を重ねて録音したり、一部を上書き録音したりすることもできます。

### **■ ステップ録音([P.96](#page-95-1))**

譜面を書いていくように、音程や音の長さなどを選んで録音することができます。楽器を演 奏しなくても簡単に曲を作ることができます。

### **■ 録音した曲の編集([P.102\)](#page-101-0)**

クイック録音、多重録音、ステップ録音で録音した曲を編集します。

#### -DI NOTE **-**

• 本体に保存できる容量は、何も保 存 されていない ときで約 580 (PSR-2000) /260(PSR-1000)KB です。また、2DD/ 2HDディスクの容量は、何も保 存 されていないときで約720/ 1440KBです。これらの空き容 量を、ボイス、スタイル、ソング、 レジストなどで共通に使用しま す。

• マイク(PSR-2000のみ)で歌っ た声は録音できません。

- PSR-2000/1000 で録音し た曲は、SMF( スタンダード MIDIファイルフォーマット0) になります。SMF については [P.159を](#page-158-0)参照してください。
- 録音した曲データは、再生時 MIDI OUTから出力すること もできます([P.146](#page-145-0))。
- MIXING CONSOLEで曲(ソン グ)を編集し、その内容を曲デー タに記憶させることができます ([P.104](#page-103-1))。
- 曲(ソング)に合わせて弾く手 弾き音の音色を、曲データに記 憶 さ せる こと が でき ます。 ([P.104](#page-103-1))。

<span id="page-92-0"></span>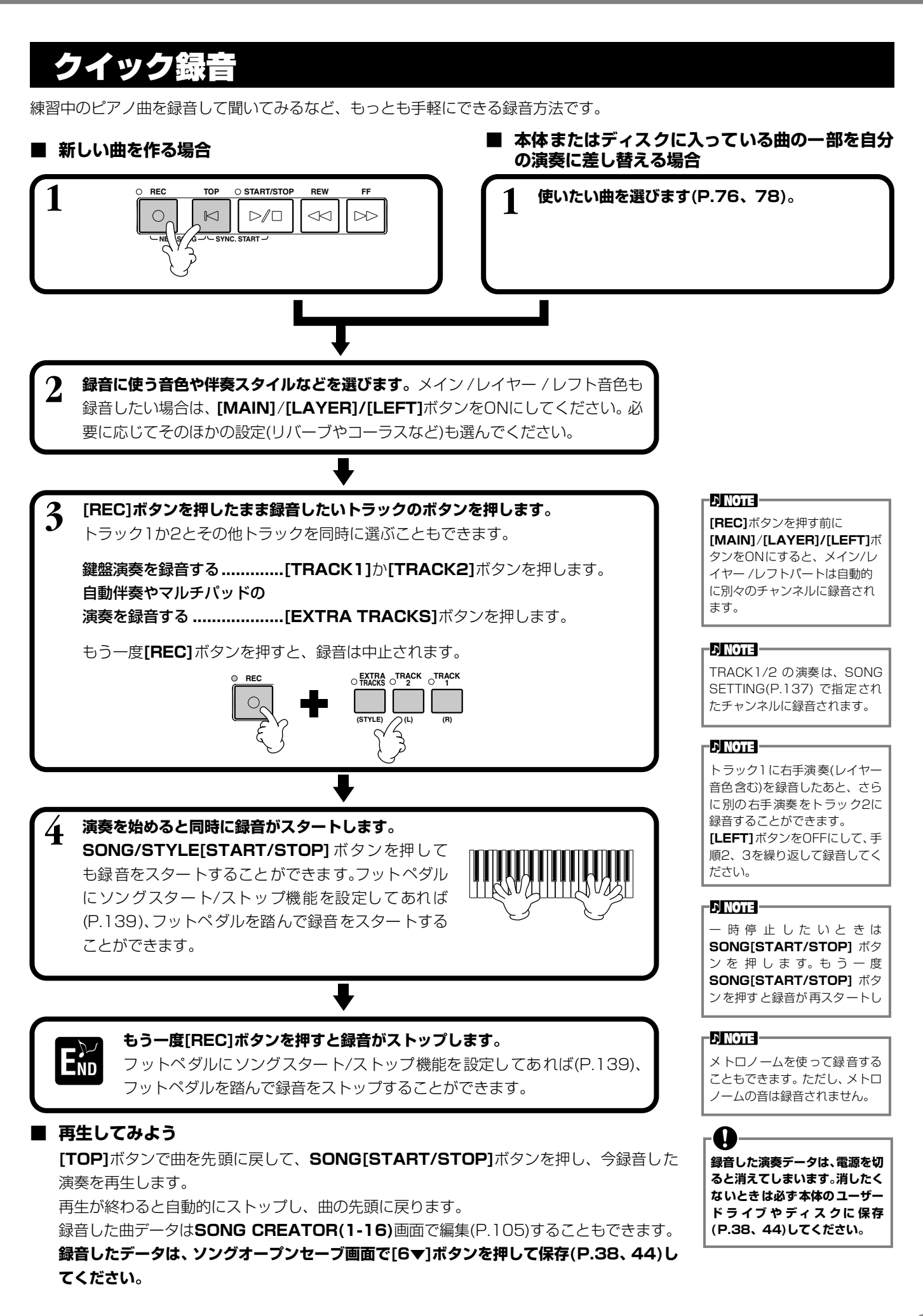

# <span id="page-93-1"></span><span id="page-93-0"></span>多重録音

1つの曲で最大16チャンネルにそれぞれ別々の楽器演奏を録音し、アンサンブルの曲を作り上げることができます。 チャンネルとパートの構成は次の表の通りです。

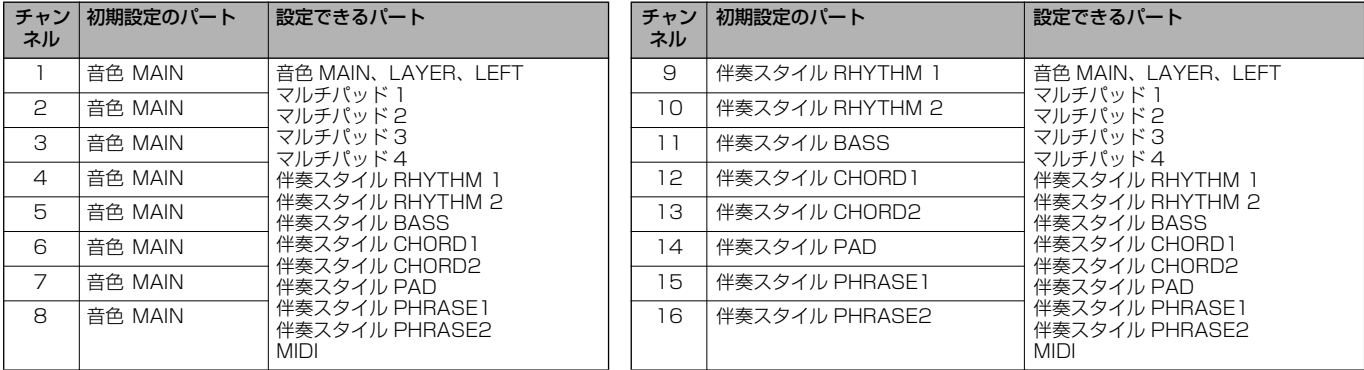

#### **伴奏スタイルの構成パートについて**

RHYTHM............ 伴奏の中心となるリズムパートです。通常、ドラムキットの1つが使われます。 BASS .................. ベースパートです。アコースティックベース、シンセベースなど、各スタイルに合ったベース音が使われます。 **CHORD** .............. ピアノやギターなどの音で作られるリズミカルなコードの伴奏パートです。

PAD..................... ストリングス、オルガン、クワイアなどの音を使った長く伸びるコードの響きを付けるパートです。

PHRASE............ パンチのきいたブラスセクションやコードアルペジオなど、さまざまな装飾音を付けるパートです。

■ 新しい曲を作る場合 ■ 本体またはディスクに入っている曲の一部を自分 **の演奏に差し替える場合 1 1 1 0 16c 10p 0 start/stop REW FF <b>1 1** 使いたい曲を選びます([P.76](#page-75-2), 78)。 REC TOP  $\bigcirc$  **START/STOP** REW **NEW SOME SYNC. START** -D NOTE -**2 [REC]ボタンを押したまま[1▼▲]~[8▼▲]ボタンを押して、録音するチャンネ** 複数のチャンネルを同時に **ルを「REC」にします。**複数のチャンネルを同時に選ぶこともできます。 「REC」にしたときは、パートは 自動で選ばれます。REC .............. 録音チャンネル ON................. 再生チャンネル OFF............... 消音チャンネル もう一度**[REC]**ボタンを押すと、録音は中止されます。 **CHANNEL ON/OFF REC SONG STATE**<br>20 20 30<br>REC ON ON ‱ n **1 2 3 4 5 6 7 8**

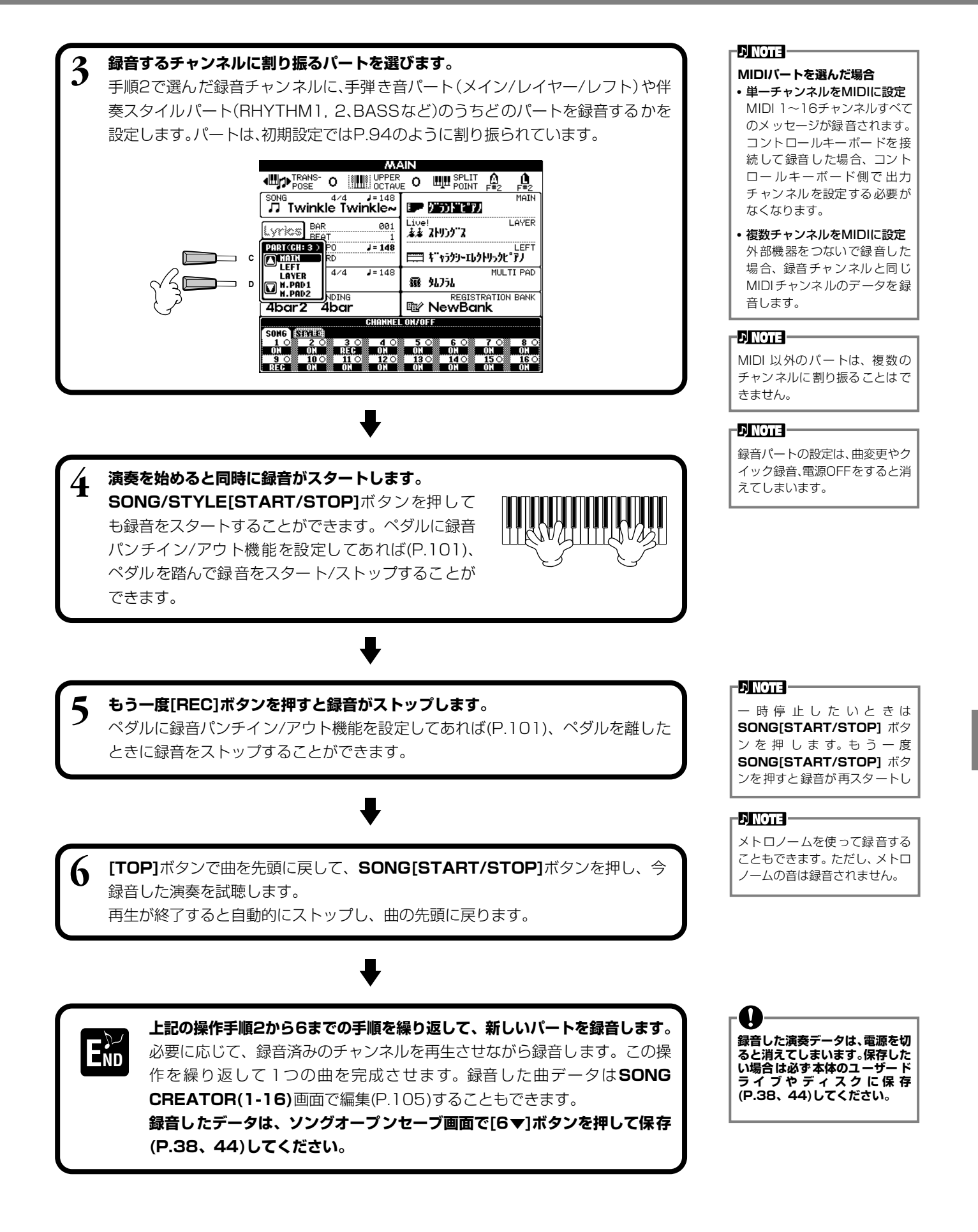

#### <span id="page-95-1"></span><span id="page-95-0"></span>ステップ録音 ステップ RECORD レコード

演奏をしなくても、音譜や休符のデータをひとつずつ入力して曲を作ることができます。 メロディとコードは、別々に録音します。

# **操作手順**

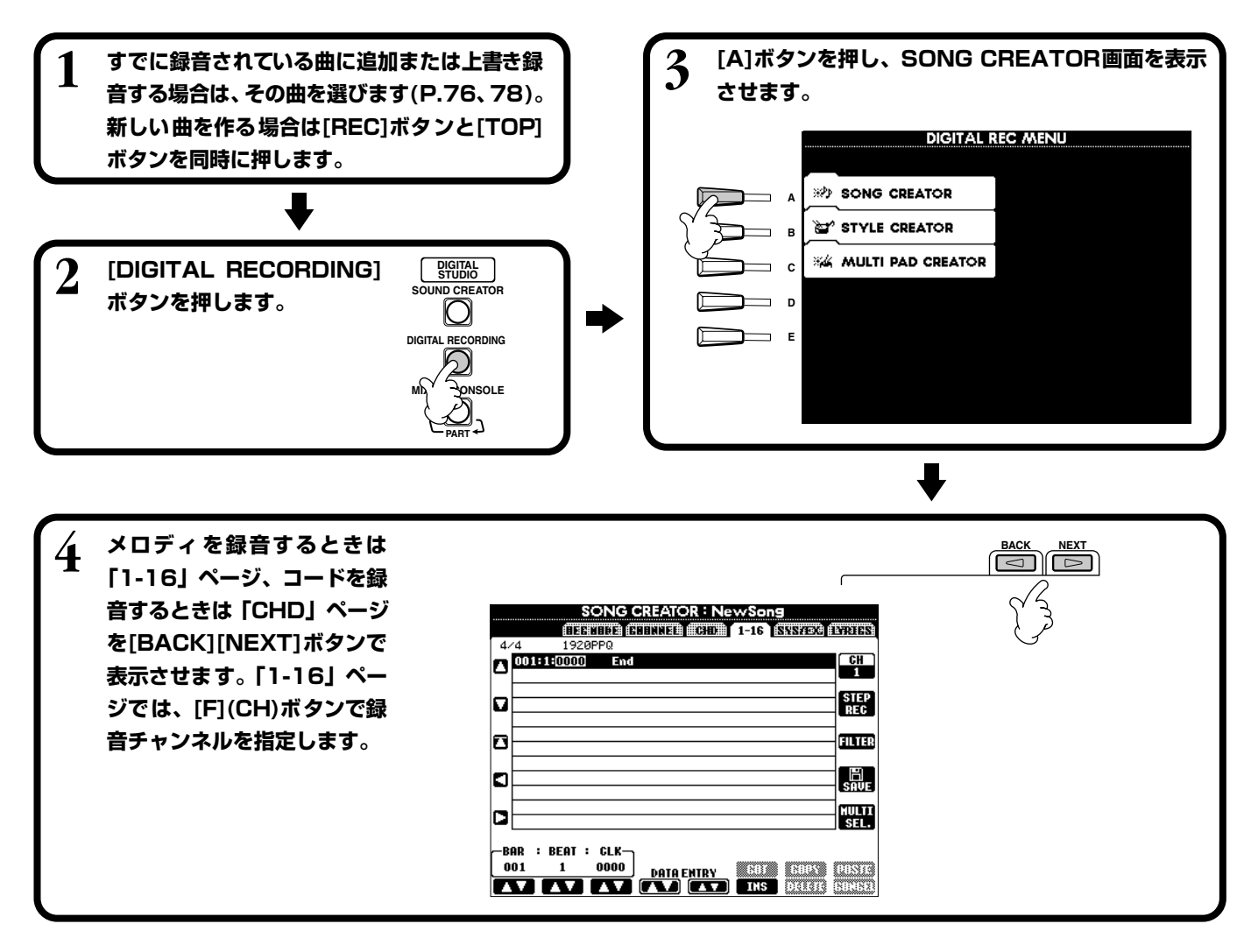

<span id="page-95-2"></span>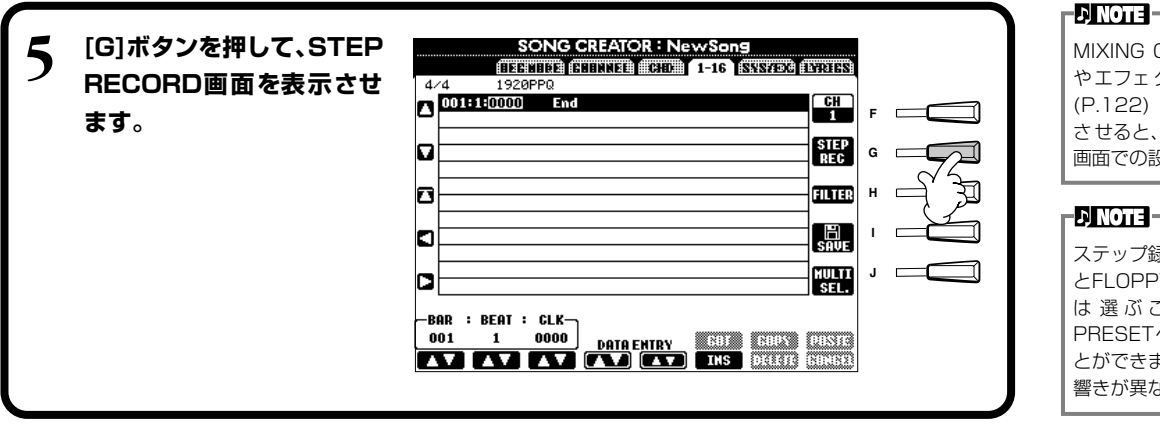

MIXING CONSOLE画面で音色 やエフェクトを調節したあとに ([P.122](#page-121-0))「CHD」ページを表示 させると、MIXING CONSOLE 画面での設定が無効になります。

ステップ録音では、USERページ とFLOPPY DISKページの音色 は 選 ぶ こ と が で き ま せ ん。 PRESETページの音色は選ぶこ とができますが、元の音色と多少 響きが異なります。

<span id="page-96-0"></span>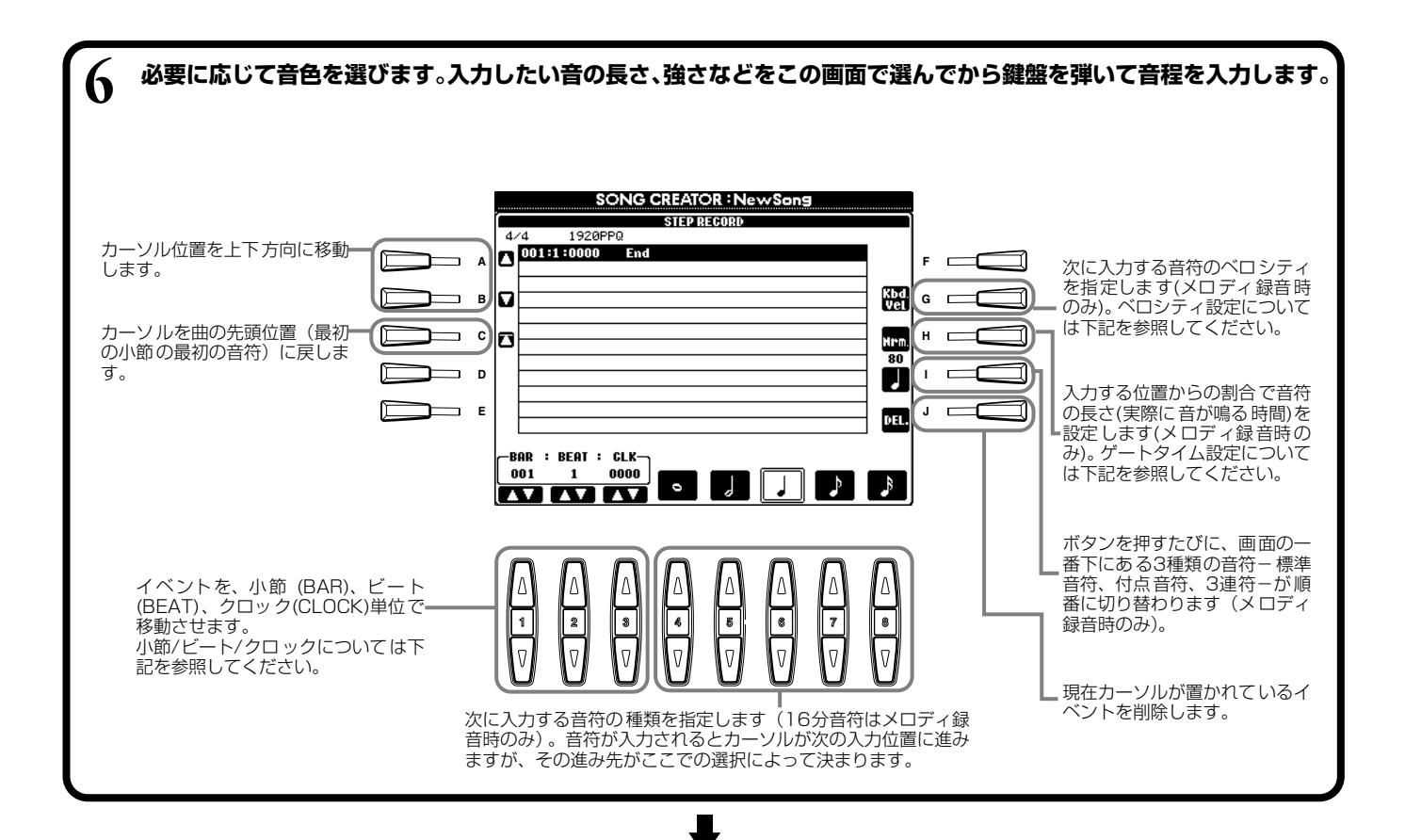

**[EXIT]ボタンを押してSTEP RECORD画面を閉じ、[I](SAVE)ボタンで録音データを保存[\(P.44](#page-43-1)) END します。**

### **■ 小節/ビート/クロックについて**

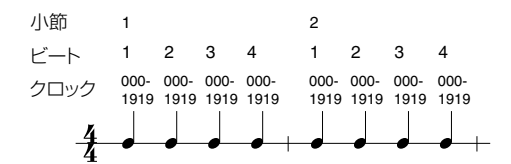

### **■ ベロシティの設定について**

設定できる項目とベロシティ値は下記のようになります。

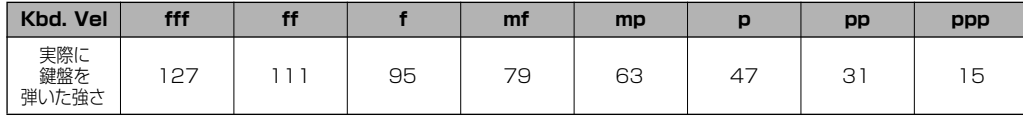

### **■ ゲートタイムの設定**

次の項目が設定できます。

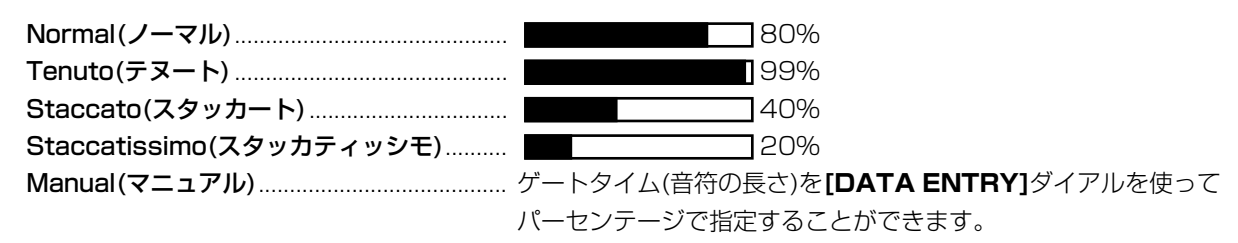

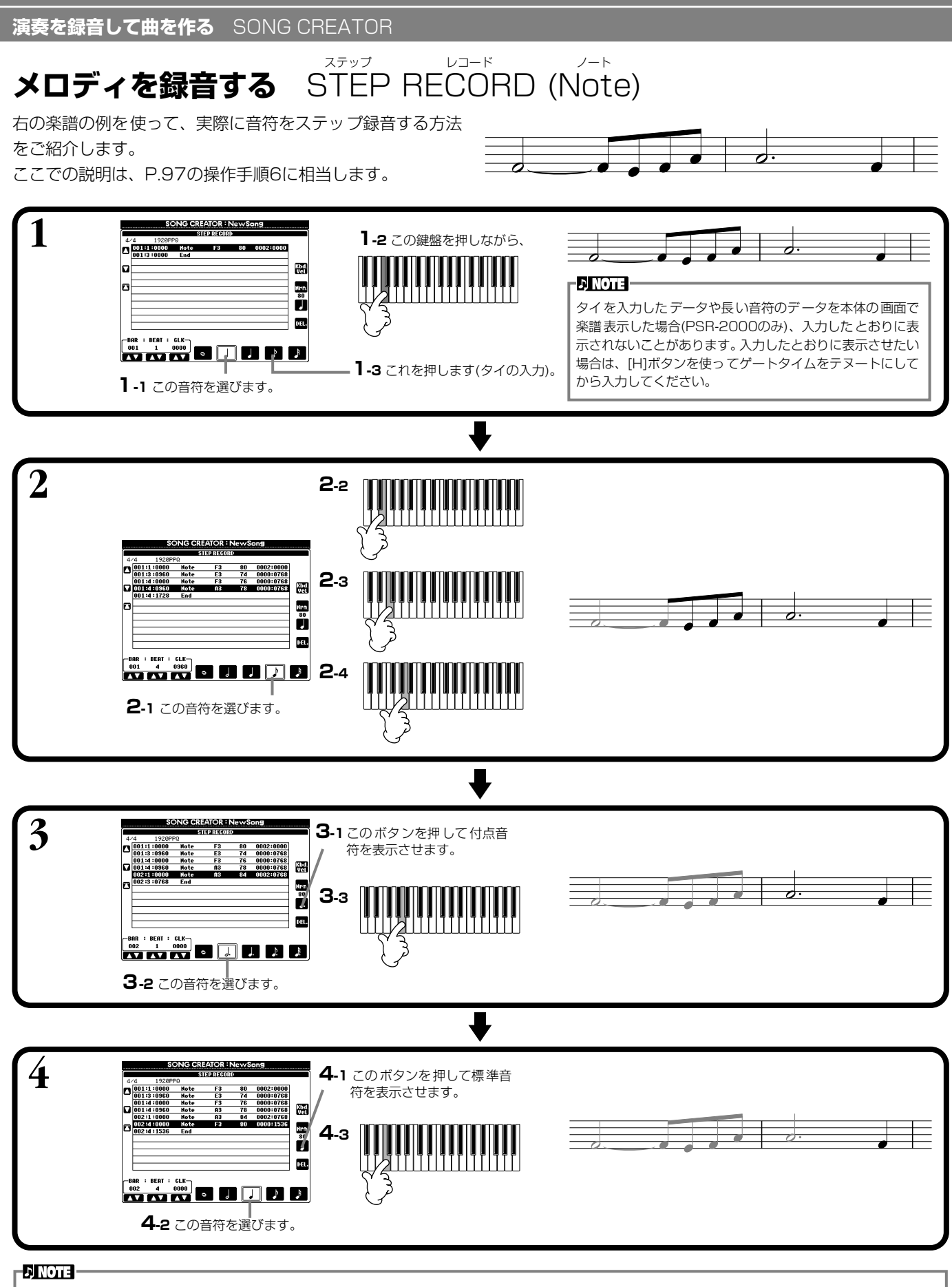

休符を入力する場合は、単に休符分の小節/ビート/クロックを先に進めてから、次の音符を入力します。

### **■ 再生してみよう**

**[C](▲)**ボタンでカーソルを曲の先頭位置に移動させて**SONG[START/STOP]**ボタンを押し、録音した曲を試聴します。 録音したデータを確定するには**[EXIT]**ボタンを押します。確定したデータは**SONG CREATOR(1-16)**画面で編集 [\(P.105\)](#page-104-0)することもできます。

**DINOTE** 

#### **自動伴奏のコードチェンジを録音する** ステップ RECORD (Chord ) レコード コード

コードステップ録音は、正確な位置に1つずつ自動伴奏用のコードチェンジを録音することができる機能です。演奏しながら コードチェンジを入力していくわけではないので、メロディの録音を行なう前に、複雑なコード進行や伴奏を簡単に作ることが できます。ここでの説明は[、P.97](#page-96-0)の操作手順6に相当します。

# **コード/セクション(コードステップ)の入力**

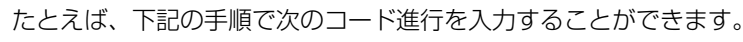

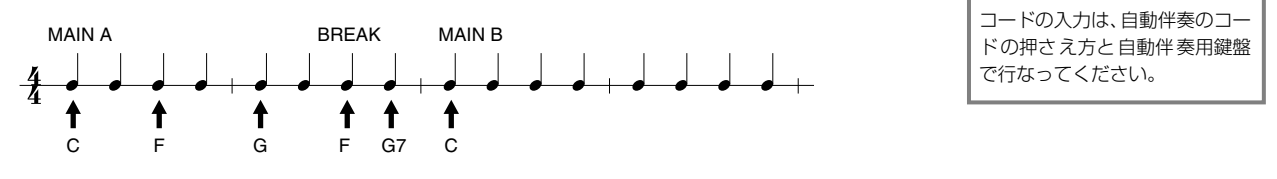

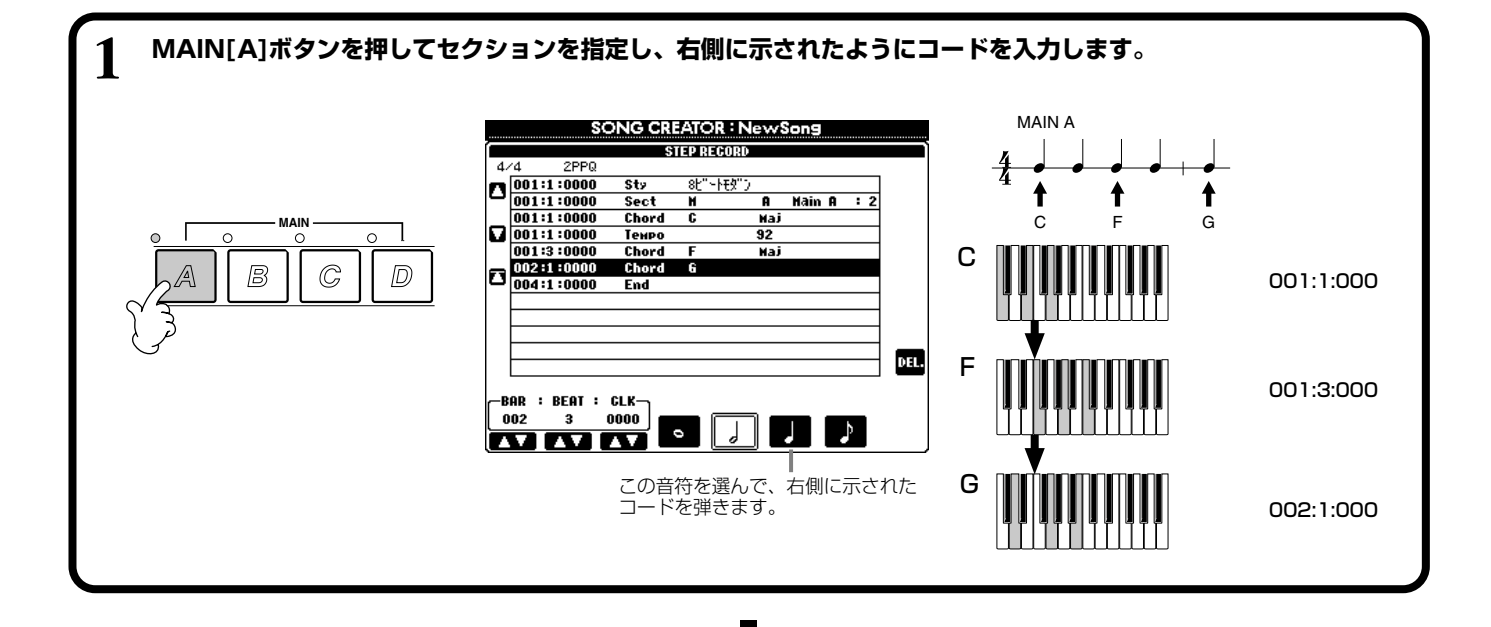

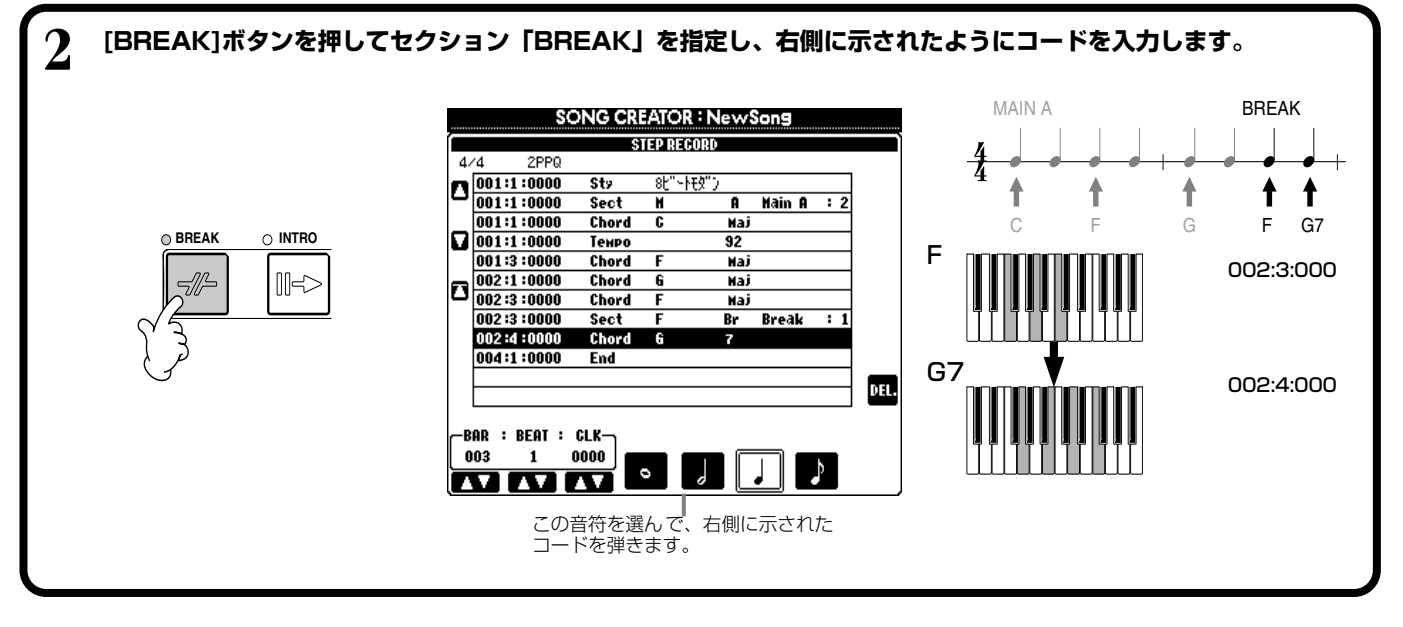

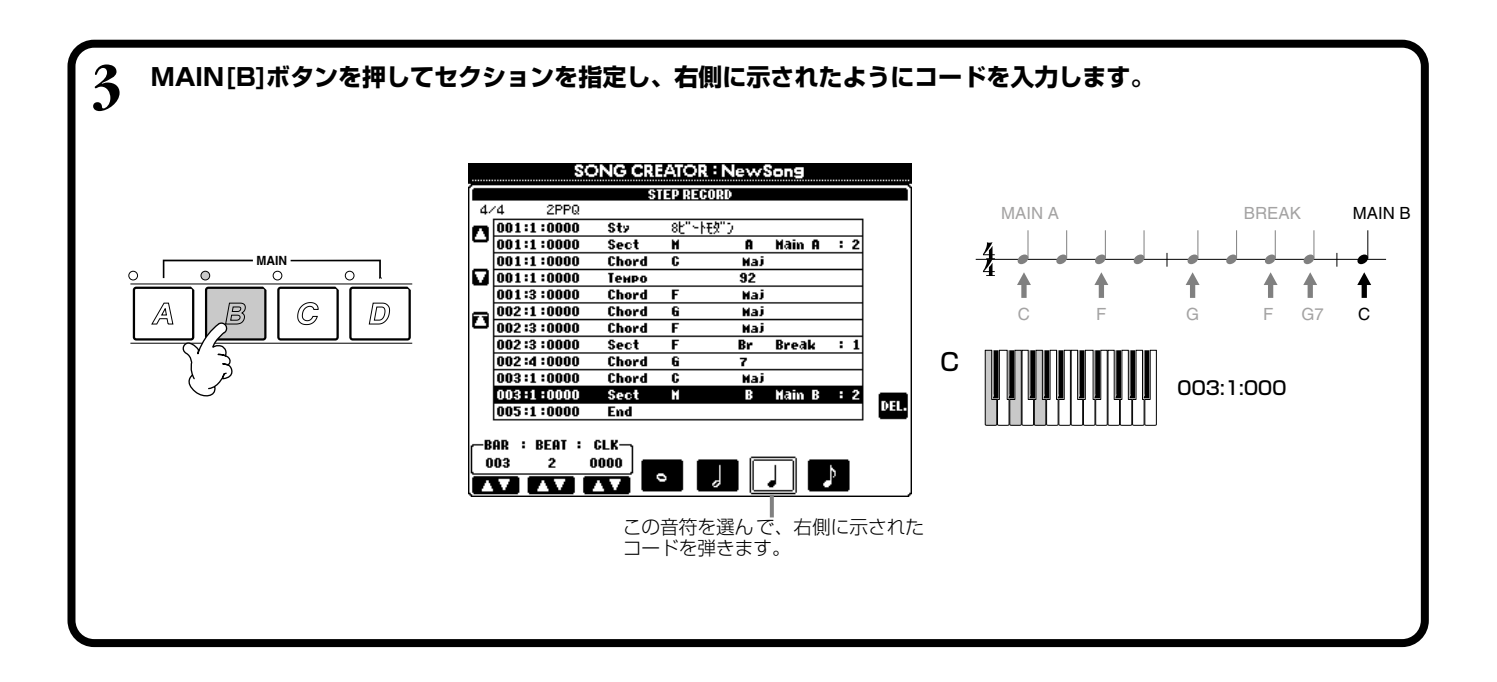

### **■ 再生してみよう**

**[C](▲)**ボタンでカーソルを曲の先頭位置に移動させて**SONG[START/STOP]**ボタン を押し、録音した曲を試聴します。録音したデータを確定するには**[EXIT]**ボタンを押し ます。確定したデータは**SONG CREATOR(CHD)**画面で編集[\(P.106](#page-105-0))することもでき ます。

入力したデータを曲データに変換するには**SONG CREATOR(CHD)**画面[\(P.106](#page-105-0))で **[F](EXPAND)**ボタンを押します。

**DNOTE** 

フィルインを入力したいときは、 **[AUTO FILL IN]ボタンをON** にしてから**MAIN[A]~[D]**ボタ ン(フィルインと同時に切り替え るセクション)を押します。

#### -D NOTE -

### **「END」の位置について**

**STEP RECORD**画面では、曲 データの終わり位置に「END」が 表示されます。曲の最後に入力さ れたセクションがエンディング の場合、「END」は自動的にエン ディングデータに続けて記録さ れます。曲の最後に入力されたセ クションがエンディング以外の 場合、「END」の位置は入力され たセクションの2小節あとにな ります。 「END」の位置は移動させること もできます。

#### 音の始め方/終わり方/上書き方法を選ぶ レック **REC MODE** モード

クイック録音や多重録音で、録音の始め方や終わり方などを設定します。

操作への入り方は[P.96](#page-95-2)の操作手順1~3を行なったあと、**[BACK][NEXT]**ボタンでREC MODEの画面を表示させます。

録音の始め方を選びます。

#### **NORMAL**

ソング**[START/STOP]**ボタンを押したと きかシンクロ待機状態で鍵盤を弾いたとき に、上書き録音がスタートします。

#### **FIRST KEY ON**

鍵盤を弾くと同時に上書き録音がスタートし ます。曲の途中を差し替えたいときに便利で す。

#### **PUNCH IN AT**

**[3▲▼]**ボタンの上に表示されている小節番 号の小節の先頭までは元のデータが再生さ れ、それ以降上書き録音がスタートします。

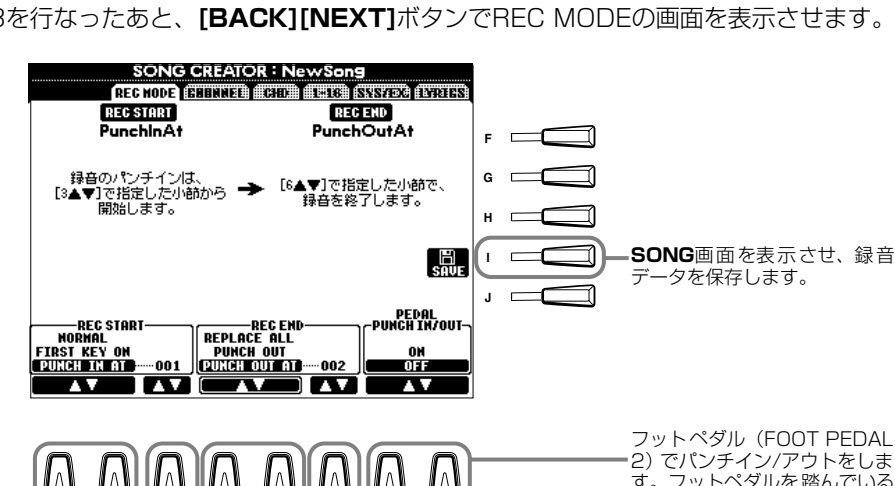

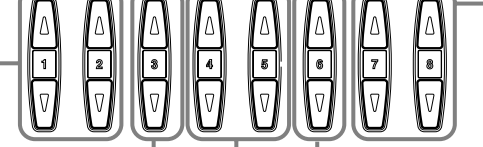

2)でパンチイン/アウトをしま す。フットペダルを踏んでいる 間に録音されます。この機能を 使っているときは、元々アサイ ンされている機能は無効となり ます。

「PUNCH OUT AT」のとき、ど の小節まで上書きするかを指定

します。

「PUNCH IN AT」のとき、 上書き録音をスタートした ーニーズ:コーディング<br>い小節位置を指定します。

録音の終わり方を選びます。

**REPLACE ALL**

録音をストップした所からあとのデータを消 します。

**PUNCH OUT**

録音をストップした所からあとのデータを残 します。

**PUNCH OUT AT**

[6▲▼]ボタンの上に表示されている小節番 号の小節の先頭まで上書き録音され、それ以 降は元のデータが再生されます。

### <span id="page-100-0"></span>**パンチイン/アウトについて**

録音済みのチャンネルを部分的に録音し直すことができます。下の図は、8小節中の5小節めまでの録音をやり直す場合のイ メージ図です。

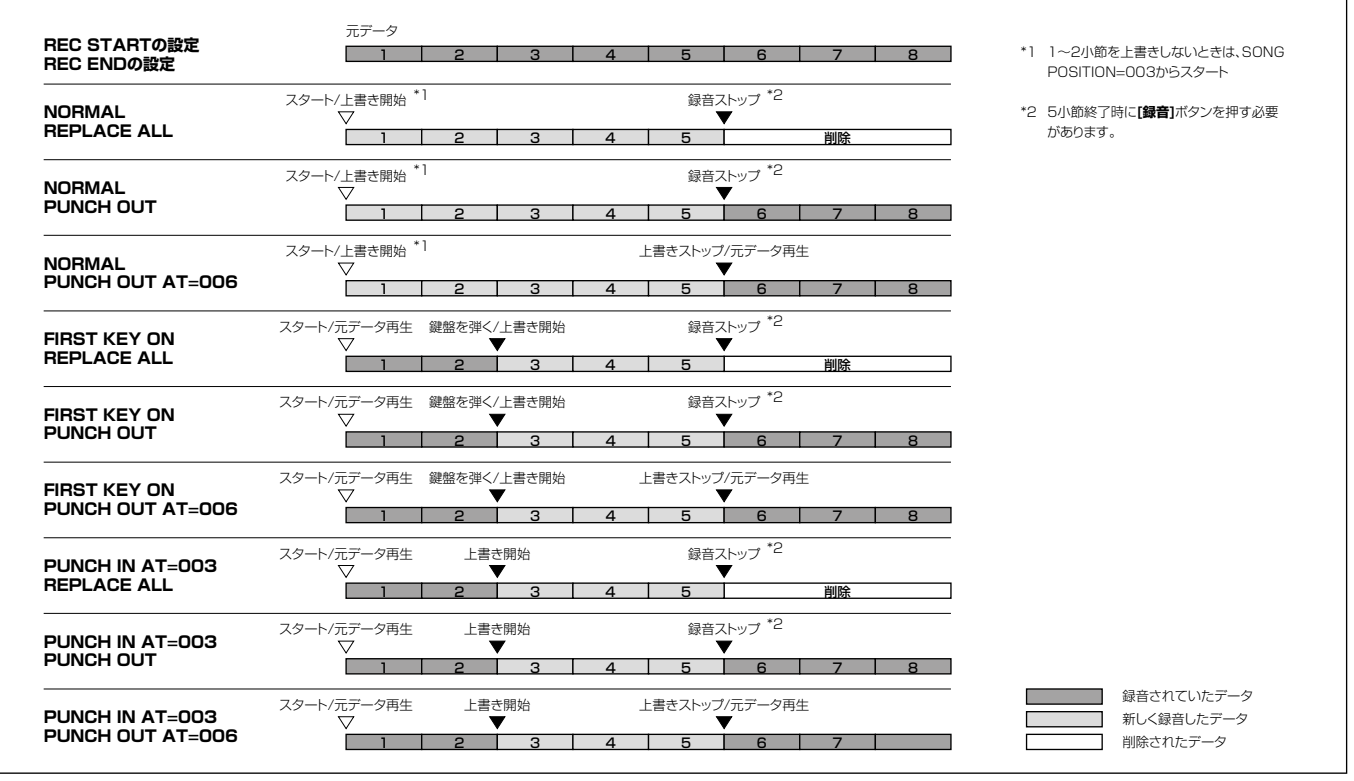

# <span id="page-101-0"></span>」た曲を編集する

クイック録音、多重録音、ステップ録音で録音した曲を編集します。

### **チャンネルに関する編集をする** CHANNEL チャンネル

操作への入り方は[P.96](#page-95-2)の操作手順4と同様です。下記画面は**[BACK][NEXT]**ボタンで表示させます。

# **QUANTIZE クオンタイズ**

クオンタイズはすでに録音された曲の発音のタイミングを修正する機能です。 たとえば、次の楽譜は正確な4分音符と8分音符で書かれています。

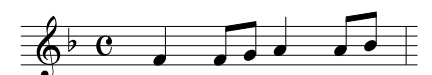

このフレーズをどんなに正確に弾いたつもりでも、実際の拍より少しだけ前や後ろにずれる可能性があります。クオンタイズ は、クオンタイズサイズ(下記参照)で、曲(指定されたチャンネル)中のすべての音符を正確なタイミングに並べます。

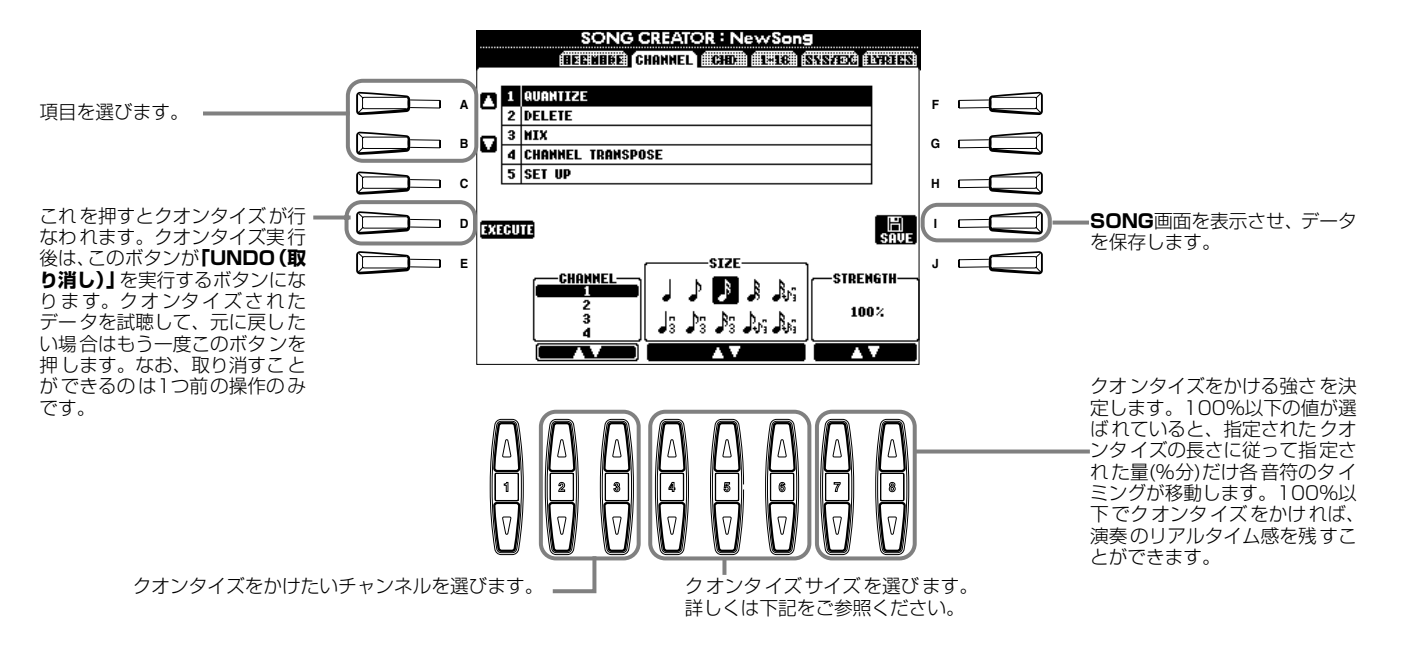

### **■ クオンタイズサイズについて**

クオンタイズをかけるチャンネルの中で一番短い音符に合わせて、クオンタイズサイズを設定します。たとえば、4分音符と 8分音符の両方の音符が録音されているデータの場合、クオンタイズサイズとして8分音符を選びます。もし、この例でクオ ンタイズサイズを4分音符に設定してクオンタイズを実行した場合、8分音符は4分音符単位の位置に移動してしまいます。

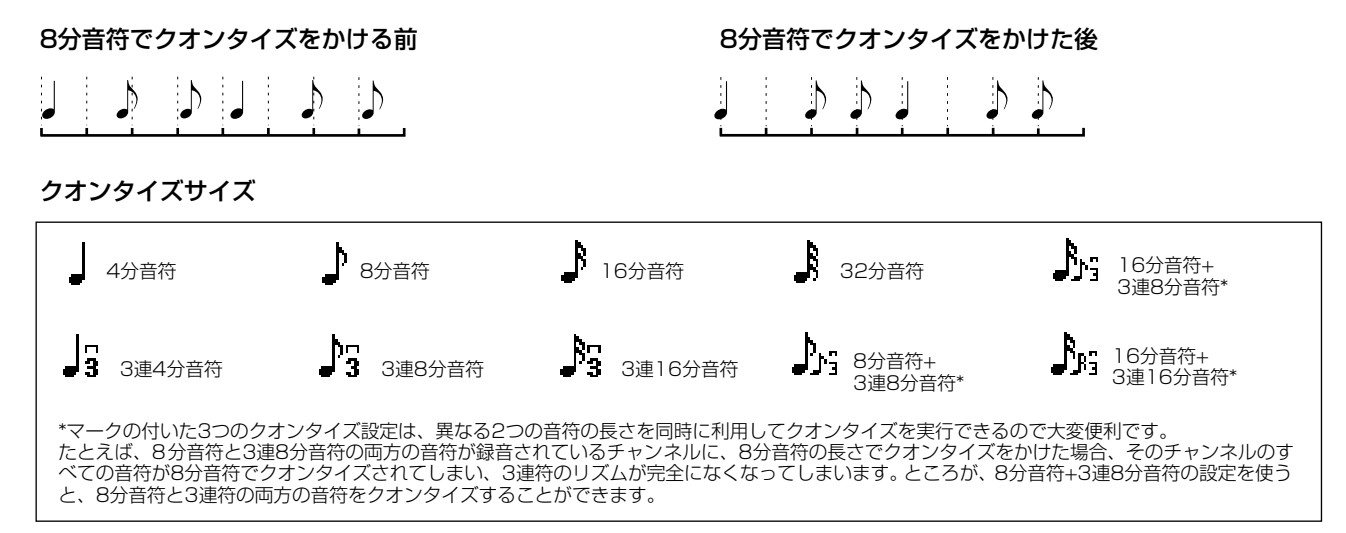

#### **DELETE デリート**

曲(指定したチャンネル)のデータを削除します。

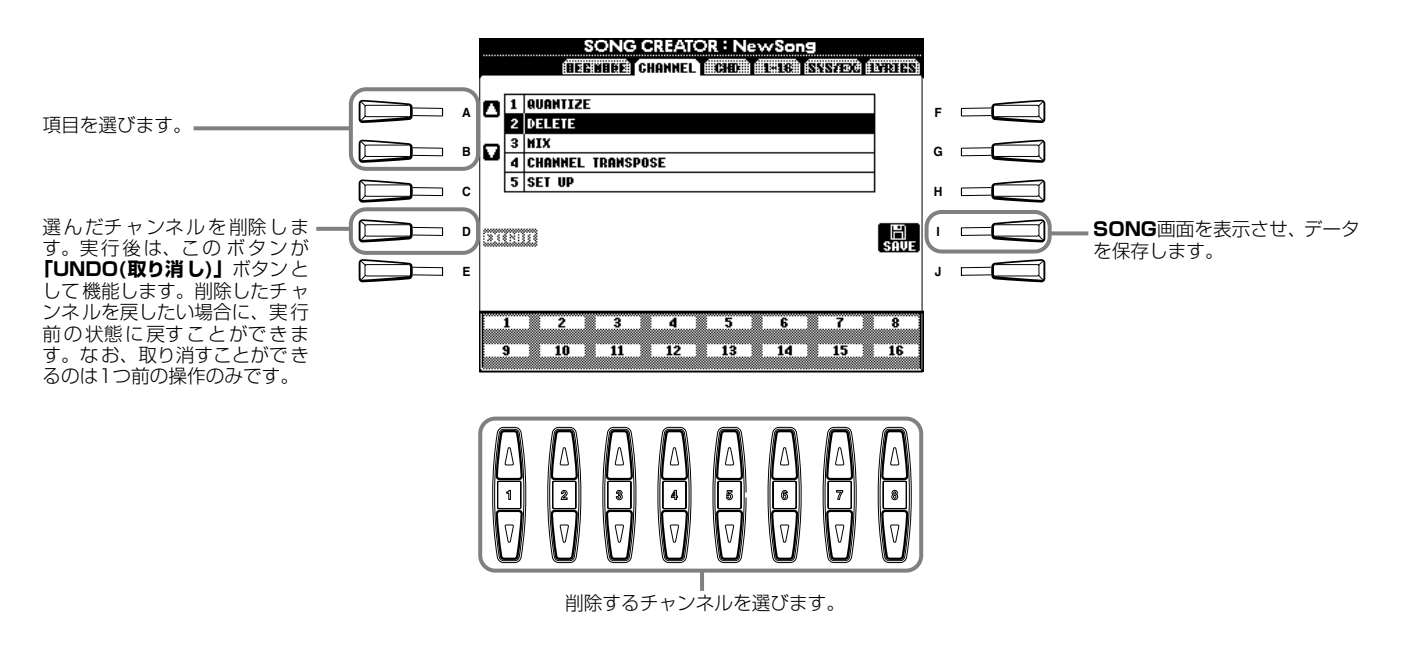

#### **MIX ミックス**

指定した2つのチャンネルのデータをミックスして、別のチャンネルにコピーすることができます。また、あるチャンネルから 別のチャンネルにデータをコピーすることができます。

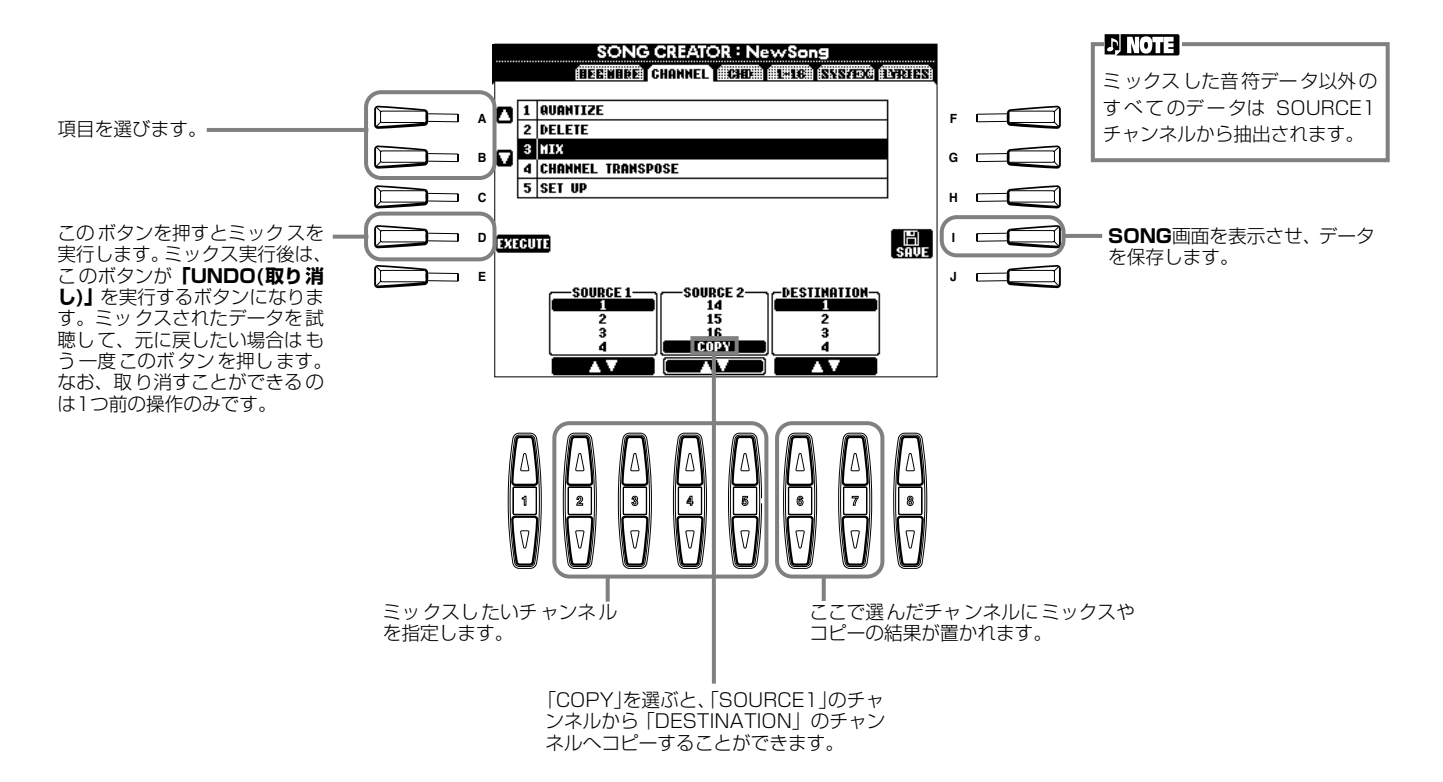

# **CHANNEL チャンネル TRANSPOSE トランスポーズ**

データを含むチャンネルの音程を、それぞれ上下2オクターブの範囲で、半音単位で変更することができます。

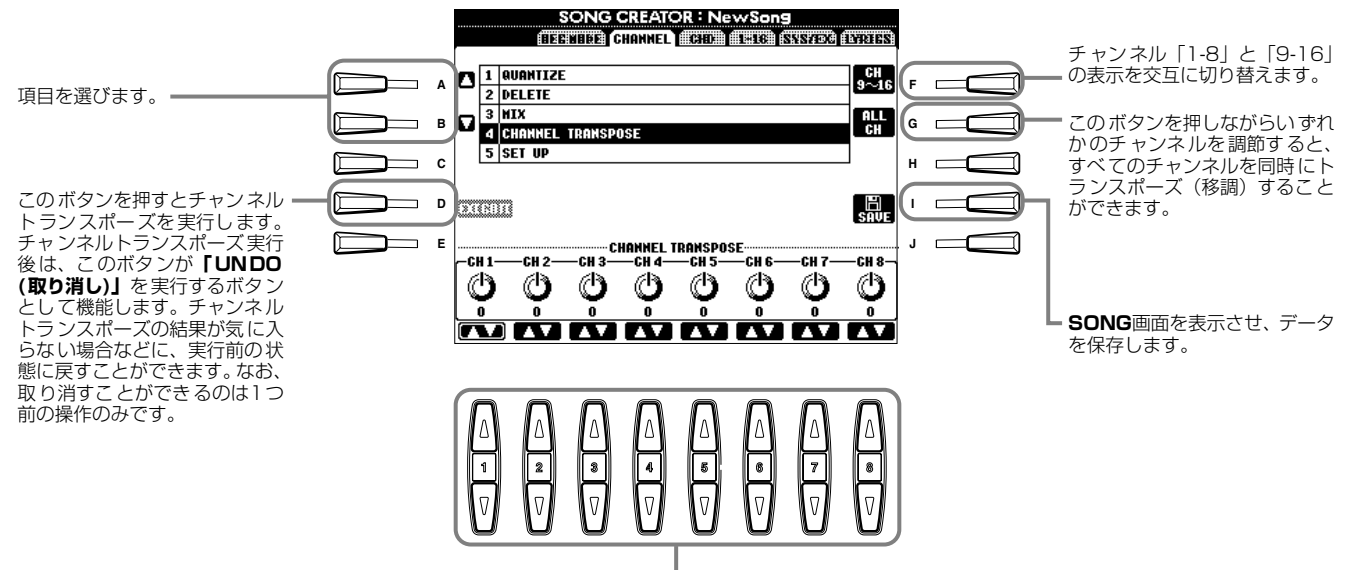

各チャンネルの音程変更の大きさを設定します。

<span id="page-103-1"></span><span id="page-103-0"></span>**SET UP アップ セット**

音色や音量、テンポなど曲の初期設定値を、現在のミキシングコンソールやパネルの設定値に書き替えることができます。

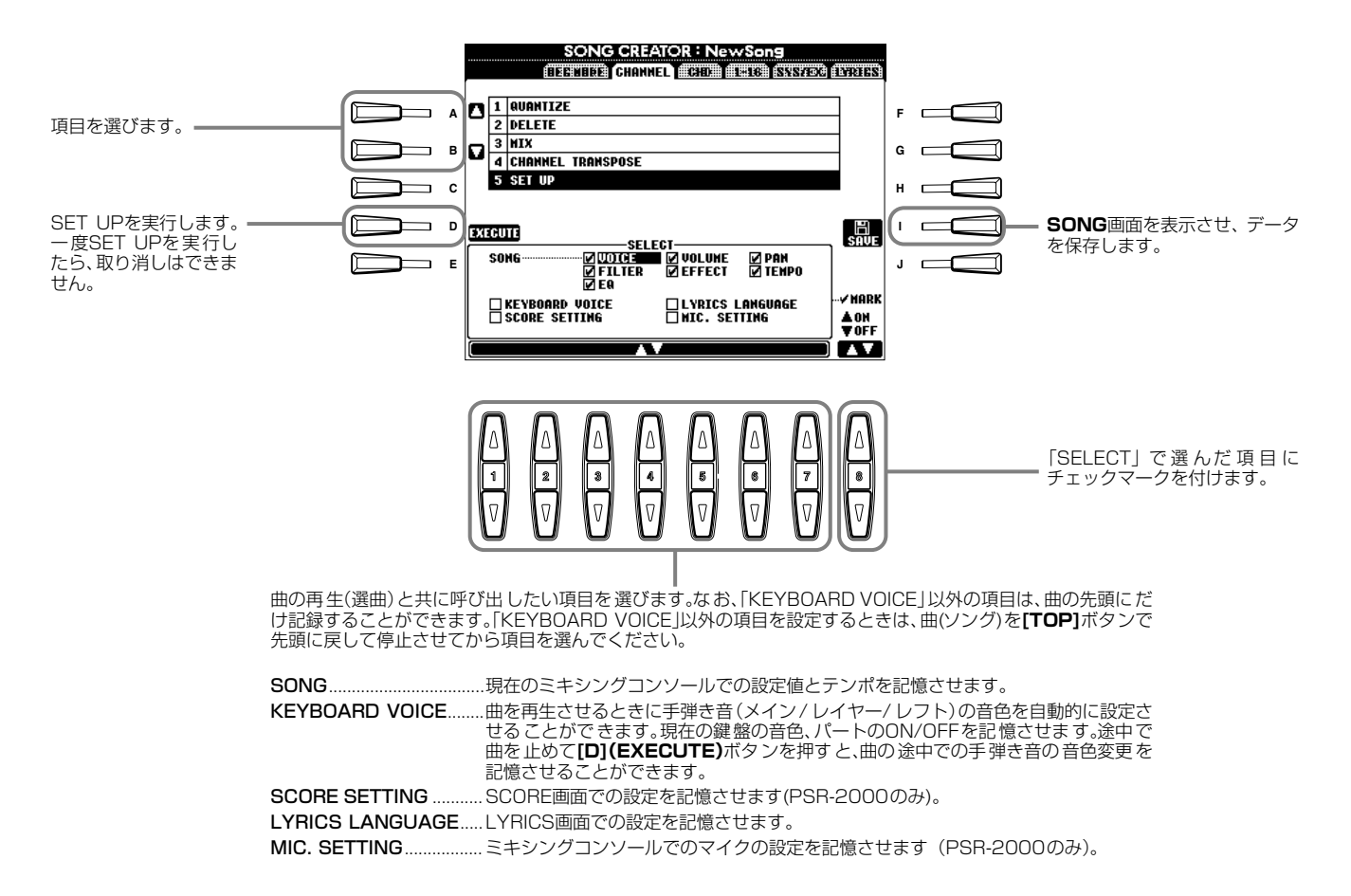

# <span id="page-104-0"></span>**ノートイベントを編集する** 1-16

ノートイベントを編集します。操作への入り方は[P.96](#page-95-2)の操作手順4と同様です。下記画面は**[BACK][NEXT]**ボタンで表示さ せます。

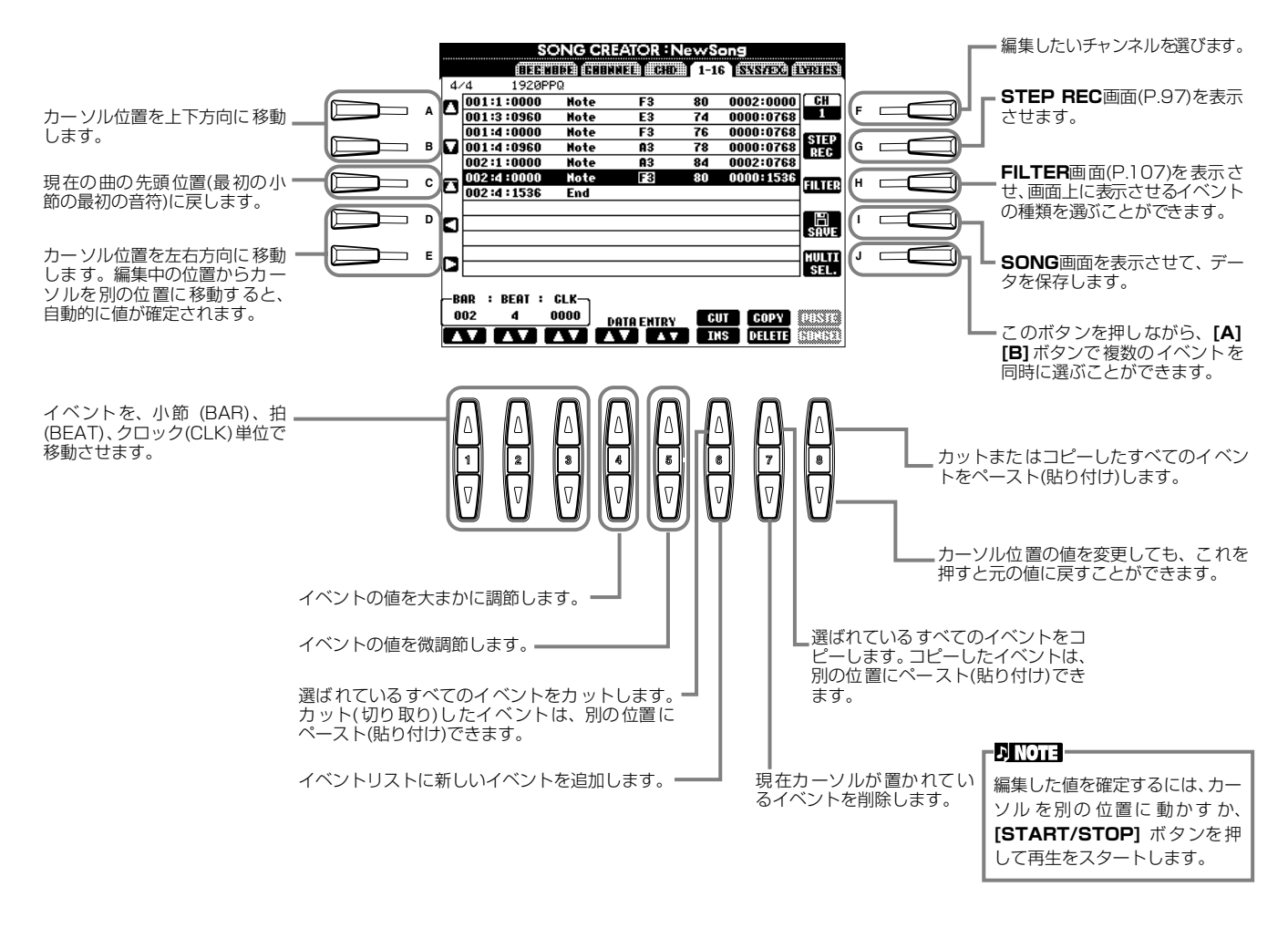

#### **ノートイベント**

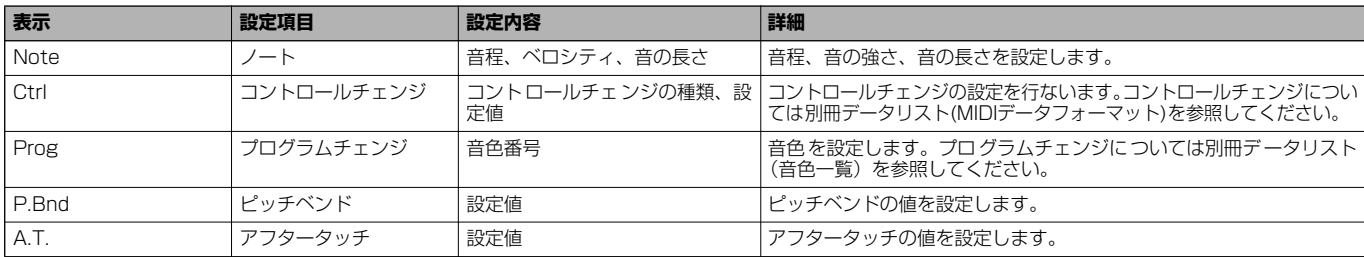

#### -DINOTE -

ステップ録音で録音した音色 (Prog)は、再生すると元の音色 と多少響きが異なります。

### <span id="page-105-0"></span>**コードイベントを編集する** CHD コード

### コードイベントを編集します。

操作への入り方は[P.96](#page-95-2)の操作手順4と同様です。下記画面は**[BACK][NEXT]**ボタンで表示させます。**[F](EXPAND)**ボタン 以外の操作方法は、「ノートイベントを編集する([P.105](#page-104-0))」と同様です。

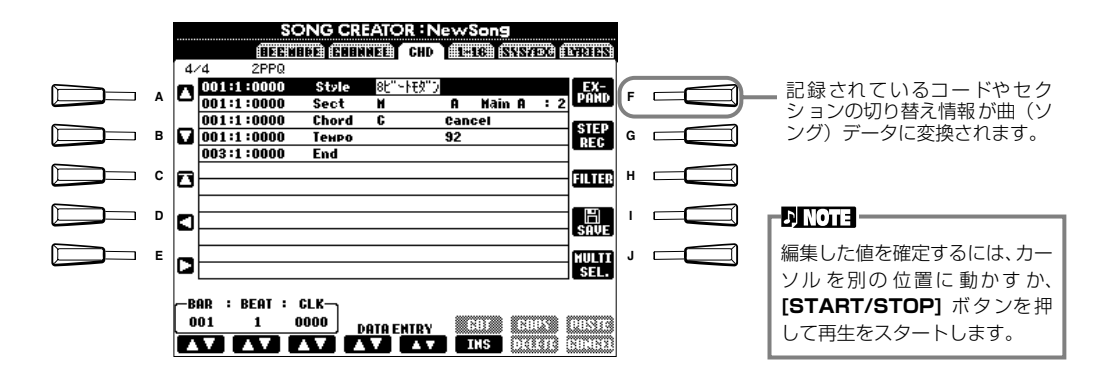

#### **コードイベント**

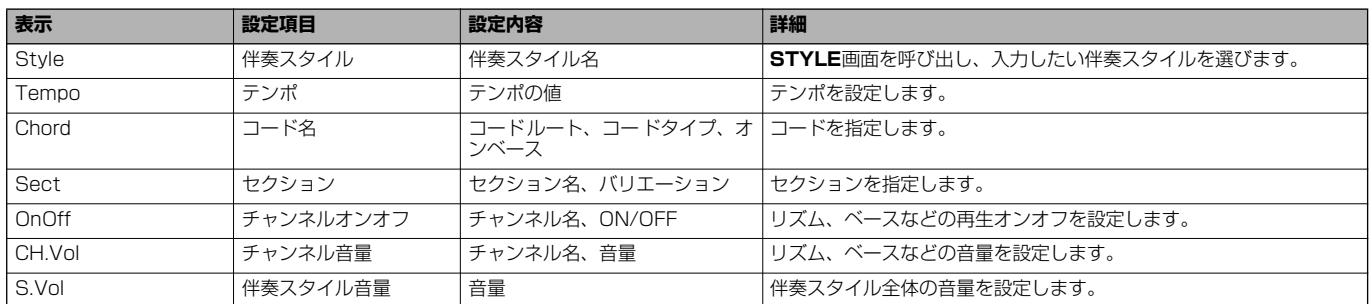

#### システムエクスクルーシブ

# **システムイベントを編集する** SYS/EX. (System Exclusive)

### システムイベントを編集します。

操作への入り方は[P.96](#page-95-2)の操作手順4と同様です。下記画面は**[BACK][NEXT]**ボタンで表示させます。操作方法は、「ノートイ ベントを編集する[\(P.105\)](#page-104-0)」と同様です。

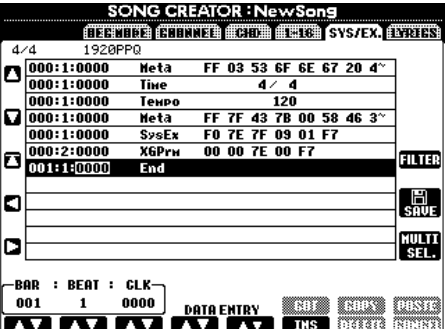

### **システムイベント**

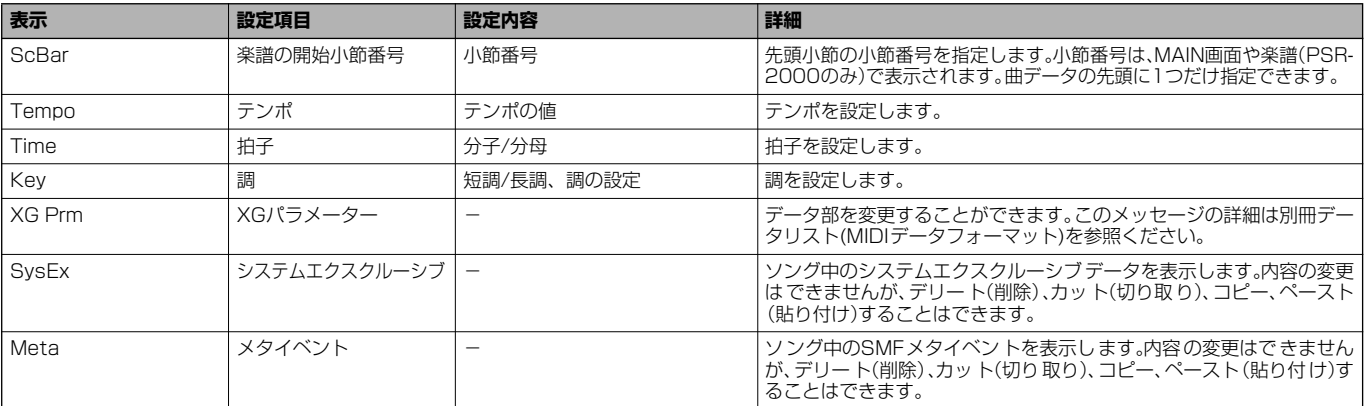

### <span id="page-106-2"></span><span id="page-106-0"></span>**歌詞イベントを入力/編集する** LYRICS リリックス

曲に、曲名や歌詞などを入れることができます。また、歌詞を書き換えることもできます。歌詞イベントについては下記を参照 してください。操作への入り方は[P.96](#page-95-2)の操作手順4と同様です。下記画面は**[BACK][NEXT]**ボタンで表示させます。操作方 法は、「ノートイベントを編集する[\(P.105\)](#page-104-0)」と同様です。ここでは、例として内蔵曲「Twinkle Twinkle Little Star」の歌詞 の一部を書き替えます。曲の選び方については[P.76](#page-75-2)[、83](#page-82-0)を参照してください。

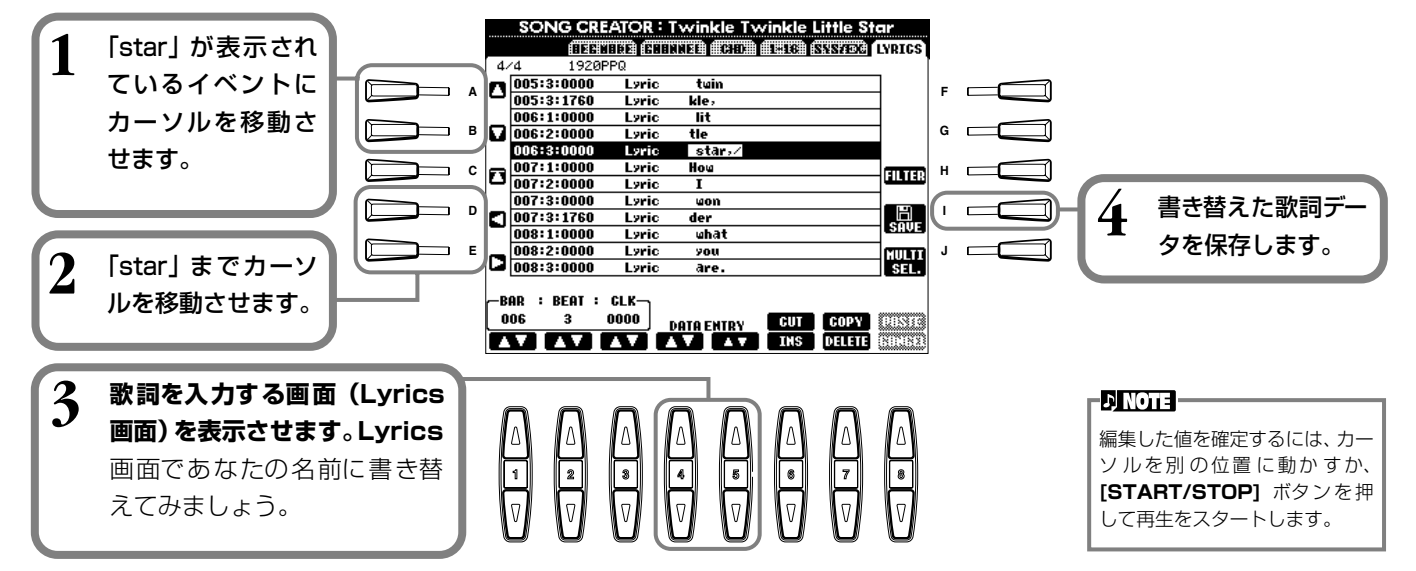

#### **歌詞イベント**

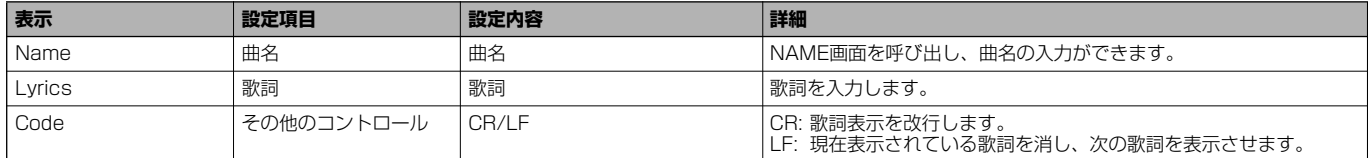

### <span id="page-106-1"></span>**表示させるイベントの種類を選ぶ** FILTER フィルター

編集画面上に表示させるイベントの種類を選ぶことができます。表示させるイベントの種類を選ぶには、イベント名の左にある ボックスにチェックマークを付けます。ボックスからチェックマークを外すと、そのイベントタイプはリスト上に表示されなく なります。ここでの画面は「1-16」~「LYRICS」ページ[\(P.105](#page-104-0)[~P.107](#page-106-2))で**[H](FILTER)**ボタンを押して表示させます。

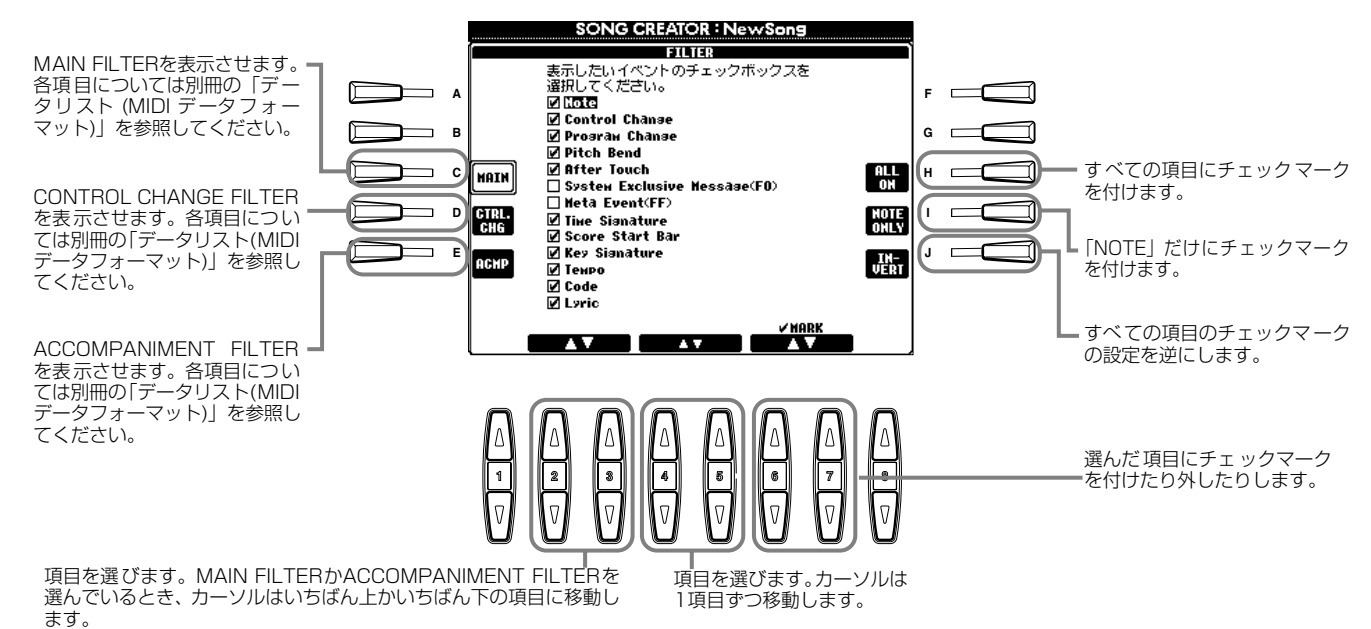

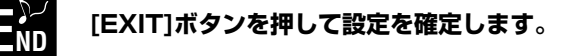

### 伴奏スタイルを作る STYLE CREATOR スタイル クリエーター

オリジナルの伴奏スタイルを作って、プリセットの伴奏スタイルと同じように自動伴奏で使用することができます。

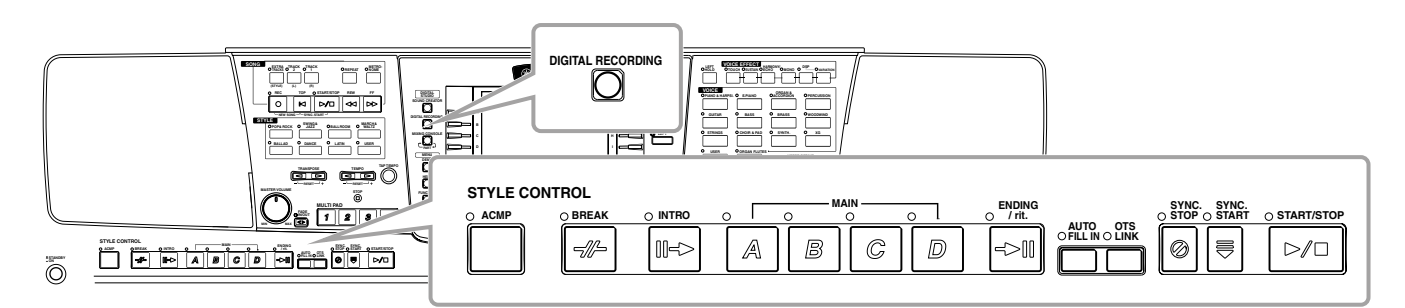

# 伴奏スタイルの作成について

伴奏スタイルを構成するチャンネルは、右記のようになっています。各セクショ ンの1チャンネルずつに伴奏パターンを録音し、伴奏スタイルを作りあげます。

### **■ リアルタイム録音([P.110\)](#page-109-0)**

楽器を演奏して伴奏スタイルを録音します。内蔵の伴奏スタイルの中から自 分の作りたい伴奏スタイルにもっとも近いイメージのものを選んで一部を 差し替えたり、新しく伴奏スタイルを作ったりすることができます。

### **リアルタイム録音の特徴**

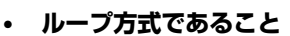

自動伴奏は数小節の伴奏パターンの演奏をくり返す(ループ)ものですが、録音も同じようにループ方式になります。たと えば2小節のメインセクションの録音をスタートさせると、2小節の録音が何回もくり返されます。一度録音したデータはそ の次の「ループ」からは演奏されますので、耳で録音データの確認ができます。 ては[P.94を](#page-93-1)参照してください。

### • **オーバーダブ方式であること**

オーバーダブとは、一度録音したチャンネルに、元のデータを消さずに重ねて録音する方法のことです。スタイル録音では、 削除しないかぎり、一度録音したデータが消えることはありません。たとえば2小節のメインセクションの録音をスタート させると、2小節の録音が何回もくり返されます。一度録音したデータはその次の「ループ」からは演奏されます。その録 音データを耳で確認しながら、さらに重ねて新しいノートデータを録音していく方式です。

### **■ ステップ録音([P.111\)](#page-110-0)**

譜面を書いていくように、音程や音の長さなどを選んで録音することができます。楽器を演奏しなくても簡単に伴奏スタイ ルを作ることができます。

### **■ 伴奏スタイルの組み立て([P.112\)](#page-111-0)**

内蔵されているプリセットの伴奏スタイルからさまざまなパターンを混ぜ 合わせて伴奏スタイルを作ることができます。たとえば、オリジナルの8 ビートスタイルを作る場合、8Beat1スタイルからリズムパターンを取り 出し、8Beat2スタイルのベースパターンを利用し、60's 8Beatスタイル のコードパターンを利用する、といったようにさまざまな要素を組み合わ せて1つの伴奏スタイルを作ることができます。

### **■ 作成した伴奏スタイルを編集する([P.113\)](#page-112-0)**

リアルタイム録音、ステップ録音、伴奏スタイルの組み立てで録音した伴 奏スタイルを編集します。

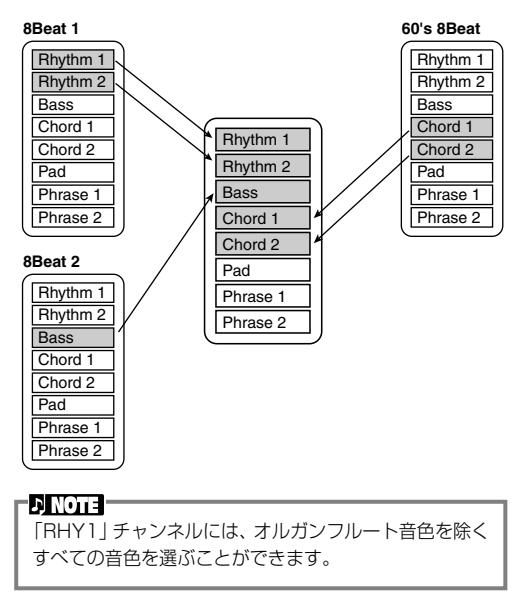

**セクション チャンネル**

RHYTHM 1, RHYTHM 2, BASS, CHORD 1, CHORD 2, PAD, PHRASE 1, PHRASE 2

伴奏スタイルの構成パートについ

**ENOTE** 

INTRO A~D

 $MAIN A~\sim D$ FILL IN  $A \sim D$ BREAK ENDING A~D
[\(P.116](#page-115-0))。

伴奏スタイル録音で録音された パターンです([P.116](#page-115-0))。

自動伴奏用鍵盤で弾いたコード によって作られます([P.62\)](#page-61-0)。

PARAMETER画面で編集されま す。これらの設定項目は、自動伴 奏用鍵盤でコードを弾いたとき、 元となるパターンの音程がどれく らい変換されるのかを決定します

# <span id="page-108-1"></span>スタイルファイルフォーマット (SFF) について

**ソースパターン**

**音程変換**

**その他**

**3** NTR(音程変換の方式) **4** NTT(音程変換のテーブル)

**6** NOTE LIMIT(発音音域) **7** RTR(コードチェンジ後の発音)

**発音**

**5** HIGH KEY(音程変換の折り返し点)

**1** SOURCE ROOT (元となるコードのルート) **2** SOURCE CHORD (元となるコードのタイプ)

- コードチェンジ(自動伴奏用鍵域) -

スタイルファイルフォーマット(SFF)は、 ヤマハの自動伴奏のノウハウを集大成した統 一フォーマットです。エディット機能を使う ことにより、SFFを利用して自由にオリジナ ルの伴奏スタイルを作ることができます。 右の図は、伴奏が再生される過程を示してい ます(これは、リズムトラックには無効です)。 図中の元となるパターン(ソースパターン) は、オリジナルのスタイルデータです。伴奏 スタイル録音(下記参照)で、このソースパ ターンが録音されます。右図のように、実際 の伴奏の出力先は、ソースパターンに入力さ れたさまざまな項目の設定とコードチェンジ (自動伴奏用鍵盤で弾いたコード)によって決 まります。

# 推進制度

<span id="page-108-0"></span>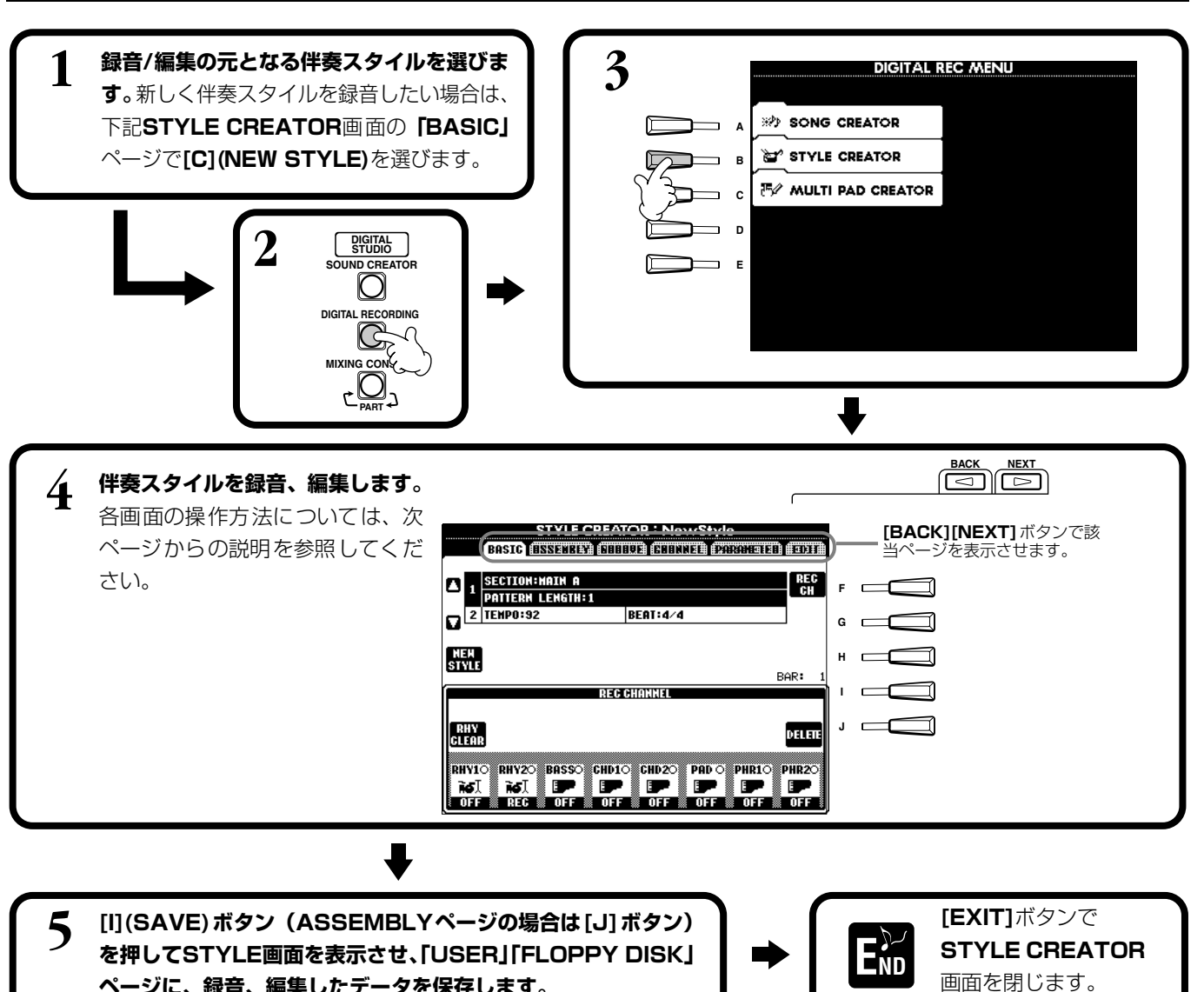

**を押してSTYLE画面を表示させ、「USER」「FLOPPY DISK」 ページに、録音、編集したデータを保存します。**

### <span id="page-109-0"></span>リアルタイム録音 **BASIC**

内蔵の伴奏スタイルデータを基に伴奏スタイルを作ったり、新しく伴奏スタイルを作ったりすることができます。この画面は [P.109](#page-108-0)の手順4に相当します。

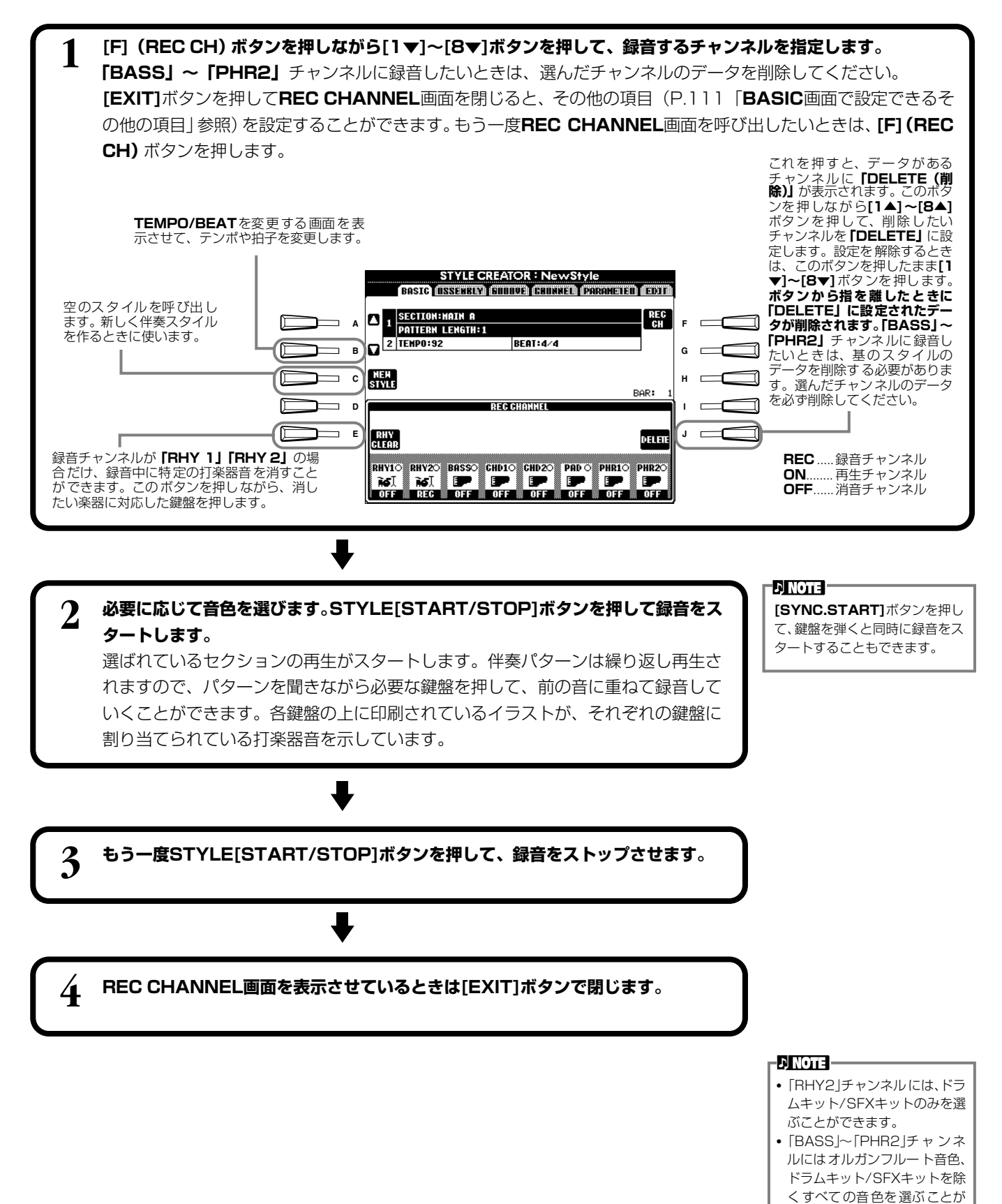

できます。

<span id="page-110-0"></span>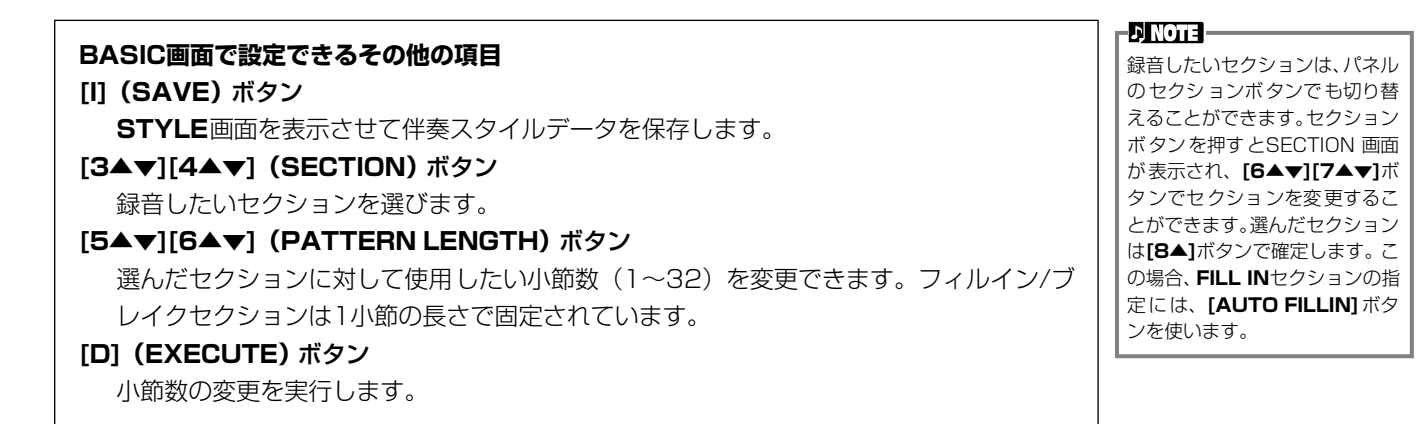

## <span id="page-110-1"></span>**録音時の注意**

伴奏スタイルの基礎となるコードはソースコードと呼ばれます。その他のコードは、このソース コードを基にして音程を変換して発音されます。メイン/フィルインセクションを録音するとき (ソースコードがCM7の場合)は、以下の点に注意してください。

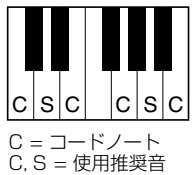

- ベースチャンネルやフレーズチャンネルを録音するときは、使用推奨音だけを使うといろいろ なコードで使いやすい伴奏スタイルを作ることができます(継過音として短く使う音はその他 の音でも構いません)。
- コードチャンネルやパッドチャンネルを録音するときは、CM7のコードノートだけを使うといろいろなコードで使いや すい伴奏スタイルを作ることができます(継過音として短く使う音はその他の音でも構いません)。 初期設定のソースコードは CM7 になっていますが、弾きやすいコードに変えることもできます。詳しくは「スタイル
- ファイルフォーマットの項目を設定する[\(P.116](#page-115-0))」を参照してください。

イントロとエンディングセクションを録音するときは、ソースコードとは無関係にコード進行まで含めて録音してくださ い。このときPARAMETERページのNTRをROOT TRANSPOSEに、NTTをHARMONIC MINORかMELODIC MINOR にすると、再生時にコードタイプの違いによる音程変換はされず、メジャー系かマイナー系の変換とコードのルートだけが 音程変換されます。

## ステップ録音 ステップ RECORD レコード

演奏をしなくても、音譜や休符のデータをひとつずつ入力して伴奏スタイルを作ることができます。 この画面は[、P.109](#page-108-0)の操作手順4.に相当します。

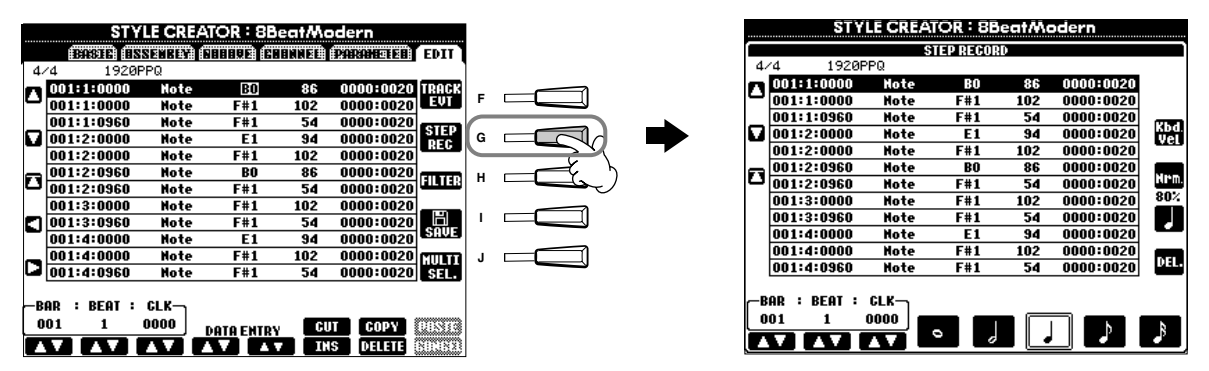

以下に示すポイントを除いて、録音の手順は曲のステップ録音 [\(P.96](#page-95-0)) と同じです。EDITページで各イベントを編集すること もできますが、編集の手順も曲の編集([P.105](#page-104-0))と同じです。

- 曲(ソング)の録音ではエンドマークの位置が自由に変更できますが、伴奏スタイル作成では変更できません。これは、選 んだセクションによって自動的に伴奏スタイルの長さが決められるからです。たとえば、4小節の長さのセクションを基に して伴奏スタイルを作成する場合、エンドマークの位置は自動的に4小節目の最後に設定され、STEP RECORD画面で変更 することはできません。
- 曲(ソング)の録音では**[F](REC CH)**ボタンで録音チャンネルを変更することができますが、伴奏スタイルの録音では **[F](TRACK EVT)**ボタンはイベント(ノート、コントロールチェンジなど)とコントロール(システムエクスクルーシブな ど)の切り替えに使います。録音チャンネルは、あらかじめ他の画面([P.109](#page-108-1)、BASICページなど)で設定してください。

# 伴奏スタイルの組み立て ASSEMBLY

個々のパターン(リズム、ベース、コードなど)を編成し、オリジナルの伴奏スタイルを作ります。ここでの説明は[、P.109](#page-108-0) の操作手順4に相当します。

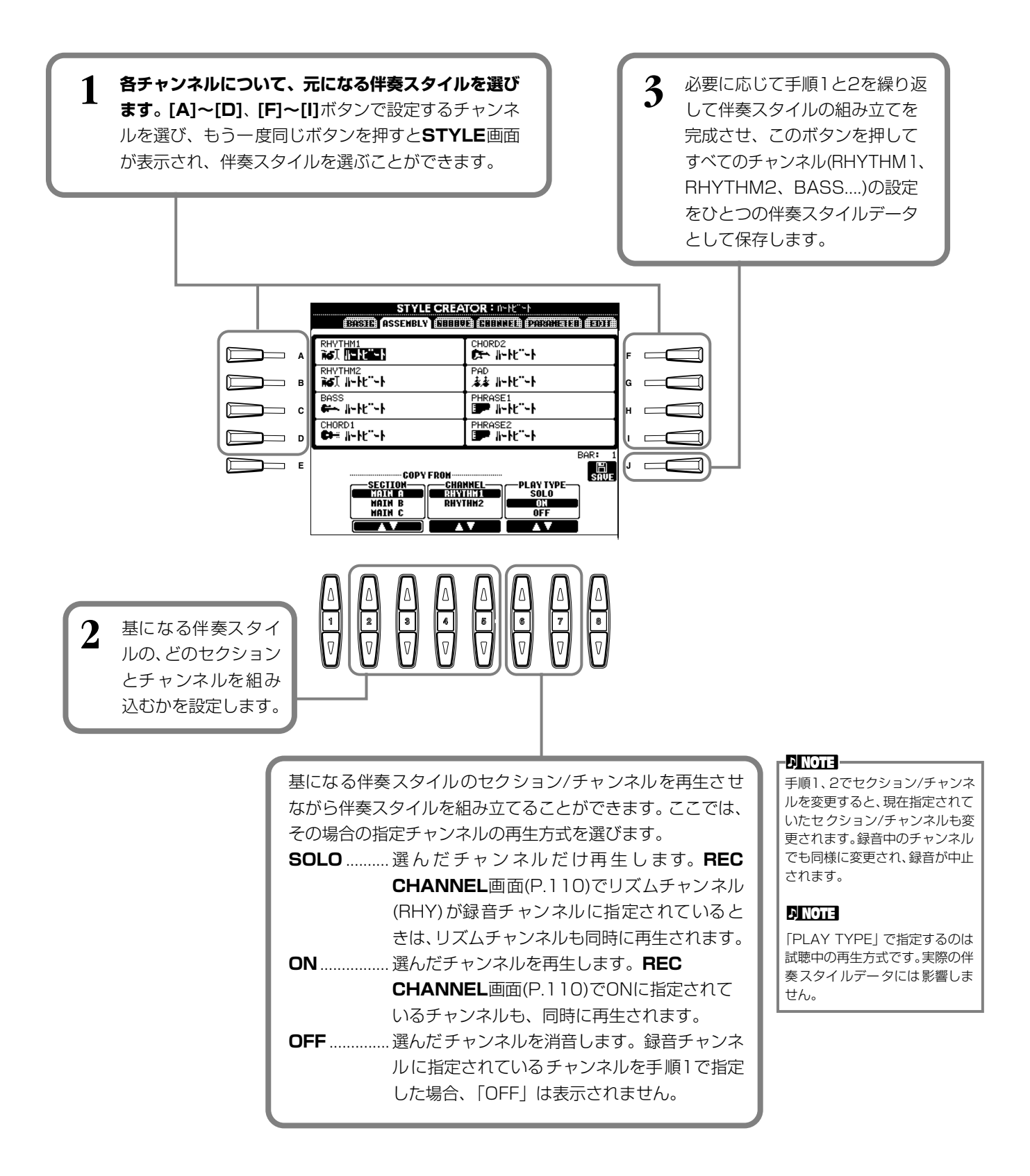

# 作成した伴奏スタイルを編集する

#### **リズムのノリを変える** グルーブ GROOVE/DYNAMICS ダイナミクス

グルーブとダイナミクスの設定項目はオリジナルの伴奏スタイルのリズムの「ノリ」を、幅広く変化させることができます。 ここでの説明は[、P.109](#page-108-0)の操作手順4.に相当します。

# **■ GROOVE** グルーブ

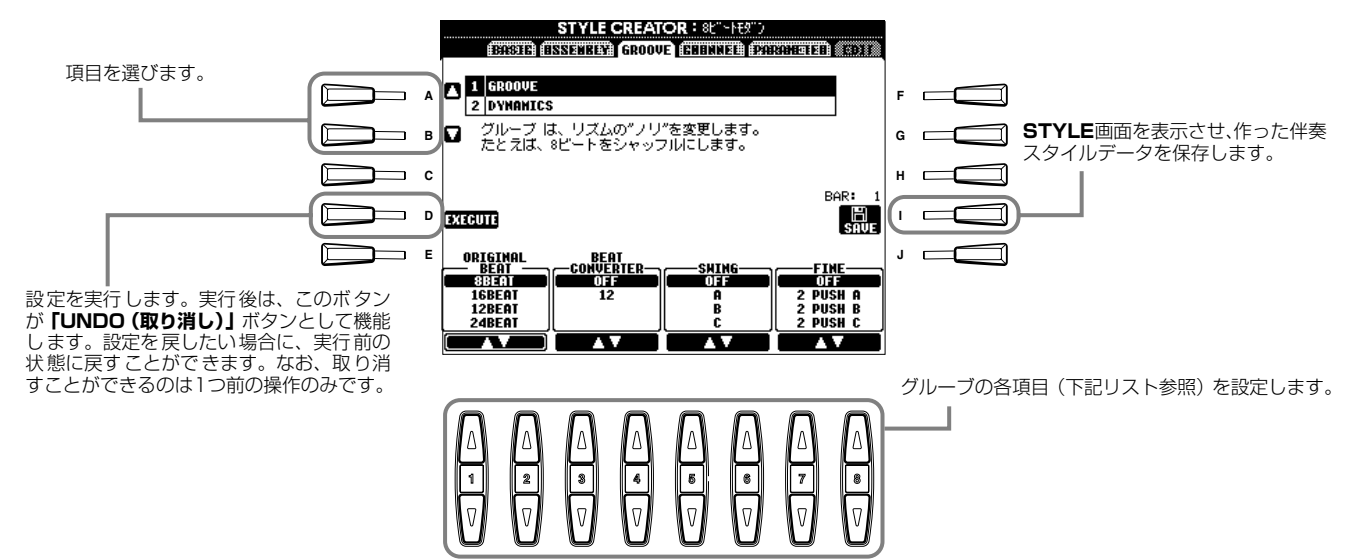

## **グルーブ設定項目**

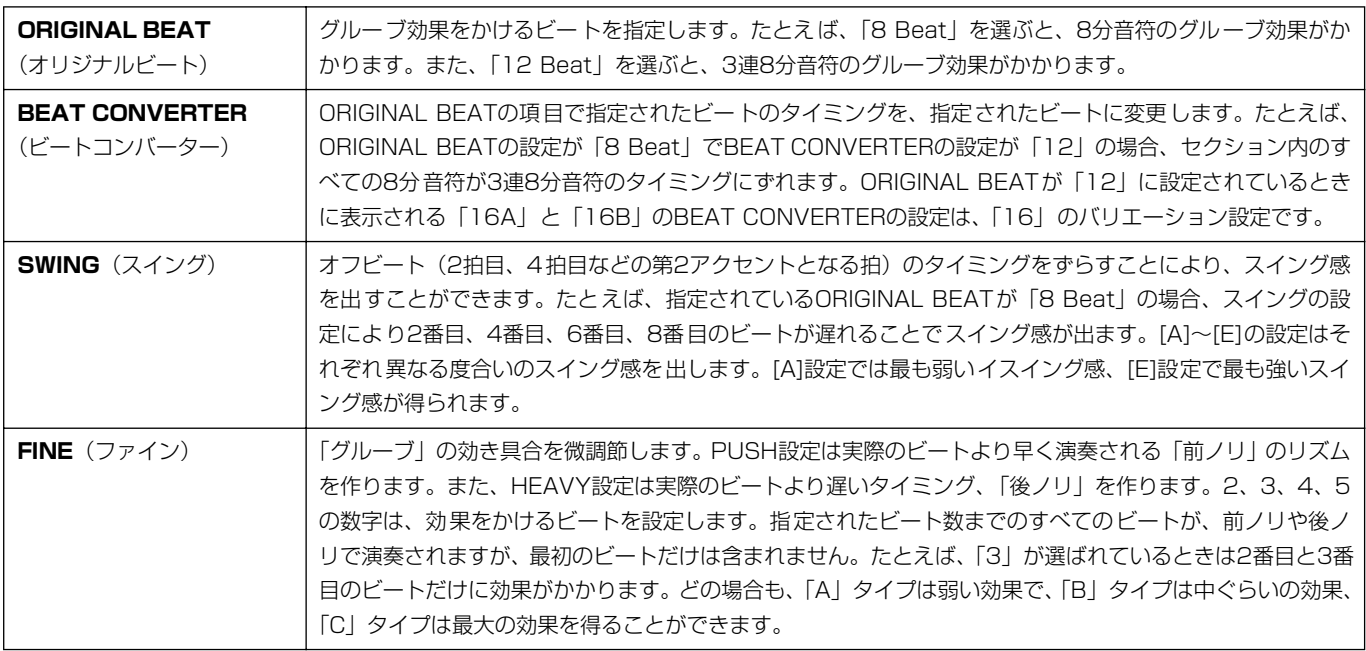

# **■ DYNAMICS** ダイナミクス

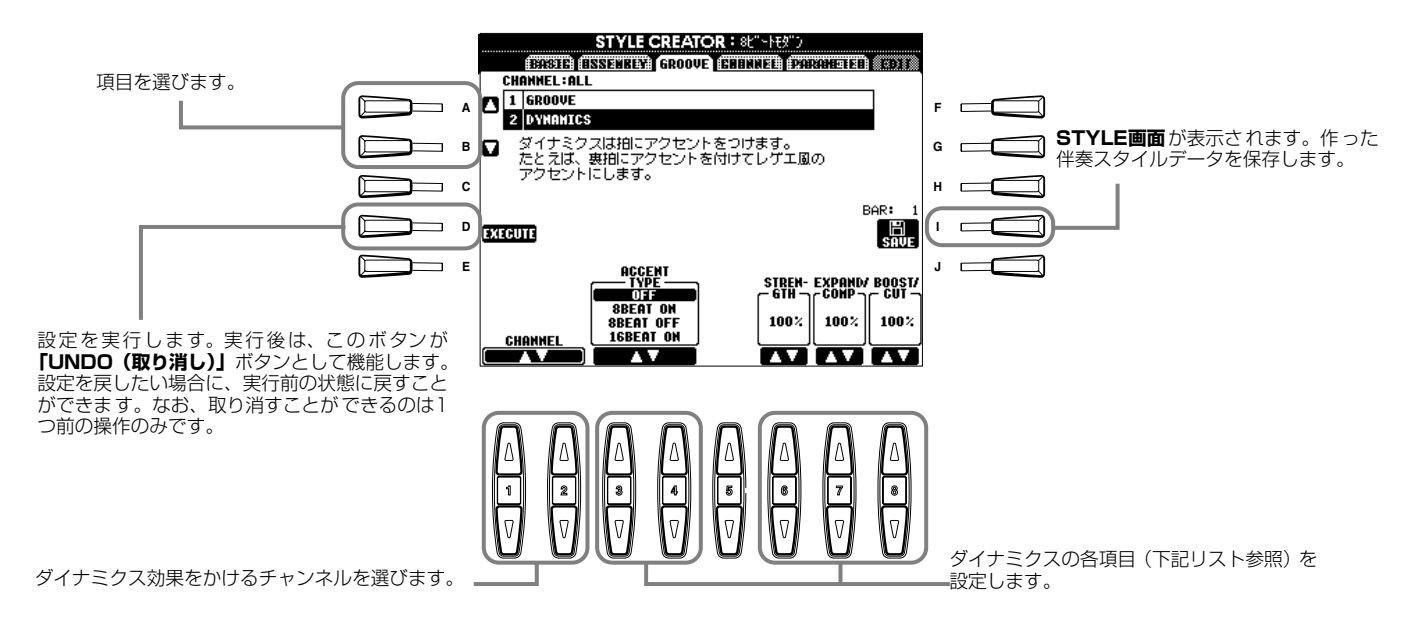

## **ダイナミクス設定項目**

 $F<sub>D</sub>$  note  $-$ 

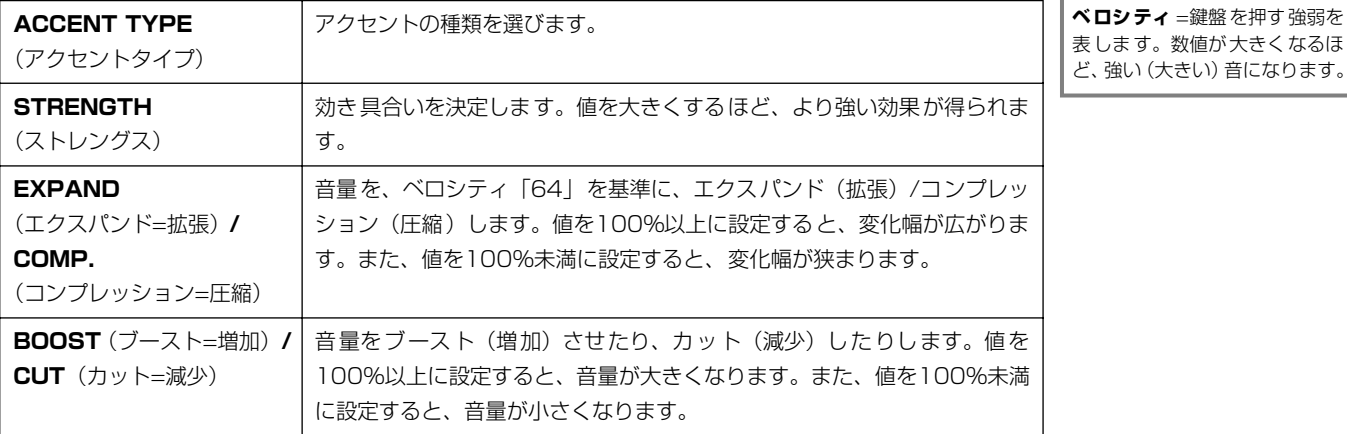

## **チャンネル内のデータを編集する** CHANNEL チャンネル

録音された伴奏スタイルデータを編集するために、「クオンタイズ」など、5種類の機能が用意されています。ここでの説明は、 [P.109](#page-108-0)の操作手順4に相当します。

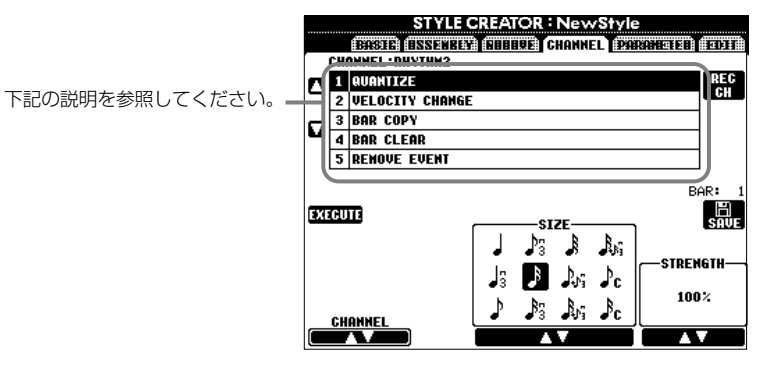

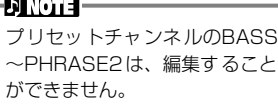

# ■ QUANTIZE

[P.102](#page-101-0)を参照してください。

# ■ VELOCITY CHANGE

**[1▲▼][2▲▼](CHANNEL)**で指定したチャンネルにあるすべての音符のベロシティを、**[3▲▼][4▲▼](BOOST/ CUT)**で指定した割合でブースト(増やす)したり、カット(減らす)したりすることができます。

## ■ **BAR COPY**

指定したチャンネル内で、1小節または複数の小節のデータを別の位置にコピーすることができます。**[4▲▼](TOP)**、 **[5▲▼](LAST)**で、コピー元の範囲(最初の小節と最後の小節)を指定します。**[6▲▼](DEST)**で、コピー先の位 置(最初の小節)を指定します。

## ■ BAR CLEAR

指定したチャンネル内の指定した範囲の小節からすべてのデータを消去します。**[4▲▼](TOP)**、**[5▲▼](LAST)**で、 消去される範囲(最初の小節と最後の小節)を指定します。

## ■ REMOVE EVENT

指定したチャンネルから、指定したイベントを取り除くことができます。**[4▲▼]~[6▲▼](EVENT)**で、取り除くイベ ントタイプを選びます。

## <span id="page-115-0"></span>**スタイルファイルフォーマットの項目を設定する** PARAMETER パラメーター

録音した伴奏スタイルを自動伴奏機能を使って演奏する際、左手鍵域でコードを弾いたときにどのように音程変換して鳴らすか を決めることができます。各項目間の関係は[、P.109](#page-108-1)の「スタイルファイルフォーマット(SFF)について」を参照してくだ さい。ここでの説明は[、P.109](#page-108-0)の操作手順4に相当します。

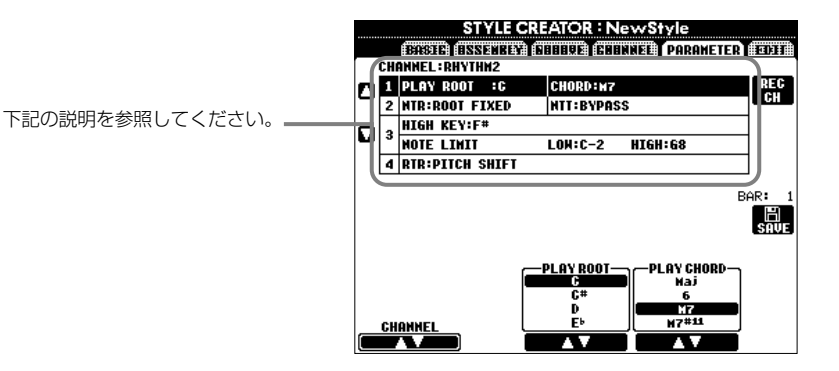

# **■** SOURCE ROOT/CHORD

これらの項目では、ソースパターンを録音するときに何のキーで演奏するか設定します。 **BASIC** ページで基となる伴奏スタイルのチャンネルデータを削除すると、元の設定に関係なく CM7 が自動的に設定されます。

ソースルート/コードを初期設定のCM7から別のコードに変更すると、新しく設定したソース ルート/コードに従ってコードノートや使用推奨音が変わります。コードノートと使用推奨音に ついては[、P.111](#page-110-1)を参照してください。

## **ソースルートCの場合**

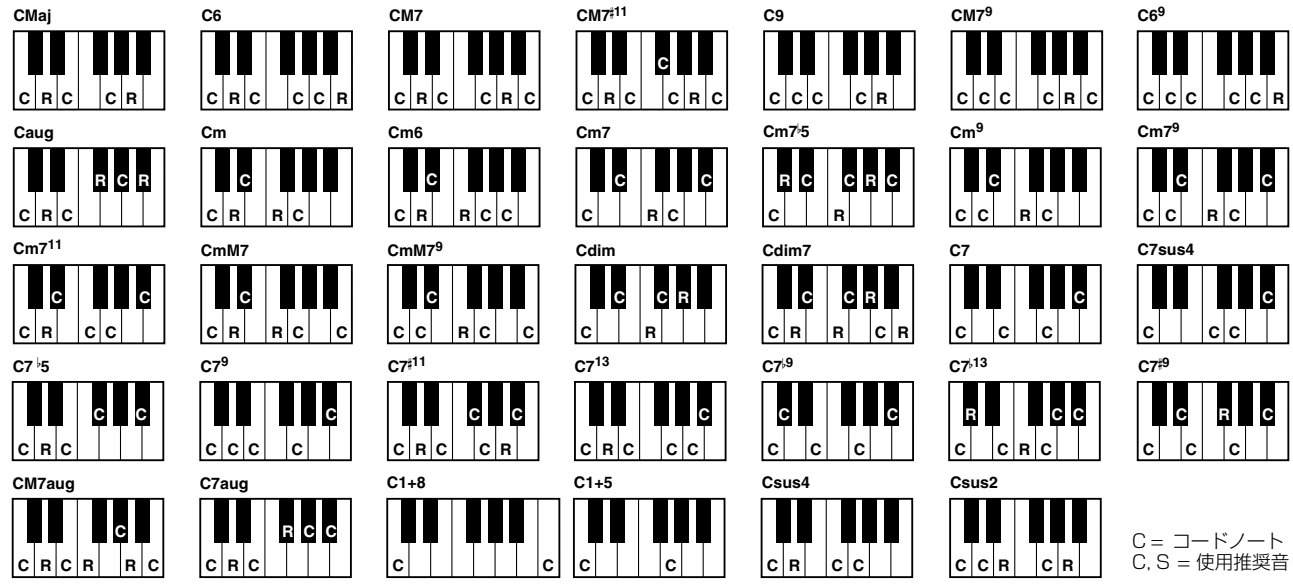

## <span id="page-115-1"></span>**E** NTR (Note Transposition Rule) /NTT (Note Transposition Table)

## **• NTR (ノートトランスポジションルール)**

ソースパターンの音程変換の方式を設定します。2つの設定ができます。

## ROOT TRANS(ルートトランスポーズ)

ルート音が音程変換されたとき、各音符間の音程の関係が維持されます。たとえば、C のキーでのC3、E3、G3の音はFに音程変換されたときにはF3、A3、C4の音になり ます。メロディラインがあるチャンネルに対してこの設定を使います。

# $\frac{8}{2}$

## ROOT FIXED(ルートフィックスト)

コードの構成音は、できるだけ1つ前のコードの構成音に近い範囲から選ばれます。 たとえば、CのキーでのC3、E3、G3の音はFに音程変換されたときにはC3、F3、 A3の音になります。コードチャンネルに対してこの設定を使います。

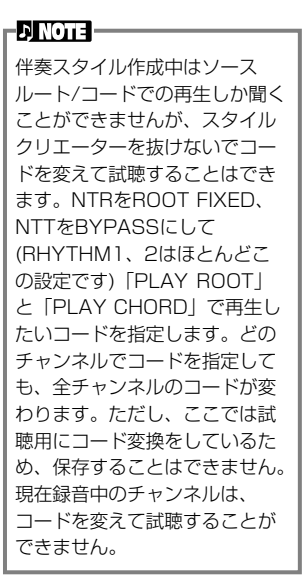

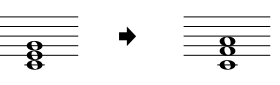

## **• NTT(ノートトランスポジションテーブル)**

ソースパターンの音程変換のテーブルを設定します。6種類の音程変換パターンがあります。

## BYPASS (バイパス)

音程変換されません。

## MELODY(メロディ)

メロディラインの音程変換に最適です。**「PHRASE 1」**と**「PHRASE 2」**のようなメロディチャンネルに使用します。 CHORD(コード)

コードの音程変換に最適です。**「CHORD 1」**と**「CHORD 2」**がピアノやギターのようなコード演奏を含むときに使用 します。

### BASS(ベース)

ベースラインの音程変換に最適です。基本的にメロディの音程変換と同じですが、フィンガリングが**「FINGERED ON BASS」**のときは、オンベースコードも認識します。主にベースライン用として使います。

#### MELODIC MINOR(メロディックマイナー)

ソースコードがメジャーコードで、マイナーコードに変換されるとき、メジャー音階の長3度の音が半音低くなります。ま た、マイナーコードからメジャーコードに変換されるとき、短3度の音が半音高くなります。他の音は変わりません。

### HARMONIC MINOR (ハーモニックマイナー)

ソースコードがメジャーコードで、マイナーコードに変換されるとき、メジャー音階の長3度の音と長6度の音が半音低くな ります。また、マイナーコードからメジャーコードに変換されるとき、短3度の音と短6度の音が半音高くなります。他の音は 変わりません。

# **■ HIGH KEY/NOTE LIMIT**

## **• HIGH KEY(ハイキー)**

コードのルート変更に対する、再生音程変換の オクターブ折り返し点を設定します。この折り 返し点を境に、再生音のオクターブが切り替わ ります。NTRの設定 [\(P.116](#page-115-1))で「ROOT TRANS」が選ばれているときにだけ、この設 定をすることができます。

## **• NOTE LIMIT(ノートリミット)**

スタイルチャンネルに録音される音色の発音域 (最高音と最低音)を設定します。発音域の設定 によって、現実的でない音(高いベース音や低い ピッコロの音など)を鳴らさないようにすること ができます。発音される音は、発音域の範囲の中 から生成されます。

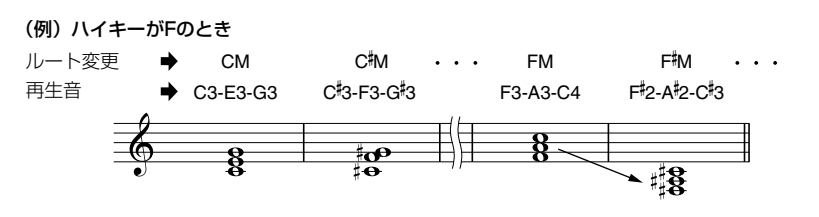

(例)最低音が「C3」で最高音が「D4」のとき

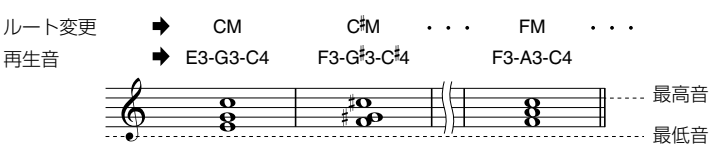

#### **■ RTR (Retrigger Rule )** リトリガー ルール

コードチェンジしたときに、発音を止めるか、またはどのように音程を変更するかを設定します。

#### **STOP(ストップ)**

現在鳴っている音が止まります。

## **PITCH SHIFT(ピッチシフト)**

現在鳴っている音が、次のコードの音程に差し替えられます。

## **PITCH SHIFT TO ROOT(ピッチシフトトゥールート)**

現在鳴っている音が、次のコードのルート音に差し替えられます。ただし、音程のオクターブは現在鳴っている音のオク ターブのままです。

### **RETRIGGER(リトリガー)**

現在鳴っている音がキーオフし、次のコードの音程で再発音します。

#### **RETRIGGER TO ROOT(リトリガートゥールート)**

現在鳴っている音がキーオフし、次のコードのルート音で再発音します。ただし、音程のオクターブは現在鳴っている音 のオクターブのままです。

<span id="page-117-1"></span>マルチパッドを作る こ

#### マルチ  $\mathop{\rule{0pt}{0pt}\rhd}\nolimits\mathop{\rule{0pt}{0pt}}\nolimits\Delta$ パッド CREATOR クリエーター

オリジナルのマルチパッドを作って、プリセットのマルチパッドと同じように使用することができます。.

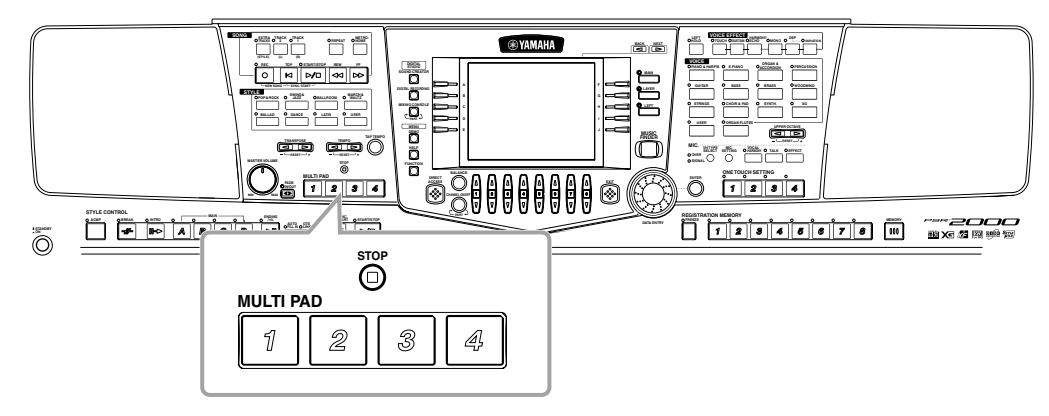

# 操作手順

<span id="page-117-0"></span>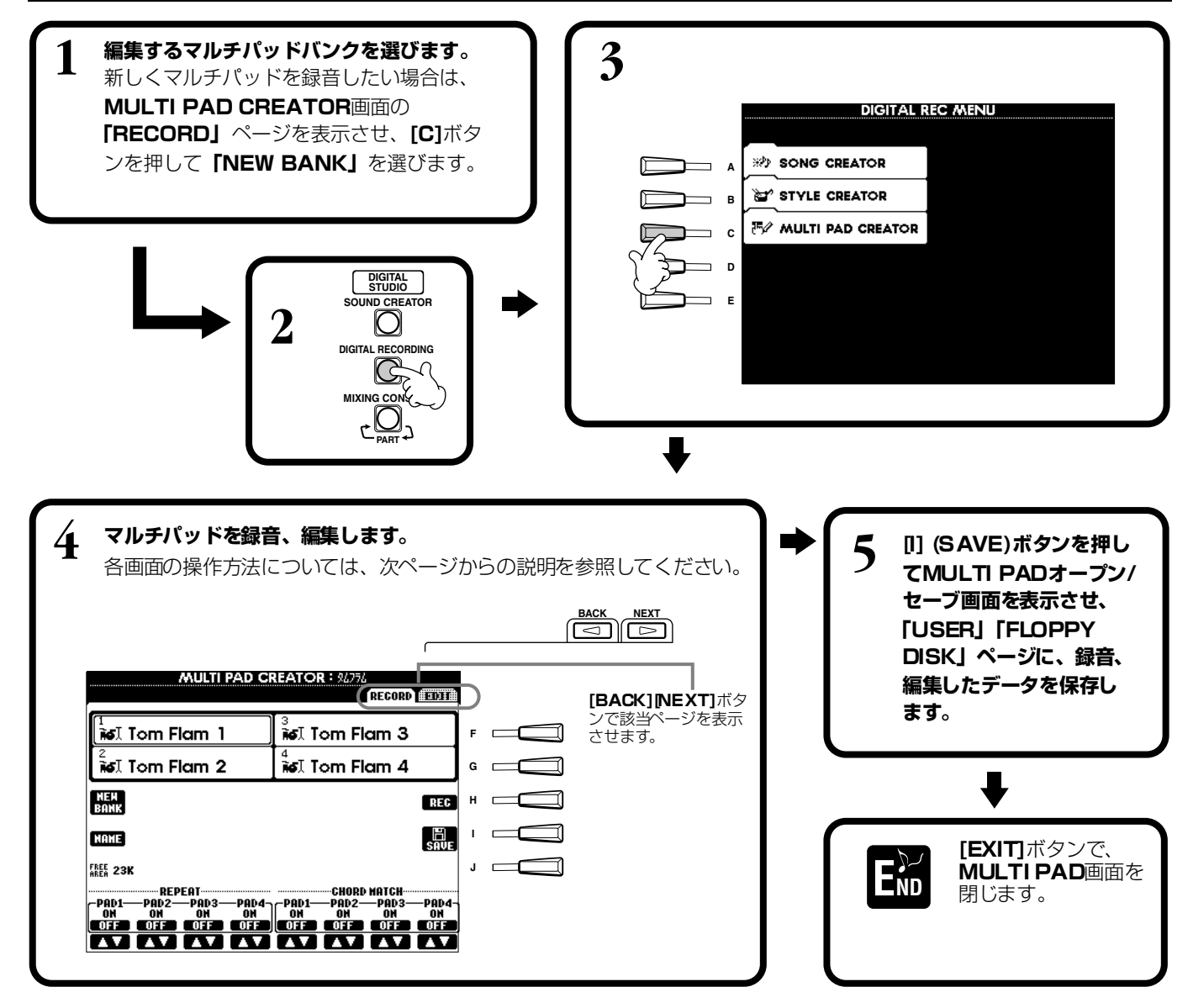

## リアルタイム録音 **RECORD**

## ここでの操作は[、P.118](#page-117-0)の手順4に相当します。

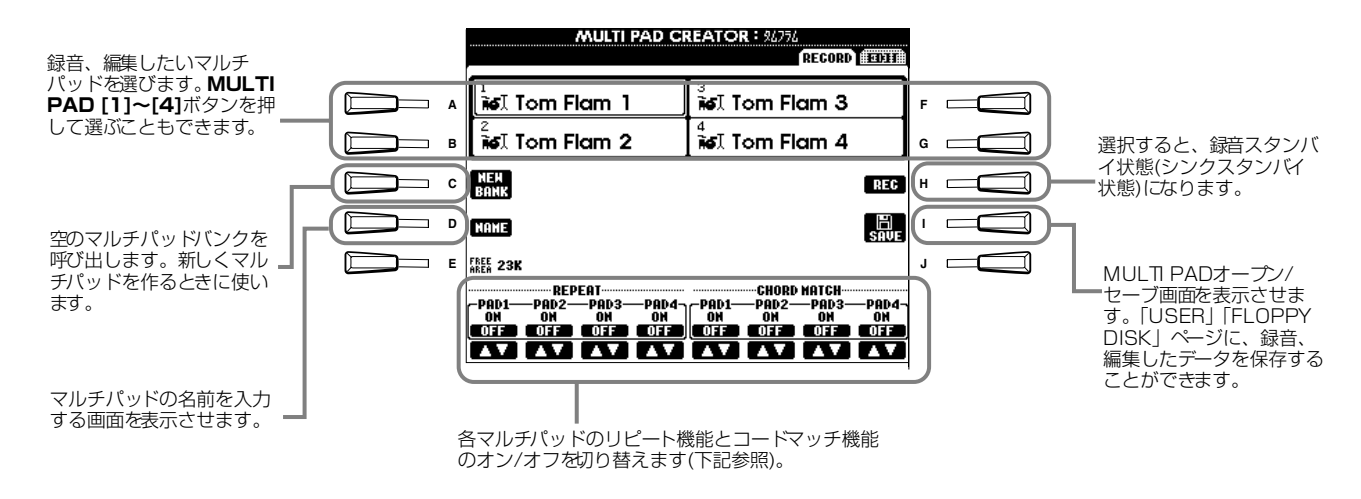

# 録音の開始

必要に応じて音色を選びます。**[H](REC)**ボタンを押すと、録音スタンバイ(WAITING)状態に なります。鍵盤を弾くと同時に、自動的に録音がスタートします。また、**STYLE [START]** ボタンでも録音を始めることができます。録音されるマルチパッドに対してコードマッチ機能 (下記参照)がオンになっているときは、CM7の音階(C、D、E、G、A、B)を使って録音します。

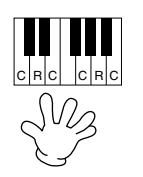

C = コードノート C, R = 使用推奨音

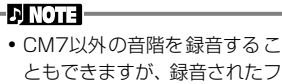

レーズが再生時のコードに合 わない場合があります。 • 現在選ばれているスタイルの リズムパートは、録音中、リズ ムを取るためのガイドとして( メトロノームの代わりに)使わ れます。ただし、リズムパート

がマルチパッドに録音される

ことはありません。

# 録音の終了

フレーズの演奏が終わったら、**[H] (STOP)**ボタン、または**STYLE/MULTI PAD[STOP]**ボタンを押します。これで録音 が終了します。

## **リピートとコードマッチ**

## **■ リピート**

選んだパッドに対してリピート機能をオンにしていない場合、フレーズの最後まで再生するとマルチパッドの演奏は自動的に終了しま す。フレーズの再生中に**MULTI PAD[STOP]**ボタンを押すと、再生はストップします。

## **■ コードマッチ**

コードマッチ機能をオンにして、スタイルの演奏中にそのマルチパッドを再生すると、フレーズが自動的にスタイル再生のコードに合っ たハーモニーに変化します。

# ステップ録音とマルチパッドの編集

演奏をしなくても、音譜や休符のデータをひとつずつ入力してマルチパッドの演奏データを作ることができます。ここでの操作 は[、P.118](#page-117-1)の操作手順4.に相当します。.

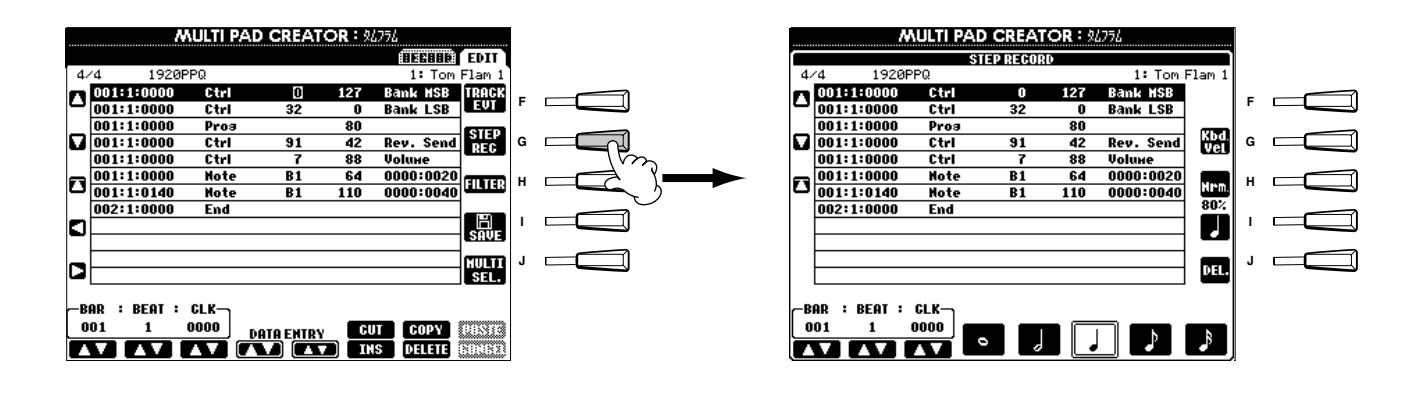

以下に示すポイントを除いて、録音の手順は曲のステップ録音([P.96](#page-95-0))と同じです。

EDITページで各イベントを編集することもできますが、編集の手順も曲の編集([P.98](#page-97-0)[、99](#page-98-0))と同じです。

・ソングの録音と同じようにマルチパッド作成でもエンドマークの位置が変更できます。これにより、パッド用にフレーズの長 さをうまく調節することができます。たとえば、パッドの再生を繰り返しながら(リピートをオンに設定)鍵盤と伴奏スタイル の再生とを同期させる場合などに便利です。

・マルチパッドにはトラック(チャンネル)が1つしかありませんので、トラック(チャンネル)の変更はできません。

# 音重ハフン人や音巴なとを調即する - MIXING CONSOLE コンソール

画面全体がミキシングコンソールとして、幅広いコントロール機能を提供します。

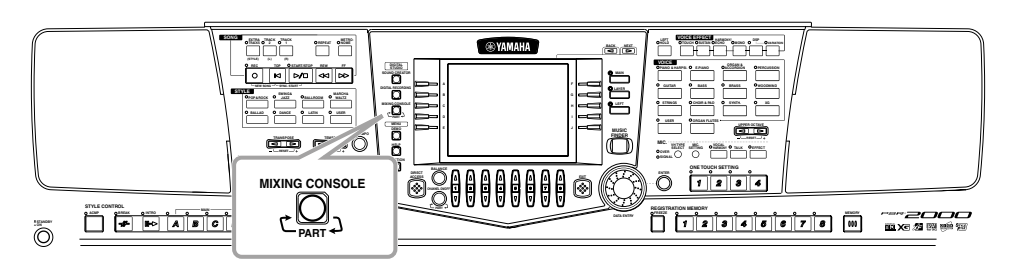

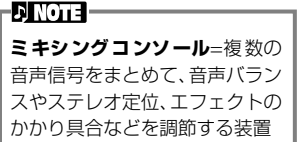

**[BALANCE]**ボタンと**[CHANNEL ON/OFF]**ボタンで、シンプルなミキシングコンソールを呼び出すこともできます [\(P.61](#page-60-0))。

# 手引面

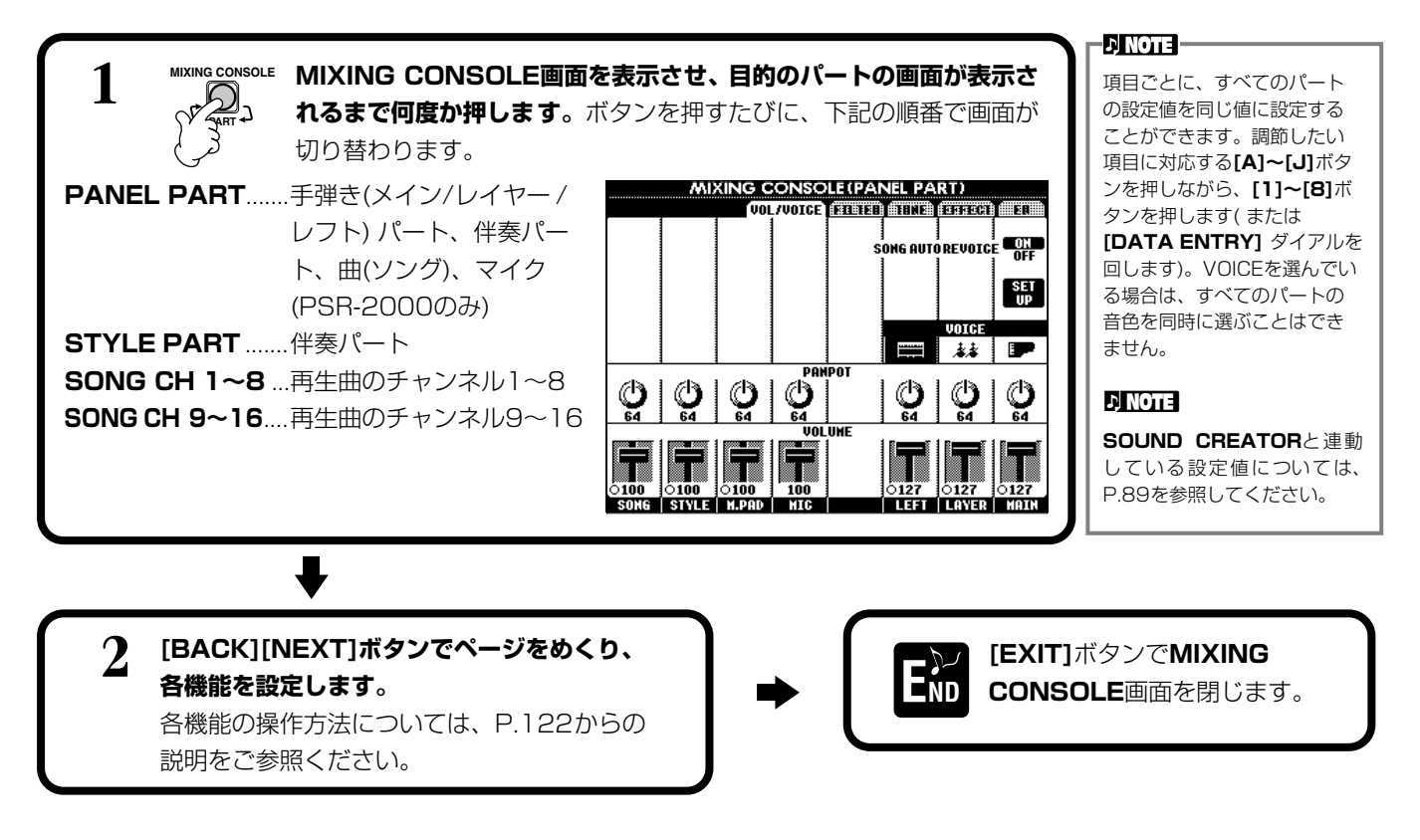

## <span id="page-120-1"></span><span id="page-120-0"></span>**■ 各機能について**

• **VOL/VOICE(VOLUME/VOICE)(ボリューム/ボイス)[\(P.122](#page-121-0))**

各パート/チャンネルの音量や音色に関する設定をします。また、通常XG音色([P.159](#page-158-0))で再生される曲(ソング)を、自動的 にPSR-2000/1000が持つ豊かな音色で再生させる設定(オートリボイス)もここで行ないます。より本物の楽器に近い 音色で曲を再生することができます。

- **FILTER(フィルター )([P.123\)](#page-122-0)** 音色にパンチを付けたり、音色の明るさを調節したりします。
- **TUNE(チューン)[\(P.123](#page-122-1))** 音程に関する調節をします。
- **EFFECT(エフェクト)[\(P.124](#page-123-0))** エフェクトのかかり具合などを調節します。
- **EQ (Equalizer) (イコライザー )**(PSR-2000のみ) **([P.127](#page-126-0))** パートごとの音量や音質を調節したり、演奏する場所に合わせて音質を調整したりします。

# <span id="page-121-0"></span>音量**バランスや音色を設定する** VOL/VOICE(VOLUME/VOICE)

ここでの説明は[、P.121](#page-120-0)の操作手順2に相当します。

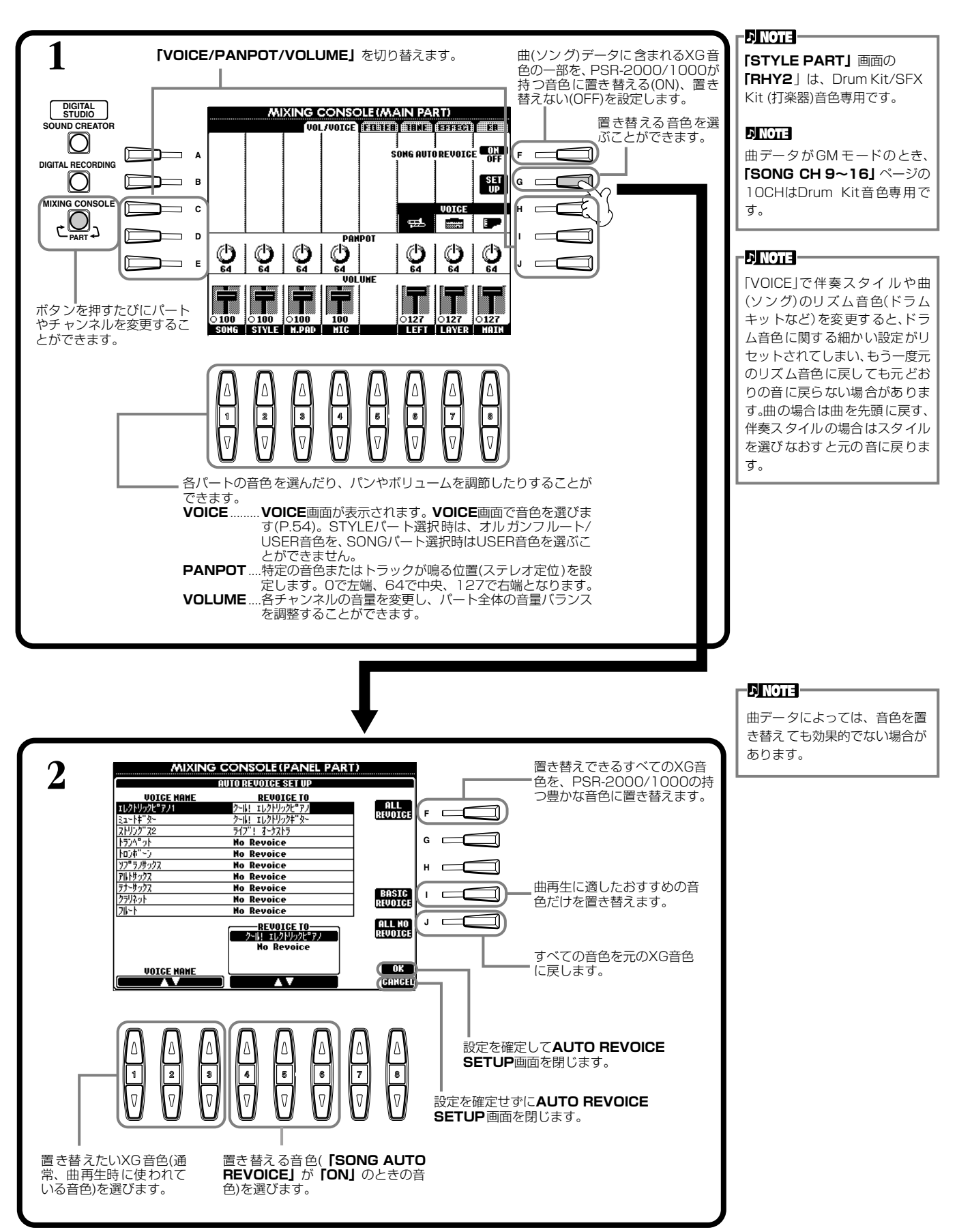

<span id="page-122-0"></span>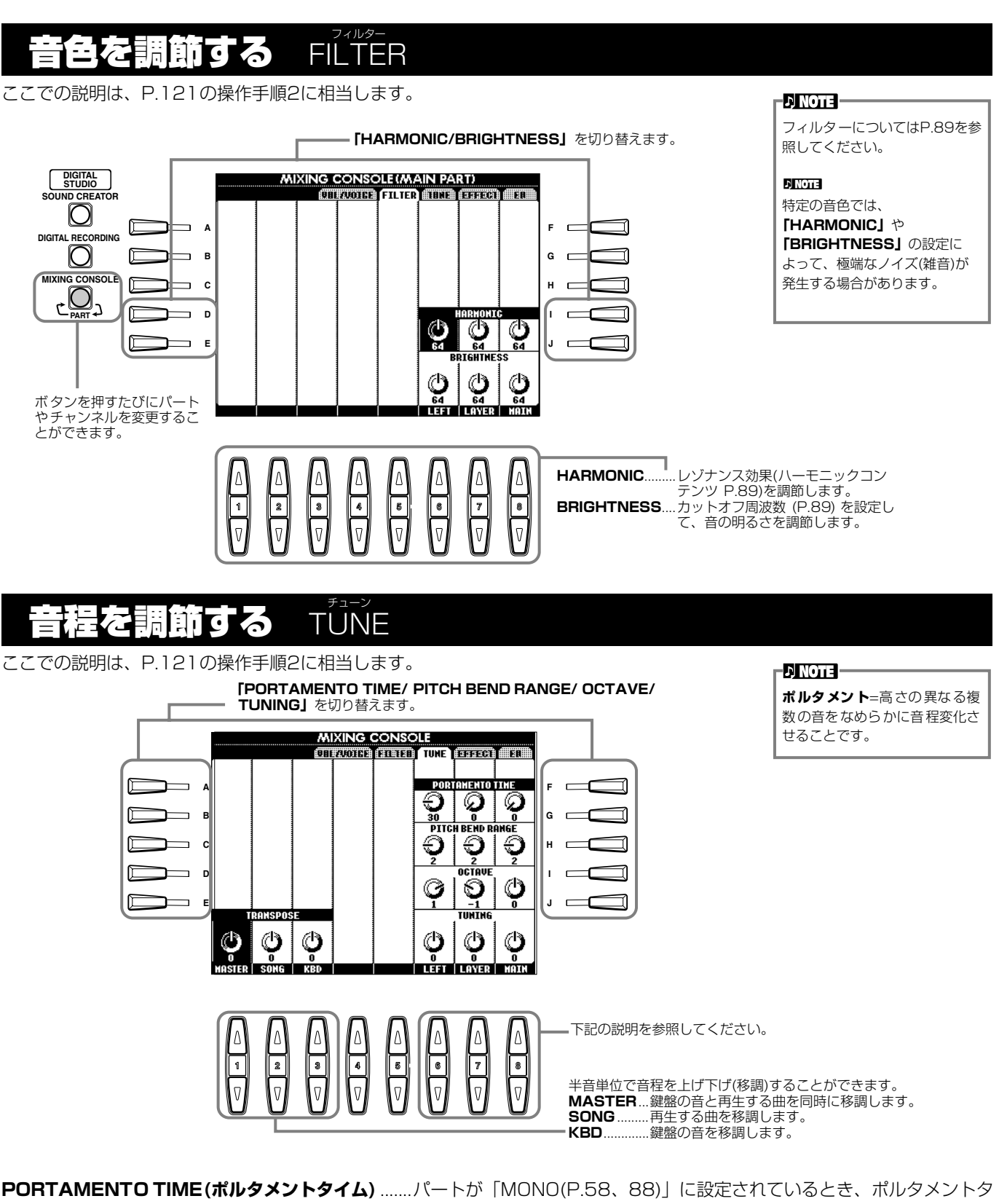

<span id="page-122-3"></span><span id="page-122-2"></span><span id="page-122-1"></span>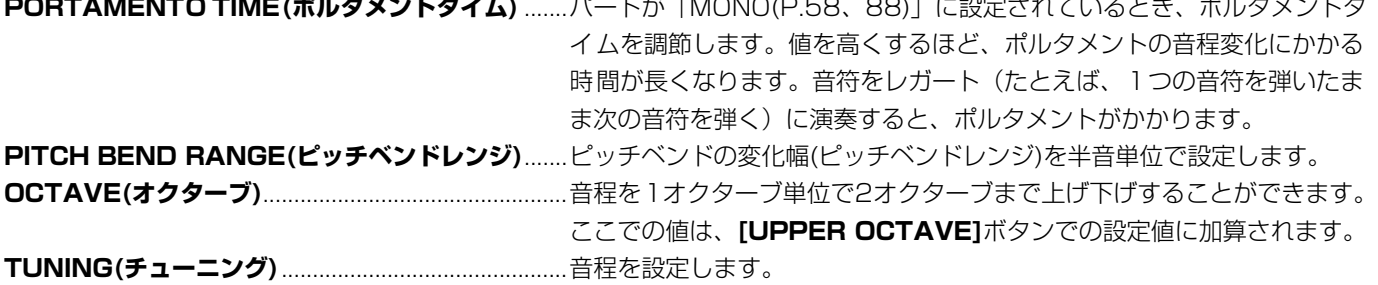

## <span id="page-123-1"></span><span id="page-123-0"></span>エフェクトを調節する EFFECT エフェクト

ここでの説明は[、P.121](#page-120-0)の操作手順2に相当します。

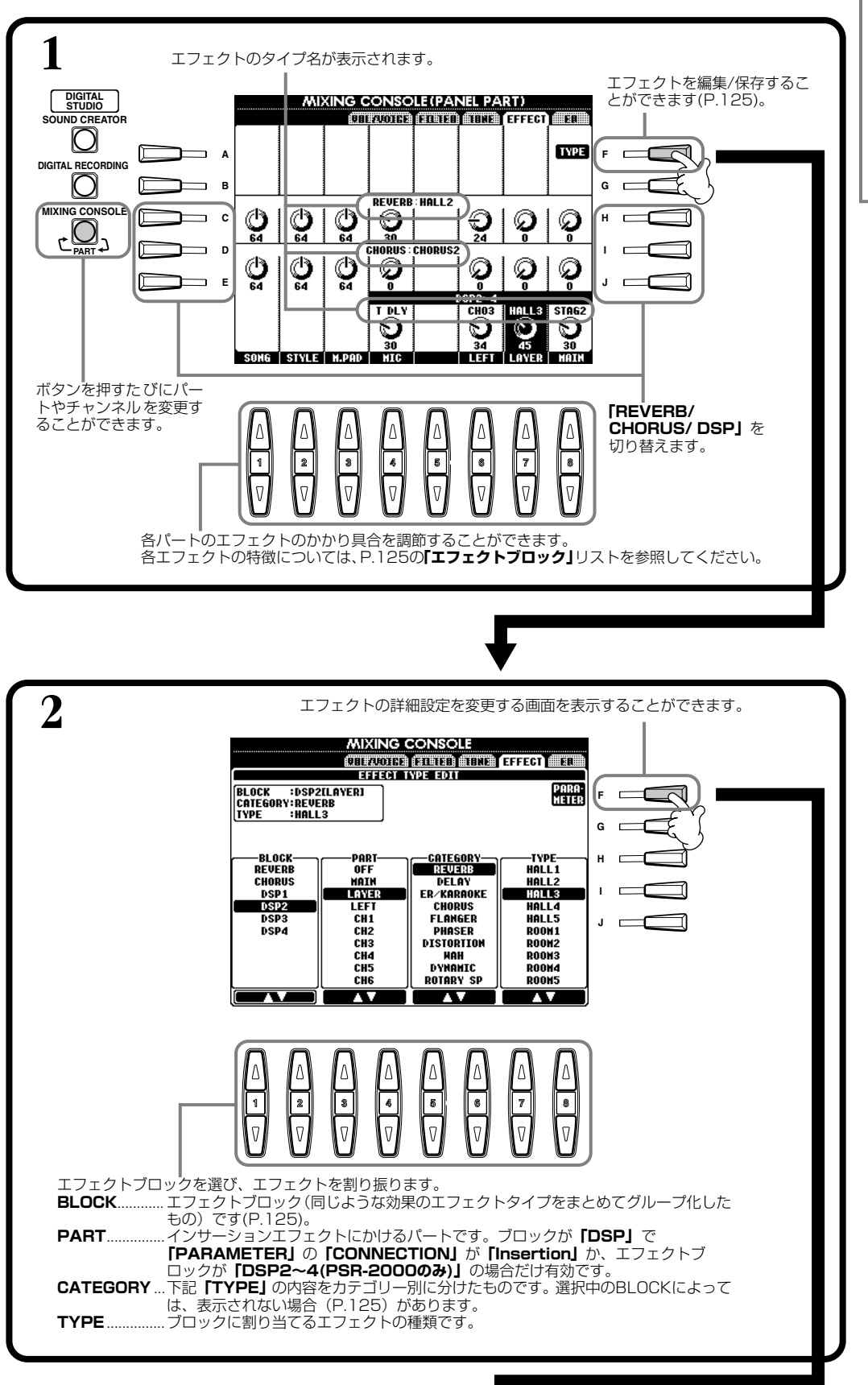

## **DINOTE -**

PSR-2000/1000には、 REVERB(リバーブエフェクト 用)、CHORUS(コーラスエフェ クト用)、DSP(エフェクト全般 用)のエフェクトが用意されてい ます。詳しくはエフェクトブ ロックリスト([P.125](#page-124-0))を参照し てください。

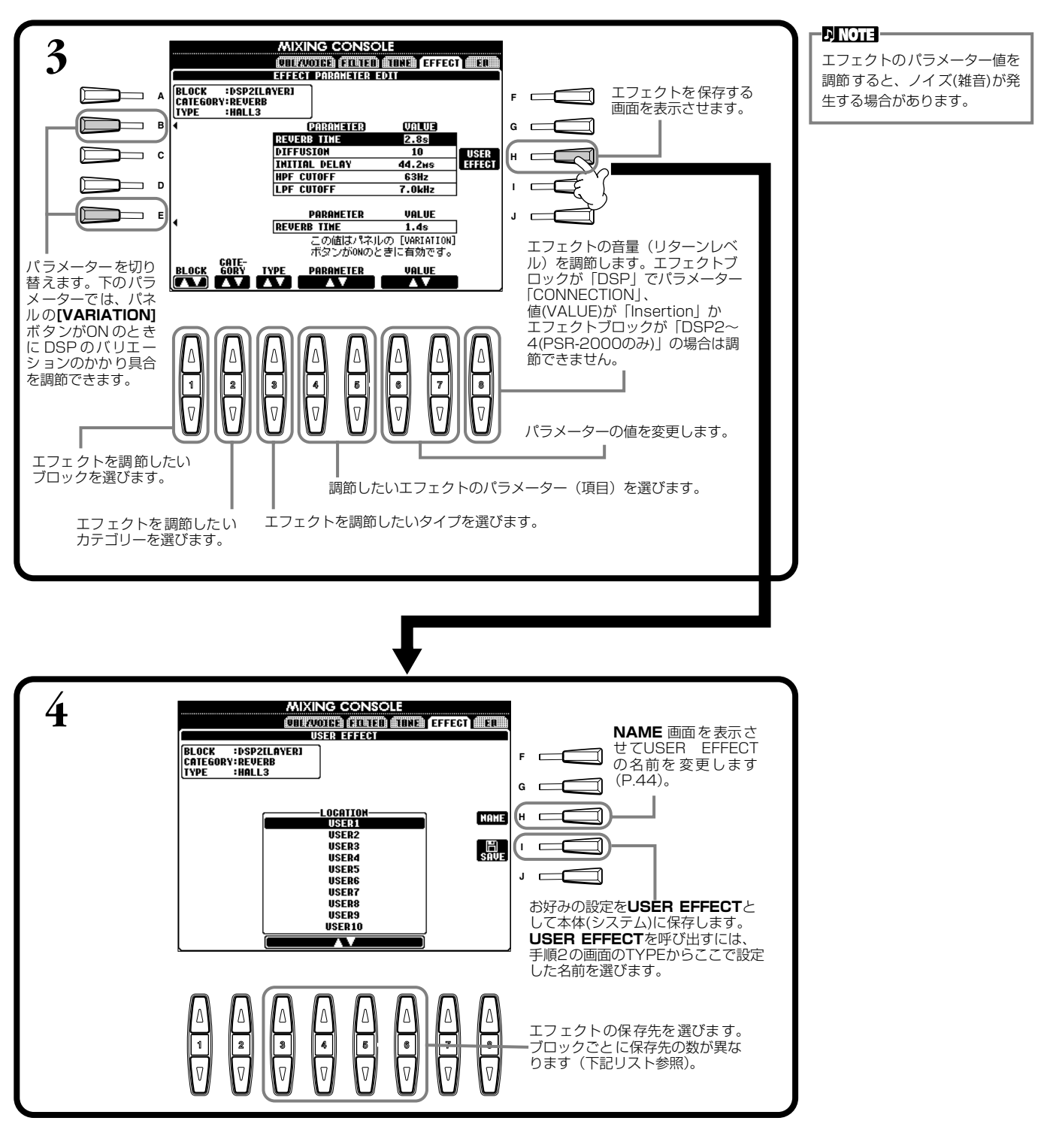

## <span id="page-124-0"></span>**エフェクトブロック**

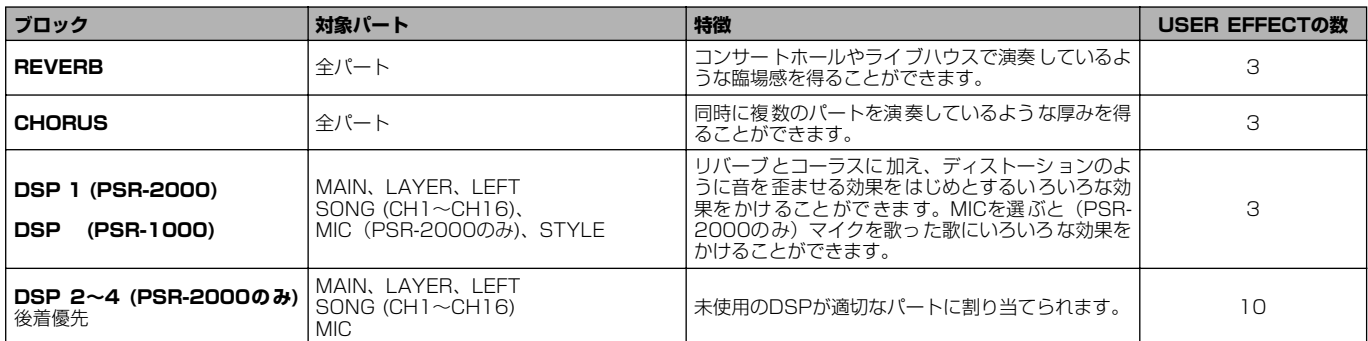

# **エフェクトのしくみについて**

以下のデジタルエフェクトが用意されています。パネル操作で、各タイプ/デプス/パラメーターを設定できます。

## **■ エフェクトの接続についてーシステムエフェクトとインサーションエフェクト**

エフェクトブロックは、システムエフェクトとインサーションエフェクトという2種類とのエフェクトに分かれて機能しま す。システムエフェクトは、エフェクト処理を行なう場合、すべてのパートに対して効果をかけるエフェクトです。インサー ションエフェクトは、単独パートに対して効果をかけるエフェクトです。REVERBとCHORUSはシステムエフェクトで、 DSP2~4(PSR-2000のみ)はインサーションエフェクトです。DSP1/DSPはシステムにもインサーションにも使用す ることができます。

以下のイラストは、PSR-2000/1000のパネル操作で設定できるエフェクトパラメーターの関係を図にしたものです。

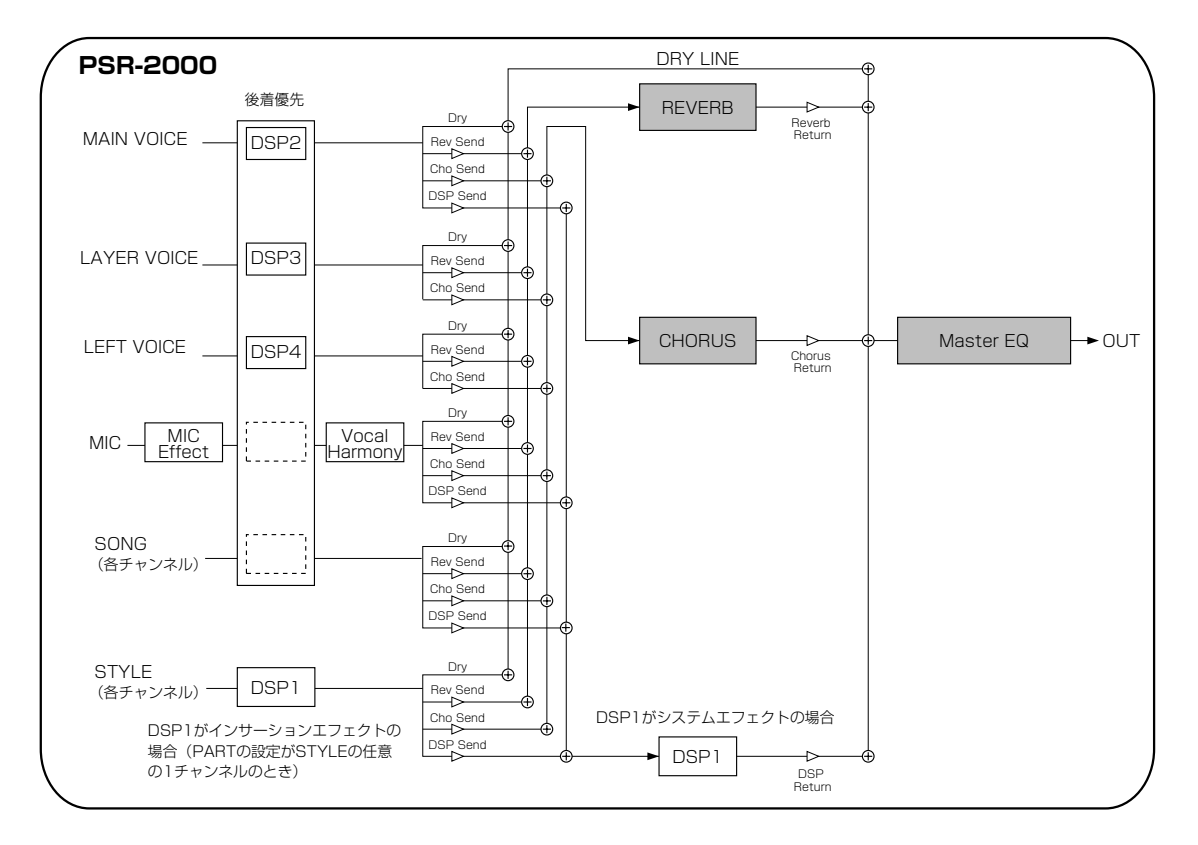

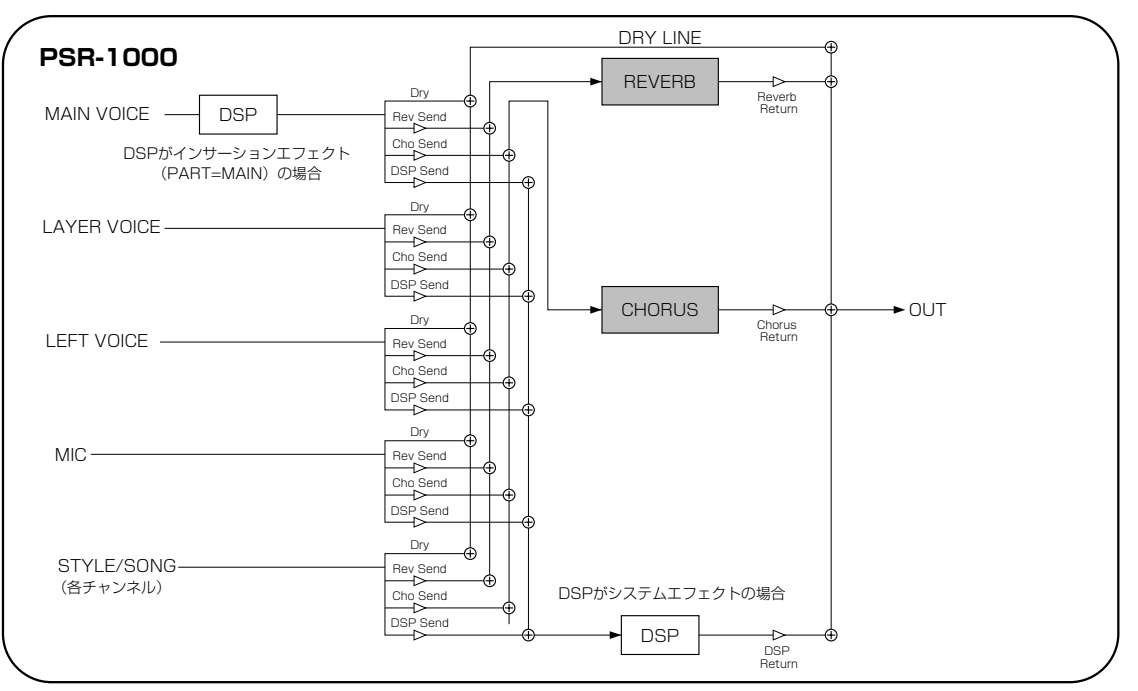

# <span id="page-126-0"></span>演奏する場所に合わせて音質を調整する EQ(Equalizer) (PSR-2000のみ)

通常、イコライザーはアンプやスピーカーから出力されるサウンドを部屋の特性に合わせて、音質補正するために使われます。 サウンドをいくつかのバンド(周波数帯域)に分け、それぞれのバンドごとにレベルを上げ下げして好みの音質を作ります。イコ ライザーは、演奏する場所や部屋の特性に合わせて音質補正するために使われます。たとえば、ステージや大きなスタジオな ど、うなるようなサウンドの環境では、低周波数帯をカットしてすっきりとしたサウンドに変えることができます。また、部屋 や閉じられた空間などで響きがなかったり、ランダムに音が跳ね返るような場所では、高周波数帯を持ち上げてはっきりしたサ ウンドを作ることができます。PSR-2000では、高性能の5バンドデジタルイコライザー機能を搭載しています。この機能を 使って、楽器の出力に最終的な効果ー音色のコントロールーを付け加えることができます。 ここでの説明は[、P.121](#page-120-1)の操作手順2に相当します。

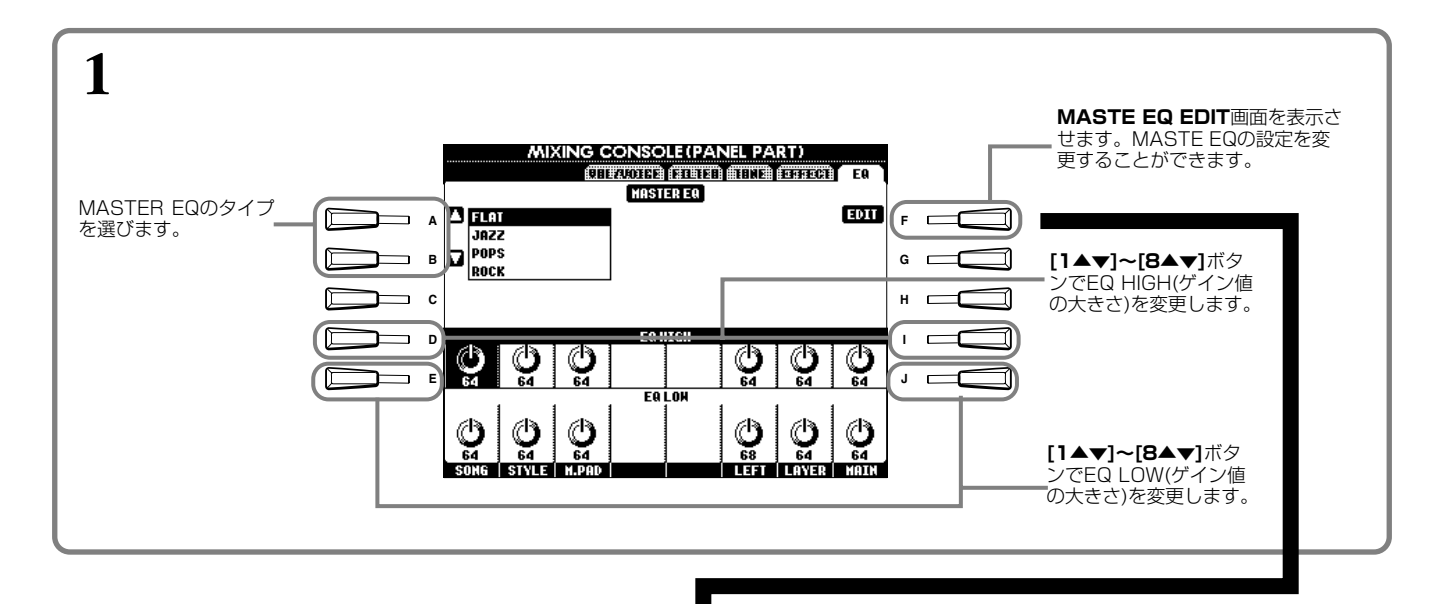

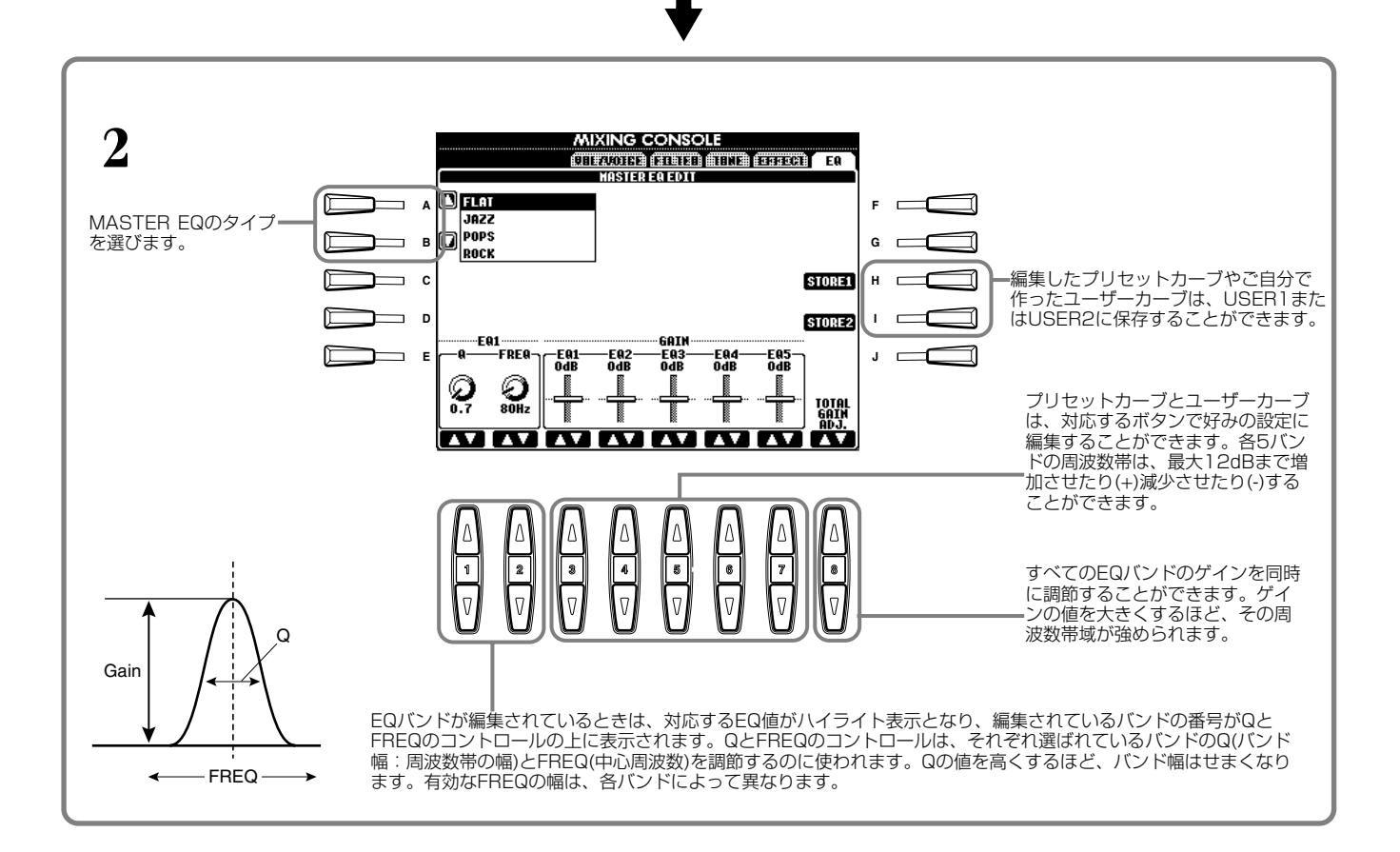

## マイクを使う MIC マイク . (PSR-2000)

PSR-2000では、マイクを接続して歌ったり、オーディオ装置から音声をとって鳴らすことができます。その際、ボーカルハー モニー機能[\(P.129\)](#page-128-0)を使えば、歌声やオーディオ装置からの音声に、ハーモニーやエコーなどのいろいろな効果をかけることが できます。自動伴奏やソング再生をバックに歌うときに、いろいろな効果をつけてカラオケ気分を楽しみましょう。

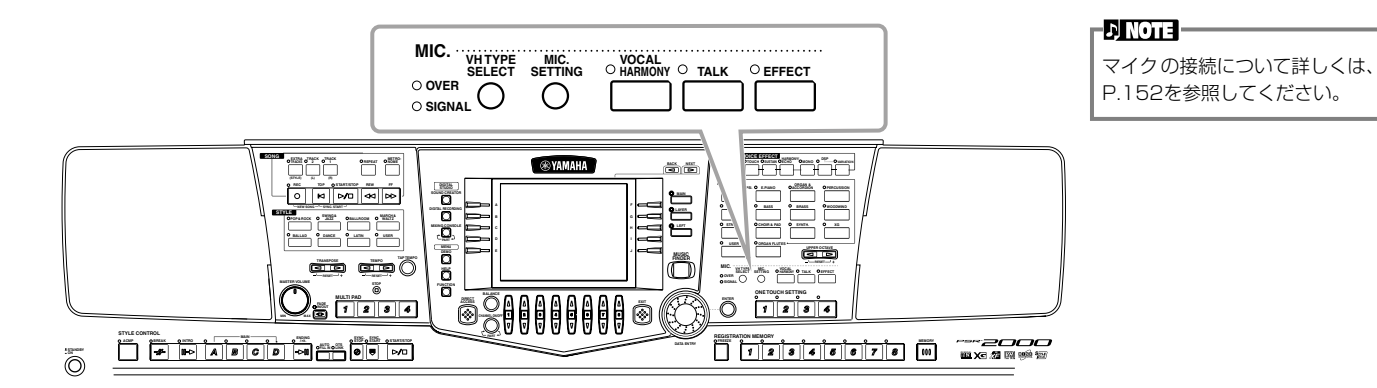

入力オーバーのランプが点灯しないでマイク入力のランプが点灯するように、音量を調節します。

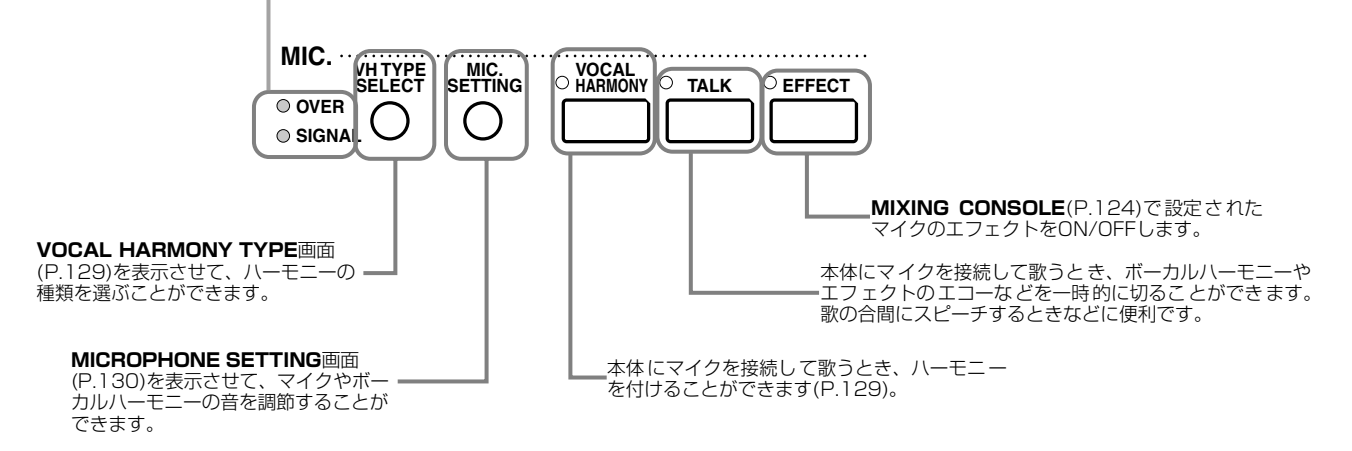

# <span id="page-128-0"></span>ボーカルハーモニーの種類を選ぶ vocal HARMONY TYPE

**1 [VH TYPE SELECT]ボタンを押します。**

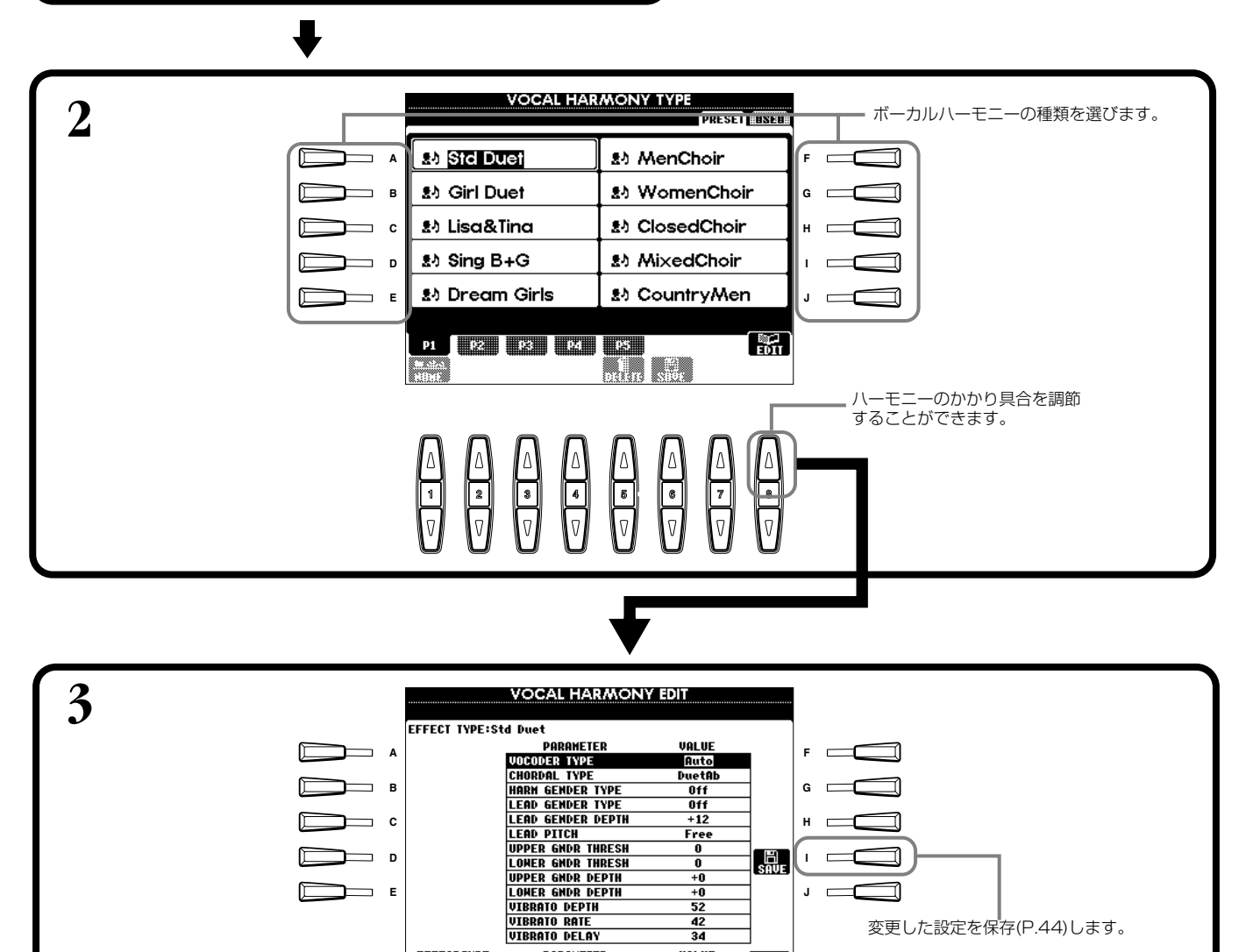

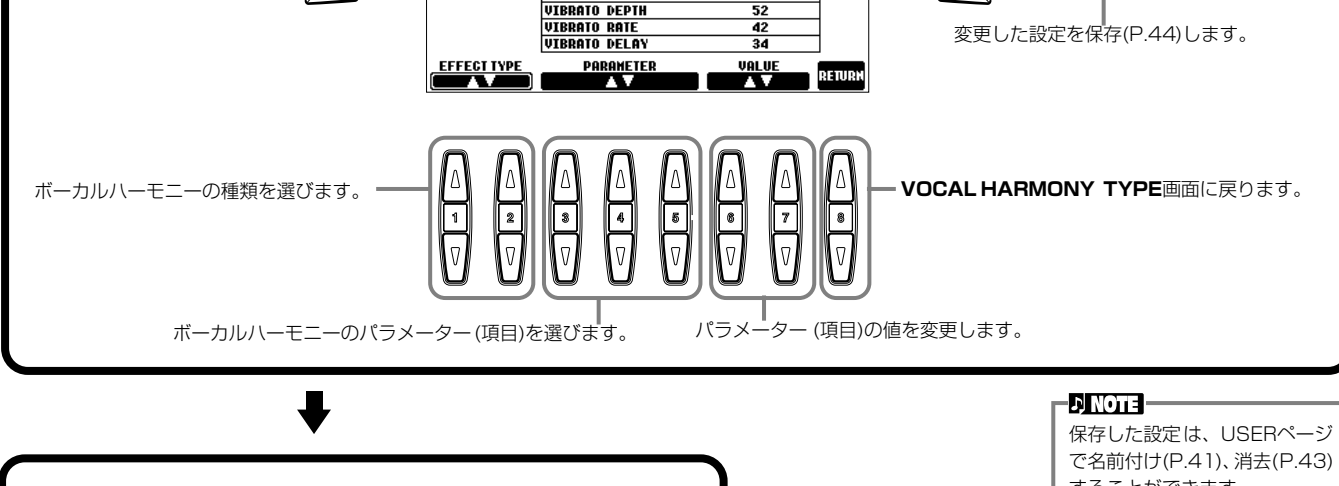

**[EXIT]**ボタンを押して元の画面に戻ります。

E<sub>2</sub>

することができます。

 $\Box$  note  $-$ 

ボーカルハーモニーのパラメー ターについては別冊データリス トを参照してください。

## **マイクを使う** MIC.

#### <span id="page-129-1"></span><span id="page-129-0"></span>マイクやボーカルハーモニーの音を調節する MIC. SETTING **操作手順 タンを押します。 2 [BACK][NEXT]ボタンでページをめくり、各機能を設定します**。 **1 [MIC. SETTING]ボ** 各機能の操作方法については、下記の **BACK NEXT** 説明を参照してください。 **MICROPHONE SETTING** OVERALL SETTING THE KSELFING **3ROND FO A** FØ FO NTI **EQ HIGH**  $\overline{\phantom{a}}$   $\overline{\phantom{a}}$ **END**  $\bigcirc$ <sub>1.2kHz</sub> $\bigcirc$ <sub>-4dB</sub>  $\bigcirc_{-2\,dB}$  $\bigcirc$ <sub>+5dB</sub>  $\mathbf{\Omega}$  : G  $\overline{\phantom{a}}$  B  $\overline{\phantom{a}}$  B  $\overline{\phantom{a}}$ **G**  $10<sub>th2</sub>$ **MOISE GATE**<br>SM | TH. COMPRI SH **[EXIT]**ボタンを押して  $\overline{a}$ TH. RATIO **OUT H**  $\overline{\mathcal{G}}$ <sub>-18dB</sub> Ø ⊙  $\bigcirc_{\scriptscriptstyle{\mathbf{81}}}$  $\frac{ON}{OFF}$  $\frac{0}{10}$ 元の画面に戻ります。 **D I** ╗  $3.0$ VOCAL HAR<br>VOCODER CONTROL<br>ONG CHANNEL | KBD<br>COTE IY CONTROL **HODE NUTE** ์ VOL **E** I GHORD **J** sr O OFF WORD THE UPPER L=H CHORD 2 F  $\frac{2}{3}$ **HUTE**<br>**EXECUTE**  $\frac{m}{\sin n}$  $10($  $\bf{N}$   $\bf{N}$   $\bf{N}$   $\bf{N}$   $\bf{N}$   $\bf{N}$   $\bf{N}$

#### マイクやボーカルハーモニーの音質を調節する オーバーオール OVERALL SETTING セッティング

ここでの説明は、上記の操作手順2に相当します。

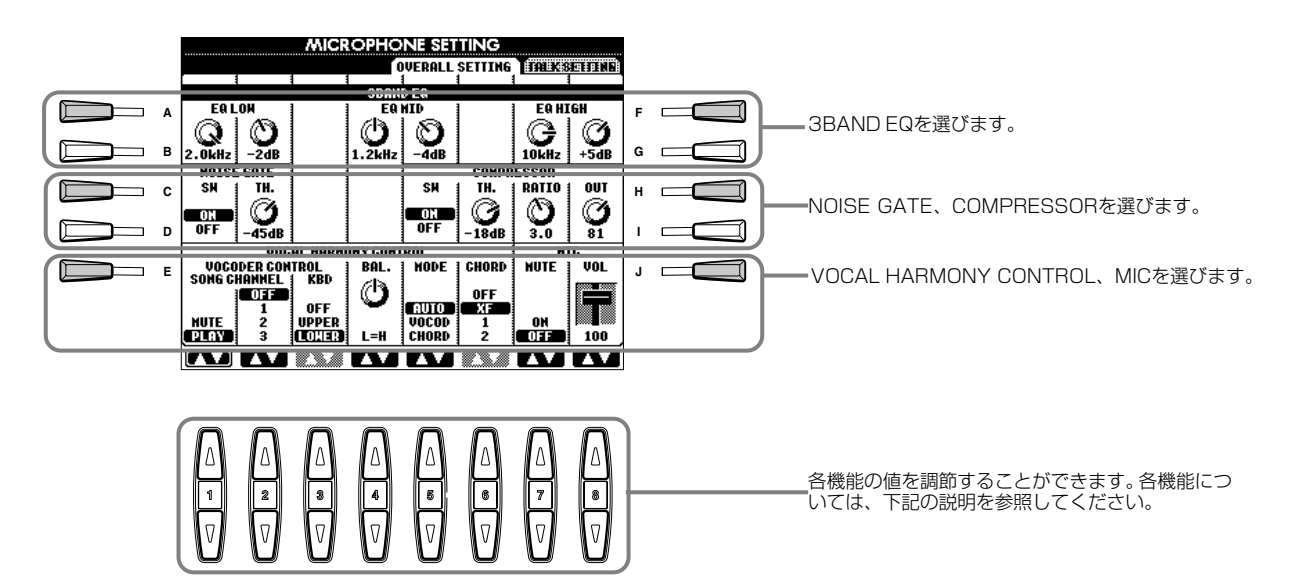

## **■ 3BAND EQ(3-BAND バンド EQUALIZER イコライザー )**

通常、イコライザーはアンプやスピーカーから出力されるサウンドを、部屋の特性に合わせて音質補正するために使われま す。サウンドをいくつかのバンド(周波数帯域)に分け、それぞれのバンドごとにレベルを上げ下げして好みの音質を作りま す。PSR-2000では、マイクの音質補正のために3バンドのデジタルイコライザーを搭載しています。

Hz (ヘルツ).................................対応するバンドの中心周波数を調節します。

**dB(デシベル)**...........................対応するバンドを最大12dBまでブースト(増やす)したり、カット(減らす)したりすることが できます。

# ■ **NOISE GATE**

マイクロフォンから入力された信号で、指定したレベル以下の入力信号を消す機能です。この機能は、外部からのノイズ(雑 音)を取り除き、必要な信号(ボーカルなど)だけを通過させる場合などに効果的です。

**SW(スイッチ)**..........................Switchの略語です。これでノイズゲートをON/OFFします。 **TH.(スレッショルド)**..............Thresholdの略語です。ノイズゲートの効果が有効になる入力レベルを調整します。

## **■ COMPRESSOR コンプレッサー**

コンプレッサーは、マイクロフォンから入力された信号が指定したレベルを越えた場合、その出力レベルを抑える機能です。 この機能は音量が幅広く変化する信号を録音する場合などに役立ちます。コンプレッサーが機能しているとき、小さい音は 大きく、大きい音は小さくなります。

**SW(スイッチ)**..........................Switchの略語です。コンプレッサーをON/OFFします。

**TH.(スレッショルド)**..............Thresholdの略語です。コンプレッサーの効果が有効になる入力レベルを調整します。 **RATIO (レシオ)**.........................コンプレッサーの圧縮率を調整します。

**OUT(アウト)**...........................コンプレッサーの出力レベルを調整します。

## <span id="page-130-0"></span>■ VOCAL HARMONY CONTROL

次の設定項目はどのようにハーモニーがコントロールされるかを決めるものです。

## **VOCODER CONTROL(ボコーダーコントロール)**

ボーカルハーモニーエフェクトはノートデータによってコントロールされます。下記の項目は、手弾き音か曲(ソング)のど ちらのノートデータでハーモニーをコントロールするかを決めます。

**・ SONG CHANNEL(ソングチャンネル)**

MUTE/PLAY(ミュート/プレイ):曲の再生中に、下記で選ばれたトラックの発音を消音(MUTE)、再生(PLAY)します。 **OFF(オフ):**曲データによるハーモニーのコントロールは行なえません。

1~16(**チャンネル**1~16):ディスクや外部MIDIシーケンサーから曲を再生しているとき、ここで選んだソングチャン ネルに録音されているノートデータによってハーモニーがコントロールされます。

## **・ KEYBOARD(キーボード)**

OFF(オフ):手弾き音によるハーモニーのコントロールは行なえません。 UPPER(アッパー ):スプリットポイントより右側の音でハーモニーをコントロールします。 LOWER(ロウワー):スプリットポイントより左側の音でハーモニーをコントロールします。

## **BALANCE(バランス)**

リードボーカルとボーカルハーモニー間の音量バランスを設定します。この値を上げると、ボーカルハーモニーの音量が上 がり、リードボーカルの音量が下がります。L<H63(L(Lead):リードボーカル、H(Harmony):ボーカルハーモニー )に 設定すると、PSR-2000のスピーカーからボーカルハーモニーが聞こえます。また、L63>Hに設定するとリードボーカル だけが聞こえます。

### **MODE(モード)**

ボーカルハーモニーのモードを設定します。

VOCORDER(ボコーダー ):手弾き音や曲のノートデータのとおりにハーモニー音が付きます。 CHORDAL(コーダル):自動伴奏やレフトパートがONの場合に検出されたコードに従ってハーモニー音が付きます。 AUTO(オート):自動伴奏やレフトがONの場合、曲データにコードデータが入っているときはCHORDALに、その他の 場合はVOCORDERに自動設定されます。

## **CHORD(コード)**

コード検出に使われる曲データを指定します。 OFF(オフ):コードは検出されません。 XF(エックスエフ):XFフォーマットのコードが検出されます。 1~16(**チャンネル**1~16):指定したソングチャンネルのノートデータからコードが検出されます。

## ■ MIC(MICROPHONE)

次の設定項目はどのようにマイクの音がコントロールされるかを決めるものです。 MUTE(ミュート):OFFにすると、マイクの音を消音します。 VOLUME(ボリューム):マイクの音量を調節します。

#### **マイクの音量やエフェクトを調節する** TALK トーク TALK SETTING セッティング

パネルの**[TALK]**ボタンをONにしたときに呼び出される設定を決めます。 ここでの説明は[、P.130](#page-129-1)の操作手順2に相当します。

# VOLUME/PÄN/REVERB DEPTH/CHORUS DEPTH/TOTAL VOLUME ATTENUATOR

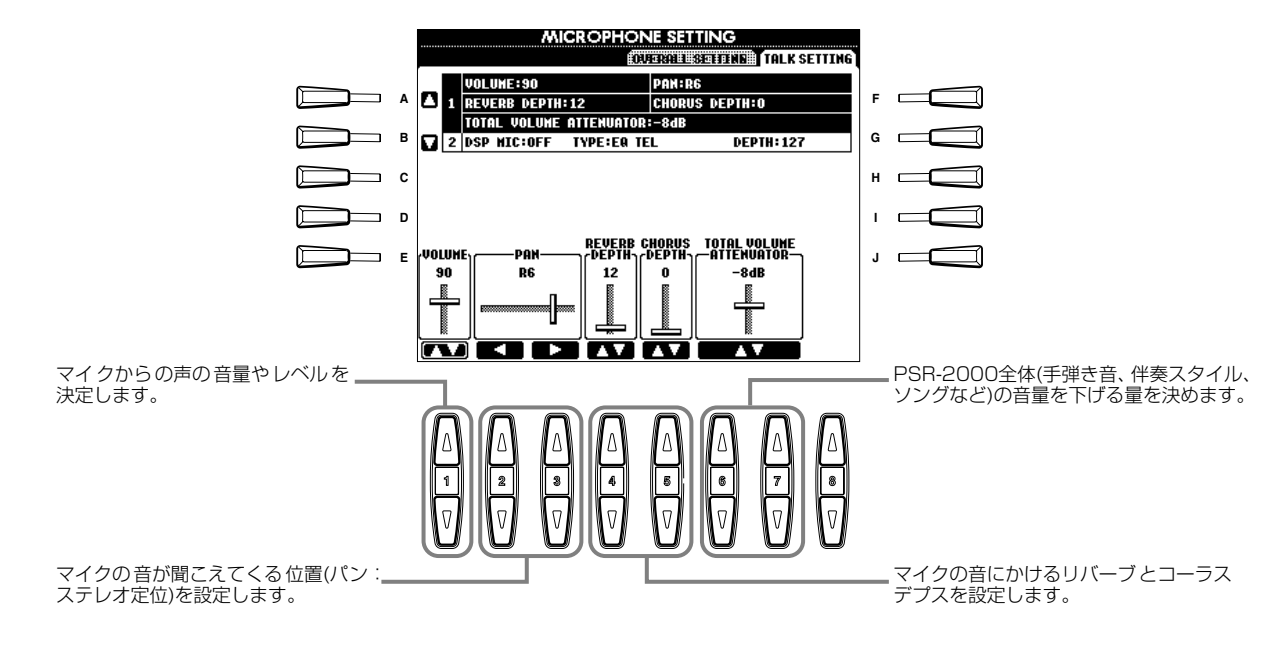

### **DSP /TYPE タイプ /DEPTH デプス ディーエスピー**

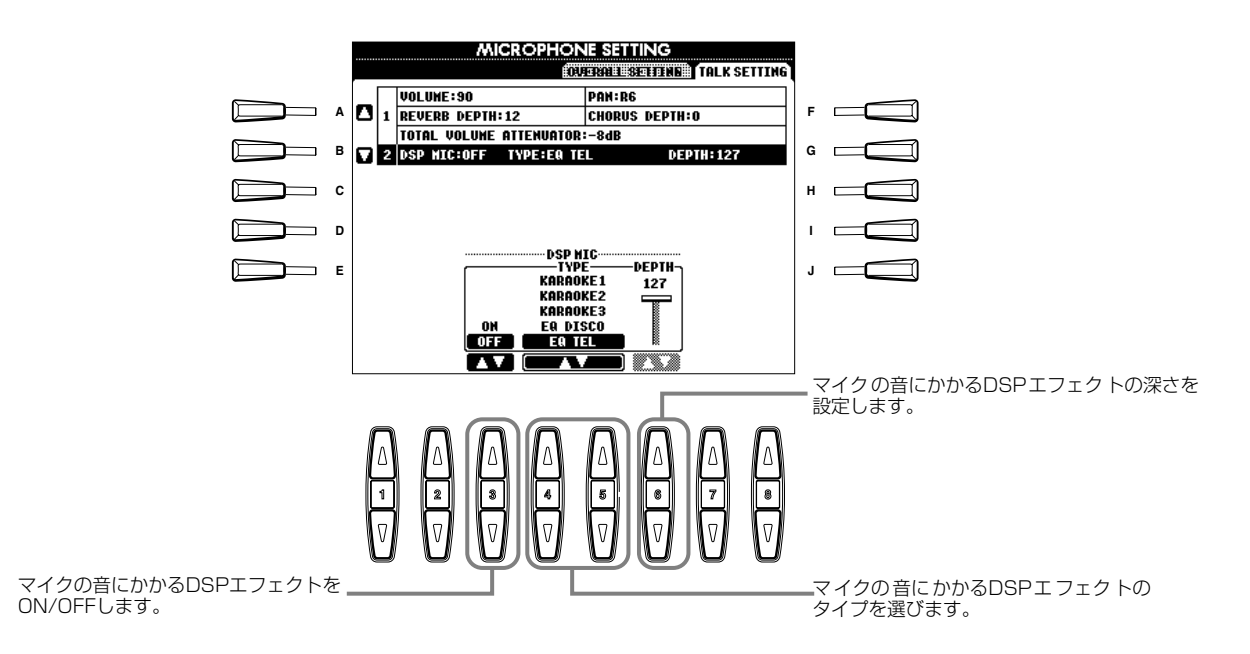

# 便利なその他の諸設定 FUNCTION ファンクション

ペダルやディスクに関する機能設定や、PSR-2000/1000をさらに便利に使いこなすための細かい設定ができます。

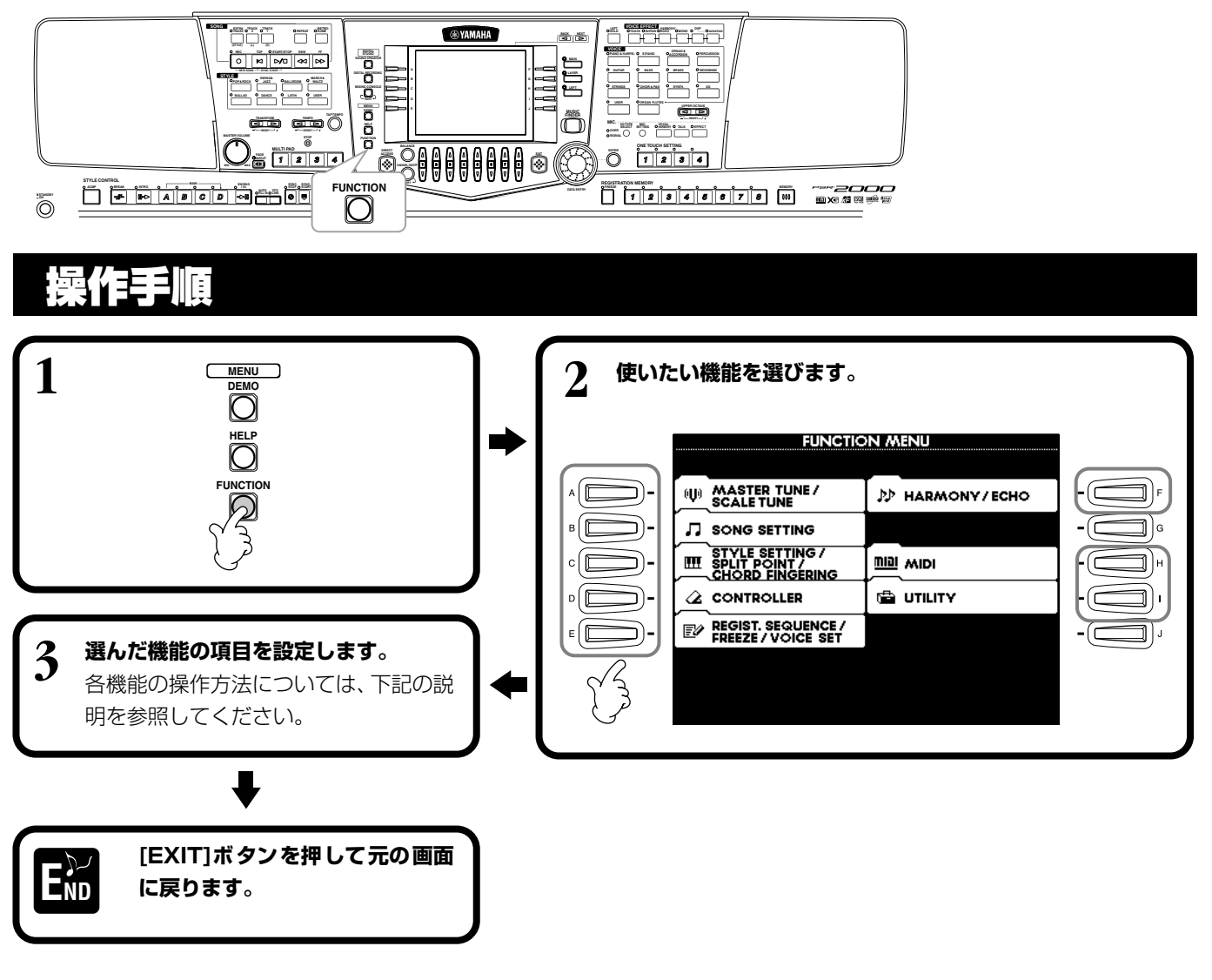

# <span id="page-132-0"></span>音程(ピッチ)/音律を調整する MASTER TUNE/SCALE TUNE

## ■ **MASTER TÜNE[\(P.135\)](#page-134-0)**

音程(ピッチ)を微調整します。合奏のときなどに、他の楽器と音程を正確に合わせることができます。

# ■ SCALE TUNE([P.135](#page-134-1))

音律(調律法)を選びます。その曲が作られたときの音律で演奏することによって、当時の響きを味わうことができます。

#### **曲(ソング)再生に関する設定をする SONG SETTING ([P.137\)](#page-136-0) ソング セッティング**

曲(ソング)再生に関する設定します。

# 自動伴奏に関する設定をする STYLE SETTING/SPLIT POINT/CHORD FINGERING

# ■ STYLE SETTING/SPLIT POINT([P.138](#page-137-0))

自動伴奏に関する設定をしたり、スプリットポイントを決めたりします。

# **■ CHORD コード FINGERING フィンガリング ([P.139](#page-138-0))**

自動伴奏のコードの押さえ方(フィンガリング)を決めます。画面上にコードの構成音が表示されるので、コードの押さえ方 を確認することができます。

# **ペダルや鍵盤の音に関する設定をする CONTROLLER コントローラー**

## ■ PEDAL[\(P.139](#page-138-1))

別売りのフットペダル(フットコントローラー/フットス イッチ)に、伴奏スタイルをスタート/ストップしたり、 フィルインを入れるスイッチとして使うなど、いろいろ な機能を割り当てます。

## ■ **KEYBOARD/PANEL[\(P.141\)](#page-140-0)**

鍵盤のタッチ感(鍵盤を弾く強さによって音の強弱を変 える)を変えたり、パートごとのモジュレーションホイー ル (PSR-2000のみ)のオン/オフを設定したり、移調 させるパートを指定したりします。

# **レジストシーケンス/フリーズ/ボイスセット の設定をする**

**REĞIST. SEQUENCE/FREEZE/VOICE SET** 

# ■ REGISTRATION SEQUENCE[\(P.142](#page-141-0))

REGISTRATION MEMORY[1]~[8]ボタンに登録さ れたパネル設定を呼び出す順を決めて**[BACK] [NEXT]**ボタンやペダルで順に切り替えることができ ます。

# **■ FREEZE フリーズ [\(P.142\)](#page-141-1)**

REGISTRATION MEMORYで登録したパネル設定の うち、呼び出したくない項目を指定することができま す。

# **■ VOICE ボイス SET セット ([P.143](#page-142-0))**

音色を選んだときに、各音色に割り当てられている設定 を呼び出すかどうかを決定します。

# **ハーモニーやエコーの設定をする HARMONY ハーモニー /ECHO エコー [\(P.143\)](#page-142-1)**

鍵盤の音にかけるハーモニーやエコーの種類を選び、かかり 具合を調節します。

### **MIDI ミディ に関する設定をする MIDI ミディ**

# ■ **SYSTEM**[\(P.145](#page-144-0))

システムメッセージ(クロック、スタート/ストップ、エ クスクルーシブなど)やローカルON/OFFを設定しま す。

# **■ TRANSMIT トランスミット ([P.146](#page-145-0))**

どのMIDIチャンネルを通じてどのパートの演奏情報を 送信するのかを指定します。また、チャンネルごとに送 信されるデータの種類を指定します。

# **■ RECEIVE レシーブ [\(P.147](#page-146-0))**

PSR-2000/1000のMIDI受信チャンネルごとのMIDI 受信パート(どのパートをどのチャンネルで受信するか) を指定します。また、チャンネルごとに受信するデータ の種類を指定します。

# **■ ROOT ルート ([P.147](#page-146-1))**

自動伴奏のベース音として認識されるチャンネルを設 定します。

# ■ CHORD DETECT([P.147](#page-146-2))

自動伴奏のコード押鍵として認識されるチャンネルを 設定します。

# **その他の諸設定 UTILITY ユーティリティー**

## ■ CONFIG1 [\(P.148](#page-147-0))

フェード/メトロノーム/パラメーターロック/タップ音 に関する設定をします。

# ■ CONFIG2[\(P.149](#page-148-0))

画面調整/ボイスナンバー表示に関する設定をします。

# **■ DISK ディスク ([P.150](#page-149-0))**

ディスクからディスクへのコピー、ディスクのフォー マットなどをします。

# ■ **OWNER([P.151](#page-150-0))**

電源を入れたときに表示される画面の「Owner Name」 を入力したり、画面に表示される言語を切り替えたりし ます。

## ■ **SYSTEM** RESET([P.151](#page-150-1))

PSR-2000/1000の設定を工場出荷時と同じ状態に 戻します。工場出荷時の状態に戻す項目を指定すること もできます。

また、ご自分で作った設定をファイルとして保存し、必 要に応じて呼び出すこともできます。

## <span id="page-134-0"></span>音程(ピッチ)/音律を調整する マスター TUNE チューン /SCALE スケール TUNE チューン

ここでの説明は[、P.133](#page-132-0)の操作手順3に相当します。

#### **音程(ビッチ)を微調整する** MASTER TUNE マスター チューン

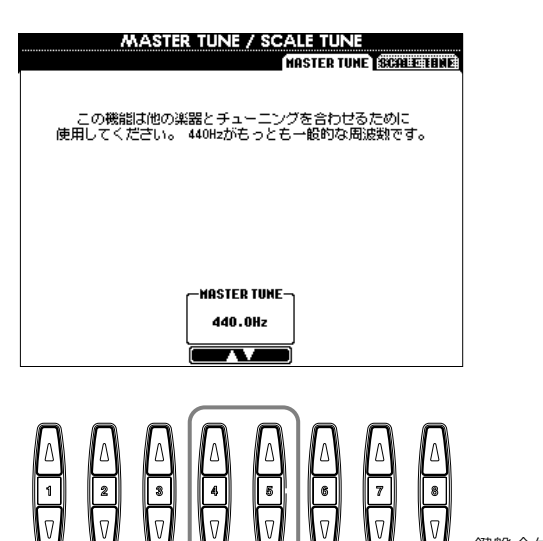

**DINOTE** 

**Hz(ヘルツ)**=音の高さ(1秒間に 音波が何回振動するか)を示す単 位です。

#### **DI NOTE**

ドラ ム/SFXキット音色の音程 は調整することができません。

**セント**=半音を100等分した音 程の単位です。100セント=半音

チ ューニングした音律はレジス

トレーションメモリーに登録す ることができます。レジストレー ション登録項目の「SCALE」に チェックマークを付けて登録し

**J' NOTE** 

-DINOTE-

ましょう([P.84\)](#page-83-0)。

鍵盤全体の音程を、414.8Hz~466.8Hz の範囲でチューニングします。4または5の **[ ▲▼]** ボタンを同時に押すと基本設定 (440.0Hz)に戻ります。

#### <span id="page-134-1"></span>音律(調律法)を選ぶ スケール SCALE TUNE チューン

チューニングは、対応する鍵盤上に表示されます。

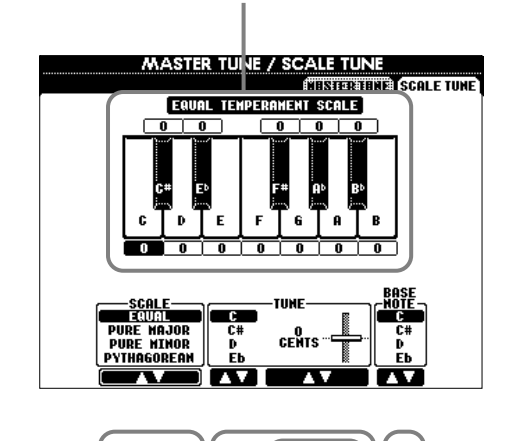

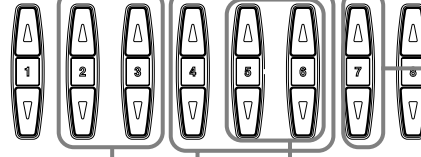

音律の基準となる音(ベース音)を変更します。 BASE NOTEを変更すると、音律はそのまま で移調します。

音律を選びます[\(P.136](#page-135-0))。

選んだ音を1セント単位でチューニングします。5または6 の[▲▼]を同時に押すと基本設定に戻ります。

鍵盤を選んでチューニングすることができます。 チューニングできる範囲は、-64~0(標準音程)~63です。 1セント単位で上げ下げすることができます。(100セント=半音)

## <span id="page-135-0"></span>**音律について**

## ■ EQUAL TEMPERAMENT(平均律)

1オクターブを12の間隔で等分した音律です。現在もっともポピュラーな、ピアノの調律法です。

## ■ PURE MAJOR(純正律長調)/PURE MINOR(純正律短調)

自然倍音を基準とするため、主要3和音が美しく純粋に響くのが特長です。現在でも合唱のハーモニーなどにみられます。

#### **■ PYTHAGOREAN (ピタゴラス音律) ピタゴリアン**

ギリシャ時代の哲学者ピタゴラスによって考えられた、5度音程だけの組み合わせからできた音律です。3度はうなりが生 じますが5度と4度の音程が美しく、旋律の演奏に向いています。

## **■ MEAN-TONE(中全音律)**

ピタゴラス音律の3度のうなりをなくすために改良された音律です。16世紀後半から18世紀後半までにかけて広く普及し、 ヘンデルも使用しました。

## ■ WERCKMEISTER(ヴェルクマイスター音律)/KIRNBERGER(キルンベルガー音律)

中全音律とピタゴラス音律を組み合わせた音律で、それぞれその組み合わせ方が異なります。転調により曲想が変化するの が特長です。バッハやベートーベン時代に使用され、現在でもその時代の曲をパープシコード(=チェンバロ)などで演奏す るときにしばしば用いられます。

# **■ ARABIC アラビック (アラブ音律)1、2**

アラブ音楽を演奏するときに使用される音律です。

## 各音律のチューニング(ベース音Cの例 単位: セント)

本体上では、下記表の数値を4捨5入した値になります。

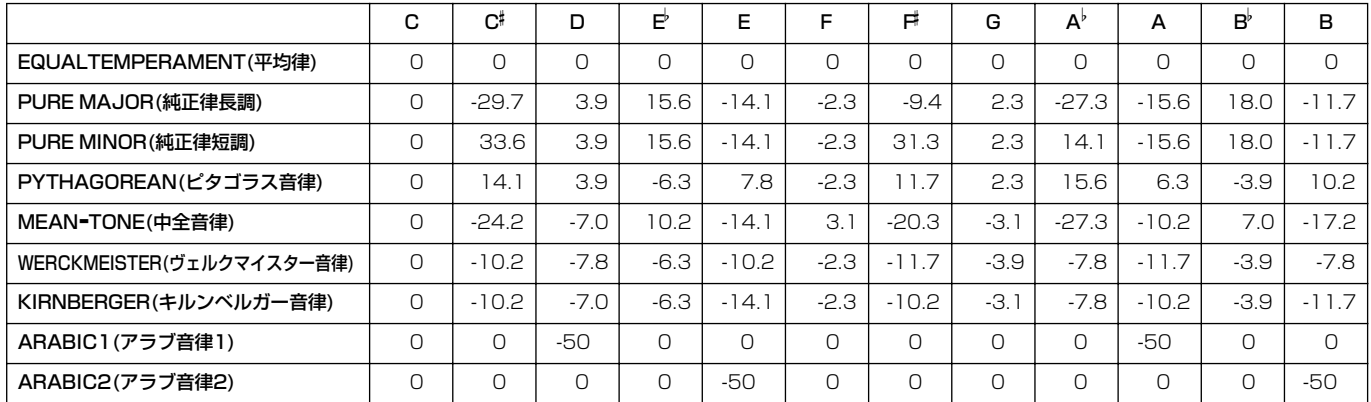

-DI NOTE -

クイックスタート=曲の最初の

### <span id="page-136-0"></span>|生に関する設定をする <sub>ンング</sub><br>ONG SETTING

ここでの説明は[、P.133](#page-132-0)の操作手順3に相当します。

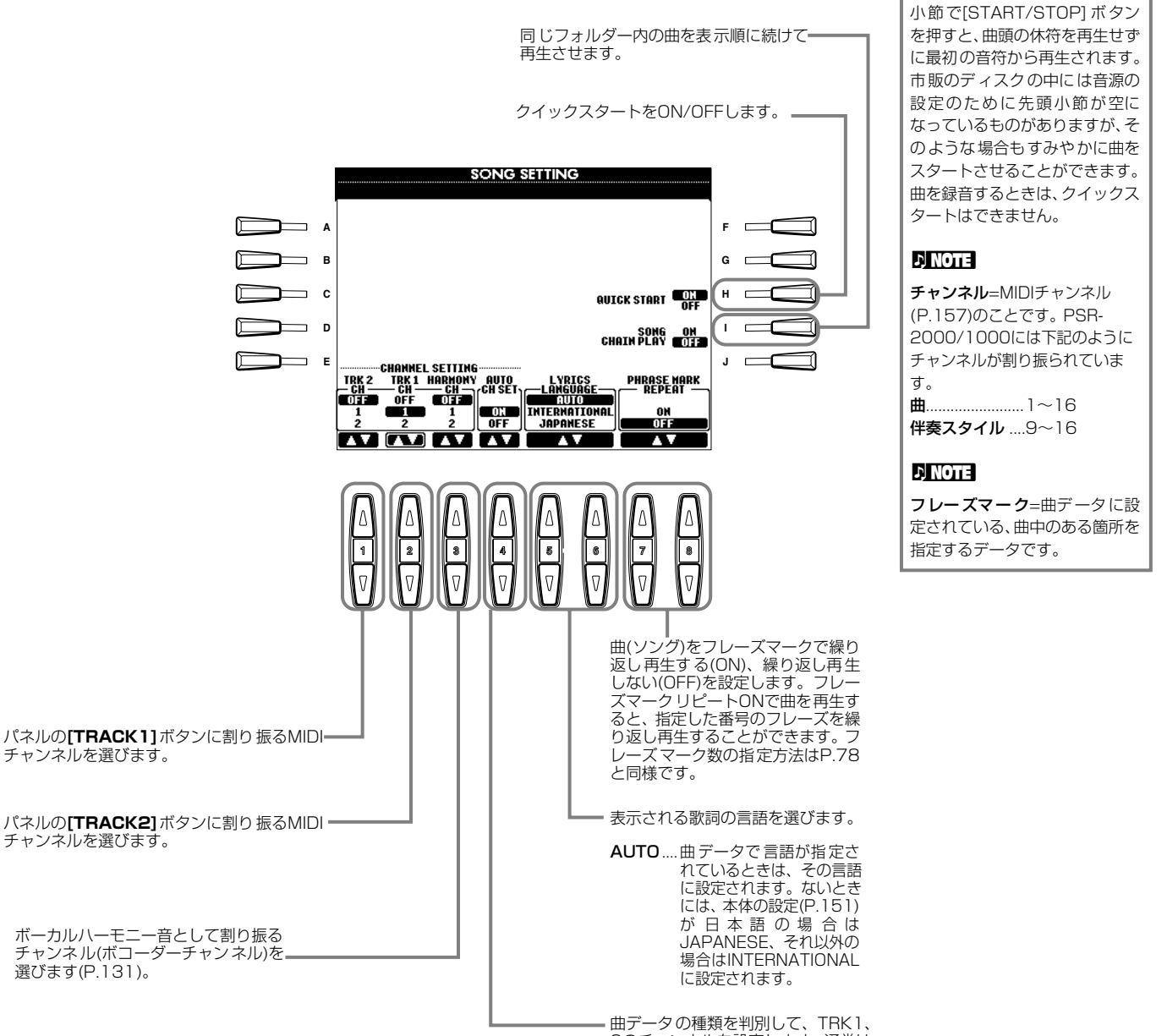

2のチャンネルを設定します。通常は ONにしておきます。

#### ほに関する設定をする スタイル SETTING セッティング /SPLIT スノリット POINT ポイント /CHORD コード FINGERING フィンガリング

ここでの説明は[、P.133](#page-132-0)の操作手順3に相当します。

#### <span id="page-137-0"></span>**自動伴奏に関する設定をする/スプリットポイントを設定する** スタイル セッティング スプリット ポイント

STYLE SETTING /SPLIT POINT

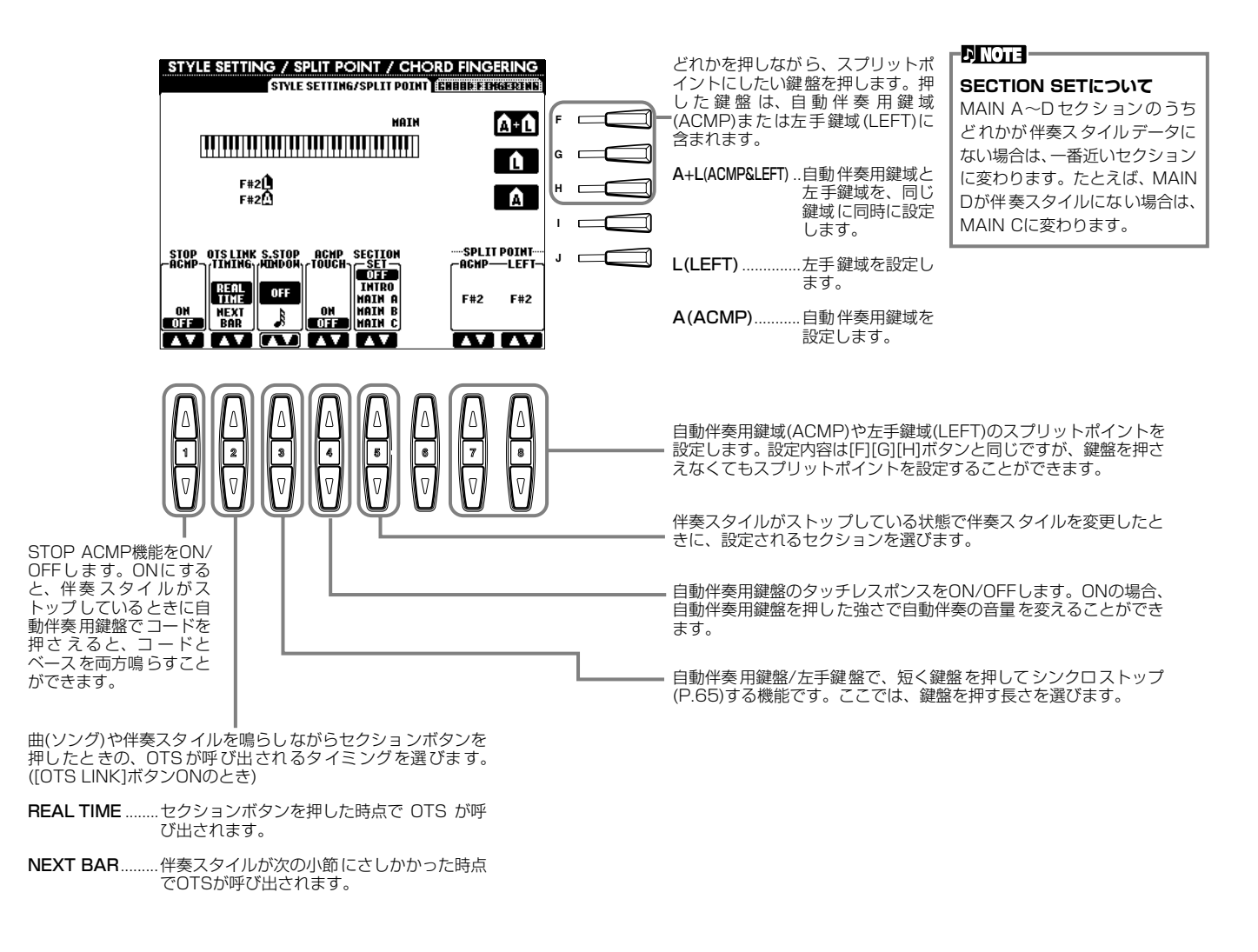

## **スプリットポイントについて**

スプリットポイントとは、鍵盤上で自動伴奏用鍵域(ACMP)/左手鍵域(LEFT) と右手鍵域(MAIN)を分けている位置のことです。 スプリットポイント(L)はスプリットポイント(A)より下の位置には設定でき ません。スプリットポイント(A)はスプリットポイント(L)よりも上の位置には 設定できません。

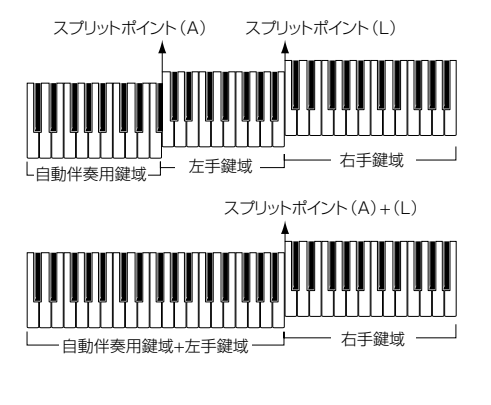

#### <span id="page-138-0"></span>**自動伴奏のコードの押さえ方(フィンガリング)を決める** コード **CHORD FINGERING** フィンガリング

自動伴奏のコードの押さえ方を決めます。CHORD TUTOR(コードチューター)では、コードの押さえ方を簡単に知ることが できます。

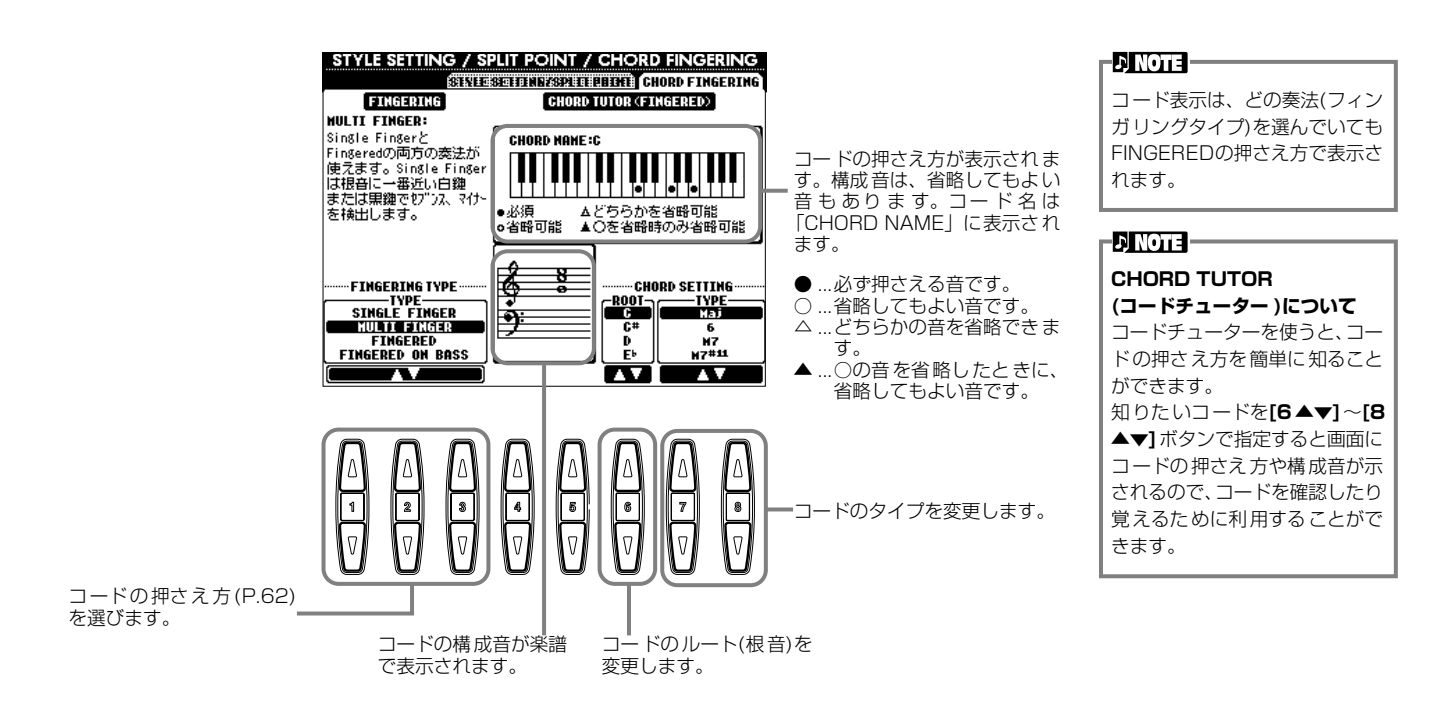

### <span id="page-138-2"></span>ペ<u>ダルや鍵盤の音に</u>関する設定をする CONTROLLER

<span id="page-138-1"></span>ここでの説明は[、P.133の](#page-132-0)操作手順3に相当します。

**ペダルに機能を割り当てる** PEDAL ペダル

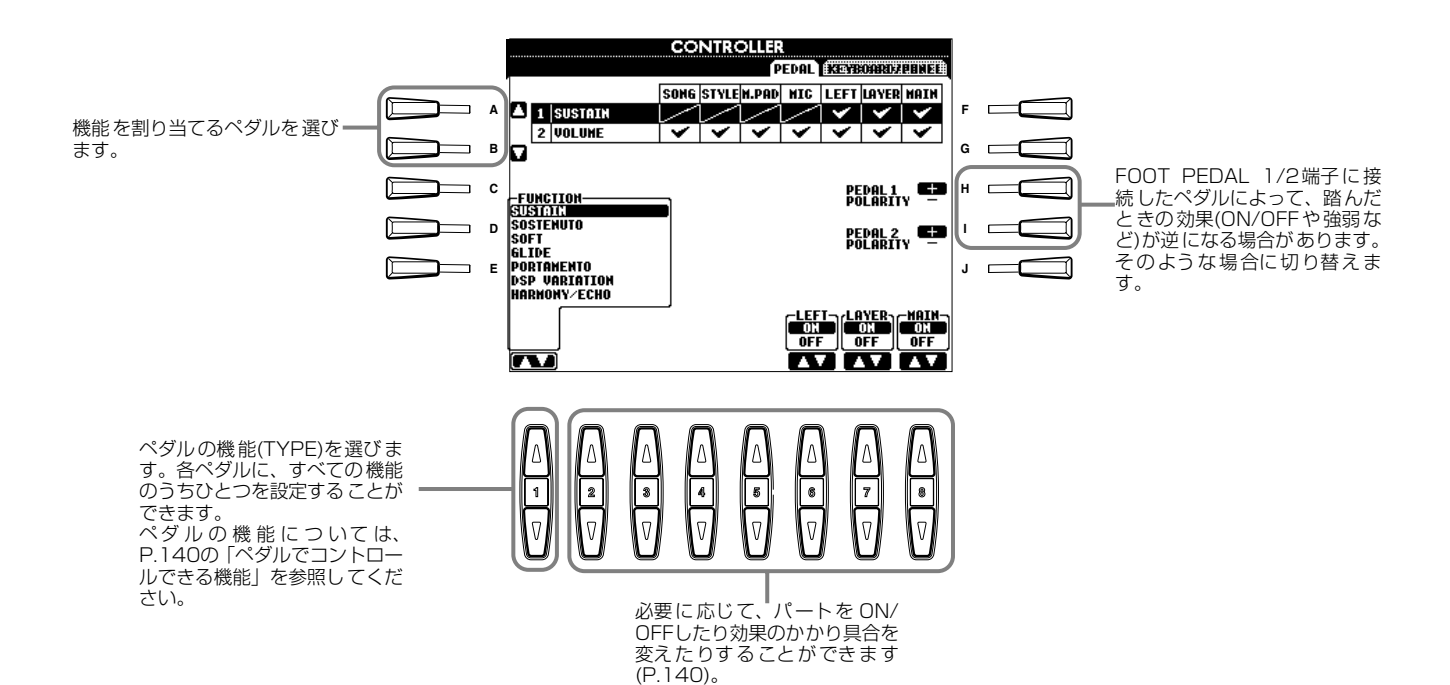

# <span id="page-139-0"></span>**ペダルでコントロールできる機能**

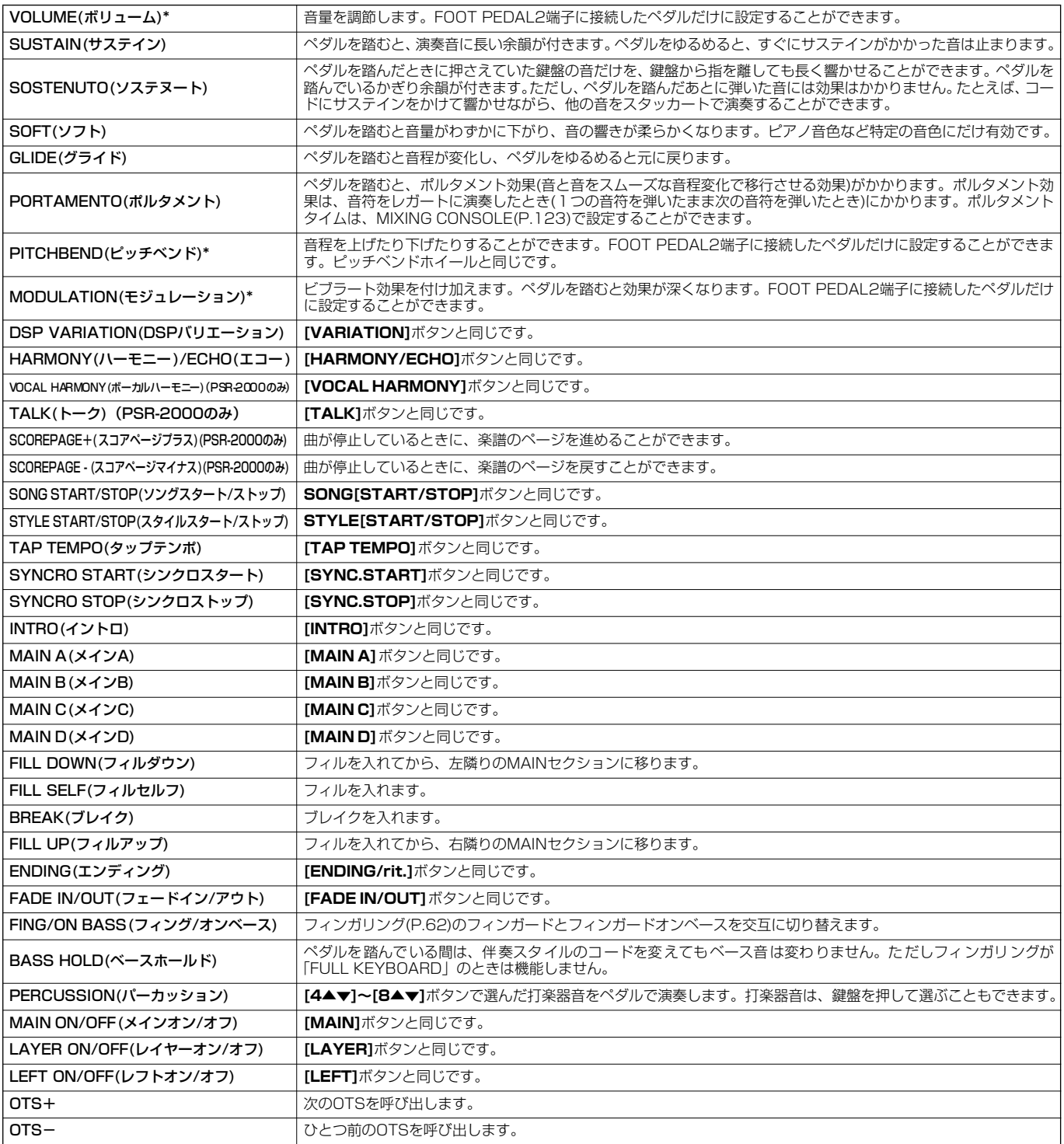

-<br>\*.....別売りのペダルを使う場合は、 YAHAMA FC7をお使いください。

## **機能ごとの設定**

ペダルに割り当てた機能ごとに設定できる項目が変わります。

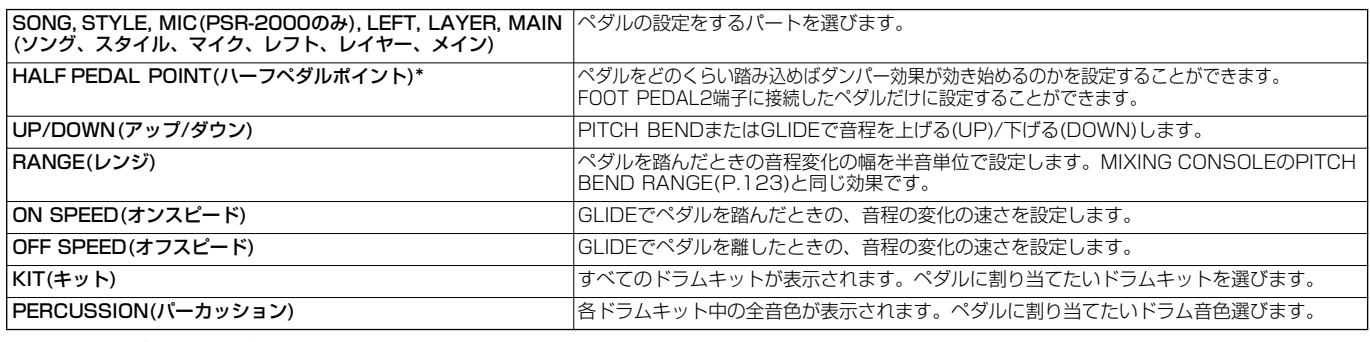

\* ... 別売りのペダルを使う場合は、YAHAMA FC7をお使いください。

# <span id="page-140-0"></span>**タッチ感を変えるモジュレーションをかけるパートを決める/移調する**

KEYBOARD /PANEL キーボード パネル

#### **KEYBOARD キーボード TOUCH タッチ /MODULATION WHEEL モジュレーション ホイール**

鍵盤を弾く強さによる音の強弱の付きかた(タッチ感)を選びます。またモジュレーションホイール(PSR-2000)でモジュレー ションをかける鍵盤パートを決めます。

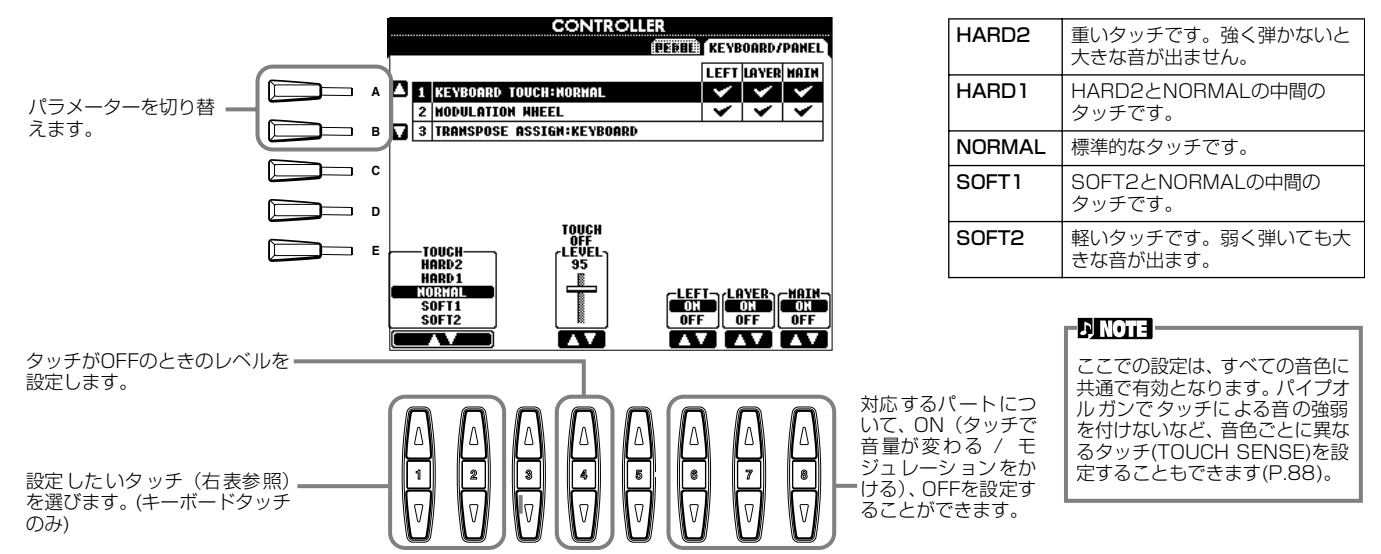

# **TRANSPOSE トランスポーズ ASSIGN アサイン**

**トランスポーズ**ボタンの機能を決定します。

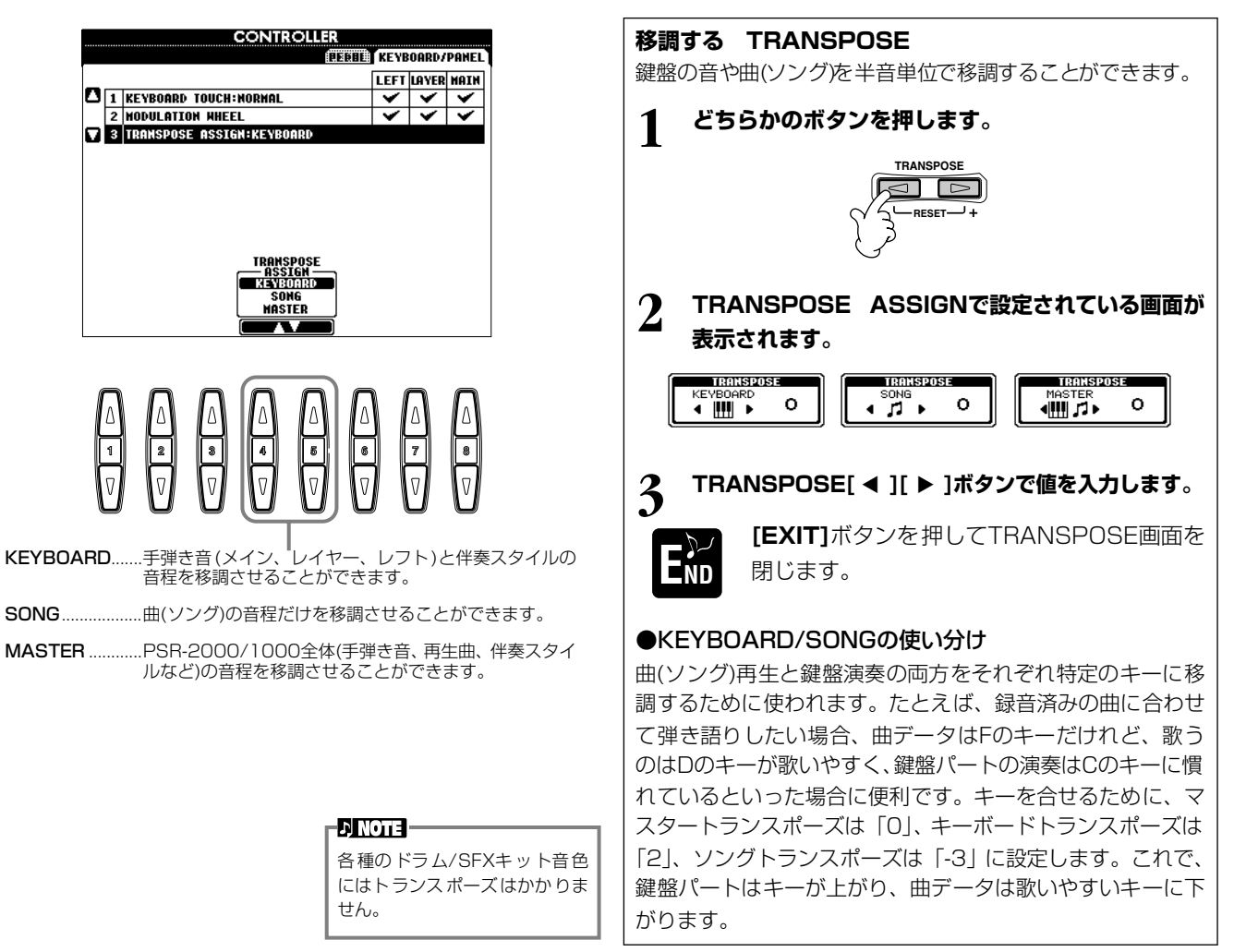

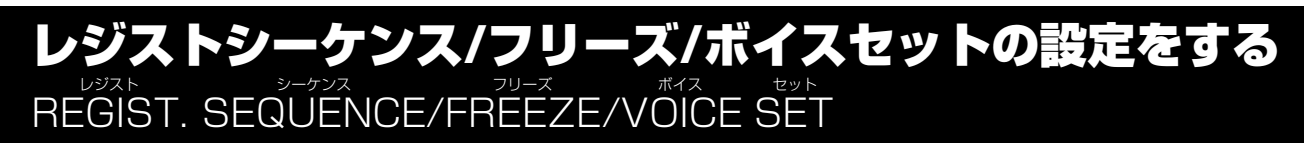

ここでの説明は[、P.133](#page-132-0)の操作手順3に相当します。

### <span id="page-141-0"></span>**レジストレーションメモリーを呼び出す順番を決める** REGISTRATION SEQUENCE レジストレーション シーケンス

レジストレーションメモリー**[1]~[8]**ボタンに登録されたパネル設定は通常**[1]~[8]**ボタンを押して切り替えますが、ここで は**[1]~[8]**ボタンを呼び出す順番を決めて、演奏のときに**[BACK]/[NEXT]**ボタンやペダルを使って**[1]~[8]**ボタンを順に 切り替えるよう設定することができます。ここで組んだレジストレーションを呼び出す順番のことを「レジストシーケンス」と 呼びます。

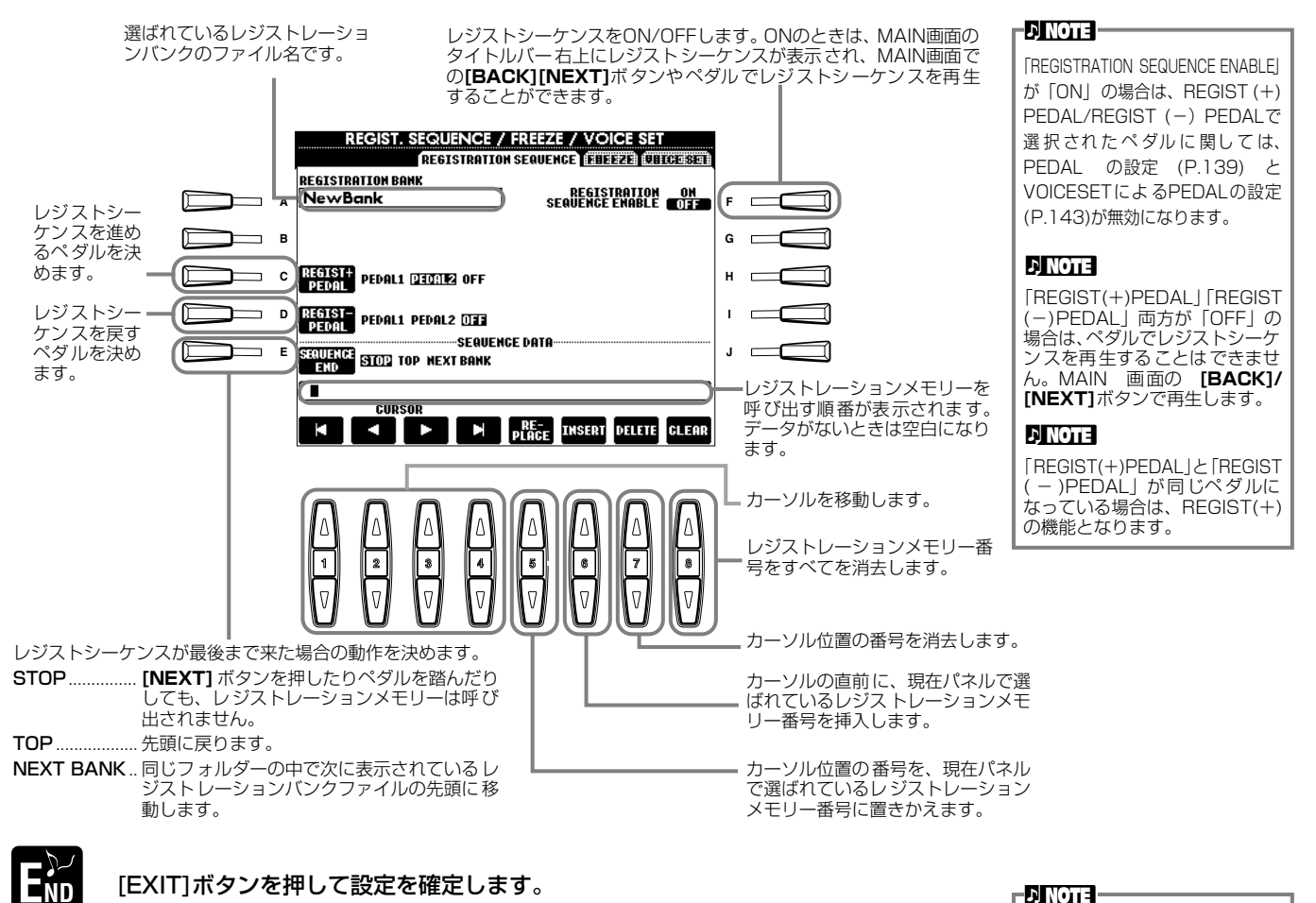

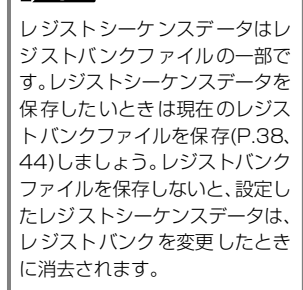

## <span id="page-141-1"></span>**パネル設定を固定する** FREEZE フリーズ

REGISTRATION MEMORYで登録したパネル設定のうち、呼び出したくない項目を指定することができます。 操作手順については[P.86](#page-85-0)を参照してください。

#### <span id="page-142-0"></span>**自動の音色設定をON/OFFする** ボイス **VOICE SET** セット

音色を変更する(音色ファイルを選ぶ)場合は、必ずその音色に合った設定(サウンドクリエーターで設定するパラメーターと 同じ)が自動的に設定されます。このページでは、音色ごとの設定をパートごとにON(有効)/OFF(無効)することができます。 たとえば、プリセットの音色はそれぞれLEFT PEDALの設定を持っていますが、この画面でOFFにしておくと、音色を変えて もLEFT PEDALの設定が変更されません。

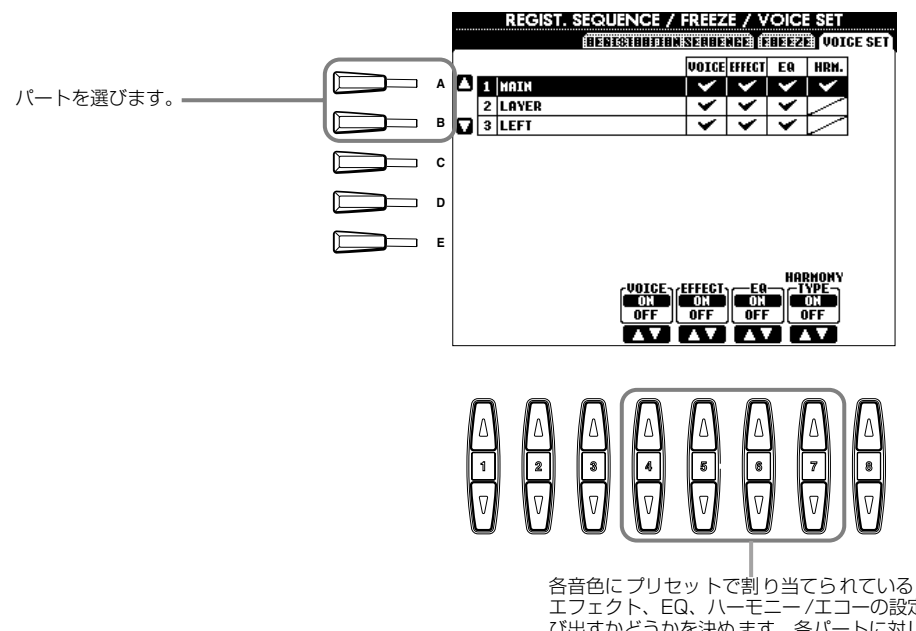

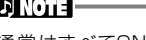

通常はすべてONにしておくこ とをおすすめします。

## - **ENOTE**

レイヤー/ レフトパートには、 ハーモニー/エコーの設定はでき ません。

各音色にプリセットで割り当てられている音色、 エフェクト、EQ、ハーモニー /エコーの設定を呼 び出すかどうかを決めます。各パートに対して個 別にON/OFFすることができます。

# <span id="page-142-1"></span>ハーモニーやエコーの設定をする HARMONY/ECHO

ここでの説明は[、P.133](#page-132-0)の操作手順3に相当します。

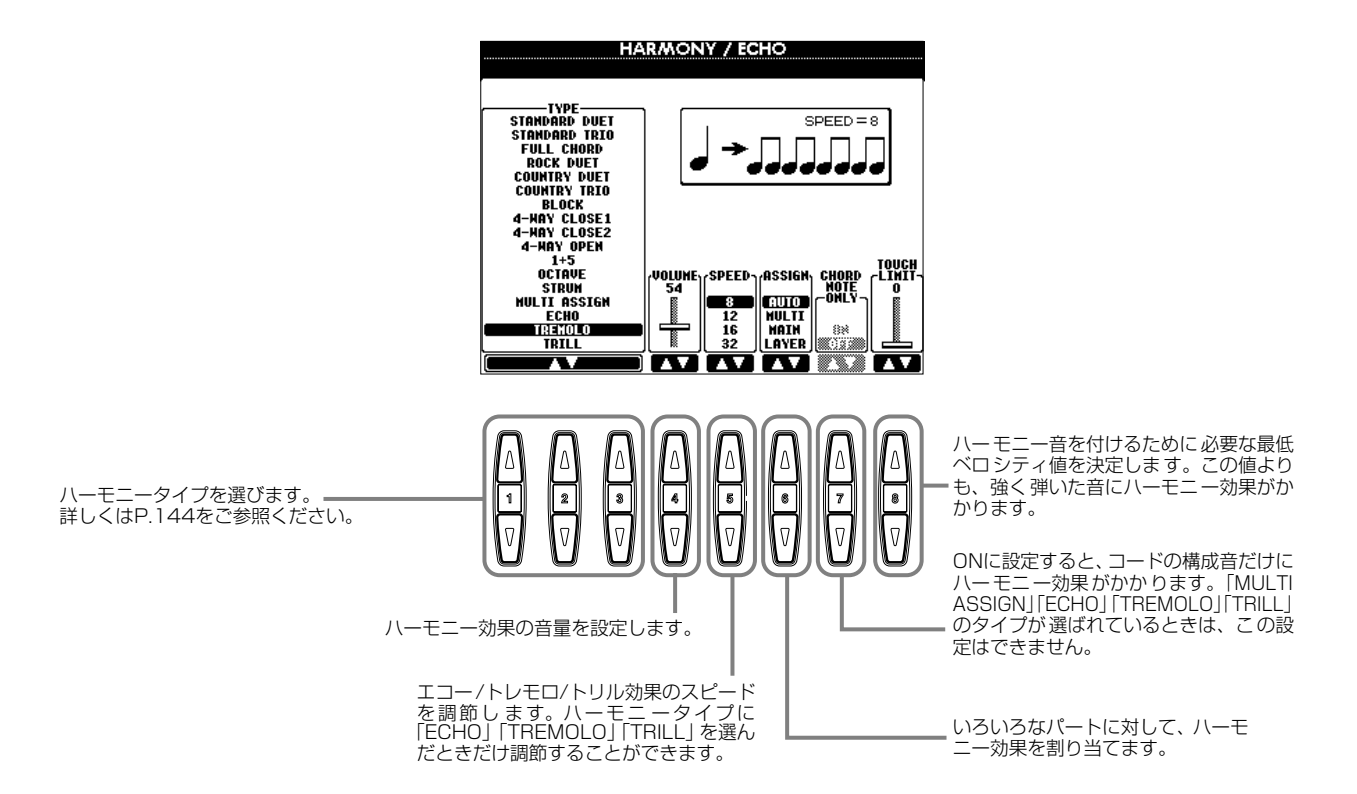

# <span id="page-143-0"></span>**ハーモニータイプ(TYPE タイプ )について**

# **「STANDARD スタンダード DUET デュエット 」~「STRUM ストラム 」が選ばれているとき**

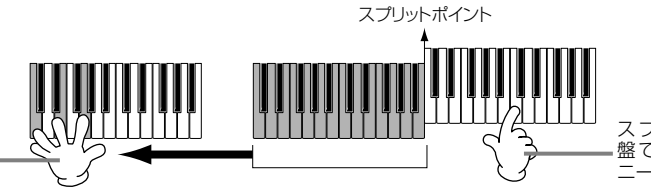

スプリットポイントより右側の鍵 盤で演奏したメロディにハーモ ニーが付きます。

# **「MULTI マルチ ASSIGN アサイン 」が選ばれているとき**

右手鍵域で同時に弾いた音を、自動的に別々のパート(音色)に割り当てます。2つの音を続けて鳴らした場合、1つめはメイン 音色、2つめはレイヤー音色で演奏されます。

## **「ECHO エコー 」が選ばれているとき**

スプリットポイントより左側の鍵 盤で演奏したコードでハーモニー をコントロールします。

エコー効果が、設定されているテンポで鍵盤の音にかかります。

#### **「TREMOLO 」が選ばれているとき トレモロ**

トレモロ効果が、設定されているテンポで鍵盤の音にかかります。

# **「TRILL トリル 」が選ばれているとき**

鍵盤で押さえている2音が、設定されているテンポで交互に鳴ります。

# **ハーモニー効果の割り当て(ASSIGN アサイン )について**

## **AUTO オート**

ハーモニー音を自動的にメイン、レイヤーパートに割り当てます。

# **MULTI マルチ**

追加されるハーモニー音の1~4つめの音を自動的に別々のパート(音色)に割り当てます。たとえばメイン、レイヤーパートが ONになっていて「STANDARD DUET」タイプが選ばれている場合、鍵盤で弾いた音はメイン音色で演奏され、付加される ハーモニー音はレイヤー音色で演奏されます。

## **MAIN メイン**

ハーモニーはメインパートだけに付けることができます。メインパートがOFFの場合は、ハーモニー効果は付きません。

## LAYER

ハーモニーはレイヤーパートだけに付けることができます。レイヤーパートがOFFの場合は、ハーモニー効果は付きません。
#### <span id="page-144-4"></span><span id="page-144-1"></span><span id="page-144-0"></span>MIDIに関する設定をする MIDI **MIDI**

MIDIに関する設定をします。設定は、ひとまとめにして「USER」ページに保存し、必要に応じて呼び出すことができます。 MIDIについて詳しくは、「MIDIって何? [\(P.155](#page-154-0))」を参照してください。

ここでの説明は[、P.133](#page-132-0)の操作手順3に相当します。

<span id="page-144-6"></span>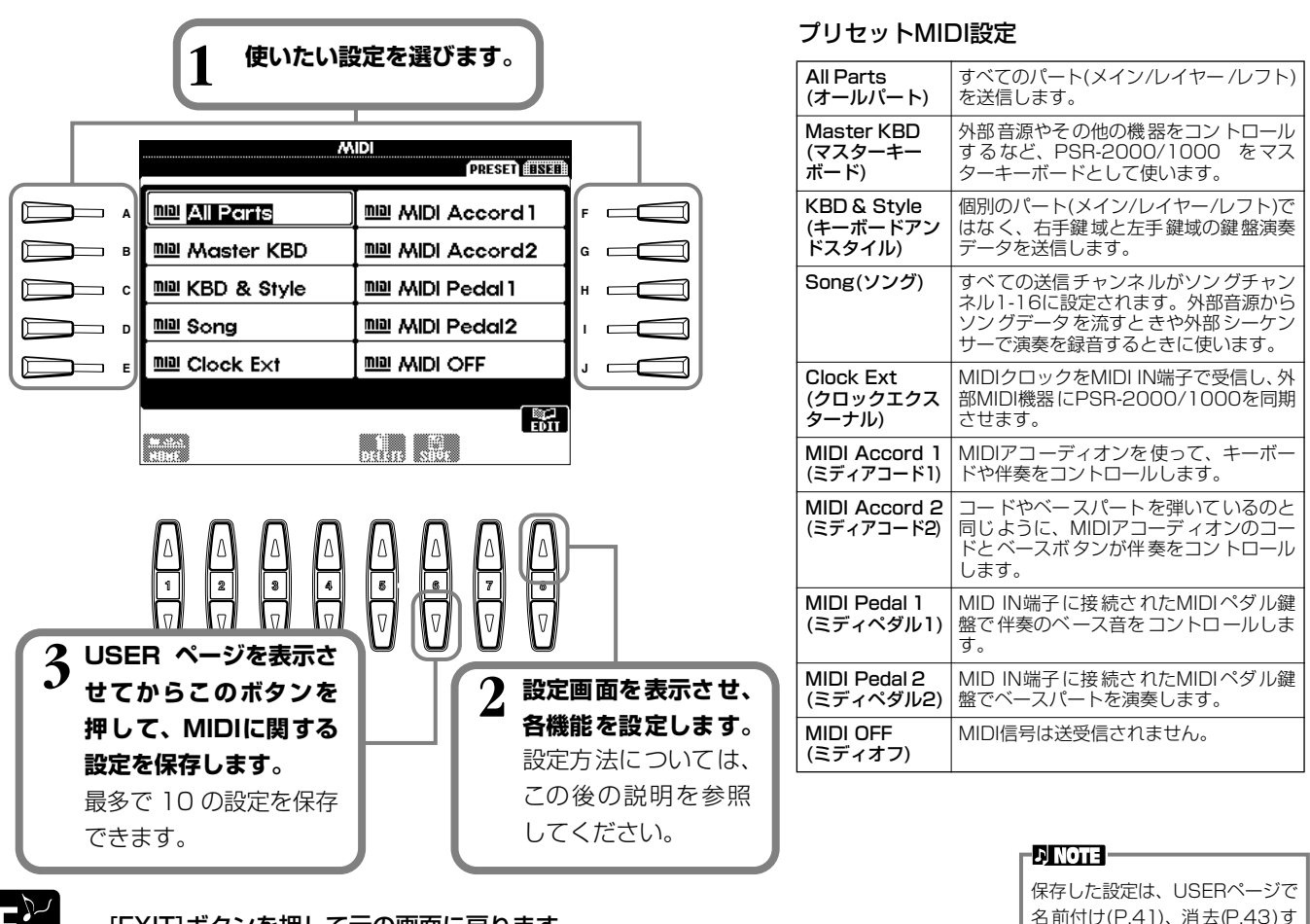

END **ICEXIT]ボタンを押して元の画面に戻ります。** 

<span id="page-144-5"></span>名前付け([P.41\)](#page-40-0)、消去[\(P.43\)](#page-42-0)す ることができます。

# <span id="page-144-3"></span>**システム(ローカルコントロール、クロックなど)を設定する** SYSTEM システム

上記手順2で設定画面を表示させます。

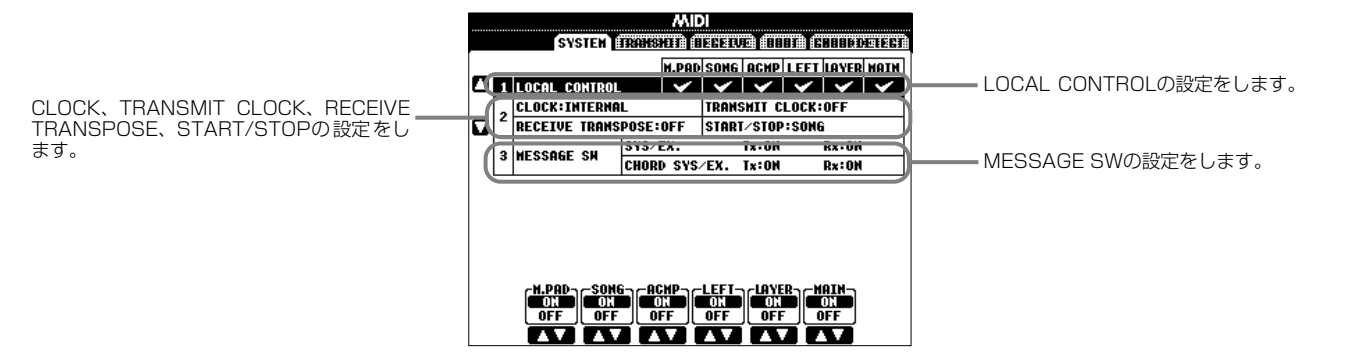

# <span id="page-144-2"></span>**LOCAL ローカル CONTROL コントロール**

ローカルコントロールをパートごとにON/OFFします。PSR-2000/1000は、鍵盤を弾いて内蔵の音源を鳴らすしくみになっ ています。この状態をローカルコントロールONと呼びます。ローカルコントロールをOFFにすると、「鍵盤」と「音源」が切 り離され、鍵盤を弾いてもPSR-2000/1000からは音が出なくなります。PSR-2000/1000から音が出なくなっても鍵盤 を弾いた演奏情報をMIDI出力させることはできますので、音を鳴らさずに外部音源を鳴らしたいときに、ローカルコントロー ルをOFFにします。

# <span id="page-145-3"></span> $\mathbf{C} \mathbf{L} \mathbf{D} \mathbf{C} \mathbf{C} \mathbf{K}$  **(Discrept)**  $\mathbf{A} \mathbf{D} \mathbf{C} \mathbf{C} \mathbf{C} \mathbf{K}$  ,  $\mathbf{A} \mathbf{C} \mathbf{C} \mathbf{C} \mathbf{K}$  ,  $\mathbf{A} \mathbf{D} \mathbf{C} \mathbf{C} \mathbf{K}$  ,  $\mathbf{A} \mathbf{C} \mathbf{C} \mathbf{C} \mathbf{C} \mathbf{K}$  ,  $\mathbf{A} \mathbf{C} \mathbf{A$

#### <span id="page-145-4"></span>**■ CLOCK クロック**

PSR-2000/1000 を内部クロック (INTERNAL) でコントロールするか、外部機器から受け取った MIDI クロック (EXTERNAL)でコントロールするのかを設定します。PSR-2000/1000を単独で使用したり、MIDIクロックによる同期 演奏のマスターとして使用したりする場合はINTERNALを選択します。外部シーケンサー、MIDIコンピューター、その他 のMIDI機器と一緒にPSR-2000/1000を使う場合、外部機器のMIDIクロックにPSR-2000/1000を同期させたいとき は、この機能をEXTERNALに設定します。後者の場合、外部機器がPSR-2000/1000のMIDI IN端子に接続されており、 MIDIクロック信号が外部機器からきちんと送信されている必要があります。

#### <span id="page-145-2"></span>**■ TRANSMIT トランスミット CLOCK クロック**

MIDIクロック信号の送信をON/OFFします。OFFに設定されているとき、MIDIクロック信号やスタート/ストップデータ は送信されません。

#### <span id="page-145-6"></span>**■ RECEIVE TRANSPOSE レシーブ トランスポーズ**

トランスポーズ受信の項目をOFFに設定しているときは、PSR-2000/1000が受信した 音符データは移調されません。ONに設定しているときは、現在のキーボードトランスポー ズ[\(P.141\)](#page-140-0)の設定に従って、受信した音符データが移調されます。

受信したFA/FCメッセージを曲(ソング)、伴奏スタイルどちらに送るかを切り替えます。

**DINOTE FA/FC**=曲(ソング)、伴奏スタイ ル をスタート、ストップする MIDIメッセージです。FA がス タート、FC がストップのメッ セージです。

#### <span id="page-145-5"></span>**MESSAGE SW スイッチ メッセージ**

<span id="page-145-7"></span>■ START/STOP

- ŠŸS/EX. Tx(TRANSMIT) MIDIシステムエクスクルーシブデータの送信をON/OFFします。
- **システム エクスクルーシブ レシーブ SYS/EX. Rx(RECEIVE)** 外部機器から送られるMIDIエクスクルーシブデータの受信をON/OFFします。
- **コード システム エクスクルーシブ トランスミット ■ CHORD SYS/EX. Tx(TRANSMIT)** MIDIコードエクスクルーシブデータ(コード検出:ルートとタイプ)の送信をON/OFFします。

# **コード システム エクスクルーシブ レシーブ ■ CHORD SYS/EX. Rx(RECEIVE)**

<span id="page-145-8"></span>外部機器から送られるMIDIコードエクスクルーシブデータの受信をON/OFFします。

# <span id="page-145-1"></span>**MIDIデータを送信する** TRANSMIT トランスミット

どのMIDIチャンネルからどのパートをMIDI出力するかを指定します。

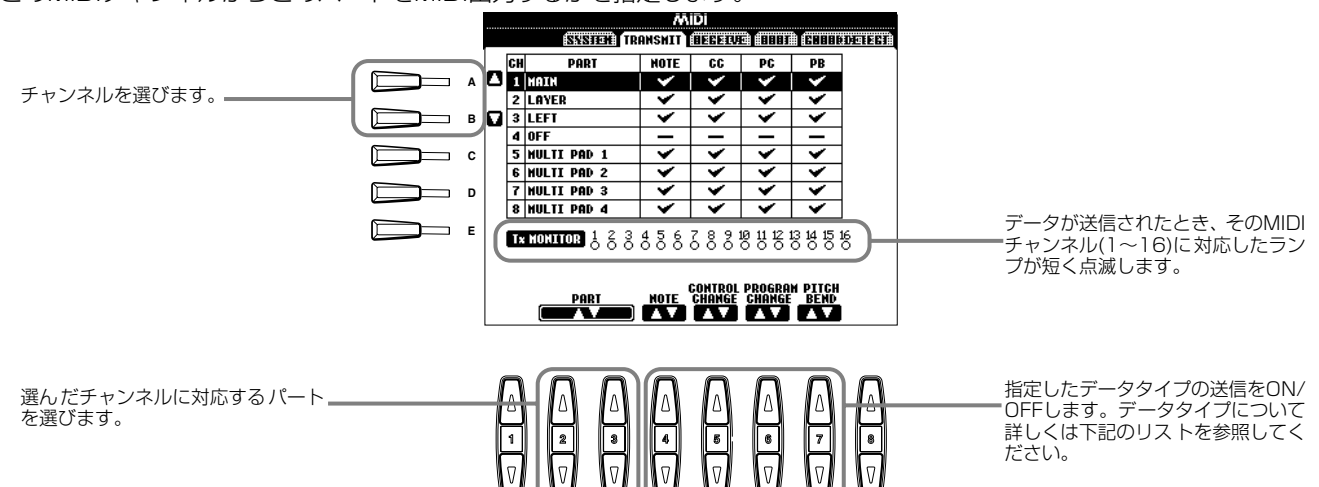

## <span id="page-145-9"></span><span id="page-145-0"></span>TRANSMIT/RECEIVE画面でのデータタイプ

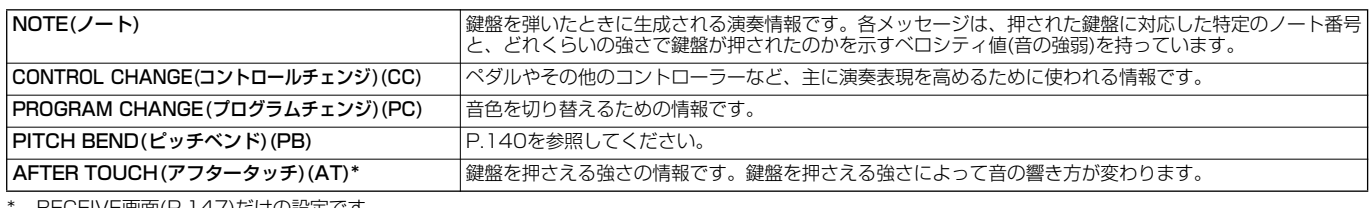

\* ... RECEIVE画面([P.147](#page-146-0))だけの設定です。

# <span id="page-146-1"></span><span id="page-146-0"></span>**MIDIデータを受信する** RECEIVE レシーブ

どのMIDIチャンネルからどのパートにMIDI入力するかを指定します。

<span id="page-146-4"></span>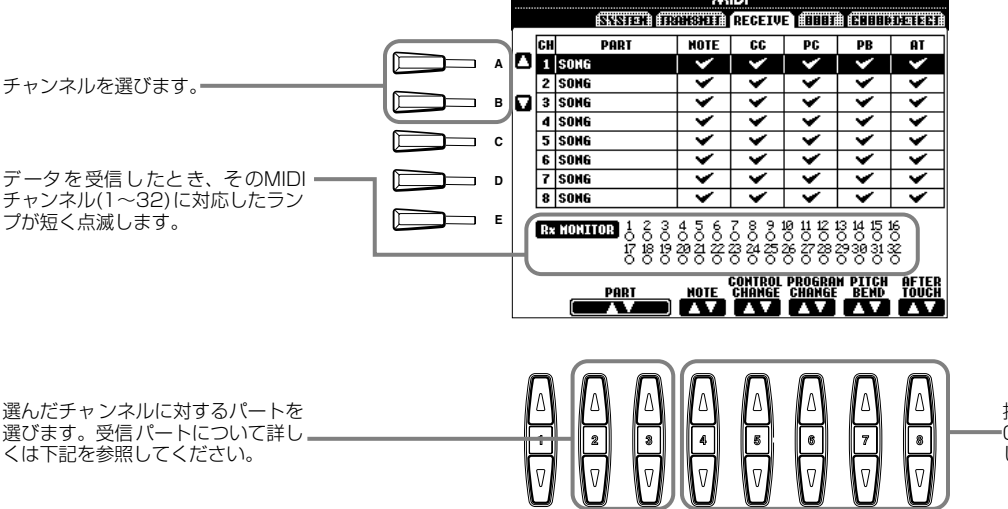

**DI NOTE -**

チャンネル1~16にはMID端子 またはTO HOST端子のAポート (CBXドライバーのポートA)が 入力されます。チャンネル17~ 32にはTO HOST端子のBポー ト(CBXドライバーのポートB) が入力されます。

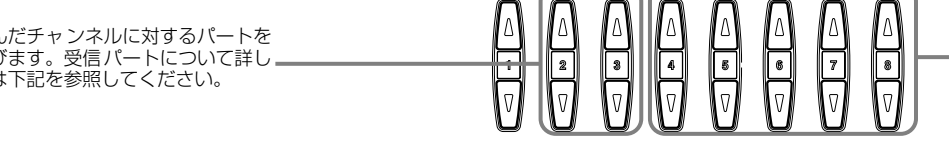

指定し たデー タタイ プの受 信をON/ OFFします。データタイプについて詳 しく[はP.146](#page-145-0)を参照してください。

#### <span id="page-146-3"></span>MIDI受信パート

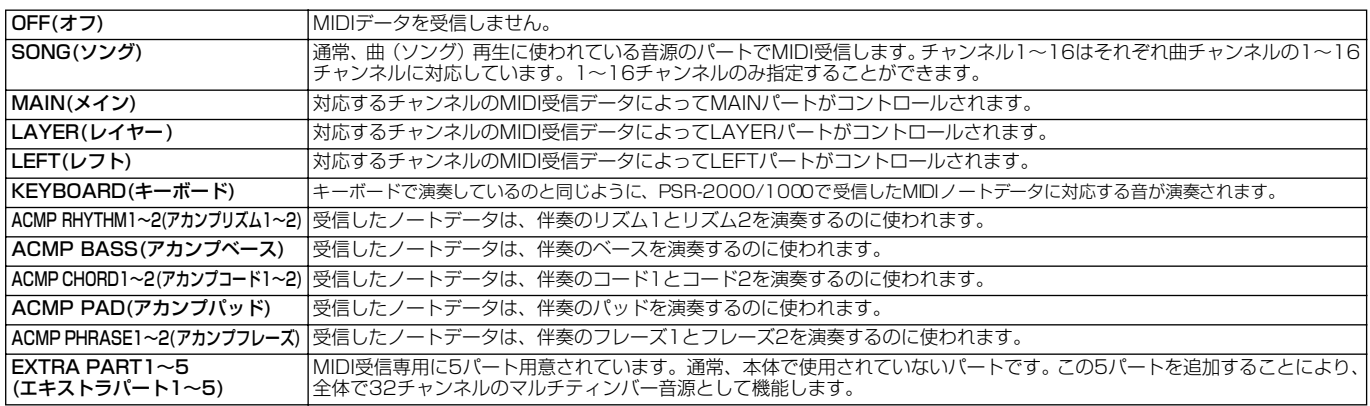

# <span id="page-146-7"></span><span id="page-146-5"></span>**ルートチャンネルを設定する** ROOT ルート

ONに設定されているチャンネルで受信したノートON/OFF情報が、自動伴奏のルート音として認識されます。ルート音の検出 は、自動伴奏機能のON/OFFやパネル上のスプリットポイントの設定に関係なく行なわれます。

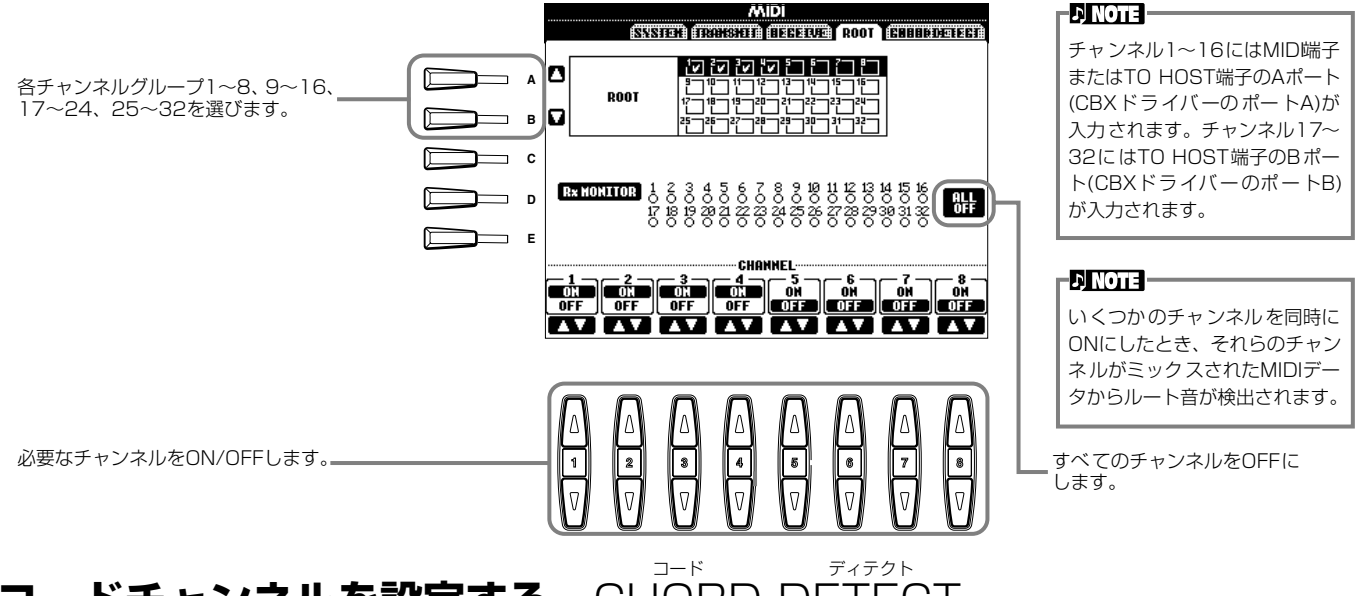

#### <span id="page-146-6"></span><span id="page-146-2"></span>**コードチャンネルを設定する** DETECT

ONに設定されているチャンネルで受信したノートON/OFF情報が、自動伴奏のコード押鍵として認識されます。検出される コードは、フィンガリングモードによって異なります。コードの検出は、自動伴奏機能のON/OFFやパネル上のスプリットポ イントの設定に関係なく行なわれます。操作方法は、上記のルートチャンネルを設定する方法と同じです。

### <span id="page-147-6"></span><span id="page-147-5"></span><span id="page-147-0"></span>その他の諸設定 UTILIT ユーティリティ

ここでの説明は[、P.133](#page-132-0)の操作手順3に相当します。

# <span id="page-147-3"></span><span id="page-147-2"></span>**フェード/メトロノーム/パラメーターロック/タップ音に関する設定をする** CONFIG 1 コンフィグ FADE IN TIME/FADE OUT TIME/FADE OUT HOLD TIME

<span id="page-147-1"></span>伴奏スタイルや曲(ソング)をフェードイン/アウトする時間を設定します。

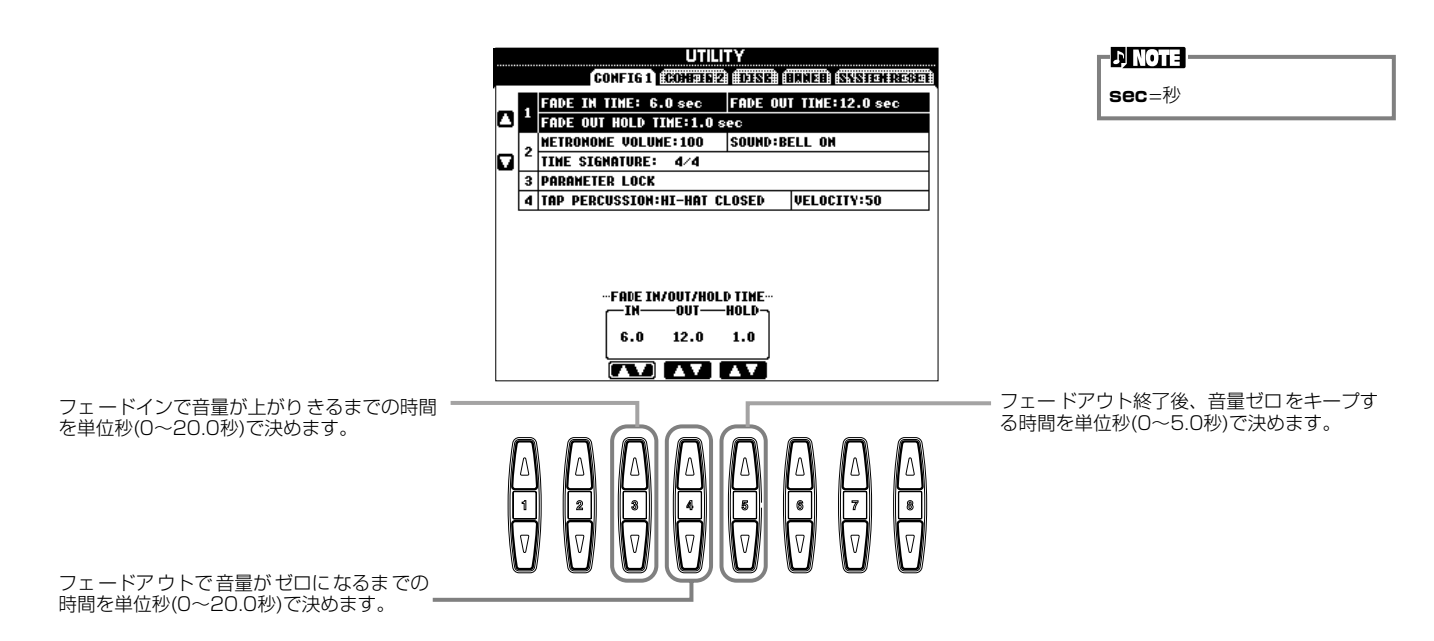

# <span id="page-147-4"></span>**METRONOME メトロノーム**

メトロノームに関する設定をします。

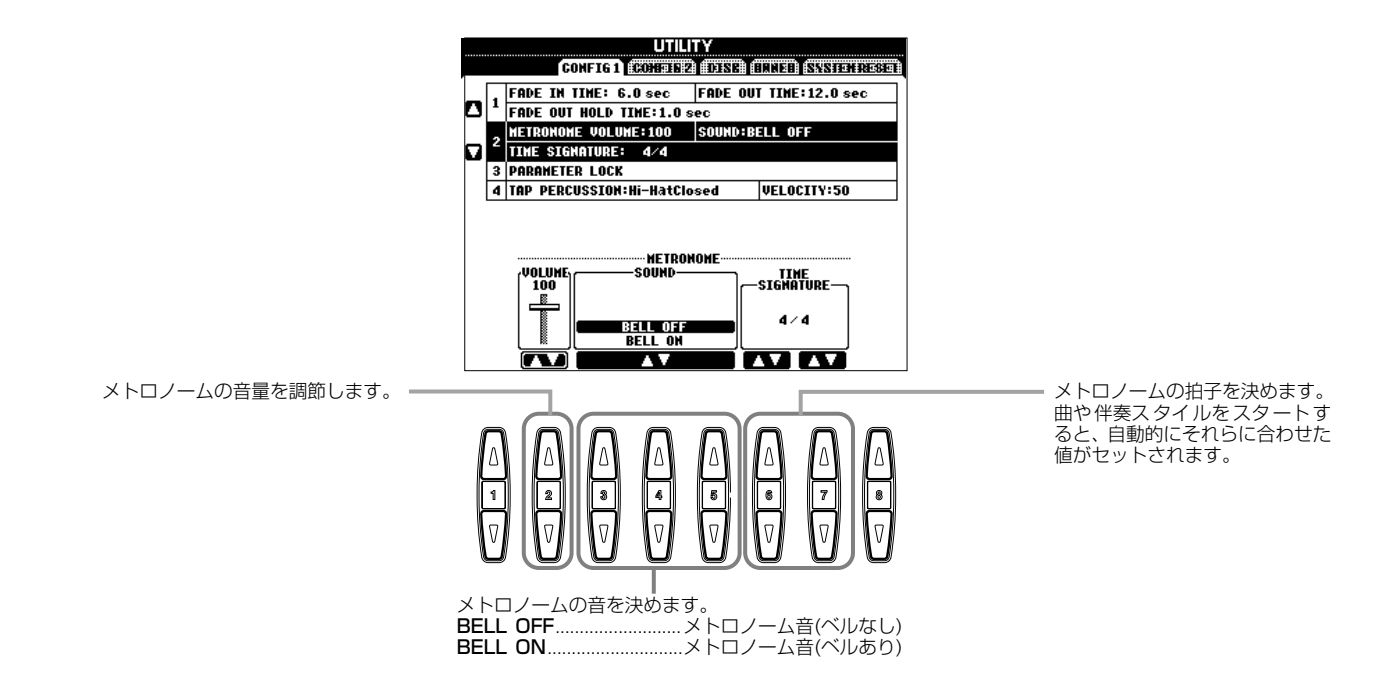

#### <span id="page-148-2"></span>**PARAMETER LOCK ロック パラメーター**

特定の設定を固定して、レジストレーションメモリー、ワンタッチセッティング、ミュージックファインダーなどを使ったとき に自動的に変更させないようにします。固定された設定は、本体パネルのボタンからは変更することができます。

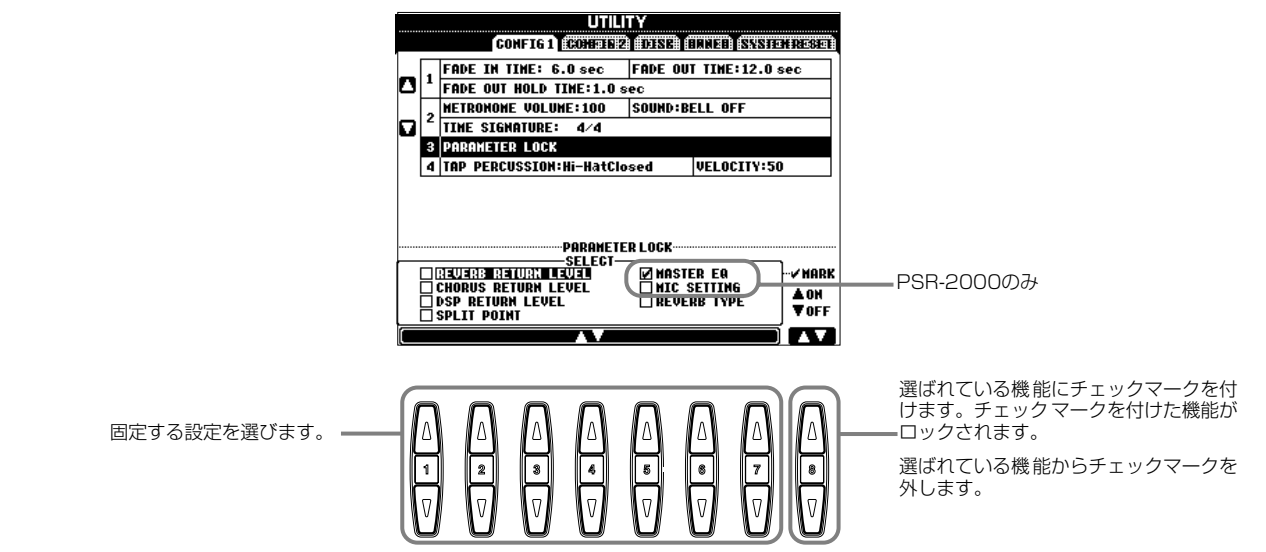

#### <span id="page-148-3"></span>**TAP COUNT カウント タップ**

<span id="page-148-5"></span><span id="page-148-1"></span><span id="page-148-0"></span>

<span id="page-148-4"></span>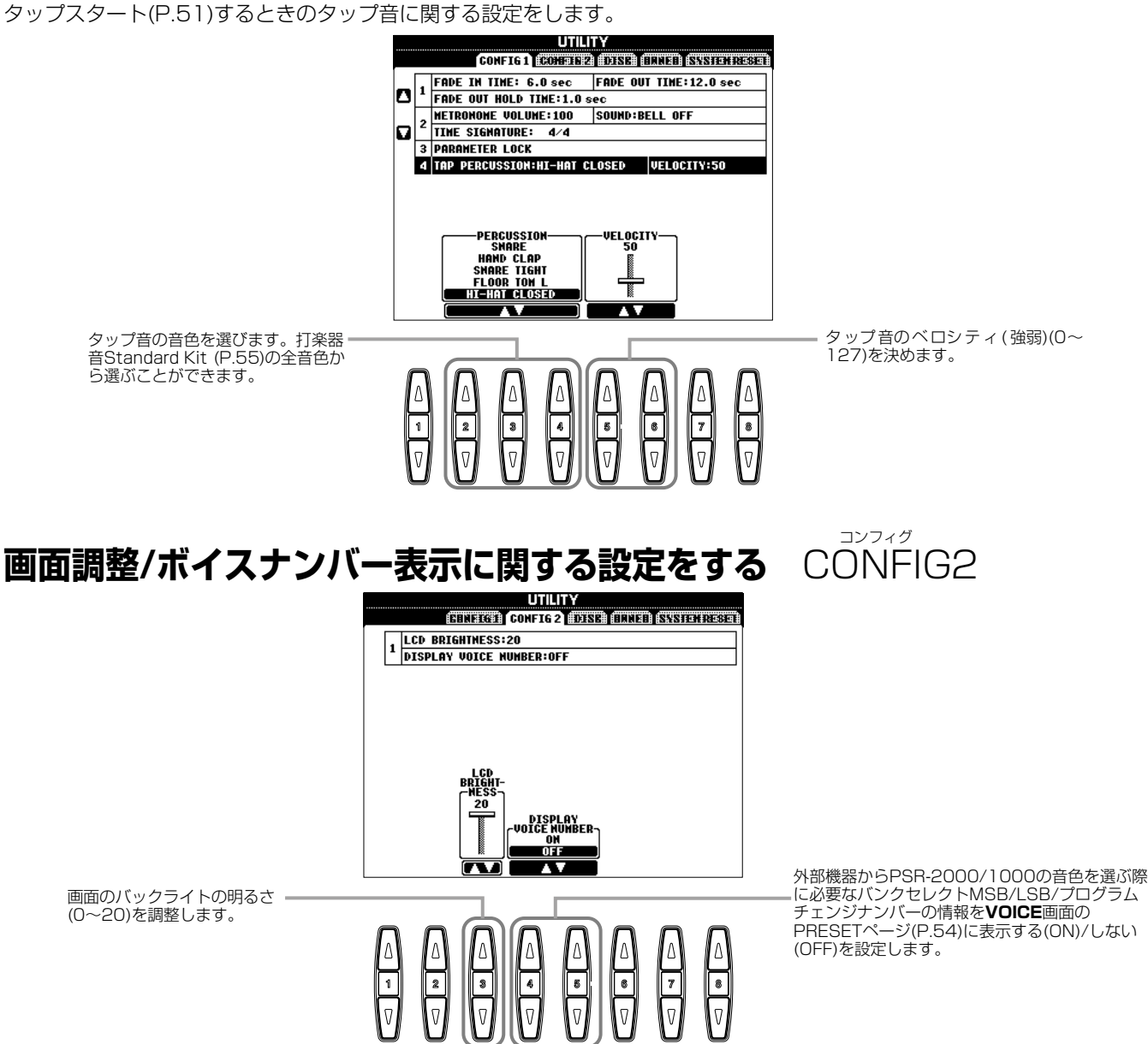

# <span id="page-149-3"></span>**ディスクのコピー、フォーマット(初期化)などをする** DISK

<span id="page-149-1"></span>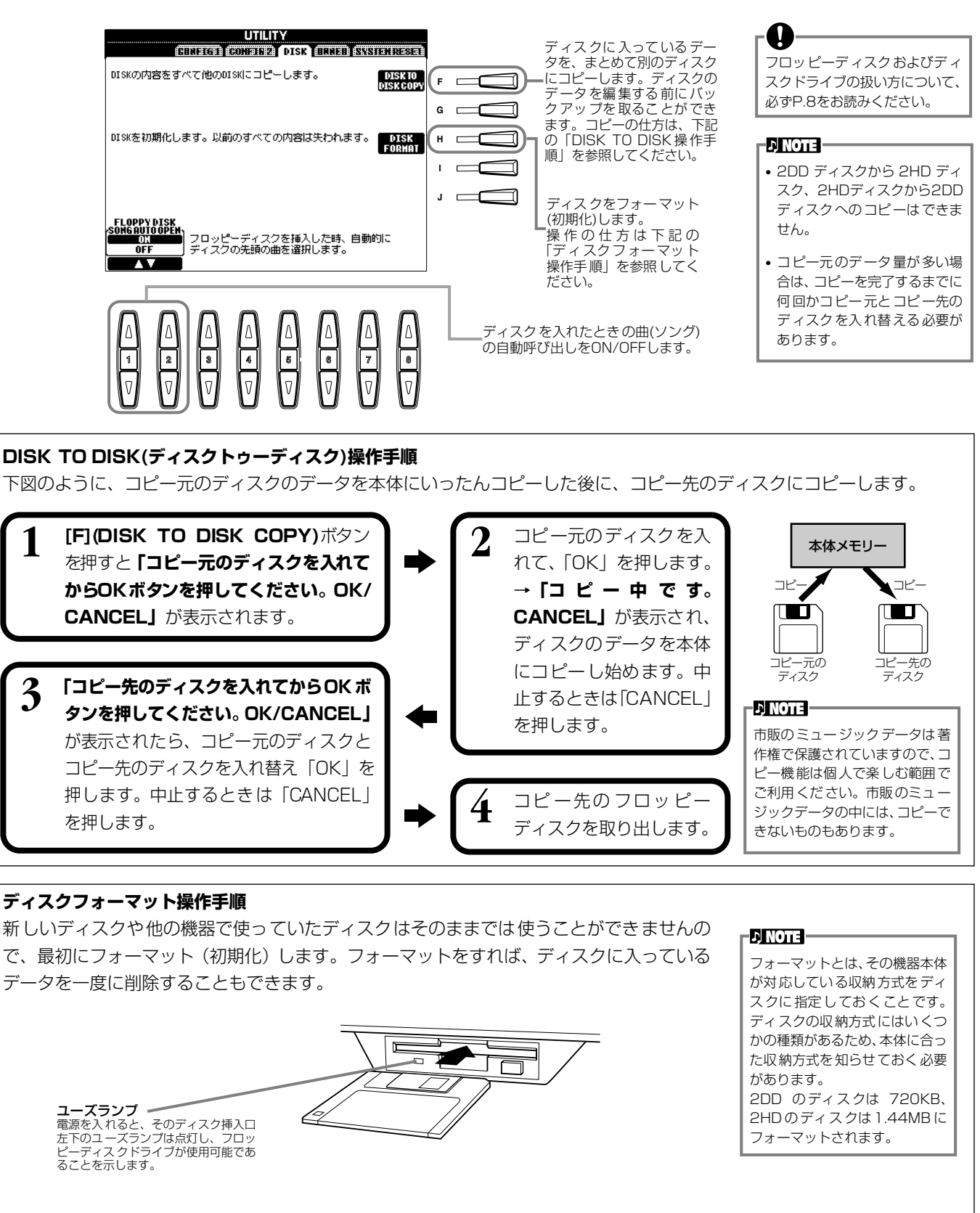

<span id="page-149-4"></span>録音用ディスクを、シャッター側を奥に、ラベル面を上にしてディスクドライブに差し込み ます。上記**UTILITY**画面の「DISK」ページで**[H](DISK FORMAT)**ボタンを押すと、フォー マットが始まります。

 $\bullet$ ディスクをフォーマットすると、 すべてのデータが削除されてし まいます。必要なデータが入って いないかどうか確認してから フォーマットしましょう。

<span id="page-149-2"></span><span id="page-149-0"></span>ディスク

# <span id="page-150-5"></span>**個人情報に関する設定をする** OWNER オーナー

<span id="page-150-1"></span>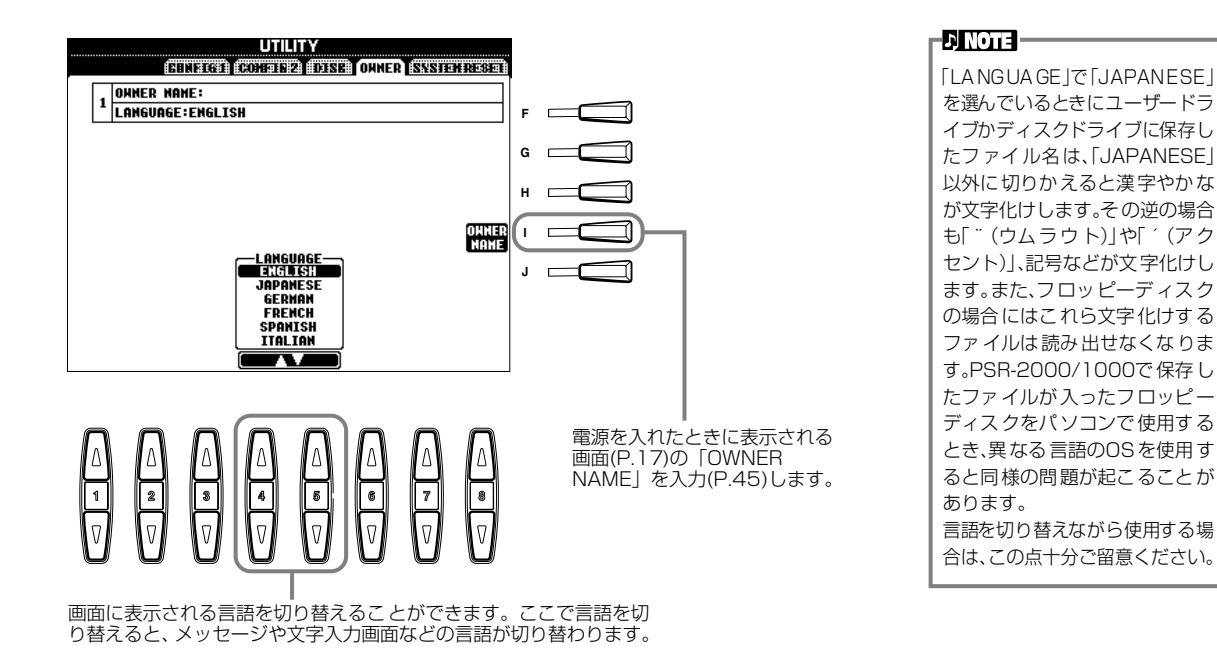

<span id="page-150-3"></span><span id="page-150-2"></span>**PSR-2000/1000の設定を工場出荷時の状態に戻す** SYSTEM RESET システム リセット

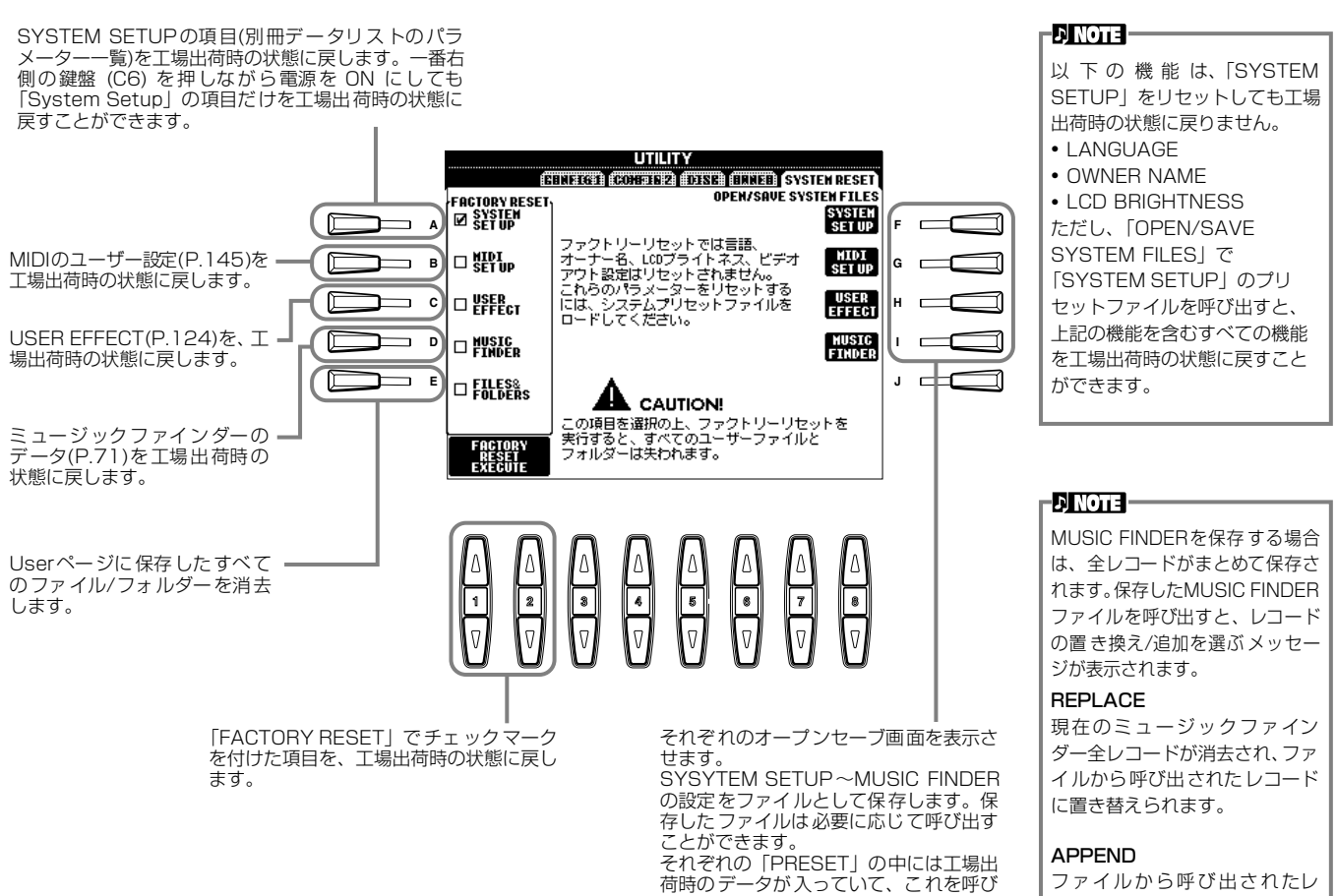

**RESET」と同様)。** 

<span id="page-150-4"></span><span id="page-150-0"></span>出すとそれぞれの項目を工場出荷時の状 態に戻すことができます(「FACTORY ファイルから呼び出されたレ コードは、空きレコード番号に追 加されます。

# <span id="page-151-6"></span><span id="page-151-5"></span>他の機器と接続して演奏しましょう

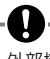

外部機器と接続するときは、すべての機器の電源を切った上で行なってくだ さい。また、電源を入れたり切ったりする前に、必ず機器のボリュームを最 小(O)にしてください。感電または機器の損傷のおそれがあります。

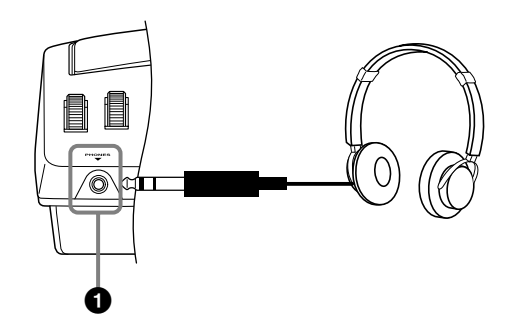

# <span id="page-151-4"></span>**1 ヘッドフォンで音を聞く (PHONES端子)**

ヘッドフォンをPHONES端子(標準フォーン端子)に接続して 使います。ヘッドフォンを接続するとスピーカーからは音が出 なくなります。

#### **ED NOTE**

**別売ヘッドフォン** YAMAHAヘッドフォン HPEー150(税別価格: 4,000円)

# <span id="page-151-3"></span><span id="page-151-2"></span><span id="page-151-0"></span>**2 マイクやギターをつないで使う (MIC./LINE IN端子) (PSR-2000)**

マイクを接続すると、弾き語りやカラオケを楽しむことができま す。マイク入力された音声は、PSR-2000のスピーカーから鳴 ります。またMIC./LINE IN端子にギターなどを接続して、PSR-2000のスピーカーから音を出すこともできます。

**1** マイクをMIC./LINE IN端子に接続します。

**DI NOTE** 

ダイナミックマイクをご使用ください。

**2** 音声を入力する場合は、MIC. LINE切り替えスイッチを MIC.側に、ギターなど出力レベルの高い機器を接続する 場合はLINE側に切り替えます。

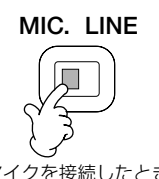

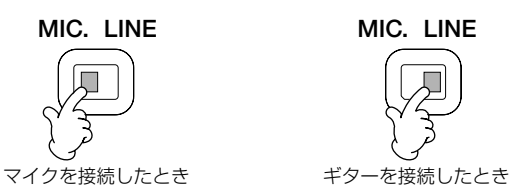

**3** マイクのボリュームを**INPUT VOLUME**つまみで調節します。 入力レベルは、パネルの SIGNALランプとOVERランプ で確認することができます [\(P.128\)](#page-127-0)。

<span id="page-151-1"></span>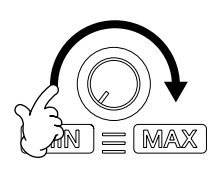

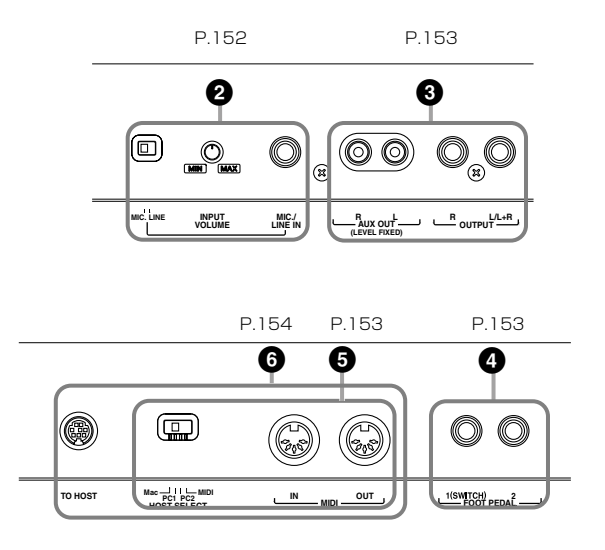

# <span id="page-152-9"></span><span id="page-152-4"></span>**3 PSR-2000/1000の音を外部 オーディオ機器から出したり、外 部機器で録音したりする (AUX OUT/OUTPUT端子)**

<span id="page-152-8"></span><span id="page-152-2"></span>PSR-2000/1000をステレオなどに接続してより大きな音 を出したり、カセットテープレコーダーなどに接続して演奏を 録音したりできます。

オーディオ接続コードを使って図のように接続します。

#### **DINOTE**

オーディオ接続コードおよび変換プラグは、抵抗のないものをお使いください。

<span id="page-152-0"></span>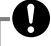

AUX OUT/OUTPUTを使う場合、電源を入れるときは、PSR-2000/ 1000→外部オーディオ機器の順に、電源を切るときは、外部オーディオ機 器→PSR-2000/1000の順に行なってください。

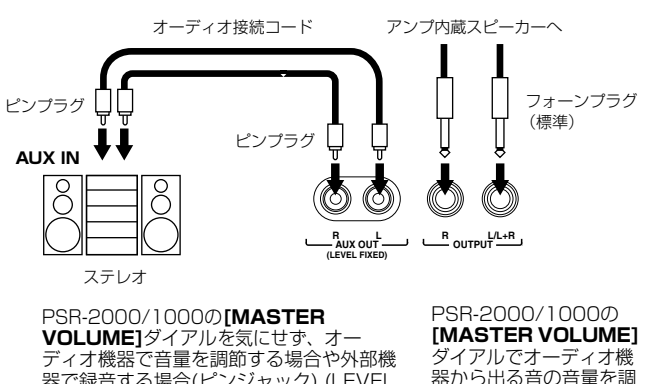

器で録音する場合(ピンジャック) (LEVEL FIXED)

器から出る音の音量を調 節する場合(標準ジャック)

#### **EX NOTE**

• AUX OUT(LEVEL FIXED)からの出力音にはPSR-2000/1000のボ リュームは効きません。

• モノ出力にはOUTPUT L/L+R(標準ジャック)をご使用ください。

# <span id="page-152-13"></span><span id="page-152-12"></span><span id="page-152-11"></span><span id="page-152-3"></span><span id="page-152-1"></span>**4 ペダル(フットスイッチ)やフット コントローラーを使う (FOOT PEDAL1(SWITCH)/ 2端子)**

別売のフットスイッチ(FC4またはFC5)をFOOT PEDAL1 または2に接続すると、自動伴奏のスタート/ストップなど、パ ネルのボタン機能を持たせることができます。また、別売の フットコントローラー (FC7)をFOOT PEDAL2に接続する と、足を使って手弾き音のボリュームを調節して演奏に抑揚を 付けるなど、さまざまな機能をフットコントロールできます [\(P.139\)](#page-138-0)。

ペダルの抜き差しは、電源を切った状態で行なってください。

#### **ENOTE**

A

FOOT PEDAL 1/2端子に接続したペダルによって、踏んだときの効果 (ON/OFFや強弱など)が逆になる場合があります。この場合は、PEDAL 1/ 2 POLARITYの設定を切り替えてください([P.139](#page-138-0))。

#### <span id="page-152-10"></span>**ENOTE**

<span id="page-152-7"></span>YAMAHA FC7: 6,000円(税別価格) YAMAHA FC4: 3,000円(税別価格) YAMAHA FC5: 1,500円(税別価格)

# **5 外部MIDI機器と接続する (MIDI端子)**

<span id="page-152-6"></span><span id="page-152-5"></span>外部MIDI機器との接続には、MIDI端子を使用します。接続に は、専用のMIDIケーブルをご使用ください。HOST SELECT スイッチはMIDIに設定します。接続については、MIDIででき ること([P.158\)](#page-157-0)を参照してください。

MIDI IN...........MIDIデータを受信する端子です。 MIDI OUT......MIDIデータを送信する端子です。

MIDIの概念(MIDIって何? )、MIDIでできること、MIDI機能 の設定については、以下を参照してください。

- MIDIって何? [\(P.155](#page-154-1))
- MIDIでできること([P.158](#page-157-0))
- MIDIに関する設定[\(P.145](#page-144-1))

#### ED NOTE **F**

- **YAMAHA MIDIケーブル** MIDI01(長さ1m、税別価格:800円) MIDI03(長さ3m、税別価格:1,100円)
- 長いケーブルを使用すると、エラーが生じる場合があります。15m以内の ケーブルをご使用ください。

# <span id="page-153-3"></span><span id="page-153-1"></span><span id="page-153-0"></span>**6 パーソナルコンピューターと接続す る(MIDI端子、TO HOST端子)**

PSR-2000/1000とパーソナルコンピューター (パソコン) を接続すると、パソコン用の音楽ソフトを楽しむことができま す。接続には3つの方法があります。

- PSR-2000/1000のTO HOST端子を使った接続
- PSR-2000/1000のMIDI端子を使った接続
- パソコンのUSB端子と、USBインターフェース機器(UX256、 UX96)などを使った接続

#### - ENOTEL-

- パソコンでMIDIを扱う場合、お使いのパソコンや目的にあったMIDIアプ リケーションソフトウェアが必要となります。
- パソコンと接続する場合は、最初に、PSR-2000/1000とパソコンの電 源を切った状態で、ケーブル接続、HOST SELECTスイッチの設定を行 ない、その後パソコン → PSR-2000/1000の順番で、電源を入れてく ださい。
- PSR-2000/1000のTO HOST端子を使用しない場合は、必ずTO HOST端子からケーブルを抜いてください。ケーブルを接続したままだ と、PSR-2000/1000が正常に動作しないことがあります。
- HOST SELECTスイッチを[PC-2][PC-1][Mac]に設定しているときは、 TO HOST端子が使えますが、MIDI端子は使えません(MIDIデータを送受 信しません)。逆に、HOST SELECTスイッチを[MIDI]に設定していると きは、MIDI端子が使えますが、TO HOST端子は使えません(データを送 受信しません)。

<span id="page-153-4"></span><span id="page-153-2"></span>**Windowsをご使用のお客様へ(MIDIドライバーについて)**

パソコンのシリアルポートと PSR-2000/1000 の TO HOST端子を接続して、データのやり取りをするためには、 指定のMIDIドライバー(YAMAHA CBX Driver [Windows 対応1) をパソコンにインストールする必要があります。 PSR-2000/1000に同梱のフロッピーディスクには、こ のYAMAHA CBX Driverの圧縮ファイル「mididrv.zip」 が含まれています。ファイルを解凍後、「MidiDrv」フォル ダーを開き、「Setup.exe」をダブルクリックして、画面の 指示にしたがってインストールを実行してください。 インターネットのヤマハホームページ/XGライブラリー→ http://www.yamaha.co.jp/xg から、ダウンロードして入手することもできます。

# **PSR-2000/1000のTO HOST端子を 使った接続**

パソコンのシリアルポート(RS-232C端子やRS-422端子) とPSR-2000/1000のTO HOST端子を接続します。接続 に使用するケーブルは、パソコンの種類に合わせて下記のシリ アルケーブル(別売)をご使用ください。

#### -DI NOTE **-**

使用するソフトウェアの種類によって、下記の設定では動作しない場合があ ります。お使いになるソフトウェアの取扱説明書を参照して、HOST SELECTスイッチを適合するボーレートの位置に設定してください。また、 PC-9801、PC-9821シリーズをお使いの場合は、HOST SELECTスイッ チを[PC-1]にセットしてください([PC-1]のボーレートは、31,250bpsで す)。

## **■ IBM-PC/ATシリーズ(Windows)**

シリアルケーブルYAMAHA CCJ-PC2(市販品の場合 は、D-SUB 9P→MINI DIN 8Pクロスケーブル)で、パ ソコンの RS-232C 端子と PSR-2000/1000 の TO HOST端子とを接続します。

PSR-2000/1000のホストセレクトスイッチは[PC-2] (ボーレート=38,400bps)にセットします。

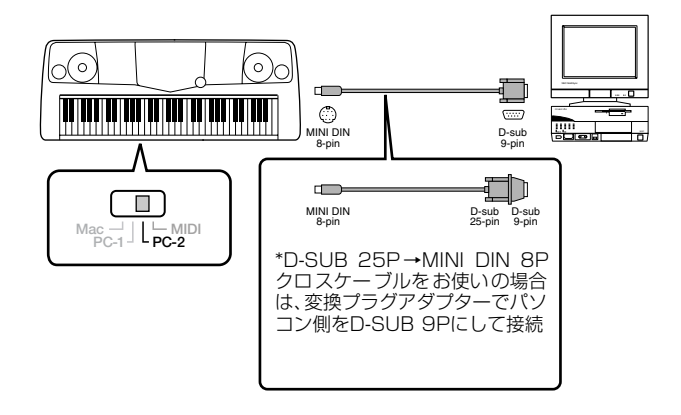

# **■ Macintoshシリーズ**

シリアルケーブルYAMAHA CCJ-MAC(市販品の場合 は、システムペリフェラルケーブル8ピン)で、パソコン のRS-422端子(モデムまたはプリンター端子)とPSR-2000/1000のTO HOST端子とを接続します。 PSR-2000/1000のホストセレクトスイッチは[Mac] (ボーレート=31,250bps)にセットします。

使用するシーケンスソフトウェア側で、MIDIインター フェースのクロックを1MHzに設定してご使用ください。 詳しくは、お使いになるソフトウェアの説明書をよくお読 みください。

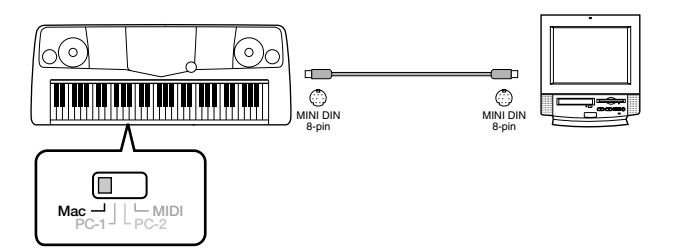

## **他の機器と接続して演奏しましょう**

<span id="page-154-2"></span>**PSR-2000/1000のMIDI端子を使った接続** パソコン側に取り付けたMIDIインターフェース機器を使用し て、パソコンとPSR-2000/1000のMIDI端子を接続します。 接続に使用するケーブルは、専用のMIDIケーブルをご使用く ださい。

• MIDI インターフェース(別売)を装備したパソコンの場 合は、パソコン側のMIDI OUT端子とPSR-2000/1000 のMIDI IN端子とを接続します。PSR-2000/1000のホ ストセレクトスイッチは[MIDI]にセットします。

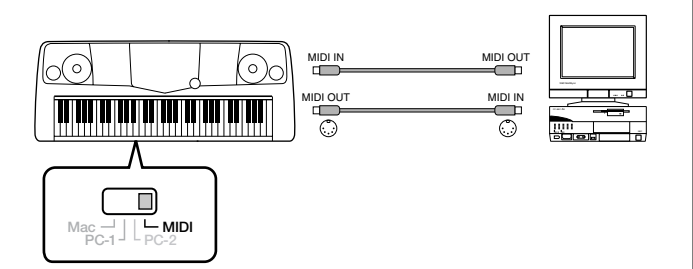

• Macintosh シリーズの MIDI インターフェースを使用す る場合は、パソコンのRS-422端子(モデムまたはプリ ンター端子)にMIDIインターフェースを接続し、MIDIイ ンターフェースのMIDI OUT端子とPSR-2000/1000 のMIDI IN端子とを下図のように接続します。 PSR-2000/1000のホストセレクトスイッチは[MIDI] にセットします。

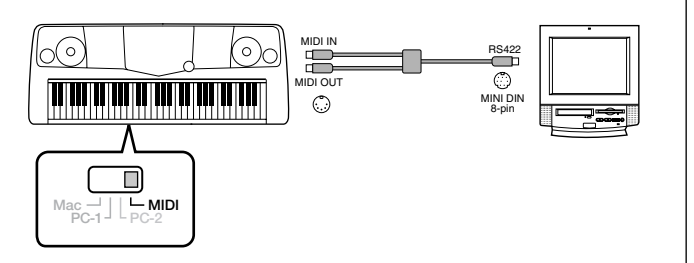

- ホストセレクトスイッチを [MIDI] に設定している場 合は、TO HOST端子の入出力は無視されます。
- Macintoshシリーズをお使いの場合、使用するMIDI インターフェースの設定に合わせて、アプリケーショ ンソフトウェア側で、MIDIインターフェースのクロッ クを設定してください。詳しくは、お使いになるソフ トウェアの説明書をよくお読みください。

<span id="page-154-3"></span>**パソコンのUSB端子と、USBインターフェー ス機器(UX256、UX96など)を使った接続** パソコンのUSB端子とUSBインターフェースをUSBケーブ ルで接続します。USBインターフェースに付属のドライバー をインストールします。USB インターフェースと PSR-2000/1000をMIDIケーブルで接続します。PSR-2000/ 1000-205/203のホストセレクトスイッチは[MIDI]にセッ トします。詳しくは、USBインターフェースに付属の取扱説 明書を参照してください。

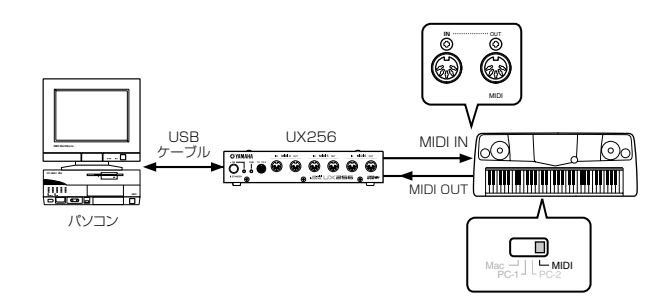

使用するパソコンやシーケンスソフトウェアでの必要なMIDI 設定については、それぞれの取扱説明書をお読みください。

# <span id="page-154-1"></span><span id="page-154-0"></span>**MIDIって何?**

アコースティック楽器の代表的なものにはアコースティック ピアノやガットギターが挙げられます。ピアノは鍵盤をたたく ことにより、内部でハンマーが弦をたたいて鳴らしています。 ギターは直接弦を弾いて鳴らしています。

それではデジタル楽器と呼ばれるものは、どのようなしくみで 音を鳴らしているのでしょうか?

アコースティック楽器の発音 デジタル楽器(電子楽器)の発音

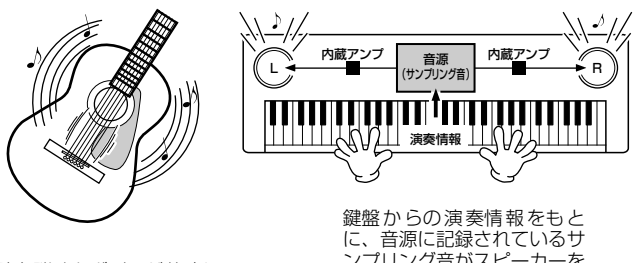

弦を弾くとボディが共鳴して 鳴る

ンプリング音がスピーカーを 通して発音

上のイラストのように、電子楽器では演奏情報をもとに、**音源 部**(電子回路)に記憶されているサンプリング音(あらかじめ 録音されている音)がスピーカーを通して発音するのです。

### **他の機器と接続して演奏しましょう**

次に録音されているデータを再生する場合を考えてみましょ う。一般のCDなどに録音されている演奏は、実際に演奏され た音(空気の振動)を記録したものです。MIDIデータと区別して オーディオデータと呼んだりします。

アコースティック楽器の演奏(オーディオ)の録音と再生

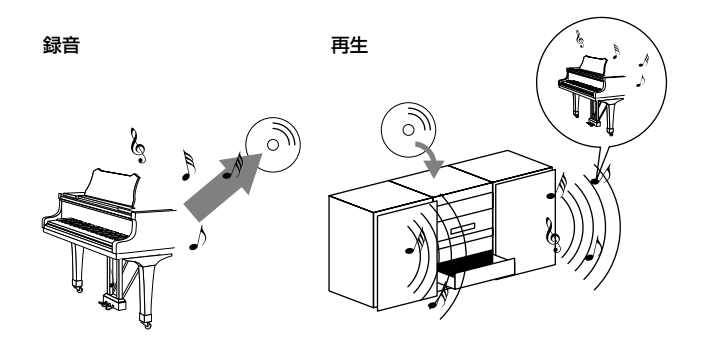

上のイラストのようにアコースティックピアノの演奏の録音 であれば、「ピアニスト(演奏者)」が「ピアノ」を弾いて鳴っ た実際の「音」そのものを閉じこめたものが、CDなどに録音 されているオーディオデータです。これをCDプレーヤーで再 生すれば、実際にピアニストの演奏によって鳴った音が再現さ れます。「ピアノ」を弾いて鳴った実際の「音」が記録されて いるので、再生のときにピアノは必要ありません。

デジタル楽器(電子楽器)の演奏(MIDI)の録音と再生

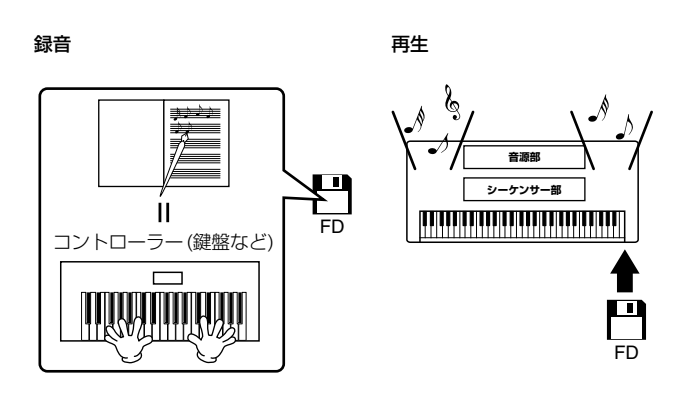

#### **DINOTE**

デジタル楽器の場合でも、AUX OUTから出力されるのは、オーディオ信号 です。

<span id="page-155-0"></span>デジタル楽器で上のピアノに相当するのは「コントローラー (鍵盤など)」と「音源」です。「演奏者」が鍵盤を弾いた「演 奏情報(下記参照)」を閉じこめたものが、MIDIのソングデータ です。ソングデータには、演奏者の動作が記録されているとイ メージしてみてください。ピアノ演奏の録音では、ピアノとは 別に録音の機材が必要ですが、PSR-2000/1000には、演奏 情報を録音する「**シーケンサー**」が搭載されていますので、録 音用機器は必要ありません。演奏情報が録音されるということ は、実際に楽器が鳴った音が記録されるのではないことを意味 します。そのため、再生する際にも、その演奏情報を読みとっ て演奏する役目が必要です。**シーケンサー**はこの演奏者の役目 も果たします。

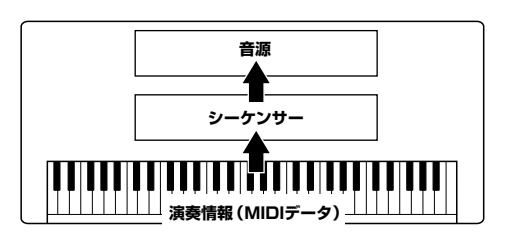

また、シーケンサーの命令を受けて実際に音を発生する役目も 必要です。この役目を果たすのが「**音源**」です。音源は、ピア ノなどの楽器の音の特性を記憶していますので、シーケンサー 部が音源を鳴らすことで、演奏が再現されるのです。シーケン サーと音源の関係は、ピアニストとピアノの関係に例えるとわ かりやすいでしょう。このように、デジタル楽器では、演奏情 報と楽器音の情報を別々に扱っているので、ピアノ演奏用のソ ングデータでストリングスの音を鳴らすということができる のです。

#### **DNOTE** –

PSR-2000/1000は、コントローラー、音源、シーケンサーといった複数 の電子機器の集まったものと考えることができます。各部はMIDI信号によっ て情報をやりとりしています。

それでは、発音のもとになる演奏情報とはいったい何なので しょうか?

たとえば、PSR-2000/1000の鍵盤でグランドピアノの音 色で「ド」の音を4分音符の長さで強く弾いたとします。共鳴 して音を出すアコースティック楽器と異なり、電子楽器は「ど の音色で」「どの鍵盤を」「どのくらいの強さで」「いつ押さえ たか」「いつ離したか」といった演奏情報を作り出します。そ して、ひとつひとつの演奏情報は、数値に置き換えて音源部に 伝えられます。音源部ではその数値をもとに、記憶されている サンプリング音が鳴るのです。

### <span id="page-156-1"></span>**■ 演奏情報の例**

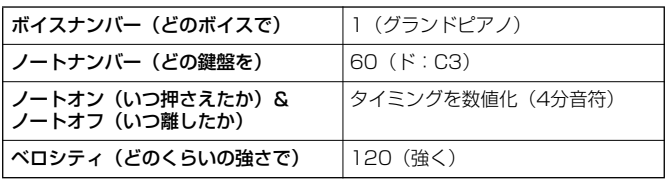

このようにPSR-2000/1000では、鍵盤演奏や音色変更な どのパネル操作のひとつひとつがMIDIデータとして処理され ています。また自動伴奏や曲(ソング)、録音された曲/伴奏ス タイルも同様にMIDIデータで構成されています。

MIDI(ミディ)は、Musical Instrument Digital Interfaceの 頭文字をとったもので、楽器同士を接続して演奏情報や音色情 報などをやりとりするために作られた世界統一の規格です。世 界統一規格ですからメーカーや楽器の種類が違ってもデータ をやりとりすることができます。複数のMIDI楽器(機器)をケー ブルで接続すれば、機器間でさまざまな演奏情報が送受信で き、より高度な演奏が可能になります。

#### **ED NOTE**

MIDI(データ)には次のようなメリットがあります。

• 同じ長さのオーディオ曲と比べてデータサイズが小さい

• 手軽に編集ができる(音色や演奏情報を変更可)

MIDIで扱うメッセージ(データ)には、大きく分けて「チャンネ ルメッセージ」と「システムメッセージ」の2種類があります。

## <span id="page-156-2"></span>**■ チャンネルメッセージ**

PSR-2000/1000はMIDI16チャンネル(TO HOST使用時 の受信は32チャンネル)を扱う電子楽器です。「MIDI16チャ ンネル」とはどういう意味でしょうか? これは「16種類の楽 器を同時に鳴らせる」ということを表します。チャンネルメッ セージには、ノートオン/オフ、プログラムチェンジなど、16 チャンネルのそれぞれに演奏情報があります。

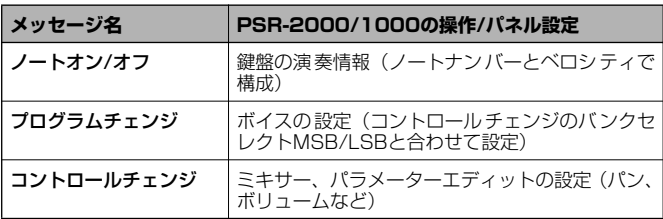

#### - J NOTE -

ソング、スタイルの演奏データもすべてMIDIデータです。

### <span id="page-156-0"></span>**MIDIチャンネル**

MIDIの情報には、MIDIチャンネルという1~16の番号が 割り当てられています。このMIDIチャンネルを使って、1 本のMIDIケーブルで同時に16パート用の情報を送る仕 組みになっています。

MIDIチャンネルは、テレビのチャンネルと同じようなも のだと考えることができます。テレビの放送局は、あらか じめ割り当てられたチャンネルで情報を送信します。各家 庭では複数の放送局から送られてきた情報を同時に受信 した上で、特定のチャンネルを選択することで目的の放送 局の情報(番組)をみることができるわけです。

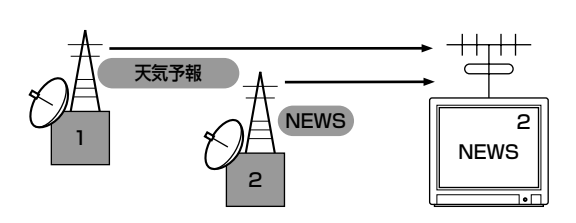

MIDIチャンネルもこれと同じ仕組みです。MIDIデータは、 送信側の楽器で設定されたMIDIチャンネル(MIDIトラン スミットチャンネル)によってMIDIケーブルを通り受信側 の楽器に送られます。このとき、受信側の楽器で設定され るMIDIチャンネル(MIDIレシーブチャンネル)が、送信側 のMIDIチャンネルと一致してはじめて音が鳴ります。

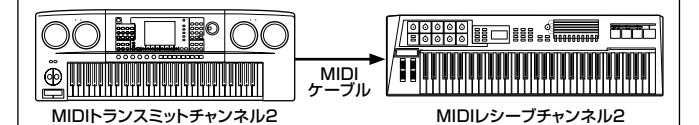

#### **DI NOTE -**

PSR-2000/1000の鍵盤と内蔵の音源部もMIDIによって接続され ています。→LOCAL CONTROL[\(P.145](#page-144-2))

たとえば、下のイラストのようにPSR-2000/1000の自 動伴奏の演奏も含めて、複数のパート用のデータ(トラッ ク)を同時に送信することができます。

PSR-2000/1000の自動伴奏を使った演奏を外部シーケンサーに録音 する場合の例

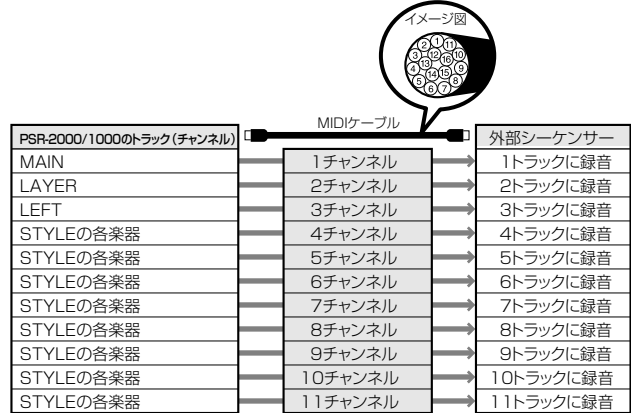

## **他の機器と接続して演奏しましょう**

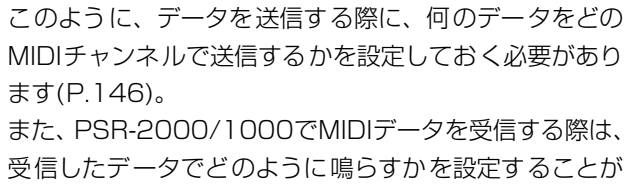

## <span id="page-157-2"></span>**■ システムメッセージ**

できます([P.147](#page-146-1))。

MIDIシステム全体に共通して使用するデータです。システム メッセージには、メーカー固有のデータを送受信するエクスク ルーシブメッセージ、MIDI機器をコントロールするリアルタ イムメッセージなどがあります。

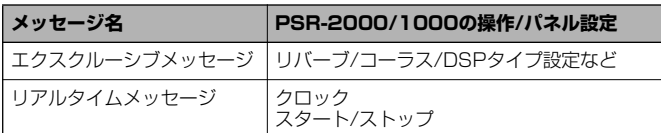

詳しくは、別冊データリストのMIDIデータフォーマットおよび MIDIインプリメンテーションチャートを参照してください。

# <span id="page-157-1"></span><span id="page-157-0"></span>**MIDIでできること**

### MIDIについて以下の設定ができます。

- MIDIに関する設定(代表的なMIDI送受信設定)([P.145\)](#page-144-1)
- TRANSMIT[\(P.146](#page-145-2))
- RECEIVE([P.147](#page-146-1))
- LOCAL CONTROL([P.145\)](#page-144-2)
- CLOCK([P.146\)](#page-145-3)
- PSR-2000/1000で自動伴奏を使った演奏データを(1~ 16チャンネル)をまとめて外部シーケンサー (パソコン)な どに録音する。録音後、外部シーケンサーで編集した上で、 PSR-2000/1000を鳴らす。

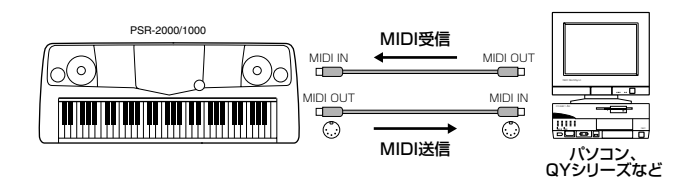

PSR-2000/1000をXGマルチ音源として鳴らす場合は、1 ~16チャンネルの受信パートを「SONG」に設定→MIDI受信 設定[\(P.147](#page-146-1))

■ 外部MIDI キーボードでPSR-2000/1000 を鳴らしたり コントロールしたりする。

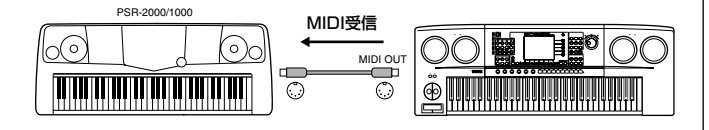

# <span id="page-157-4"></span>データの互換性について

ここでは、PSR-2000/1000で録音したデータを他のMIDI 機器で再生できるかどうか、あるいはその逆の、市販のいろい ろな種類のミュージックデータや、電子楽器などで録音した曲 データ、パーソナルコンピューターなどで作成した曲データを PSR-2000/1000で再生できるか、といった各種演奏デー タの互換性について考える上での、一般的な基礎知識の一端を ご紹介します。実際は、再生できる場合でも、そのまま再生で きる場合、再生するためにいくつかの特殊な作業が必要となる 場合など、再生するMIDI機器やデータの特性により異なって きますので、事例ごとに、下記を参考にしてください。

# <span id="page-157-3"></span>**ディスクのフォーマット**

フロッピーディスクは、パソコンなどのいろいろな機器で、い ろいろなデータの収納場所として使われます。その際、フロッ ピーディスクのデータの収納方式にはいくつかの種類がある ため、その機器で対応している収納方式を、フロッピーディス クに最初に指定する必要があります。このことを「フォーマッ ト(初期化)する」と言います(たとえば、白い紙に縦書きの線 を入れるか横書きの線を入れるかというようなことです)。

- フロッピーディスクにはMF2DD(両面倍密度タイプ)と MF2HD (両面高密度タイプ) というタイプがあり、そ れぞれのタイプによってもフォーマット形式が異なって きます。
- PSR-2000/1000 では両タイプのフロッピーディスク を使って録音も再生もすることができます。
- PSR-2000/1000 でフロッピーディスクをフォーマッ トすると、2DD ディスクは720KB(キロバイト) 、2HD ディスクは1.44MB(メガバイト) にフォーマットされま す。(「720KB 」「1.44MB 」はデータの記憶可能容量 を示す言葉ですが、フォーマットの種類を表すときに、こ のように言います。)
- 再生したいディスクのフォーマットと、再生したい MIDI 機器が対応しているディスクのフォーマットが一致して いないと、再生できません。

# <span id="page-158-8"></span>**シーケンスフォーマット**

演奏データを記録する書式のことをシーケンスフォーマット と言います。

演奏データのシーケンスフォーマット と、PSR-2000/ 1000やMIDI機器が対応しているシーケンスフォーマットが 一致していないと、再生できません。PSR-2000/1000は 以下のフォーマットに対応しています。

# <span id="page-158-3"></span>**■ SMF(スタンダードMIDIファイル)**

代表的なシーケンスフォーマットの1つで、「フォーマット0」 と「フォーマット1」があります。多くのMIDI機器が「SMF フォーマット0」に対応しており、また市販のディスクソフト の多くが「SMFフォーマット0」で作られています。

- PSR-2000/1000のディスクドライブは「SMFフォー マット0」と「SMFフォーマット1」の再生に対応してい ます。
- PSR-2000/1000で録音した演奏データは「SMF フォーマット0」になります。
- PSR-2000/1000でロード(読み込み)したソングデー タは、元のフォーマットにかかわらず、「SMFフォーマッ ト0」で保存されます。

# <span id="page-158-1"></span>**■ ESEQ(イーシーク)**

ヤマハの多くの機器やディスクソフトで採用されている代表 的なシーケンスフォーマットの1つです。

• PSR-2000/1000のディスクドライブは「ESEQ(イー シーク)」の再生に対応しています。

# <span id="page-158-5"></span>**■ XF**

SMF (スタンダードMIDIファイル)をより拡張し、歌詞表示 などを可能にしたヤマハ独自のシーケンスフォーマットです。

# <span id="page-158-4"></span>**■ STYLE FILE(スタイルファイル)**

スタイルファイルフォーマットとは、ヤマハの自動伴奏(オー トアカンパニメント)機能のノウハウを集大成した統一フォー マットです。

# <span id="page-158-7"></span>**音色配列フォーマット**

MIDIでは音色を番号で指定します。(プログラムチェンジナン バーと言います。)その番号の付け方(音色を並べる順番)の 規格を「音色配列フォーマット」と言います。

再生したい演奏データの音色配列フォーマットと、再生したい MIDI機器が対応している音色配列フォーマットが一致してい ないと、音色が正しく再生されません。PSR-2000/1000 は以下のフォーマットに対応しています。

## **BITOTE**

これらの条件を満たしていても、機器の仕様や、演奏データの特殊な作り方 により、完全な互換性が実現できない場合もあります。

# <span id="page-158-2"></span>**■ GMシステムレベル1**

代表的な音色配列フォーマットの1つです。 多くのMIDI機器が「GMシステムレベル1」に対応しています。 また、市販のディスクソフトの多くが「GMシステムレベル1」 で作られています。

# <span id="page-158-6"></span>**■ XG**

「GMシステムレベル1」をさらに拡張し、豊かな表現力とデー タの継続性を可能にしたヤマハの音源フォーマットの音色配 列です。

PSR-2000/1000のXG音色グループ内の音色で録音した 演奏データの音色配列は「XG」になります。

# <span id="page-158-0"></span>■ **DOC(Disk Orchestra Collection =ディスクオーケストラコレクション)**

ヤマハクラビノーバをはじめとするヤマハの多くのMIDI機器 で対応している音色配列です。ヤマハの別売ディスクソフト 「ピアノアンサンブル」のDOCファイルなどで使われていま す。

## **XG フォーマット関連市販参考書籍のご紹介**

「XG バイブル」米谷知巳著 MIDI 音源の可能性を飛躍的に拡大したX G フォーマット のすべてを解説しています。 (発売:(株)リットーミュージック) 3,800円 (税別価格)

「誰にでもわかるXG スーパーマニュアル」関和則編著 XG について初歩からわかるDTM 入門ガイドブックです。 (発売:(株)ヤマハミュージックメディア) 1,900円 (税別価格)

# <span id="page-159-0"></span>故障かな?と思ったら

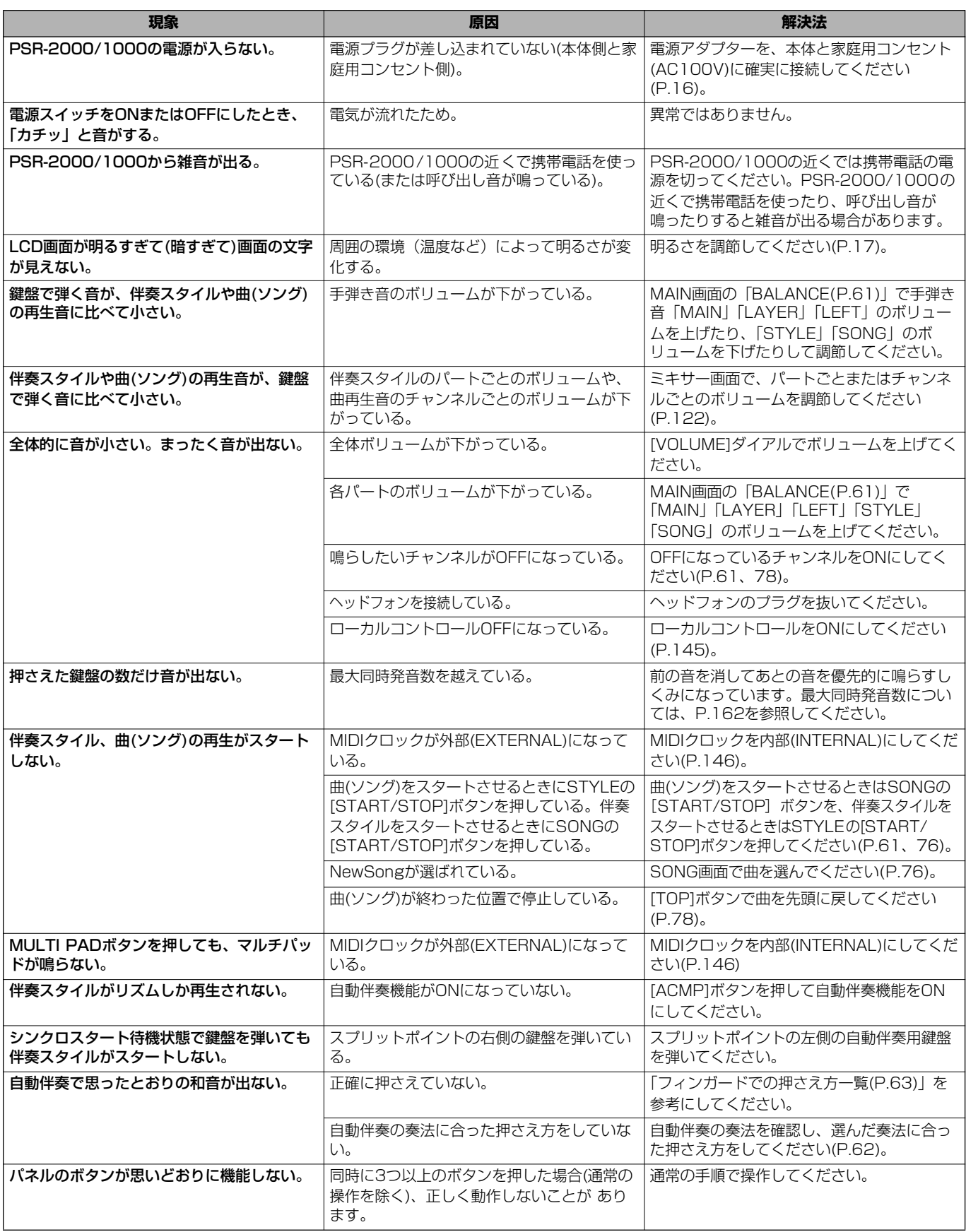

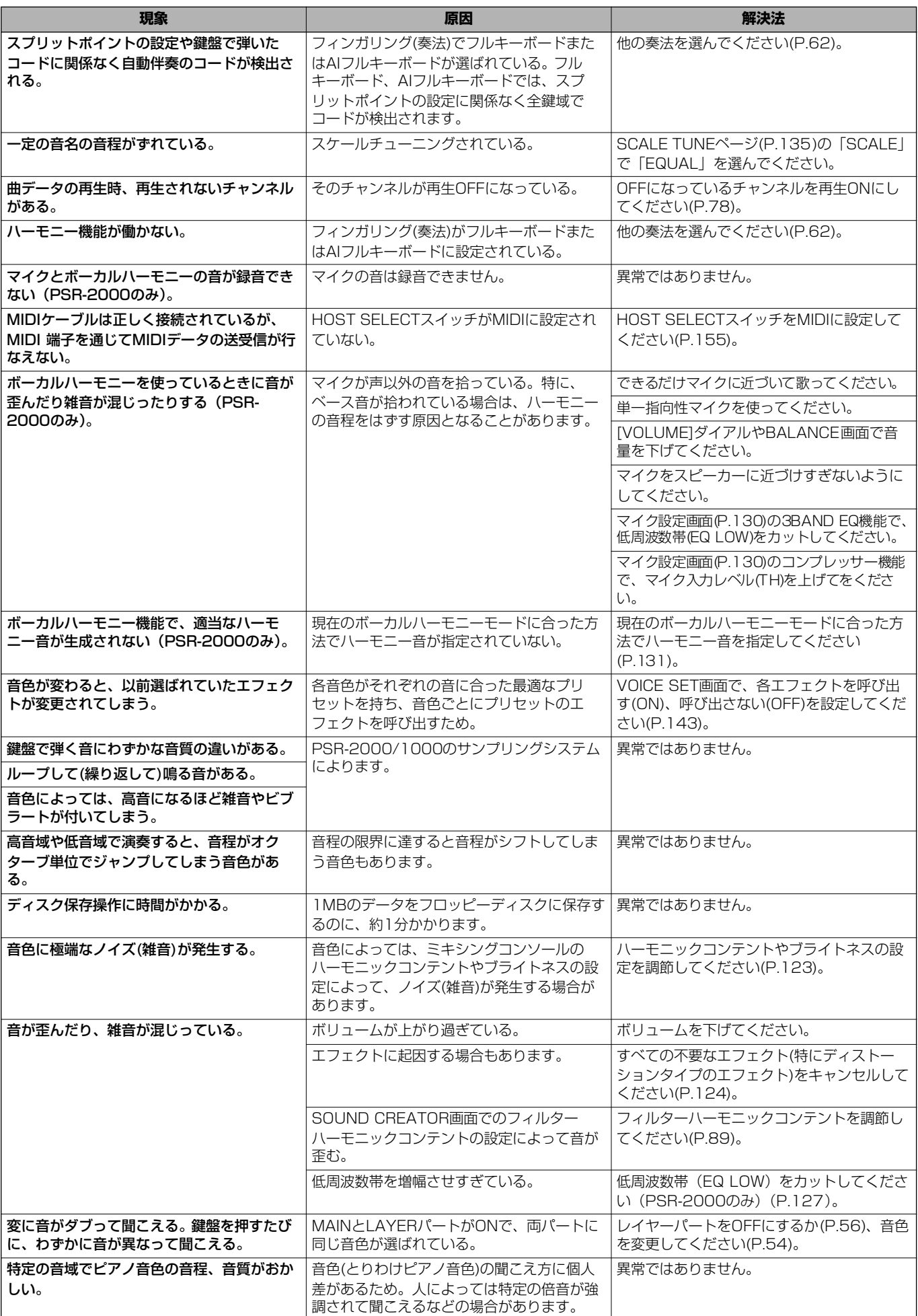

# <span id="page-161-0"></span>仕様

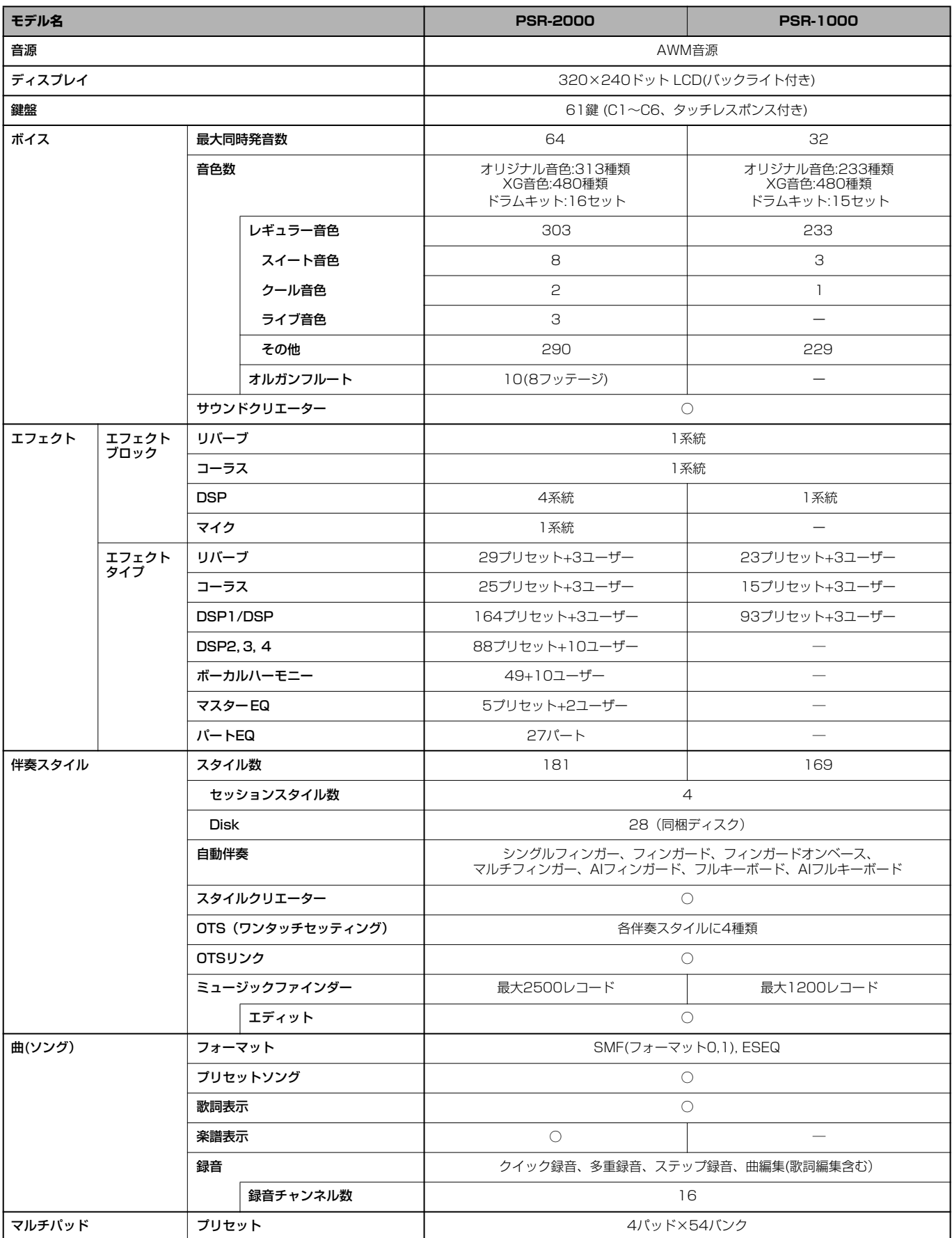

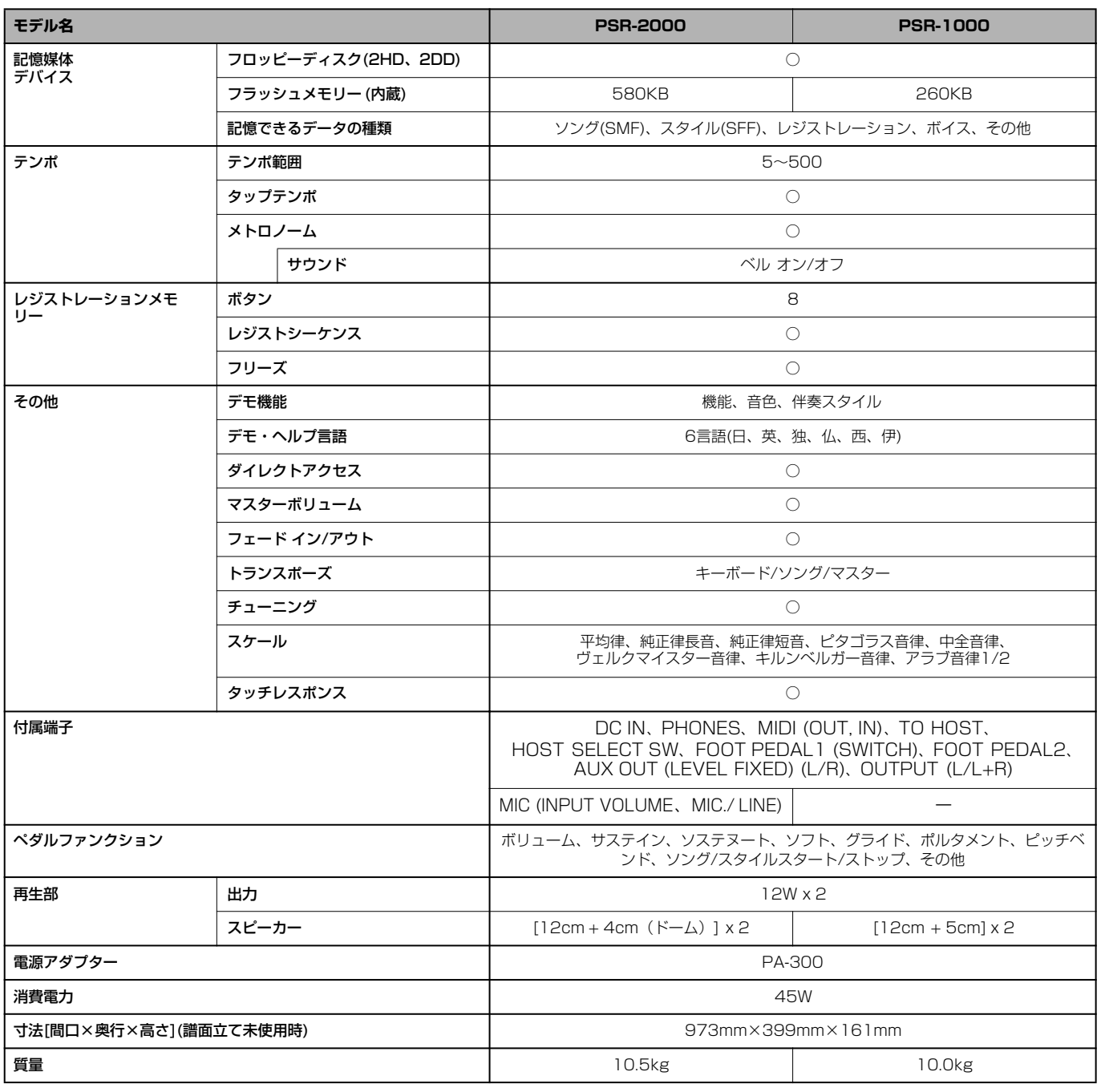

仕様および外観は、改良のため予告なく変更することがあります。

# **オプション商品のご紹介**

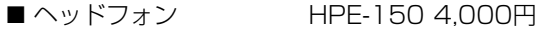

■ フットスイッチ FC4 3,000円

FC5 1,500円

■ フットコントローラー FC7 6,000円

■ キーボードスタンド L-6 8,000円

L-7 20,000円

■ ソフトケース SCC-35 10,000円

- MIDIケーブル MIDI-03(3m) 1,100円
- シリアルケーブル YAMAHA CCJ-PC2 3,000円 YAMAHA CCJ-MAC 2,000円

### 数字

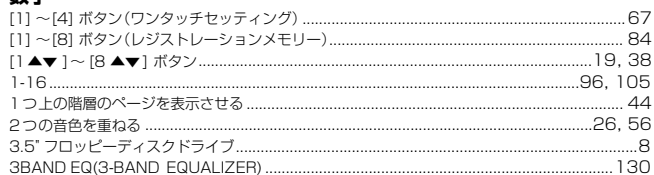

#### $\mathbf{A}$

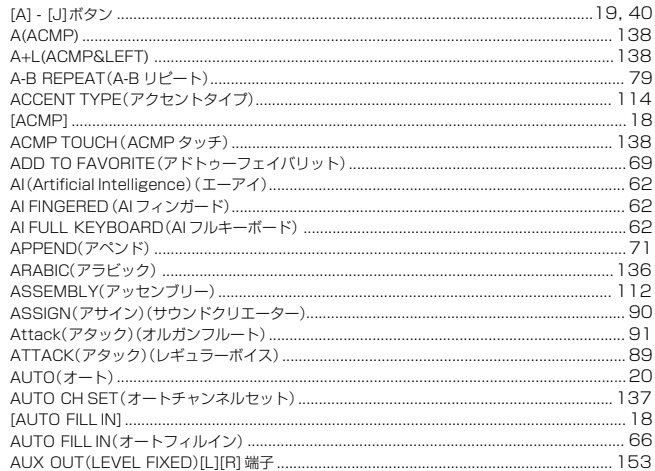

# $\, {\bf B} \,$

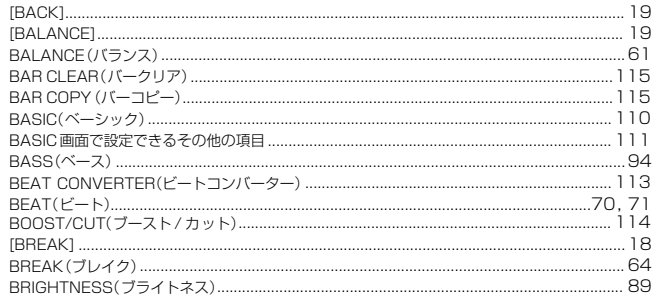

#### $\mathbf{c}$

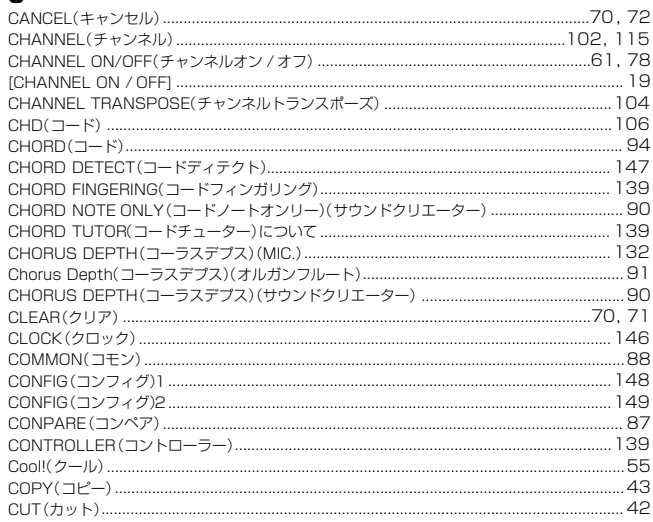

# $\mathbf D$

164

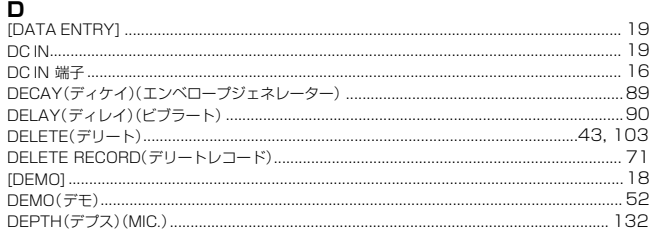

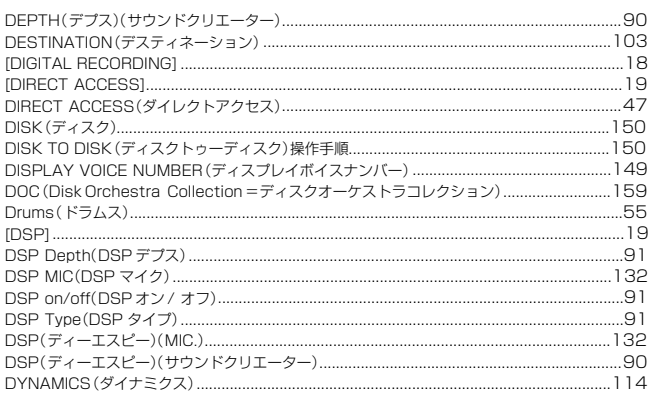

## $\mathsf{E}$

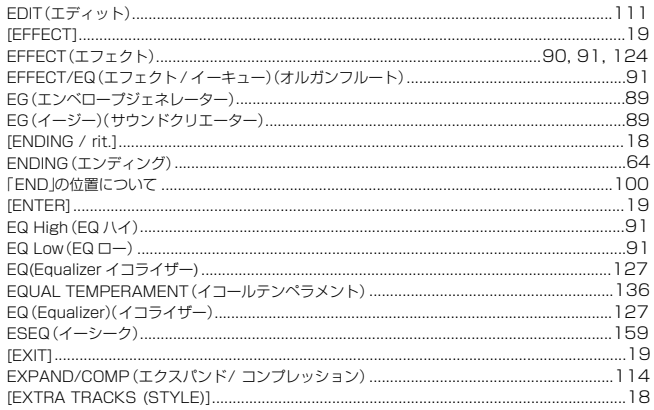

#### $\mathsf F$

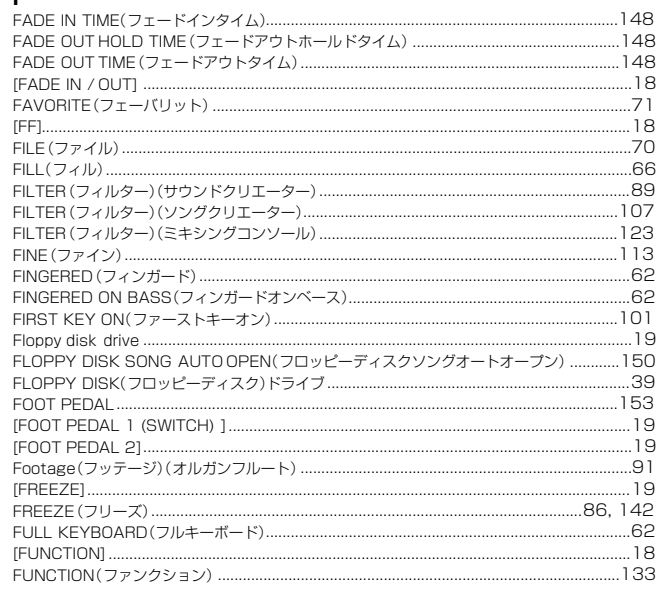

# G

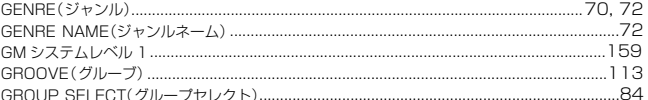

#### $H$

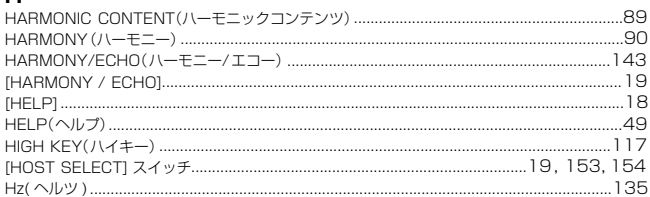

# $.46$ ....... .u<br>...... 46  $\mathsf K$

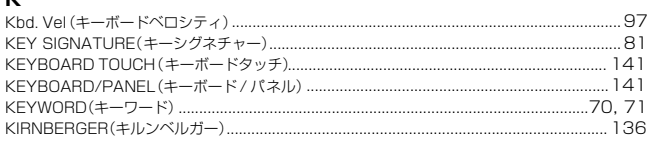

#### $\mathsf L$

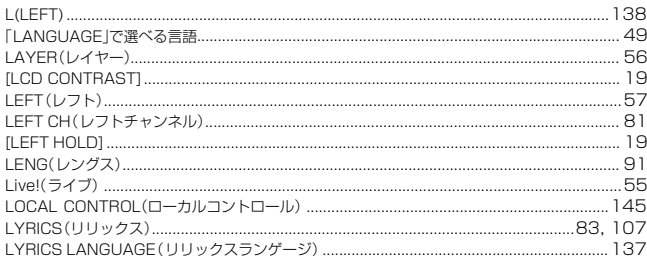

#### $\boldsymbol{\mathsf{M}}$

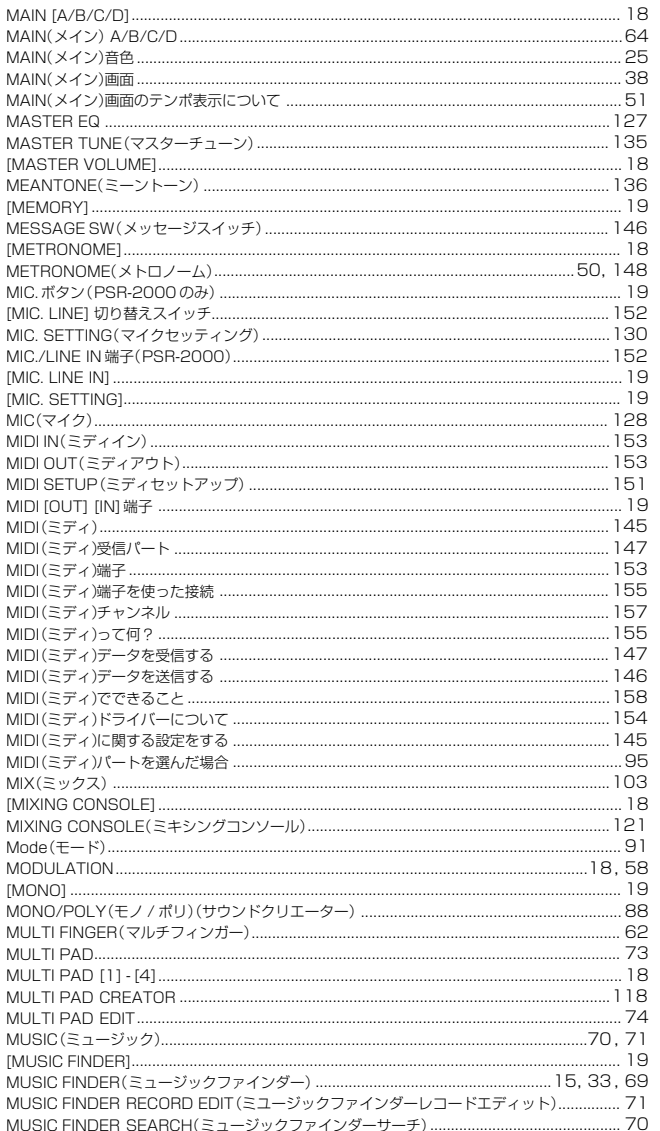

# $\mathbf N$

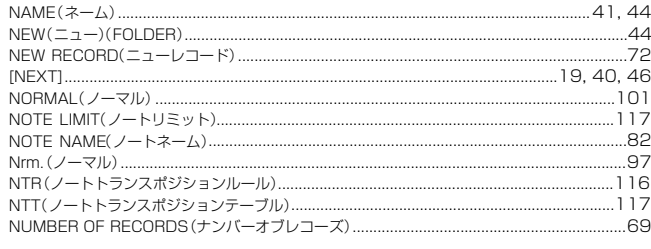

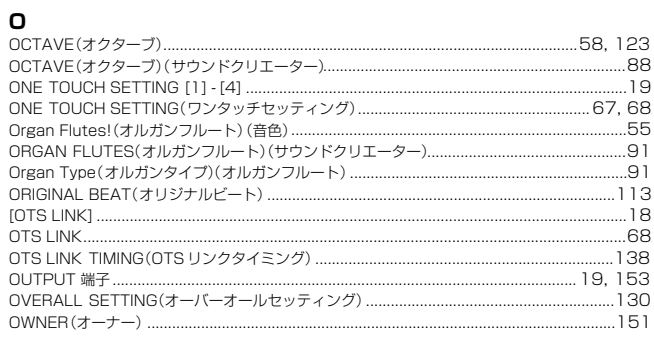

#### $\mathsf{P}$

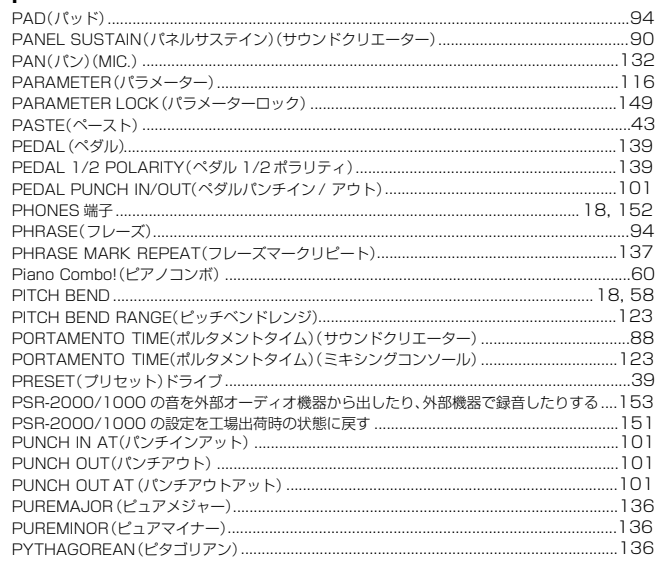

## $\mathbf Q$

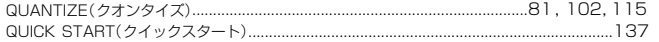

## $\overline{R}$

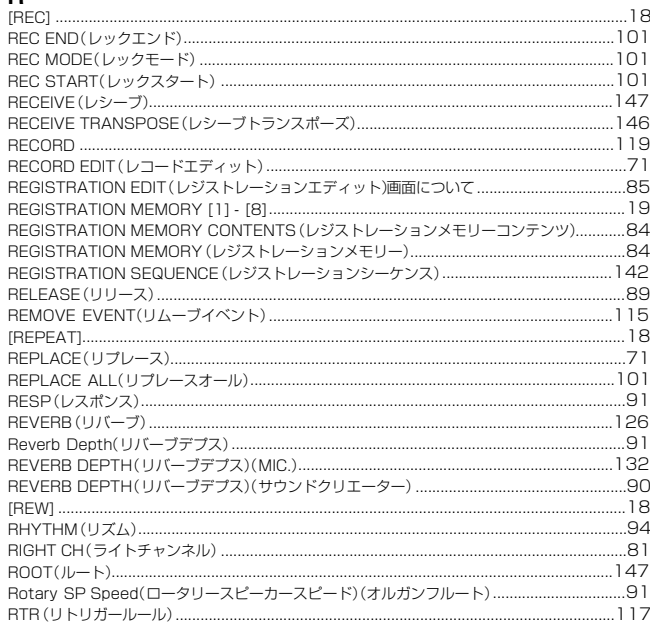

 $\boxed{165}$ 

# $\mathbf{s}$

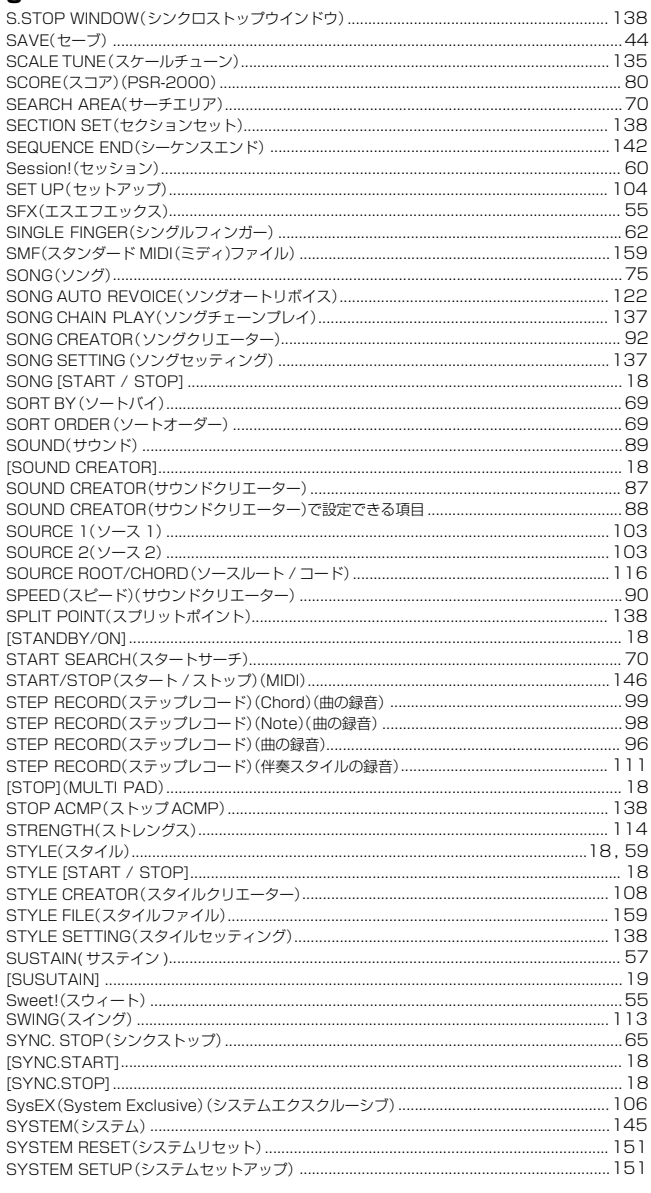

# $\bar{\mathbf{T}}$

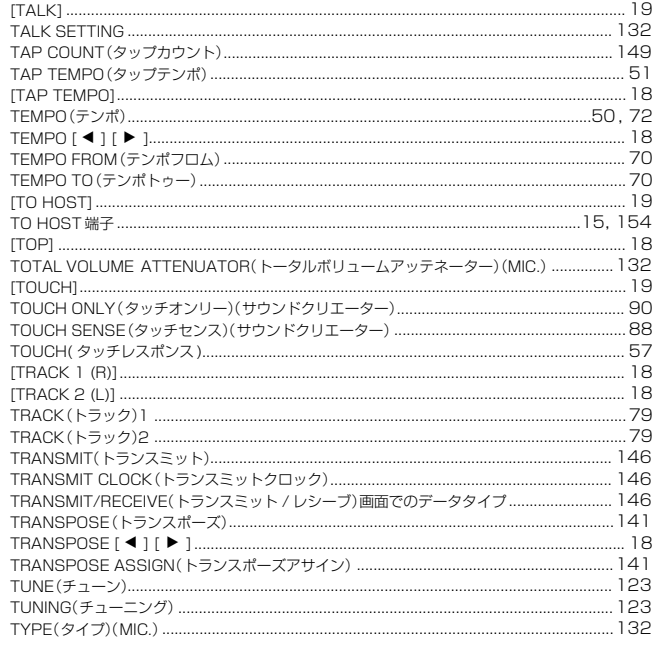

# $\overline{\mathsf{U}}$

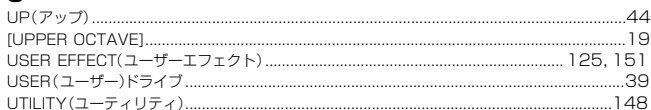

## $\mathbf{v}$

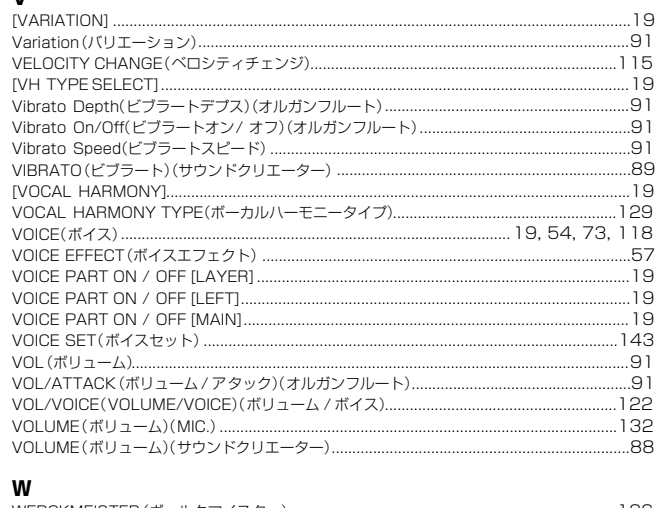

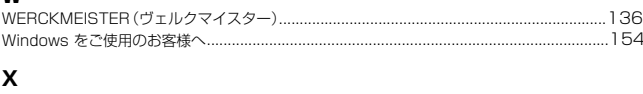

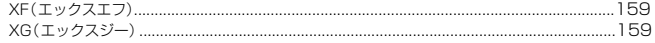

# 索引

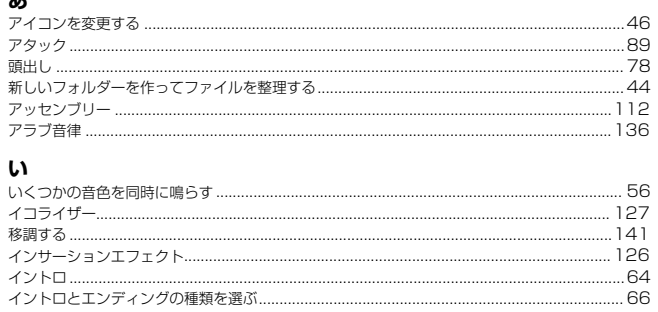

# $\bar{\mathbf{c}}$

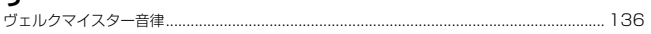

# $\bar{\mathbf{z}}$

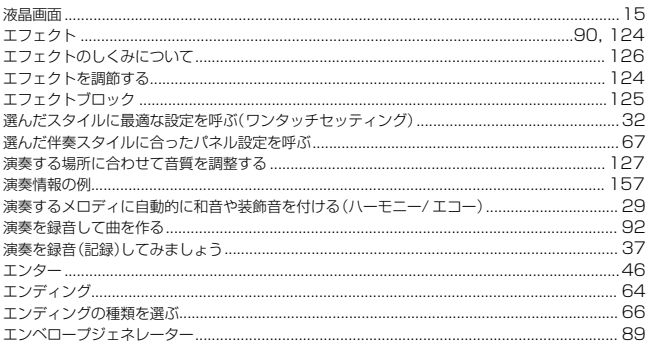

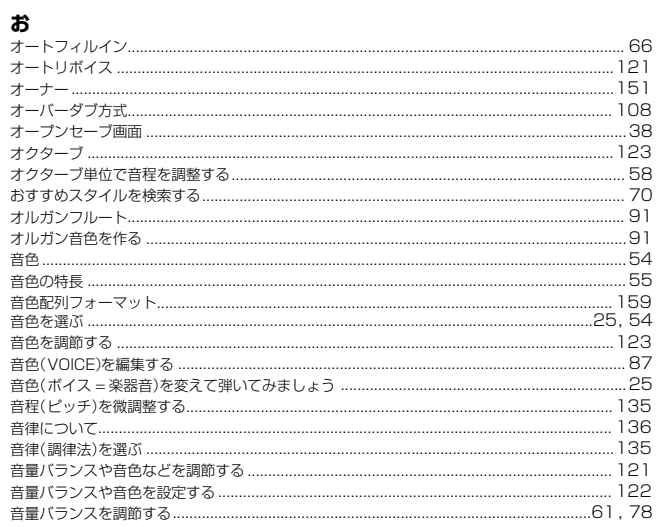

# ゕ

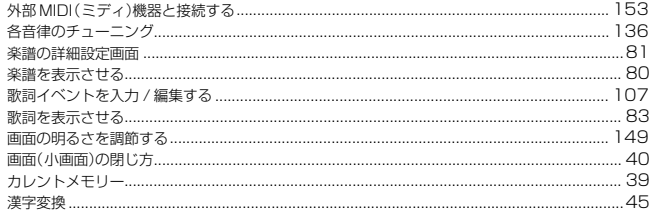

### $\ddot{\vec{c}}$

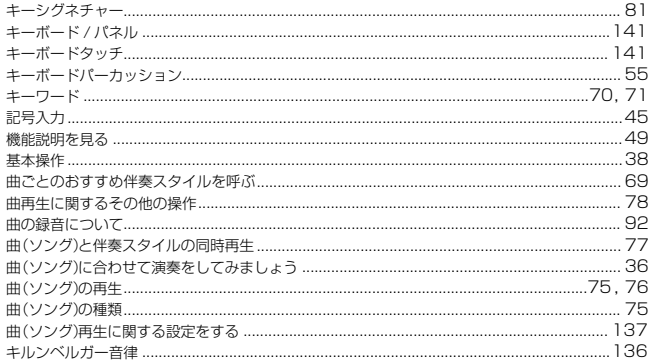

# く<br>クイックスタート

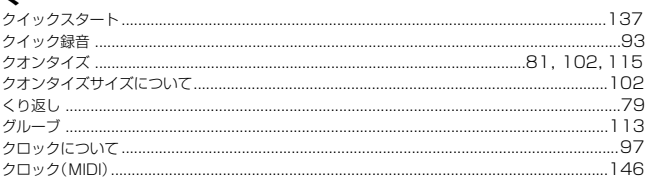

# $\mathbf{t}$

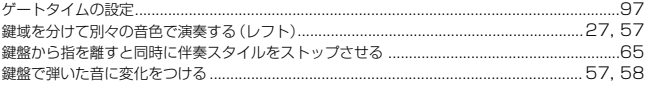

#### $\zeta$

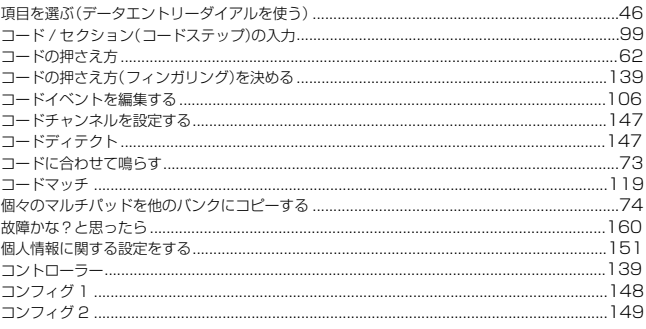

# $\dot{\texttt{c}}$

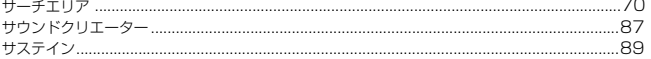

#### $\mathbf{L}$

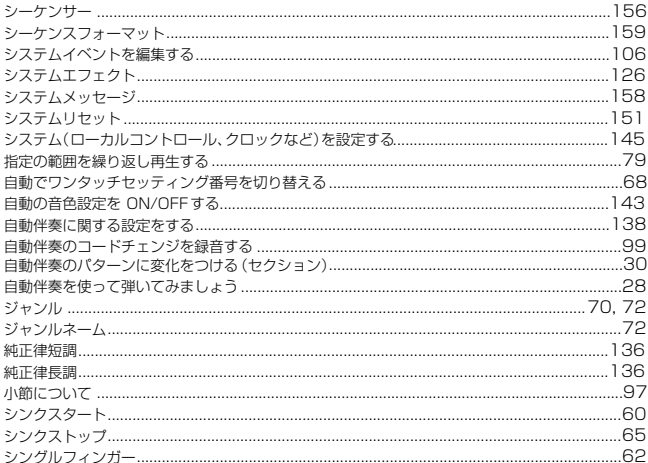

# $\overline{\mathbf{g}}$

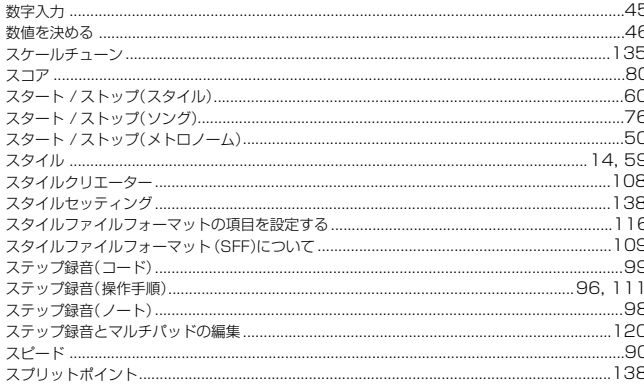

#### t,

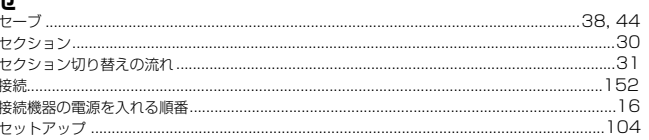

## ł

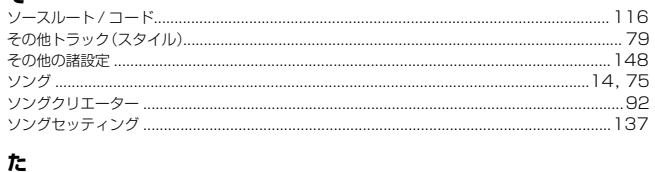

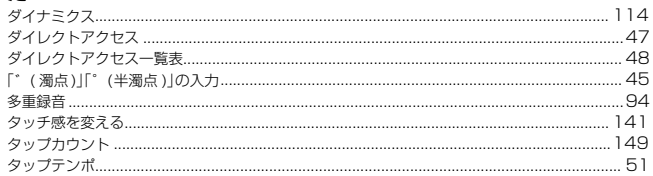

#### ち

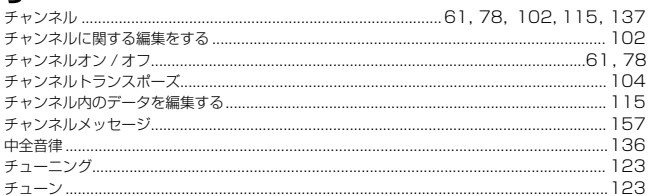

## $\overline{\mathbf{c}}$

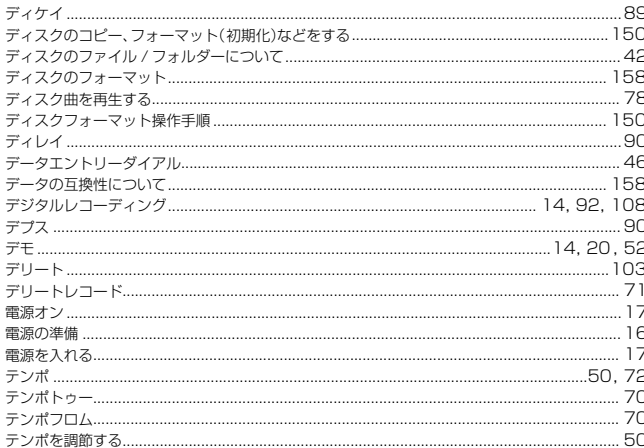

#### と

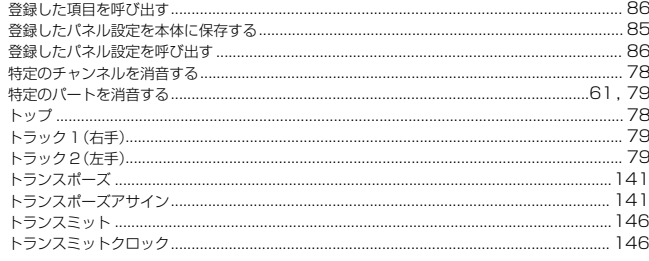

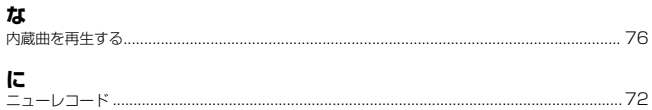

#### $\boldsymbol{h}$

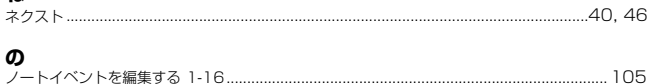

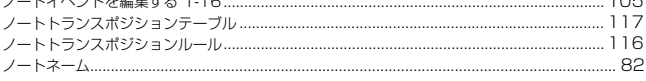

#### は  $...115$ .....................89 .155 バック ............... バリエーション ...... 伴奉スタイルを編集する…………………………………………

#### $\mathbf{v}$

h.

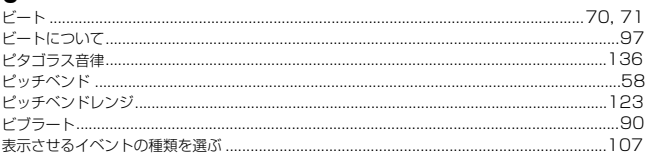

#### ۵

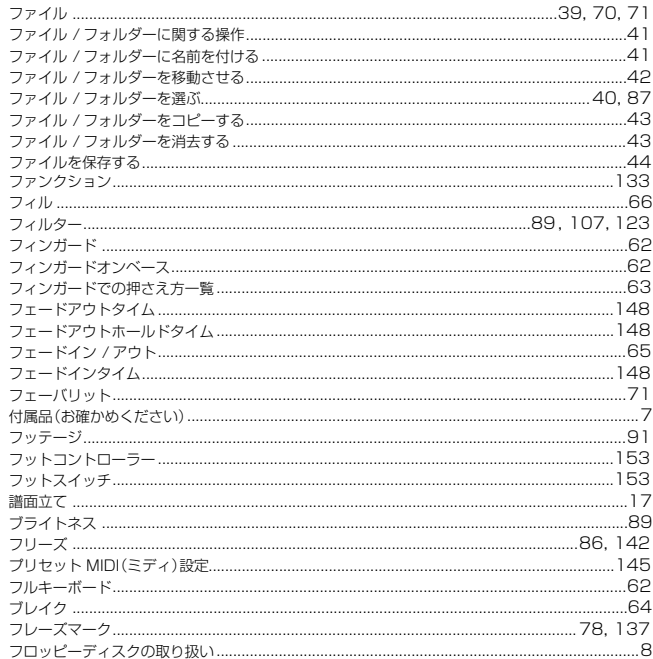

#### $\lambda$

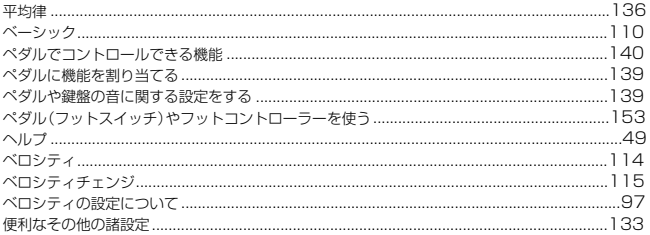

# 索引

#### $\overline{a}$

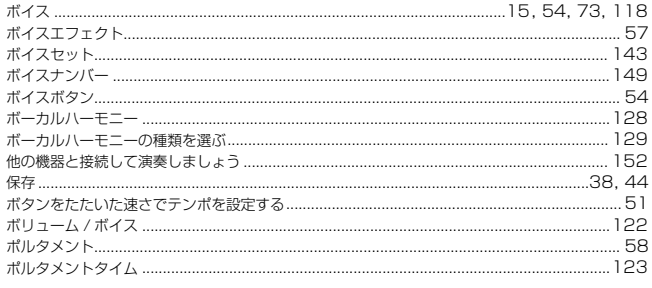

#### ま

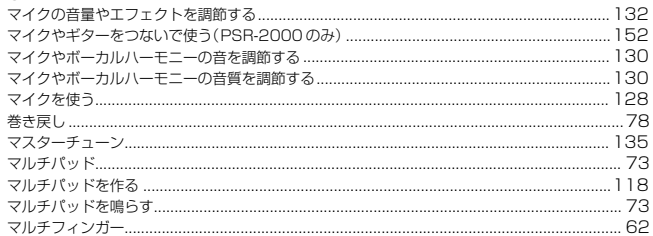

#### $\partial$

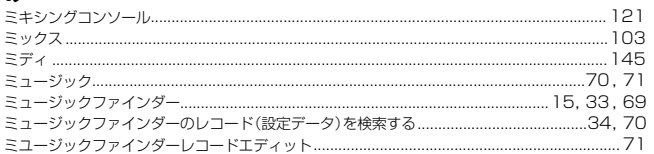

### め

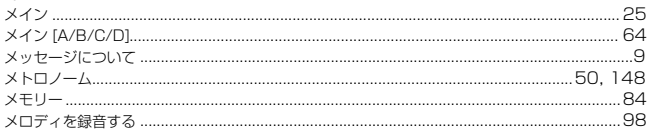

#### $\ddot{\textbf{t}}$

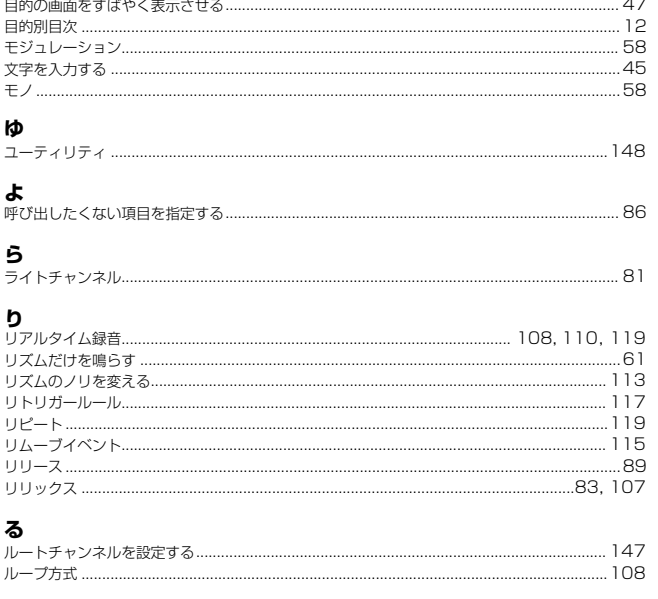

## $\boldsymbol{n}$

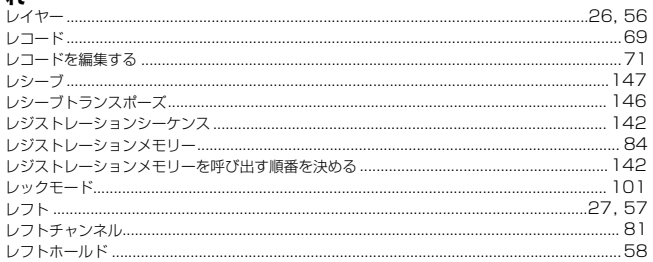

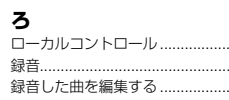

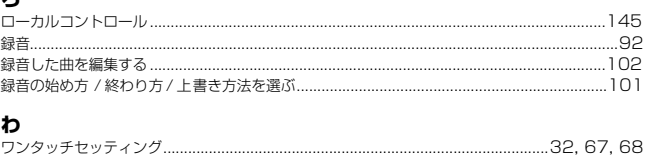

# MEMO

# ■ 保証とアフターサービス

サービスのご依頼、お問い合わせは、お買い上げ店、またはお近くのヤマハ電気音響製品サービス拠点にご連絡ください。

#### **● 保証書**

本機には保証書がついています。 保証書は販売店がお渡ししますので、必ず「販売店印・お 買い上げ日」などの記入をお確かめのうえ、大切に保管し てください。

#### **● 保証期間**

お買い上げ日から1年間です。

#### **● 保証期間中の修理**

保証書記載内容に基づいて修理いたします。詳しくは保証 書をご覧ください。

#### **● 保証期間経過後の修理**

ス拠点へご相談ください。

修理すれば使用できる場合は、ご希望により有料にて修理 させていただきます。 下記の部品については、使用時間により劣化しやすいた め、消耗に応じて部品の交換が必要となります。消耗部品 の交換は、お買い上げ店またはヤマハ雷気音響製品サービ

**消耗部品の例**

ボリュームコントロール、スイッチ、ランプ、リレー 類、接続端子、鍵盤機構部品、鍵盤接点、フロッピー ディスクドライブなど

#### **● 補修用性能部品の最低保有期間**

製品の機能を維持するために必要な部品の最低保有期間 は、製造打切後8年です。

#### **● 持込み修理のお願い**

まず本書の「故障かな?と思ったら」をよくお読みのう え、もう一度お調べください。 それでも異常があるときは、お買い上げの販売店、または 最寄りのヤマハ電気音響製品サービス拠点へ本機をご持 参ください。

#### **● 製品の状態は詳しく**

修理をご依頼いただくときは、製品名、モデル名などとあ わせて、故障の状態をできるだけ詳しくお知らせくださ  $\left\{ \cdot \right\}$ 

## **ヤマハ電気音響製品サービス拠点**(修理受付および修理品お持込み窓口)

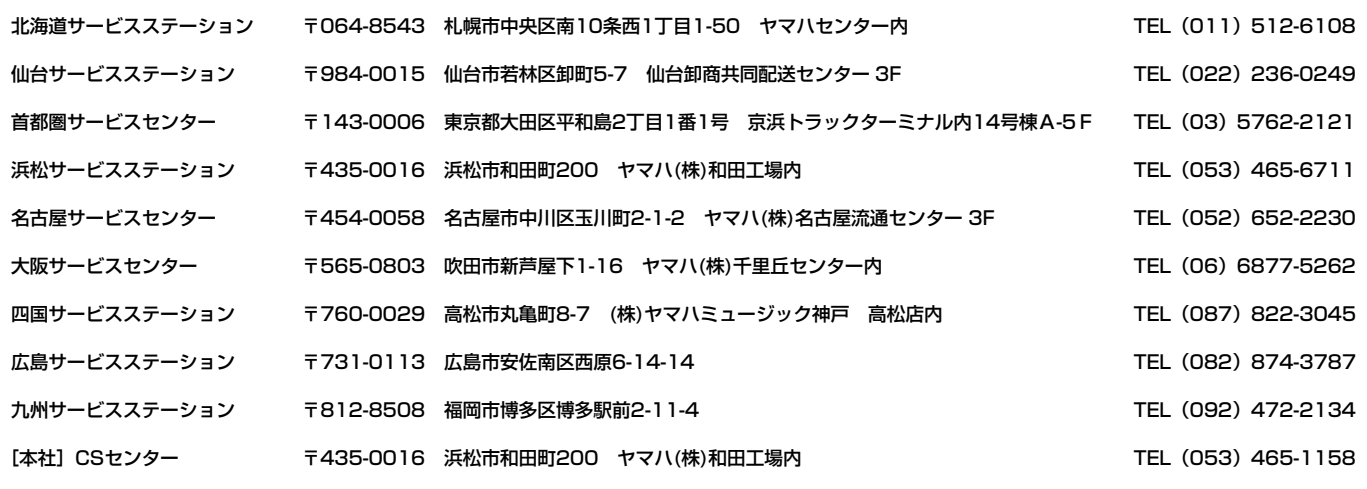

●所在地・電話番号などは変更されることがあります。

# ヤマハ株式会社

## **EM営業統括部**

## ■ 営業推進室

 〒108-8568 東京都港区高輪2-17-11 TEL (03)5488-5476

### ■ 北海道営業所

 〒064-8543 札幌市中央区南10条西1丁目1-50 ヤマハセンター内 TEL (011)512-6113

### ■ 仙台営業所

 〒980-0804 仙台市青葉区大町2-2-10 TEL (022)222-6147

#### ■ 名古屋営業所

 〒460-8588 名古屋市中区錦1-18-28 TEL (052)201-5199

## ■ 大阪営業所

 〒542-0081 大阪市中央区南船場3-12-9 心斎橋プラザビル東館 TEL (06)6252-5231

## ■ 九州営業所

 〒812-8508 福岡市博多区博多駅前2-11-4 TEL (092)472-2130

## **PA・DMI事業部**

■ EKB営業部 CL·PK営業課 〒430-8650 静岡県浜松市中沢町10-1 TEL (053)460-3275

#### ※住所および電話番号は変更になる場合があります。

#### **ポータブル楽器に関するお問い合わせ窓口**

ポータブル楽器 インフォメーションセンター 〒430-8650 静岡県浜松市中沢町10-1 TEL. 053-460-5272 ●受付日 月曜日~金曜日(祝日およびセンターの休業日を除く) ●受付時間 10:00~12:00 / 13:00~17:00

**インターネットホームページのご案内** 

製品等に関する情報をホームページ上でご案内しております。 ご参照ください。

ヤマハ株式会社のホームページ http://www.yamaha.co.jp/

PK CLUB(ポータブル楽器ホームページ) http://www.yamaha.co.jp/product/pk/index.html

ヤマハマニュアルライブラリー http://www2.yamaha.co.jp/manual/japan/

「音楽する人、音楽したい人のための頼れるポータルサイト」 ミュージックイークラブ・ドットコム http://www.music-eclub.com

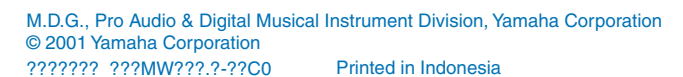